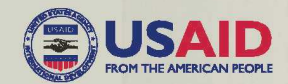

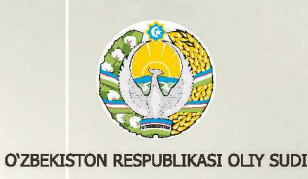

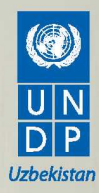

# **E-SUD**

МИЛЛИЙ ЭЛЕКТРОН СУДЛОВ АХБОРОТ ТИЗИМИ

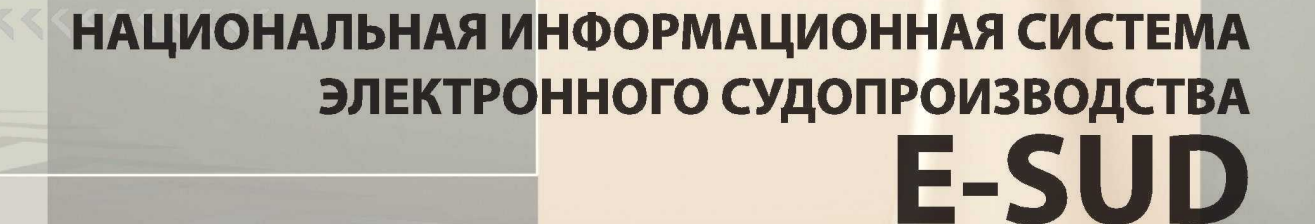

ФОЙДАЛАНУВЧИЛАР УЧУН АМАЛИЙ КЎЛЛАНМА

ПРАКТИЧЕСКОЕ ПОСОБИЕ ДЛЯ ПОЛЬЗОВАТЕЛЕЙ

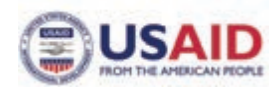

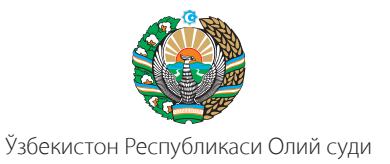

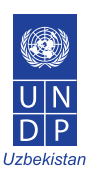

# **«E-SUD» МИЛЛИЙ ЭЛЕКТРОН СУДЛОВ АХБОРОТ ТИЗИМИ**

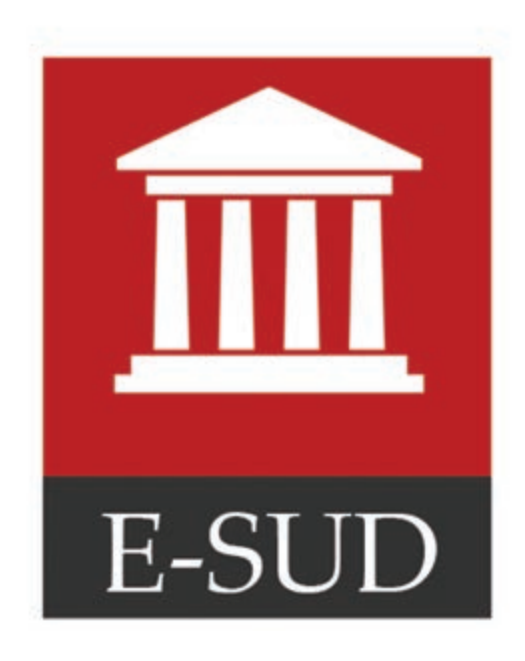

**ФОЙДАЛАНУВЧИЛАР УЧУН АМАЛИЙ КЎЛЛАНМА**

**Тошкент — 2015**

Ўзбекистон Республикаси Президентининг «Суд тизими ходимларини ижтимоий муҳофаза қилишни тубдан яхшилаш чора-тадбирлари тўғрисида» 2012 йил 2 августдаги ПФ-4459-сон Фармони ва Ўзбекистон Республикаси Вазирлар Маҳкамасининг «Судлар фаолиятига замонавий ахборот-коммуникация технологияларини жорий этиш чора-тадбирлари тўғрисида» 2012 йил 10 декабрдаги 346-сон Қарори ижросини таъминлаш ҳамда судлар фаолиятига замонавий ахборот технологияларини, хусусан, электрон ҳужжат алмашинувини жорий этиш, соҳага оид ахборот ресурслари ва ахборот тизимларини ишлаб чиқиш ҳамда татбиқ этиш, суд соҳасида интерфаол хизматларни тақдим этиш мақсадида Ўзбекистон Республикаси Олий суди ва БМТ ТД томонидан «E-SUD» Миллий электрон судлов ахборот тизими яратилмоқда.

Ушбу қўлланмада «E-SUD» миллий электрон судлов ахборот тизими тўғрисида умумий маълумот ҳамда электрон тизимда ишлаш тартиби юзасидан судларга батафсил тушунтиришлар шунингдек, фуқароларга мазкур ахборот тизими орқали фуқаролик судларига мурожаат қилиш тартиби баён этилган.

Қўлланма фуқаролар, фуқаролик ишлари бўйича суд ходимлари, судьялар, адвокатлар, ҳуқуқшунослик соҳаси мутахассислари, талабалар ва умуман, ҳуқуқшунослик соҳасига қизиқувчилар учун мўлжалланган.

Қўлланма Ўзбекистон Республикаси Олий суди, АҚШ Халқаро Тараққиёт Агентлиги (USAID) ва Бирлашган Миллатлар Ташкилоти Тараққиёт дастурининг "Ўзбекистонда қонун устуворлиги йўлида ҳамкорлик» қўшма лойиҳаси доирасида тайёрланган.

Қўлланманинг электрон нусхаси «E-SUD» миллий электрон судлов ахборот тизимининг www.esud. uz веб-порталига жойлаштирилган.

Тақризчи:

Х.Б.Ёдгоров, Олий суд судьяси, лойиҳа координатори

Муаллифлар:

А. Салаев, "Ўзбекистонда қонун устуворлиги йўлида ҳамкорлик" лойиҳаси мутахассиси А. Назаров, "Ўзбекистонда қонун устуворлиги йўлида ҳамкорлик" лойиҳаси мутахассиси

© ESUD.UZ, 2013–2015.

#### **МУНДАРИЖА**

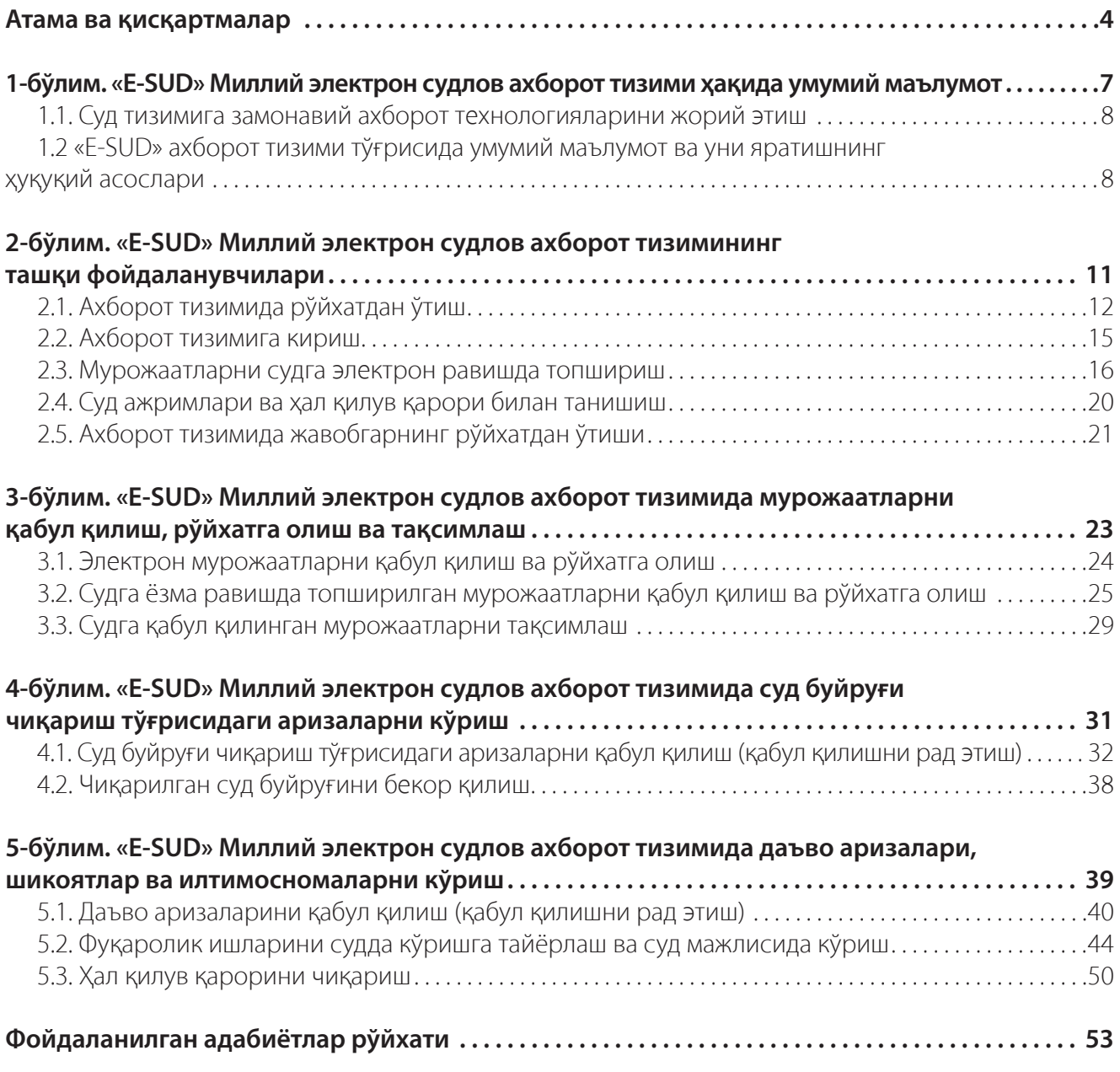

#### **Атама ва кискартмалар**

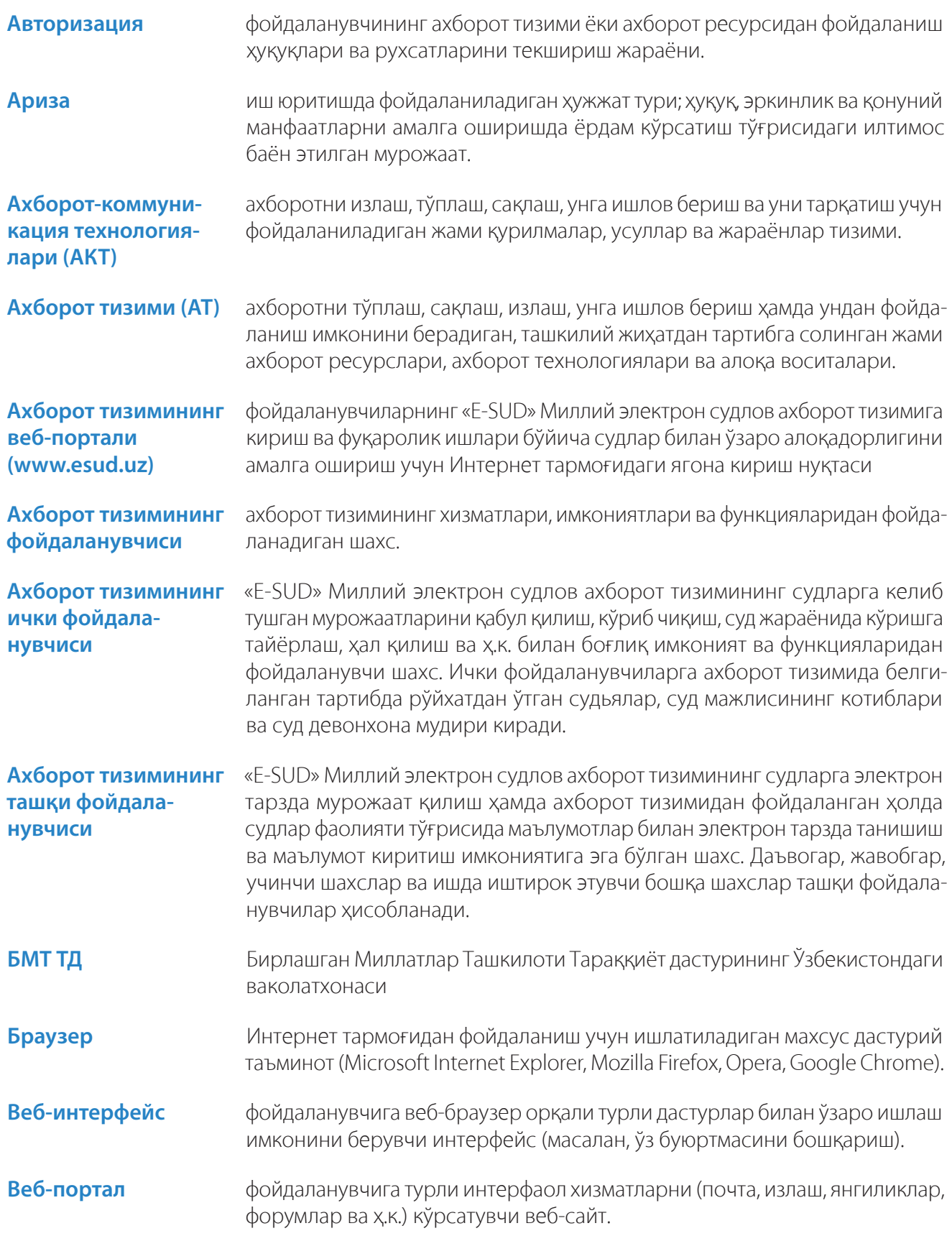

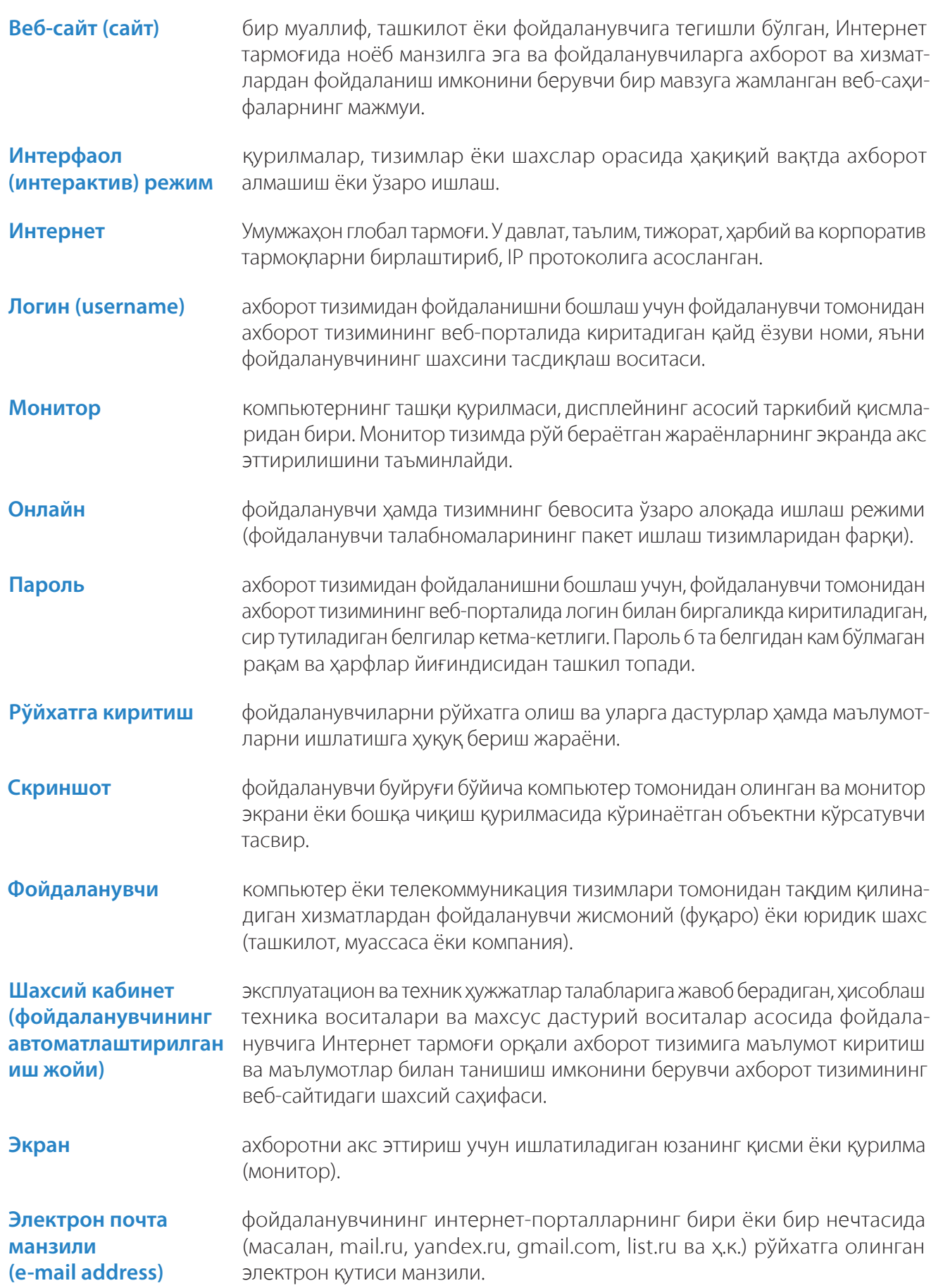

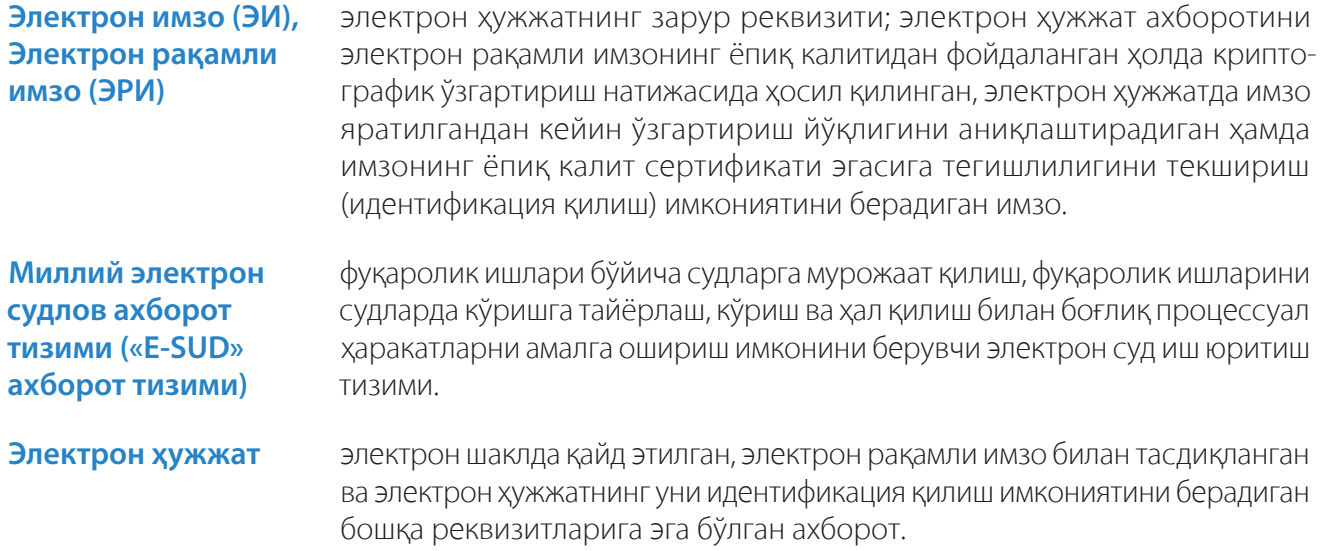

### 1-БЎЛИМ. «E-SUD» МИЛЛИЙ ЭЛЕКТРОН СУДЛОВ АХБОРОТ ТИЗИМИ **ХАКИДА УМУМИЙ МАЪЛУМОТ**

#### **1.1. Суд тизимига замонавий ахборот технологияларини жорий этиш**

«Биз ўзимизга шуни аниқ тасаввур этишимиз керакки, иқтисодиётнинг барча соҳаларига, кундалик ҳаётимизга замонавий ахборот-коммуникация тизимларини кенг жорий этиш бўйича туб ва ижобий маънодаги портлаш эффектини берадиган ўзгаришларни амалга оширмасдан туриб, истиқболдаги мақсадларимизга эришиш қийин бўлади».

И.Каримов

Ривожланиш йўлидан жадал суръатлар билан бораётган ва тараққий этган давлатлар қаторидан муносиб ўрин эгаллашга интилаётган республикамизда бошқа соҳалар қаторида судлов тизими ҳам самарали ислоҳ қилинмоқда. Жумладан, суд тизимининг қонунчилик базасини янада такомиллаштириш, суд ҳокимияти мустақиллигини янада мустаҳкамлаш, одил судлов сифати ва самарадорлигини ошириш, суд органлари фаолиятининг очиқлиги ва шаффофлигини таъминлаш суд-ҳуқуқ тизимида амалга оширилаётган ислоҳотларнинг асосини ташкил этмоқда.

Судлар фаолиятига замонавий ахборот технологияларини жорий этиш ва улардан кенг фойдаланиш ҳозирги кунда мамлакатимизда суд тизимида олиб борилаётган ислоҳотларнинг мантиқий давоми ҳисобланиб, судларда иш юритиш самарадорлигини ошириш, тадбиркорлик субъектлари ва аҳолига кўрсатиладиган интерфаол хизматлар рўйхатини кенгайтириш ва сифатини яхшилаш, судьялар ва суд ходимларининг компьютер саводхонлиги даражасини ошириш ҳамда ишда замонавий компьютер техникаси ва АКТдан фойдаланиш бўйича амалий кўникмаларини такомиллаштириш, суд тизимида ахборот хавфсизлиги ҳамда ҳужжатларнинг хавфсиз айланишини таъминлашда муҳим омил бўлади.

Қуйидагилар судлар фаолиятига замонавий ахборот технологияларини жорий этишнинг ҳуқуқий асосини ташкил этади:

- Ўзбекистон Республикаси Президентининг «Замонавий ахборот-коммуникация технологияларини янада жорий этиш ва ривожлантириш чора-тадбирлари тўғрисида» 2012 йил 21 мартдаги ПҚ-1730-сон қарори;

- Ўзбекистон Республикаси Президентининг «Суд тизими ходимларини ижтимоий муҳофаза қилишни тубдан яхшилаш чора-тадбирлари тўғрисида» 2012 йил 2 августдаги ПФ-4459 сон Фармони;

в ўзбекистон Республикаси Вазирлар Маҳкамасининг «Судлар фаолиятига замонавий ахборот-коммуникация технологияларини жорий этиш чора-тадбирлари тўғрисида» 2012 йил 10 декабрдаги 346-сон қарори;

B «Давлат ҳокимияти ва бошқаруви органлари фаолиятининг очиқлиги тўғрисида» Ўзбекистон Республикасининг Қонуни (2014 йил 5 май, ЎРҚ-369-сон);

- «Жисмоний ва юридик шахсларнинг мурожаатлари тўғрисида» Ўзбекистон Республикасининг Қонуни (2014 йил 3 декабрь, ЎРҚ-378-сон);

B «Ўзбекистон Республикасининг айрим қонун ҳужжатларига ўзгартиш ва қўшимчалар киритиш, шунингдек айрим қонун ҳужжатларини ўз кучини йўқотган деб топиш тўғрисида» Ўзбекистон Республикасининг Қонуни (2015 йил 9 июнь, ЎРҚ-388-сон).

Судлов тизимини ахборотлаштириш нафақат суд органлари фаолиятининг самарадорлигини оширишга, балки Ўзбекистон Республикаси Конституциясида белгиланган одил судловнинг ошкоралиги ва ҳамма учун очиқлиги тамойилларини ҳаётга жорий қилиш, судлар фаолияти тўғрисидаги маълумотларнинг очиқлиги ва улардан кенг фойдаланишни таъминлаш, аҳолининг судларга бўлган ишончини ошириш ҳамда суд тизимини сифат жиҳатдан янги босқичига кўтаришга ёрдам беради.

#### **1.2 «Е-SUD» ахборот тизими тўгрисида умумий маълумот ва уни яратишнинг хукукий асослари**

Фуқаролик судларида АКТни жорий этиш ва ундан кенг фойдаланишга қаратилган Ҳукумат қарорлари ва чора-тадбирларни амалга ошириш, шу йўл билан фуқаролик судлов тизимини янада такомиллаштириш мақсадида 2013 йилда Ўзбекистон Республикаси Олий суди ва БМТ ТД томонидан «E-SUD» Миллий электрон судлов ахборот тизими ишлаб чиқилди ва жорий этилди.

Бугунги кунда мазкур ахборот тизими фуқаролик ишлари бўйича Тошкент вилояти Зангиота туманлараро судида муваффақиятли равишда қўлланмоқда.

Тизим судларга суд фаолияти ҳақида маълумотларни тўплаш, уларни қайта ишлаш ва сақлаш, даъво аризалари, илтимосномалар ва бошқа ҳужжатларни электрон равишда қабул қилиш, уларни қайта ишлаш ва суд иши иштирокчиларига турли хатлар, чақирув қоғозлари ва бошқа ҳужжатларни юбориш, суд актлари, ҳисоботлар ва бошқа ҳужжатларни автоматик равишда шакллантириш каби имкониятларни беради.

Ўз навбатида, фуқаролар судга бормасдан ахборот тизими орқали судларга электрон равишда мурожаат ва ариза юборишлари, суд иши ҳолатини кузатиб боришлари ва суддан турли ҳужжатлар ва маълумотларни электрон равишда олишлари мумкин.

«Е-SUD» ахборот тизимининг асосий мақсадлари қуйидагилардан иборат:

 $-$ замонавий ахборот технологияларини жорий этиш орқали фуқаролик ишлари бўйича судларнинг фаолияти самарадорлигини ошириш;

- судлар фаолияти ҳақида маълумот тўплаш, қайта ишлаш ва сақлаш;
- суд тизимида интерфаол хизматларни тақдим этиш;

– фуқароларнинг судларга мурожаат этиш бўйича конституциявий хукуқларидан кенг фойдаланиш учун имкон яратиш;

- судлар фаолиятининг очиқлиги ва шаффофлигини таъминлаш;
- одил судловни кенг жорий этиш учун шарт-шароит яратиш;
- фуқаролик судларида ортиқча бюрократик тўсиқларнинг олдини олиш;
- судларда қоғозсиз хужжат айланишини жорий этиш.

«Е-SUD» ахборот тизимини жорий этиш натижасида фуқаролик ишлари бўйича Тошкент вилояти Зангиота туманлараро судида буйруқ тартибида иш юритиш жараёни, яъни судга аризани топшириш, аризани қабул қилиш, қайта ишлаш, процессуал актларни (суд ажрими ёки суд буйруғи) қабул қилиш ишлари тўлиқ автоматлаштирилди.

Эндиликда, мазкур судда ахборот тизимининг жорий этилиши туфайли судга тақдим этилган суд буйруғини чиқариш тўғрисида аризани юбориш, қабул қилиш ва кўриб чиқиш, суд ажрими ёки суд буйруғини чиқариш электрон равишда тез ва осон амалга оширилмоқда.

Буйруқ тартибида иш юритишни автоматлаштириш доирасида суд буйруғи чиқариш тўғрисидаги талабни кўриб чиқиш юзасидан 11 та ариза ва 4 турдаги ажримларнинг шаблонлари ишлаб чиқилди ва тизимга киритилди.

«Е-SUD» ахборот тизимидан фойдаланиш, суд буйруғи чиқариш тўғрисидаги талабни кўриб чиқиш учун сарфланадиган иш вақти ва қоғоз харажатларининг кескин қисқаришини таъминлайди.

2014 йилда Ўзбекистон Республикаси Олий суди, АҚШ Халқаро Тараққиёт Агентлиги (USAID) ва Бирлашган Миллатлар Ташкилоти Тараққиёт дастурининг "Ўзбекистонда қонун устуворлиги йўлида ҳамкорлик» қўшма лойиҳаси ўз ишини бошлади. Ушбу лойиҳанинг мақсадлари илғор халқаро тажрибани ўрганиш ва жорий этиш асосида республикамиз судлов тизимининг очиқлигини таъминлаш, суд органлари фаолияти самарадорлигини ошириш, суд тизими қонунчилик базасини такомиллаштириш ҳамда суд тизимига замонавий ахборот-коммуникация технологияларини жорий этиш орқали миллий электрон судловни жорий этишдан иборат.

«E-SUD» ахборот тизимининг дастурий таъминотини ривожлантириш билан бирга тизим орқали судларга электрон равишда тақдим этиладиган аризаларни тоифалашга ҳам катта эътибор қаратилмоқда.

Бу борада, биринчи инстанция судларида кўриб чиқиладиган даъво аризалар, тоифаси бўйича 17 та гуруҳга ажратилиб, 256 та талаблар (даъво, шикоят ва алоҳида тартибда кўриладиган ишлар) юзасидан мурожаатларнинг намунавий нусхалари ва унга илова қилиниши лозим бўлган ҳужжатлар рўйхати тизимга киритилган.

Ахборот тизимида ишлаш жараёнида ҳар бир талаб бўйича лозим бўлган минимал маълумот тизимга киритилади, бу эса ўз навбатида вақтни тежаш ҳисобига фуқаролик ишини ўз вақтида кўриб чиқиш ва ҳал этишга имкон беради.

Ахборот тизимида суд мажлиси баённомасини электрон равишда шакллантириш ва 20 га яқин ажрим ҳамда суд буйруқларини автоматик равишда тузиш функцияси ишлаб чиқилди ва жорий этилди.

Шунингдек, судьялар фойдаланишлари учун 100 дан ортиқ биринчи инстанция судларида қабул қилиниши эҳтимоли мавжуд бўлган ажримлар (ишни кўзғатиш, тайинлаш, кўрмасдан қолдириш, экспертиза тайинлаш ва ҳ.қ.) бўйича намуналар ишлаб чиқилиб, тизимга киритилди.

Ахборот тизимида ишлаётган судья суд буйруғини чиқариш тўғрисидаги аризани кўриб чиққандан сўнг, «суд буйруғи чиқариш тўғрисидаги аризани қабул қилишни рад этиш тўғрисидаги ажрим»ни қабул қилмоқчи бўлса, тизим ушбу ажримни шакллантириш учун асосий маълумотларни тизимга киритишни сўрайди. Судья сўралган маълумотларни киритгач, тизим «суд буйруғи чиқариш тўғрисидаги аризани қабул қилишни рад этиш тўғрисидаги ажрим»ни шакллантиради ва судьяга имзолаш учун тақдим этади. Имзоланган ажрим нафақат судьянинг шахсий кабинети, балки бошқа ички ва ташқи фойдаланувчиларнинг шахсий кабинетларида ҳам акс этади. Автоматик равишда шакллантирилган ажримни сақлаш, чоп этиш ёки электрон воситалар орқали юбориш мумкин.

Судья худди шу тарзда ахборот тизимида ишлаш жараёнида суд буйруғини қабул қилиши ва имзолаши мумкин.

«E-SUD» ахборот тизим орқали ариза ёки даъво талабларини кўриб чиқиш, ажрим ёки суд қарорини чиқариш учун бир неча дақиқа кифоя этади. Бу эса фуқаролик ишларини кўриб чиқиш сифатини ошириш ва муддатини қисқартиришга имкон беради. Натижада эса, фуқароларнинг вақти, маблағи тежалиши ва ҳуқуқларининг ўз вақтида тикланишига кенг йўл очилади.

«E-SUD» ахборот тизимни жорий этиш фуқароларга одил судловдан фойдаланиш ҳуқуқини таъминлаш, суд фаолияти тўғрисидаги маълумотларни олиш ва улардан фойдаланиш, судларга электрон равишда мурожаат этиш, суд қарорлари билан бевосита танишиш ва уларни олиш, суд ишининг ҳолати юзасидан доимо хабардор бўлиш ва бошқа бир қатор имкониятларни тақдим этади.

Фуқароларга «E-SUD» ахборот тизими орқали қуйидаги интерактив хизматлар кўрсатилади:

- Фуқаролик ишлари бўйича судларига мурожаат ва даъво аризаларини юбориш;
- Фуқаролик ишлари бўйича судларига ариза ва илтимосномалар билан мурожаат этиш;
- Суд мажлиси ўтказиладиган сана ва вақти бўйича маълумот олиш;
- Суд ҳужжатлари ва чақирув қоғозларини олиш;
- Суд иши бўйича материаллар билан танишиш;
- Судлар тўғрисида маълумот олиш ва ҳ.к.

Фуқаролик ишлари бўйича судларда электрон суд иш юритувини йўлга қўйишга қаратилган «Е-SUD» Миллий электрон судлов ахборот тизимининг яратилиши ва жорий этилиши юқорида баён этилган мақсадларга эришиш борасида қилинган муҳим қадамлардан бири ҳисобланади.

## 2-БЎЛИМ. «E-SUD» МИЛЛИЙ ЭЛЕКТРОН СУДЛОВ АХБОРОТ ТИЗИМИНИНГ ТАШҚИ ФОЙДАЛАНУВЧИЛАРИ

#### **2.1. Ахборот тизимида рўйхатдан ўтиш**

«Е-SUD» ахборот тизимининг ташқи фойдаланувчилари, яъни даъвогар ва жавобгар, аризачи ҳамда бошқалар, ахборот тизимидан фойдаланиш учун ахборот тизимида рўйхатдан ўтишлари зарур. Бунинг учун ташқи фойдаланувчилар ахборот тизимининг Интернетдаги www.esud.uz веб-порталига кирадилар ва экранда пайдо бўлган менюдан «Кириш» тугмасини босадилар.

Шундан сўнг экранда «Е-SUD» ахборот тизимида авторизациядан ўтиш менюси акс эттирилади.

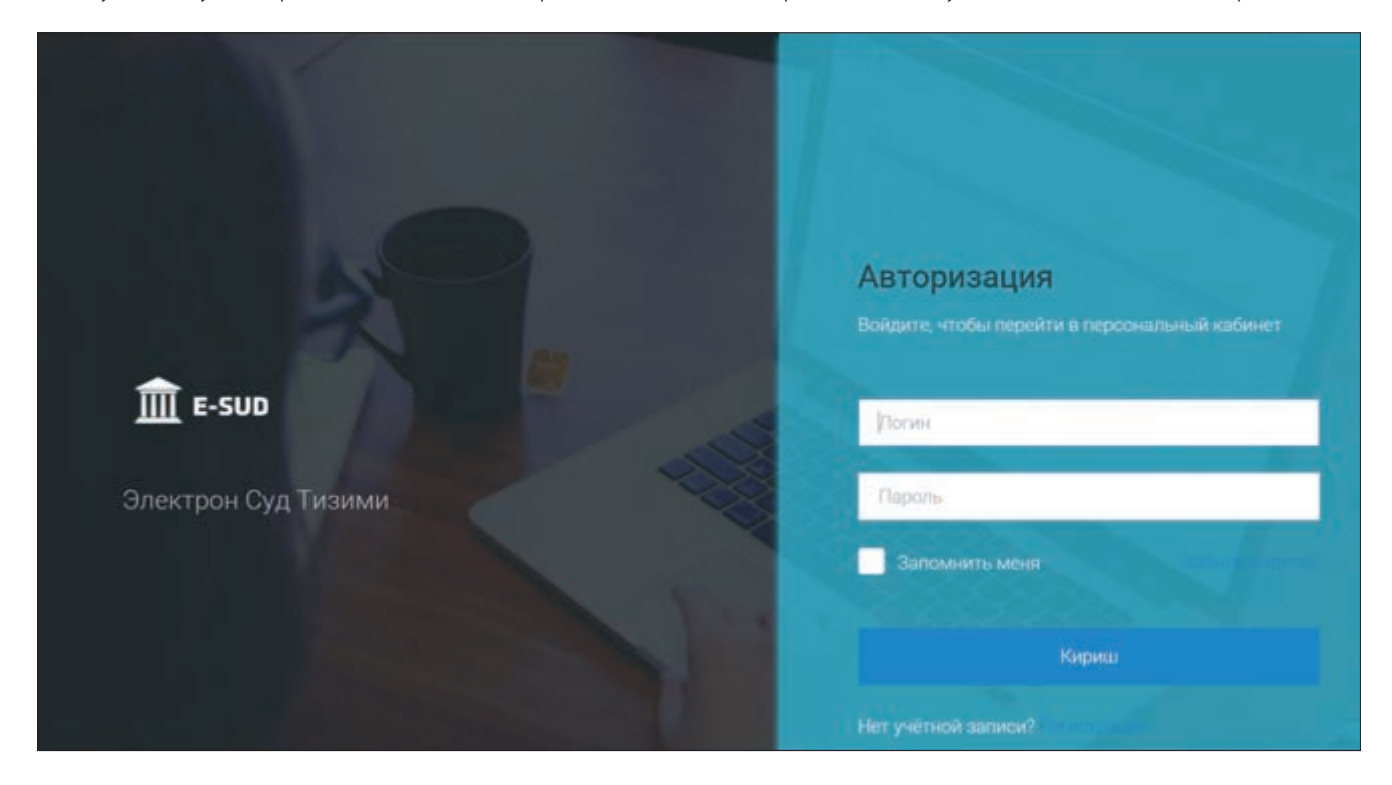

Ахборот тизимида ҳали рўйхатдан ўтмаган ташқи фойдаланувчилар «Регистрация» («Рўйхатдан ўтиш») тугмасини босадилар.

Сўнгра фойдаланувчилар шахсий маълумотлар, пароль ва логин кўрсатилиши лозим бўлган шаклга ўтадилар. Ушбу шаклда қайд этилган маълумотлар кейинчалик тизим томонидан турли ҳужжатлар ва қарорларни шакллантиришда, фойдаланувчи тўғрисидаги маълумотларни киритишда фойдаланилади. Шу сабабли, маълумотларнинг тўғри ва аниқ киритилишига эътибор қаратиш лозим

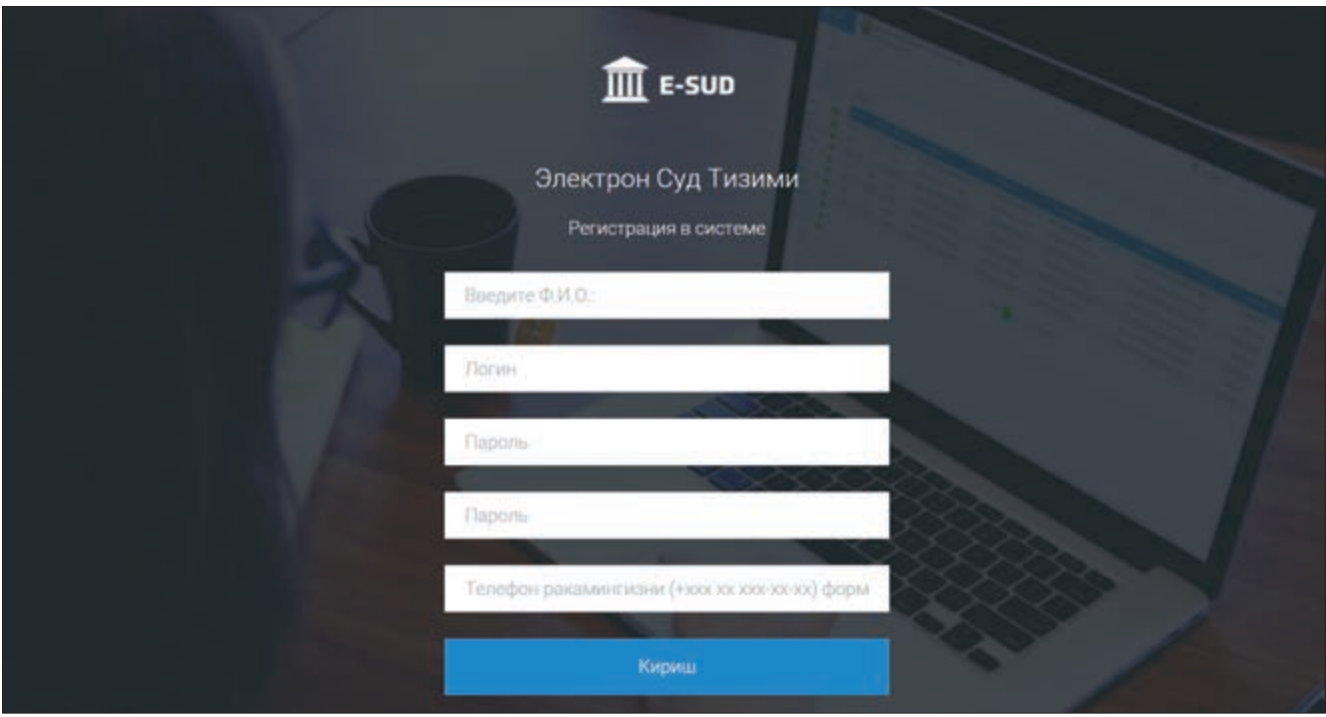

Эслатма: логин ва паролларнинг хавфсизлигини таъминлаш ташқи фойдаланувчиларнинг зиммасига юклатилади.

Ушбу маълумотлар киритилганидан сўнг, «Кириш» тугмаси босилади.

Сўнгра экранда ташқи фойдаланувчи томонидан киритилган шахсий маълумотлар, логин ва пароль активация қилинганлиги ва фойдаланувчи тизимда рўйхатдан муваффақиятли ўтганлиги тўғрисида хабар акс эттирилган ойна намоён бўлади.

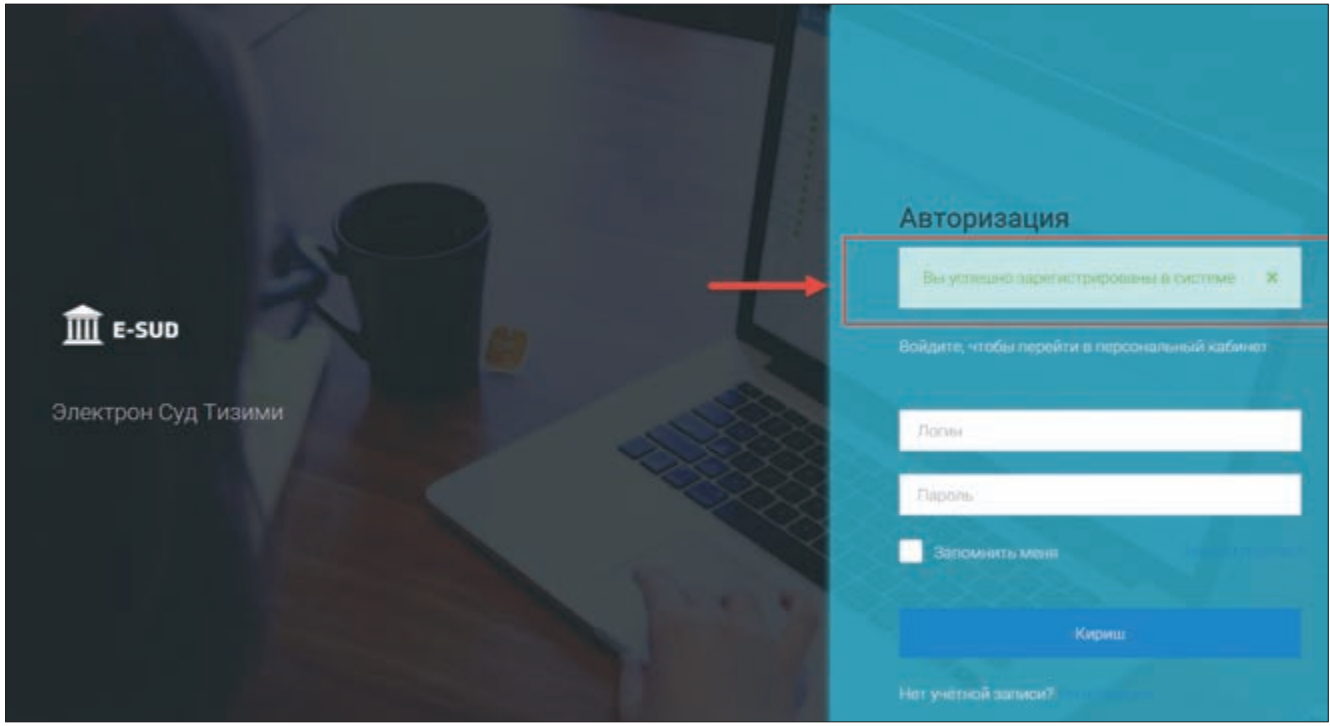

Эслатма: логин ва паролни доим ёдда сақлаш, уни йўқотмаслик, бошқа кимсага ошкор этмаслик лозим. Шундагина фойдаланувчи тизимга бирор муаммосиз кириш ва ишлаш имконига эга бўлади.

Кейинги босқичда ташқи фойдаланувчи пароль ва логин ёрдамида ўз шахсий кабинетига кириши учун «Кириш» тугмасини босади ва ўз шахсий кабинетига киради.

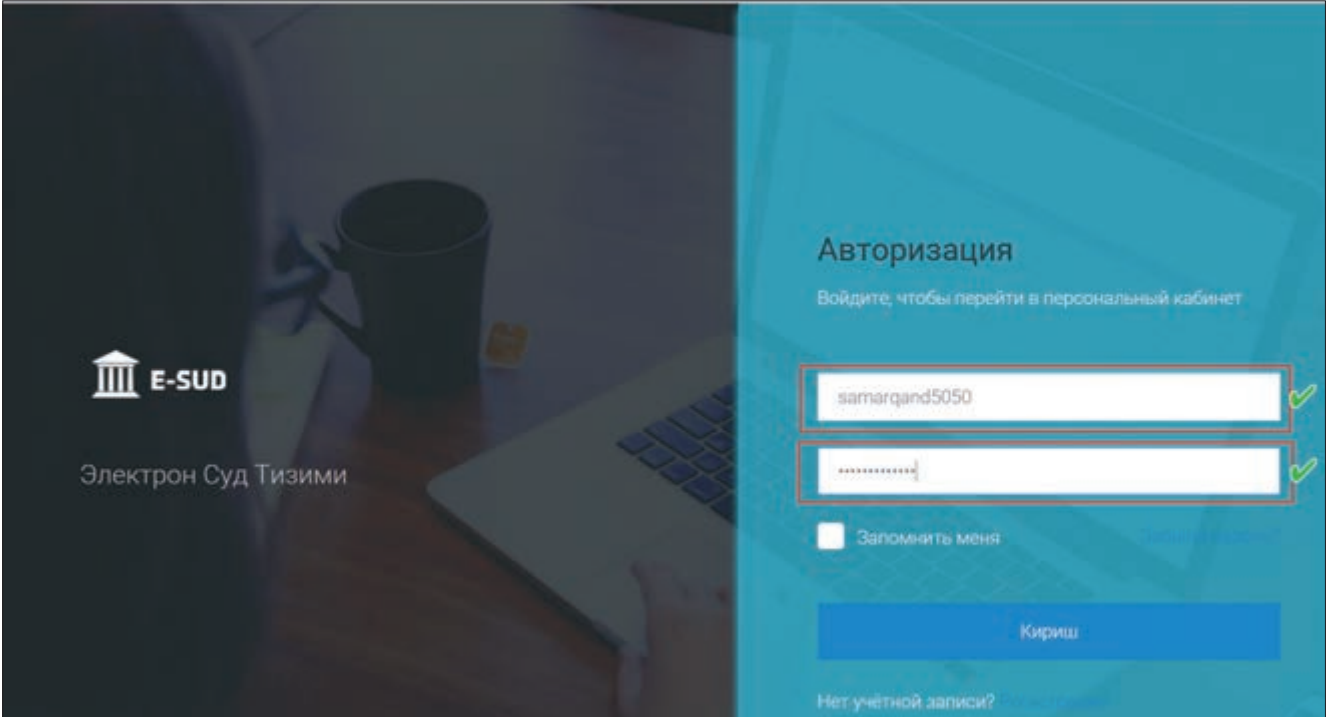

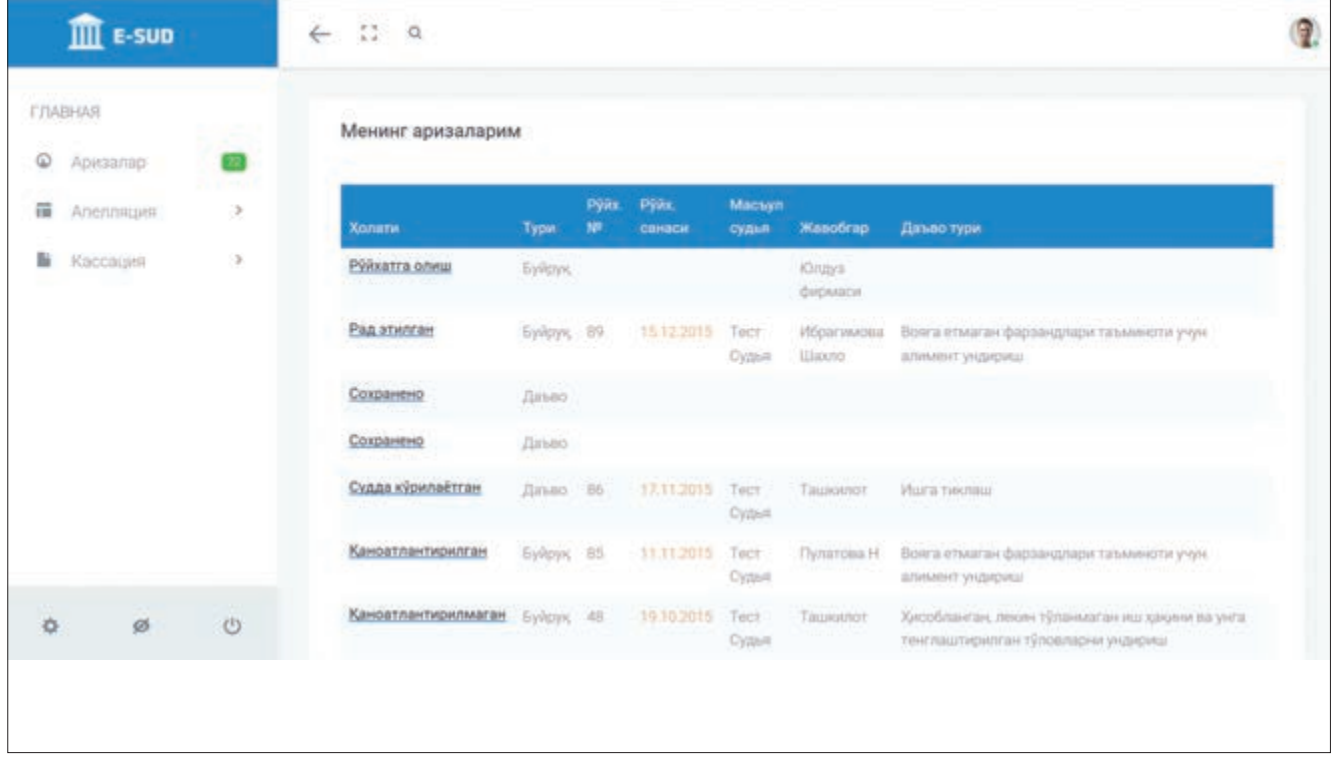

Ахборот тизимида янги фойдаланувчи рўйхатдан фақатгина бир марта ўтади, рўйхатдан ўтгандан сўнг, ахборот тизимига ҳар сафар кирганда фойдаланувчи рўйхатдан ўтиш жараёнида фойдаланилган пароль ва логинни киритиши лозим.

Ахборот тизимида аввал рўйхатдан ўтган фойдаланувчилар эса ахборот тизимининг веб-порталидаги «Кириш» тугмасини босиб, авторизация ойнасидаги тегишли катакчаларга ўзларининг логин ва паролларини киритишлари лозим.

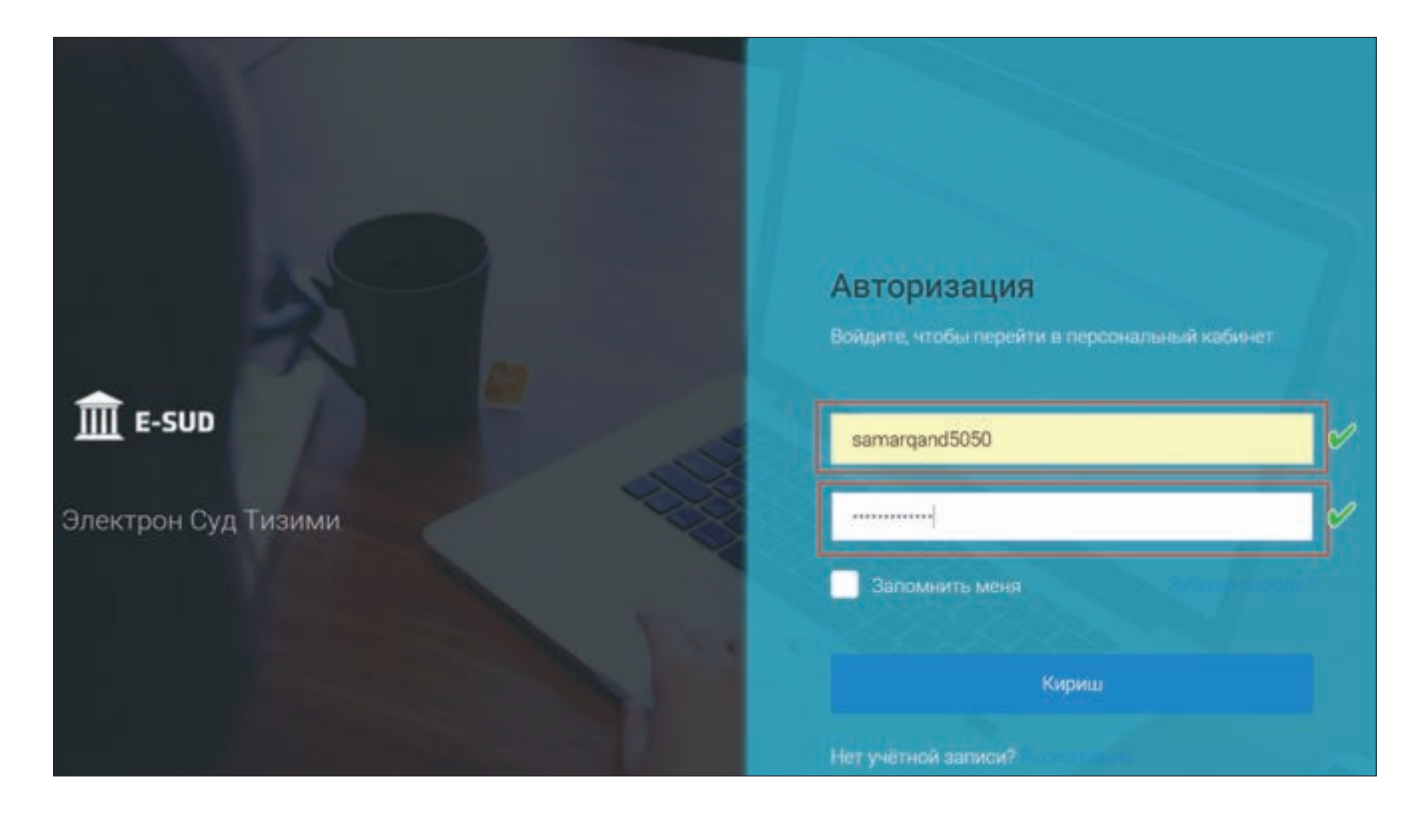

Логин ва пароль киритилгандан сўнг, фойдаланувчи «Кириш» тугмасини босади ва шахсий кабинетига киради.

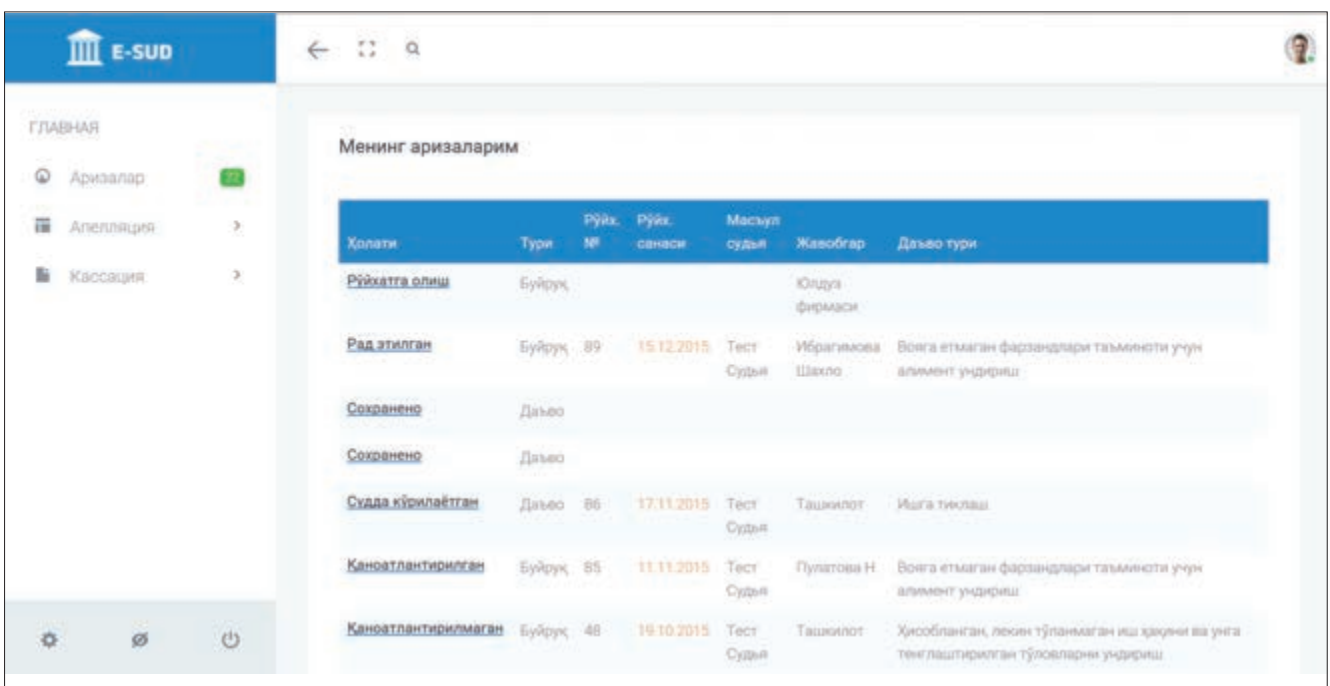

Ташқи фойдаланувчи юқорида кўрсатилган барча ҳаракатларни (авторизация ва регистрация) бажарганидан сўнг «E-SUD» ахборот тизимининг барча имкониятларидан фойдаланиши мумкин бўлади.

#### **2.2. Ахборот тизимига кириш**

Рўйхатдан ўтган ташқи фойдаланувчи «Е-SUD» ахборот тизимига кириши учун «Авторизация» менюсида ўзининг логин ва паролини киритиб, «Кириш» тугмасини босиши керак.

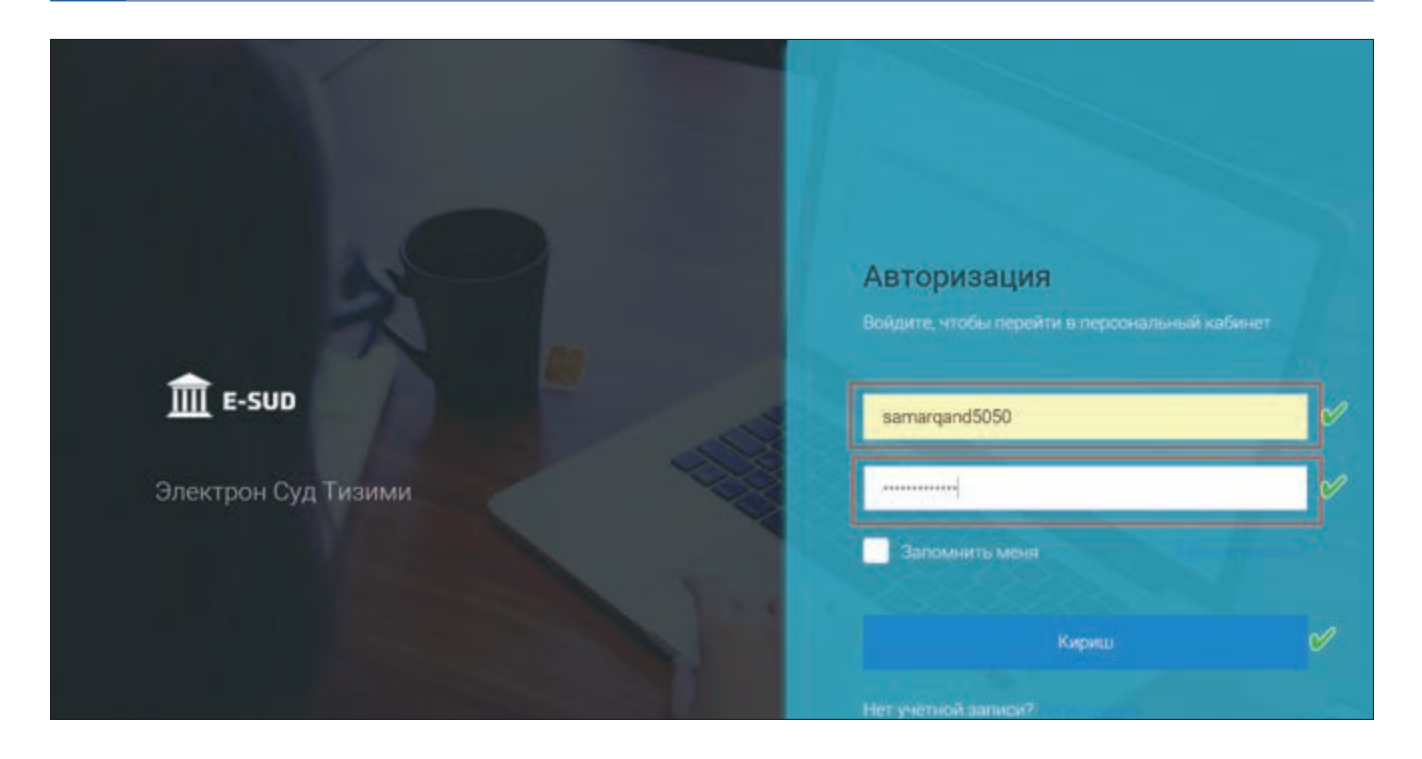

Шундан сўнг экранда ташқи фойдаланувчининг «Е-SUD» ахборот тизимидаги шахсий кабинети бош саҳифаси акс эттирилади. Ушбу экранда ташқи фойдаланувчи томонидан судга электрон равишда киритилган барча мурожаатлар ва уларнинг ҳолати ҳақида тўлиқ маълумот кўрсатилади.

Ташқи фойдаланувчи экранда кўрсатилган мурожаатларнинг устига босган тақдирда, ушбу мурожаат юзасидан батафсил маълумот олиши мумкин, жумладан, мурожаат бўйича суд томонидан чиқарилган ажримлар, мурожаатга илова қилинган ҳужжатлар ва бошқа маълумотлар экранда акс эттирилади. Бундан ташқари, шахсий кабинетдан юборилган мурожаат бўйича суднинг ҳал қилув қарори чиққан бўлса, фойдаланувчи ўз кабинетидан ушбу қарорнинг электрон вариантини олиши ва чоп этиши мумкин.

Фойдаланувчининг «Е-SUD» ахборот тизимидаги шахсий кабинети, бу— фуқаронинг суд органлари билан ўзаро ҳужжат алмашинувини таъминловчи «ягона ойна» ҳисобланади.

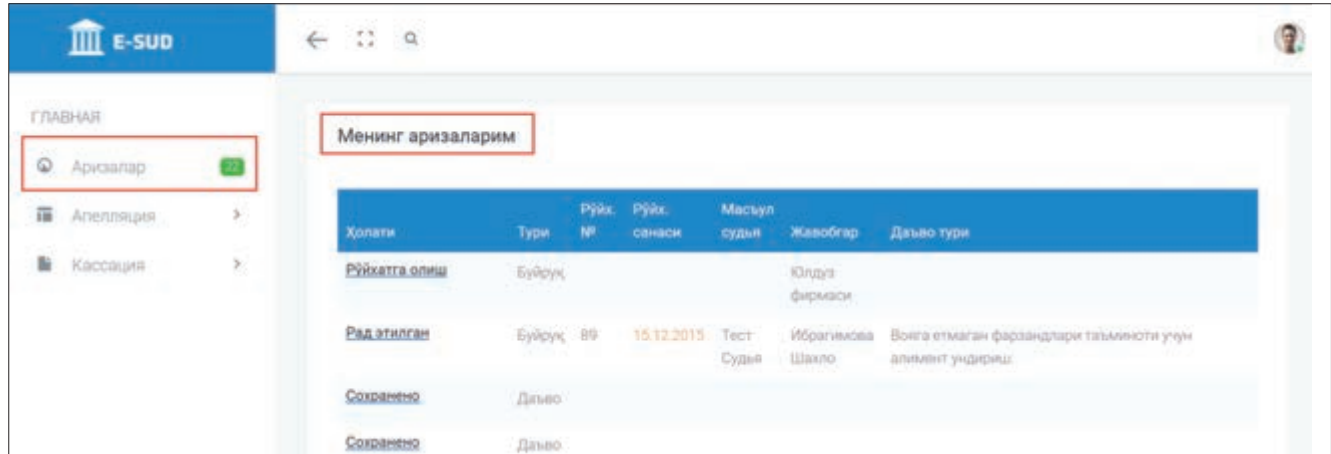

Эслатма: фуқаронинг мурожаати бўйича судья томонидан амалга оширилган ҳар қандай процессуал ҳаракат ҳақида маълумот дарҳол ташқи фойдаланувчининг шахсий кабинетида акс эттирилади.

#### **2.3. Мурожаатларни судга электрон равишда топшириш**

Ташқи фойдаланувчи судга электрон мурожаат (даъво аризаси, шикоят, илтимоснома) топшириши учун ўзининг шахсий кабинетидаги менюда «Янги ариза» тугмасини босади.

Шундан сўнг экранда ташқи фойдаланувчининг мурожаати мазмуни ҳамда мазкур мурожаатни қайси судга йўналтириш ҳақида маълумот киритилиши талаб қилинадиган ойна очилади.

Сўнгра ташқи фойдаланувчи топширмоқчи бўлган мурожаатининг турини кўрсатади.

«Е-SUD» ахборот тизими орқали судларга топширилиши мумкин бўлган мурожаатлар шартли равишда икки турга ажратилади. Мурожаатларнинг биринчи тури, бу— суд буйруғи чиқариш тўғрисидаги аризалар, иккинчи тури эса, — даъво аризалари, шикоятлар ва алоҳида тартибда кўриладиган аризалардир.

Агар ташқи фойдаланувчи судга суд буйруғи чиқариш тўғрисидаги аризани топширмоқчи бўлса, унда «Суд буйруғи» менюсини танлайди, даъво аризаси (бошқа талаб) билан мурожаат этмоқчи бўлса, «Суд иши» менюсини танлайди.

Ташқи фойдаланувчи мурожаат турини белгилаганидан сўнг, мурожаатни топширмоқчи бўлган судни танлайди. Ушбу менюда «Е-SUD» ахборот тизимига уланган фуқаролик ишлари бўйича судларнинг рўйхати келтирилади.

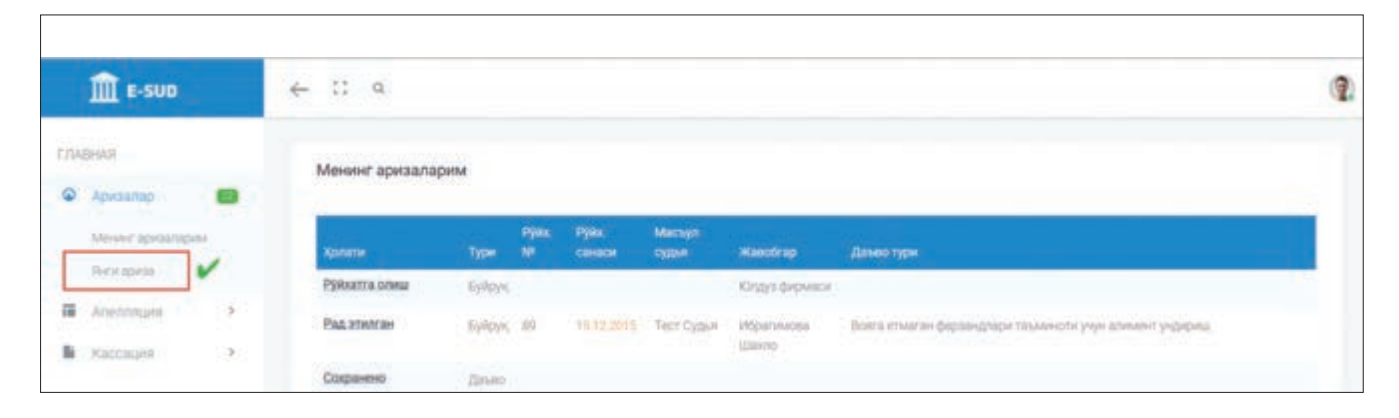

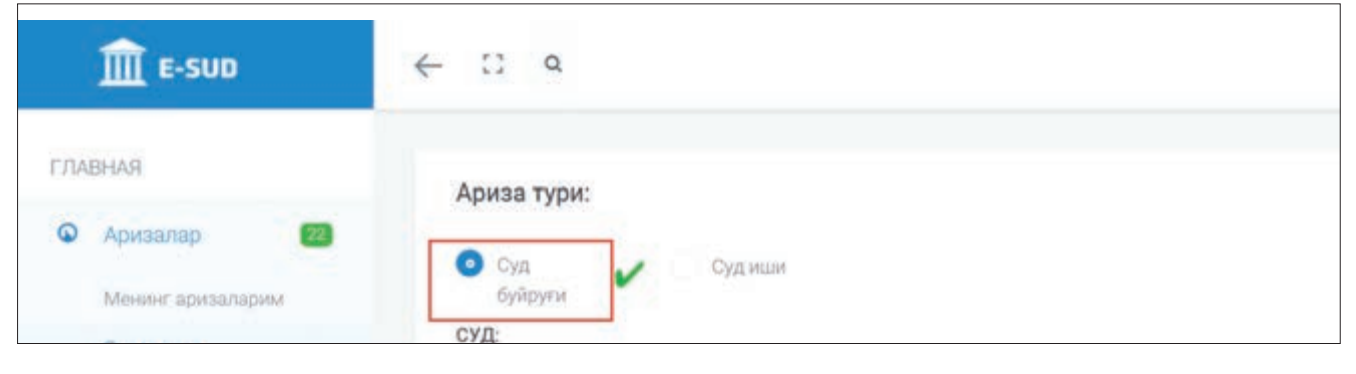

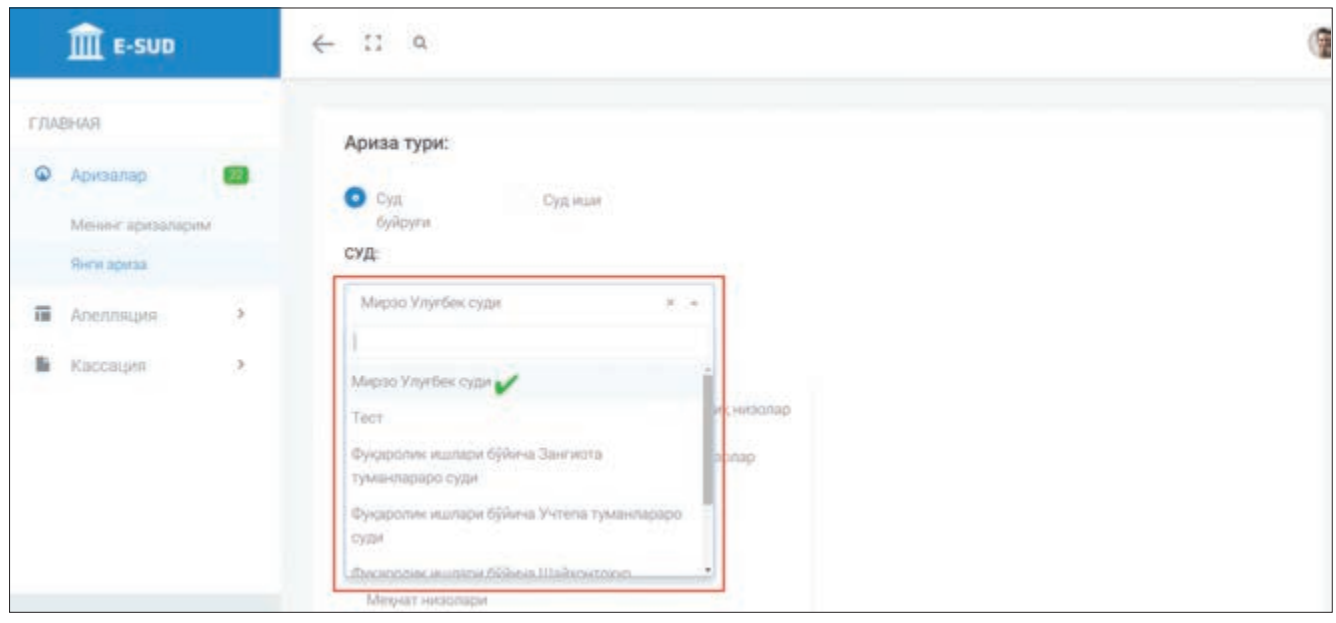

Ташқи фойдаланувчи ўз мурожаатини судга топшириш учун келтирилган рўйхатдан ўзига зарур (мурожаат мазмунига мос) судни сичқончани босиш орқали танлайди.

Ташқи фойдаланувчи мурожаатнинг турини ҳамда мурожаатни топширмоқчи бўлган судни танлаганидан сўнг, ўзининг аризасида кўрсатилган талабни киритиши лозим.

Шу ўринда таъкидлаб ўтиш жоизки, агар мурожаат тури деб «Суд буйруғи» танланса, унда ахборот тизимига фақат «Асосий талаб» киритилади. Агар мурожаат тури деб «Суд иши» танланса, унда ахборот тизимига «Асосий талаб» билан бирга «Қўшимча талаблар» ҳам киритилиши мумкин.

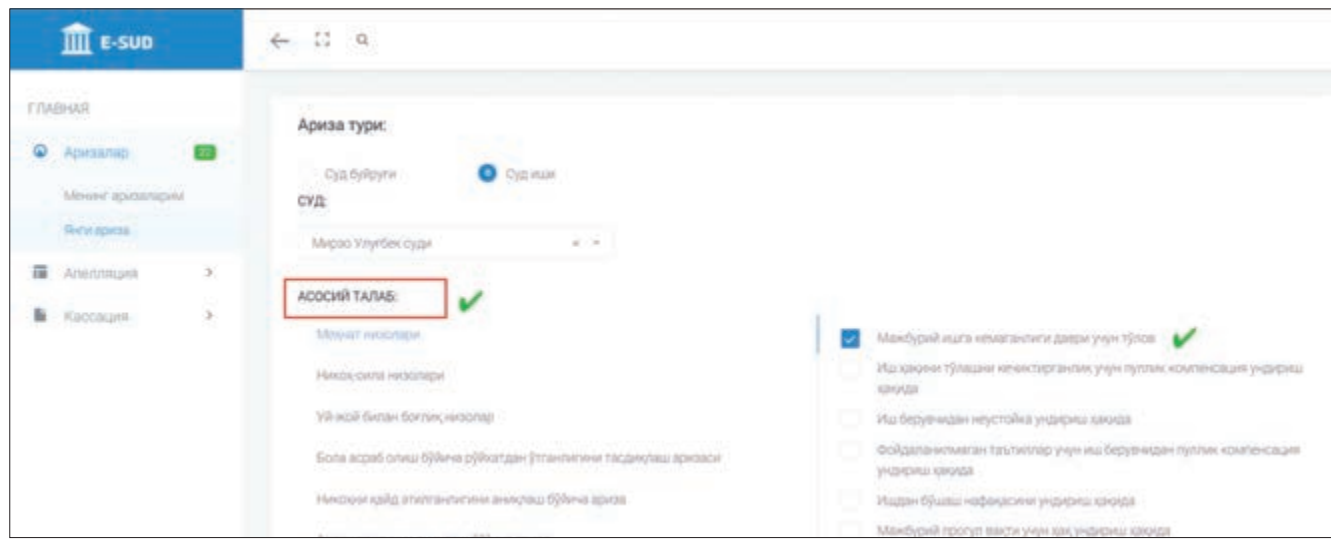

Ташқи фойдаланувчи ўзининг мурожаатидаги асосий талабни киритиш учун «Асосий талаб» менюси катакчасида унинг ўнг томонидаги «кичкина учбурчак»ни сичқонча билан босиб, экранда пайдо бўлган талаблар рўйхатидан мурожаатда кўрсатилган талабни танлайди. Агар ташқи фойдаланувчининг мурожаатида кўрсатилган талаб «Асосий талаб» менюсида акс эттирилмаган бўлса, «Асосий талаб» менюсида кўрсатилган «Бошқа талаб» банди танланади. Ташқи фойдаланувчиларга қўшимча қулайлик яратиш мақсадида «Асосий талаб» менюсида келтирилган талаблар келиб чиққан муносабат турига қараб тақсимланган. Масалан, «Меҳнат низолари», «Оила ва никоҳ низолари» ва ҳ.к.

Агар ташқи фойдаланувчининг мурожаатида бир нечта талаб келтирилган бўлса, унда асосий талаб сифатида кўрсатилган талабдан бошқа талаблар «Қўшимча талаблар» менюсида, асосий талаб танланган тартиб ва усулда белгиланади.

Ушбу ҳаракатлар амалга оширилганидан сўнг, ташқи фойдаланувчи «Киритиш» тугмасини босади.

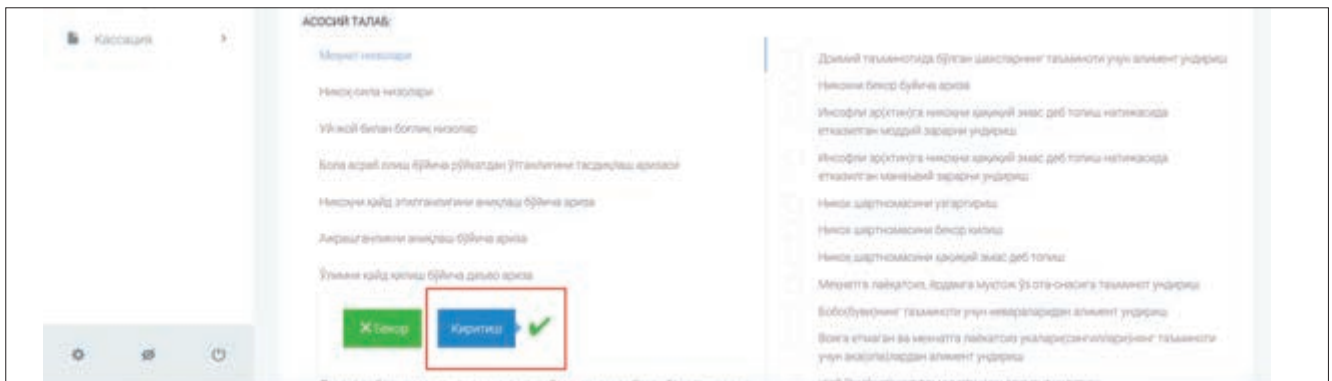

Ташқи фойдаланувчи «Киритиш» тугмасини босганидан сўнг, экранда судга топшириладиган мурожаат юзасидан тегишли маълумотларни киритиш имконини берувчи меню пайдо бўлади.

Ахборот тизимига киритилиши талаб қилинадиган мазкур маълумотларни шартли равишда 3 гурухга ажратиш мумкин.

**Биринчи гурух маълумотлари —** суд ишида иштирок этувчи тарафлар ҳақида маълумотлар. Ташқи фойдаланувчи «Е-SUD» ахборот тизимида рўйхатдан ўтганлиги сабабли мурожаат эгаси ҳақидаги маълумотлар тизимга автоматик тарзда киритилган бўлади. Ташқи фойдаланувчи ўз мурожаатида жавобгар сифатида кўрсатган шахс тўғрисидаги маълумотларни киритади.

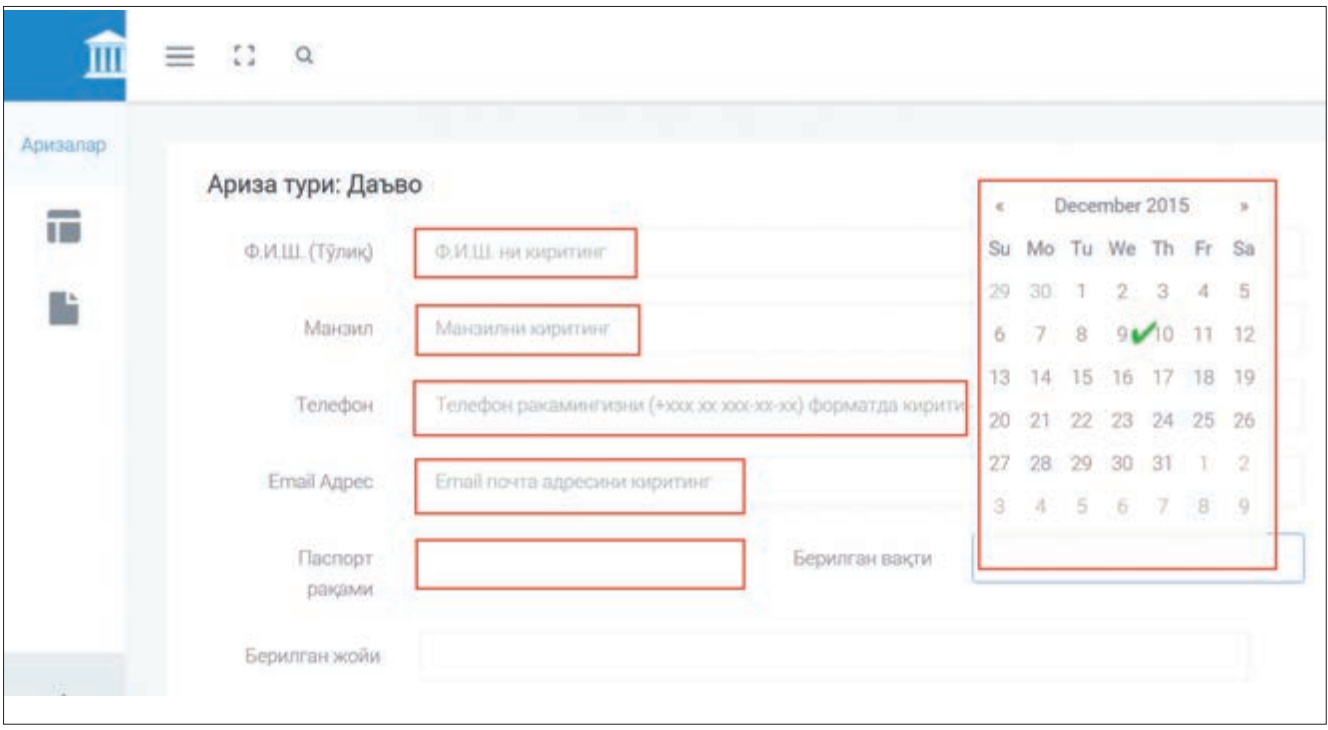

**Иккинчи гурух маълумотлари—** ташқи фойдаланувчининг судга топширмоқчи бўлган талаб(лар)и ҳақида маълумотлар. Ушбу маълумотлар ташқи фойдаланувчининг танлаган талабига кўра ўзгаради ва уларни тўлиқ киритиш ахборот тизимининг маълумотлар базасини тўғри ва мукаммал шакллантириш учун зарур. Бундан ташқари, ушбу маълумотлар кейинчалик судлар фаолияти, судлар томонидан кўрилган ишлар ҳақида батафсил маълумот олишни автоматлаштириш учун ҳам керак.

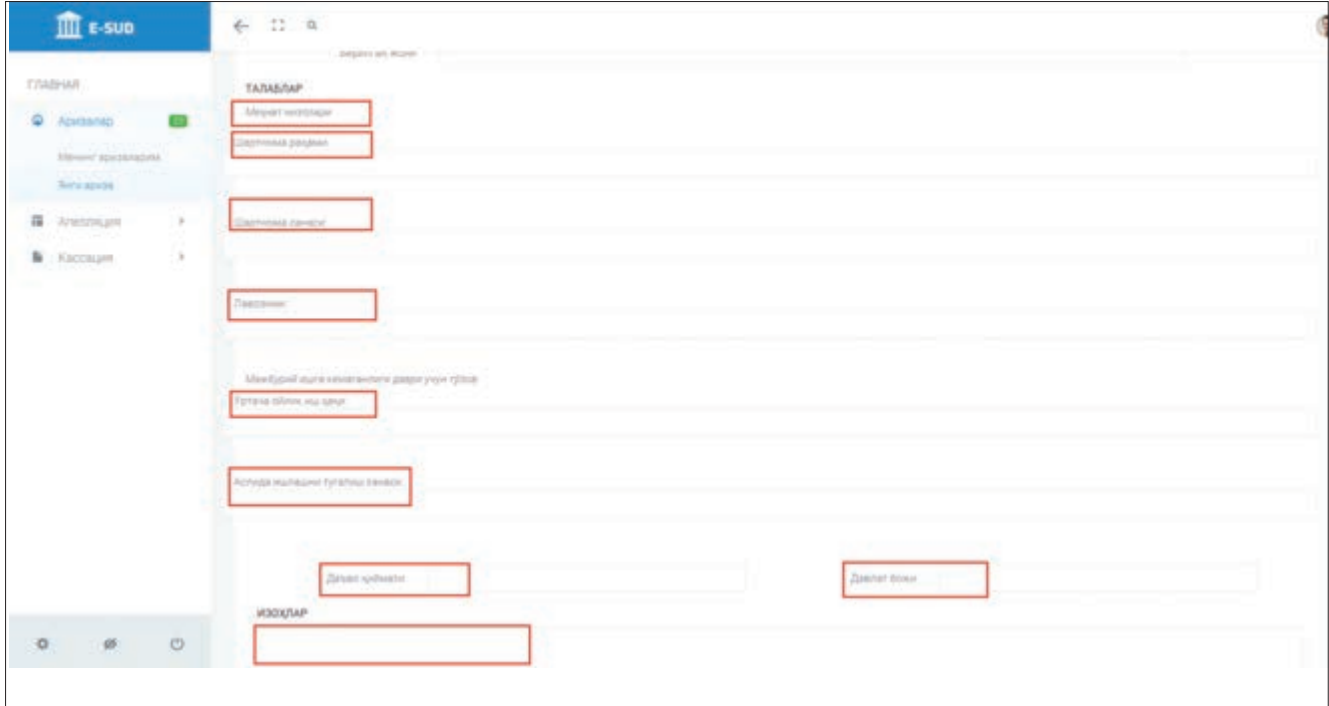

**Учинчи гурух маълумотлари —** мурожаатга илова қилинадиган ҳужжатлар. Судга топшириладиган ҳар қандай мурожаатга ушбу мурожаатда белгиланган талабларни тасдиқловчи ҳужжатларнинг нусхалари илова қилинади. Бунинг учун «Бошқа» менюсига илова қилинадиган ҳужжатнинг номи киритилади ва «Бириктириш» ёки «Сканерлаш» тугмаларидан бирини босиш орқали улар мурожаатга илова қилинади.

Ахборот тизими томонидан сўралган маълумотларни киритганидан сўнг, ташқи фойдаланувчи «Сақлаш ва хабардор қилиш» тугмасини босиш орқали ўз мурожаатини судга топширади.

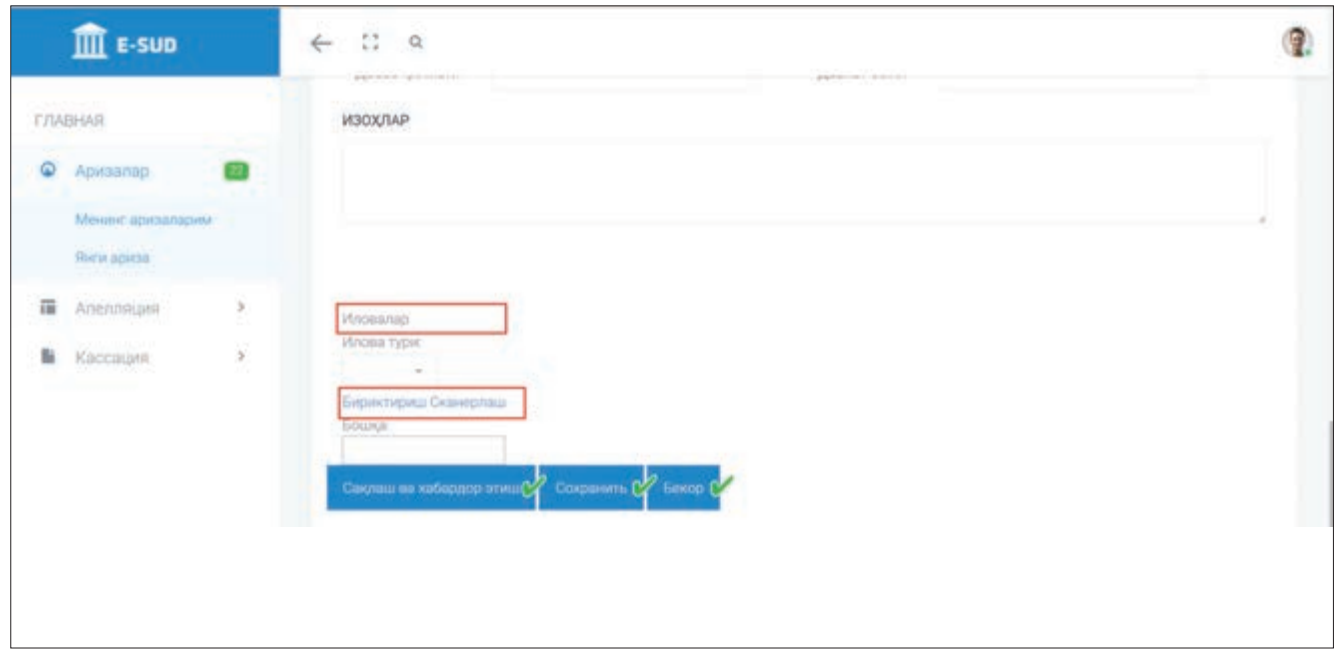

#### **2.4. Суд ажримлари ва хал килув карори билан танишиш**

Юқорида қайд этилганидек, ташқи фойдаланувчининг «Е-SUD» ахборот тизимидаги шахсий кабинети унга суд қарорлари ва ажримлари билан электрон тарзда танишиш имкониятини беради.

Бунинг учун ташқи фойдаланувчи ўзининг шахсий кабинетида «Менинг аризаларим» менюсида келтирилган тегишли мурожаатнинг устига сичқонча билан босиши керак.

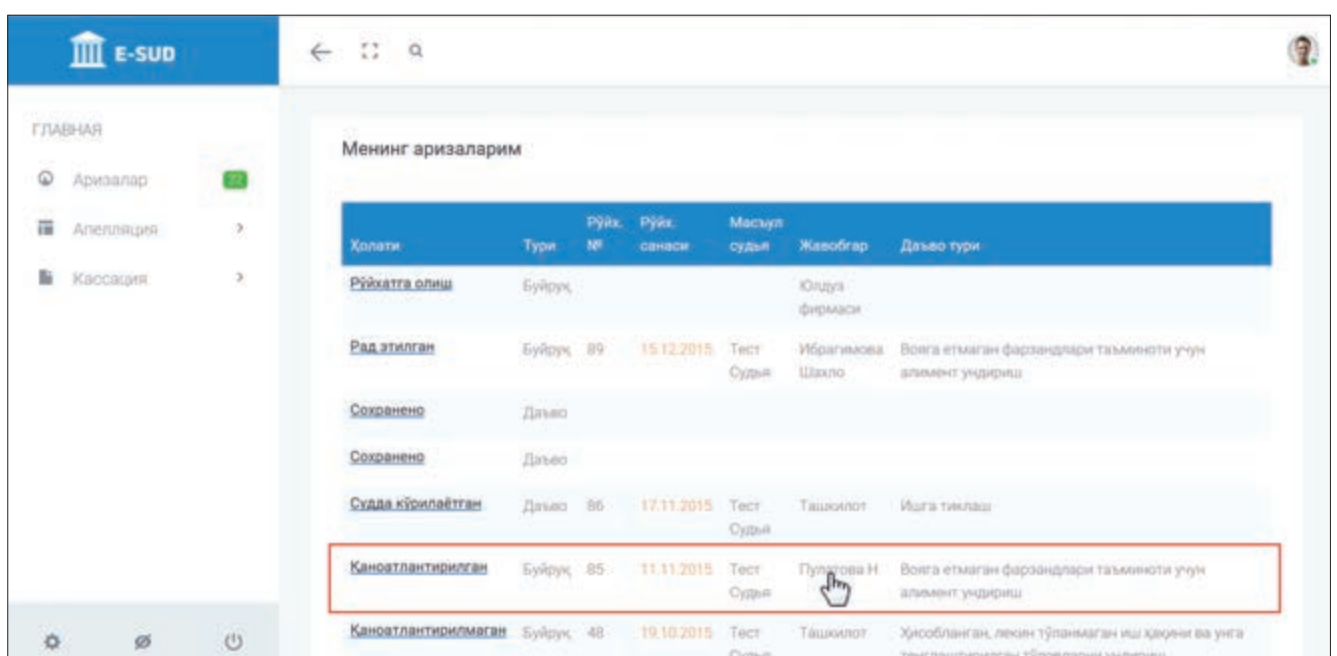

Шундан сўнг экранда ташқи фойдаланувчининг мурожаати юзасидан асосий маълумотлар, мурожаат бўйича суд томонидан чиқарилган ажримлар, суднинг ҳал қилув қарори акс эттирилади.

Ташқи фойдаланувчи экранда намоён бўлган суд ҳужжатининг устига сичқонча билан босиш орқали ушбу ҳужжатни очиб ўқиб кўриши, чоп этиши ва компьютер хотирасига (ёки бошқа воситага) сақлаб қўйиши.

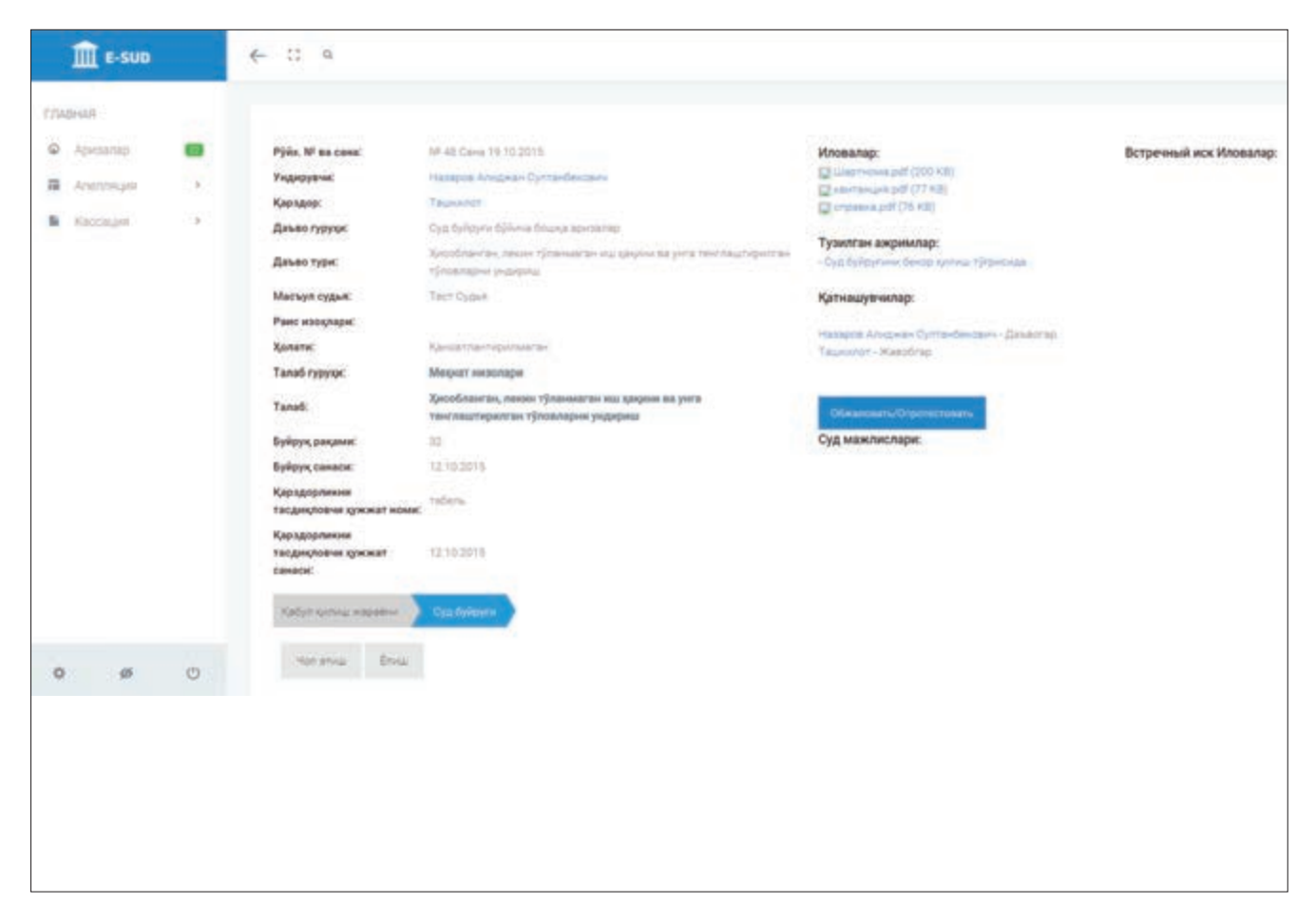

#### **2.5. Ахборот тизимида жавобгарнинг рўйхатдан ўтиши**

«Е-SUD» ахборот тизими орқали суд(лар)га мурожаат топширадиган шахслар фуқаролик процессида даъвогарлар ҳисобланади.

Даъвогарлар ўзларининг даъво аризаларини топширганларидан сўнг, амалдаги процессуал қонунчиликка асосан, суд мурожаатда жавобгар сифатида қайд этилган шахсларга даъво аризаси ва унга илова қилинган ҳужжатларнинг нусхаларини жўнатиши белгиланган.

Жавобгарлар ҳам ўз ихтиёрига кўра, «Е-SUD» ахборот тизимида рўйхатдан ўтишлари ва ушбу ахборот тизимининг барча қулайлик ва имкониятларидан фойдаланишлари мумкин. Бунинг учун жавобгар судга, хусусан, мурожаатни кўриш бўйича тайинланган судьяга шахсан мурожаат қилади.

Судья мурожаат қилган шахснинг қайси иш бўйича жавобгар эканлигини аниқлаб, электрон судлов ахборот тизимида ушбу ишга тегишли маълумотлар акс эттирилган экранга киради. Мазкур экрандаги «Қатнашувчилар» менюсининг пастки қисмида ишда иштирок этувчи шахсларнинг фамилияси, исми, шарифлари (номлари) кўрсатилган. Жавобгарнинг ФИШ ёки номи ёзилган ёзувни босиш орқали ушбу тараф ҳақидаги маълумотларни кўриш мумкин бўлади.

Сўнгра пайдо бўлган экранда судья «Логин бериш» тугмасини босади ҳамда пайдо бўлган менюга жавобгар танлаган логин ва паролни киритади.

Жавобгар ушбу логин ва паролдан фойдаланган ҳолда «Е-SUD» ахборот тизимининг веб- порталидаги ўзининг шахсий кабинетига кириши мумкин.

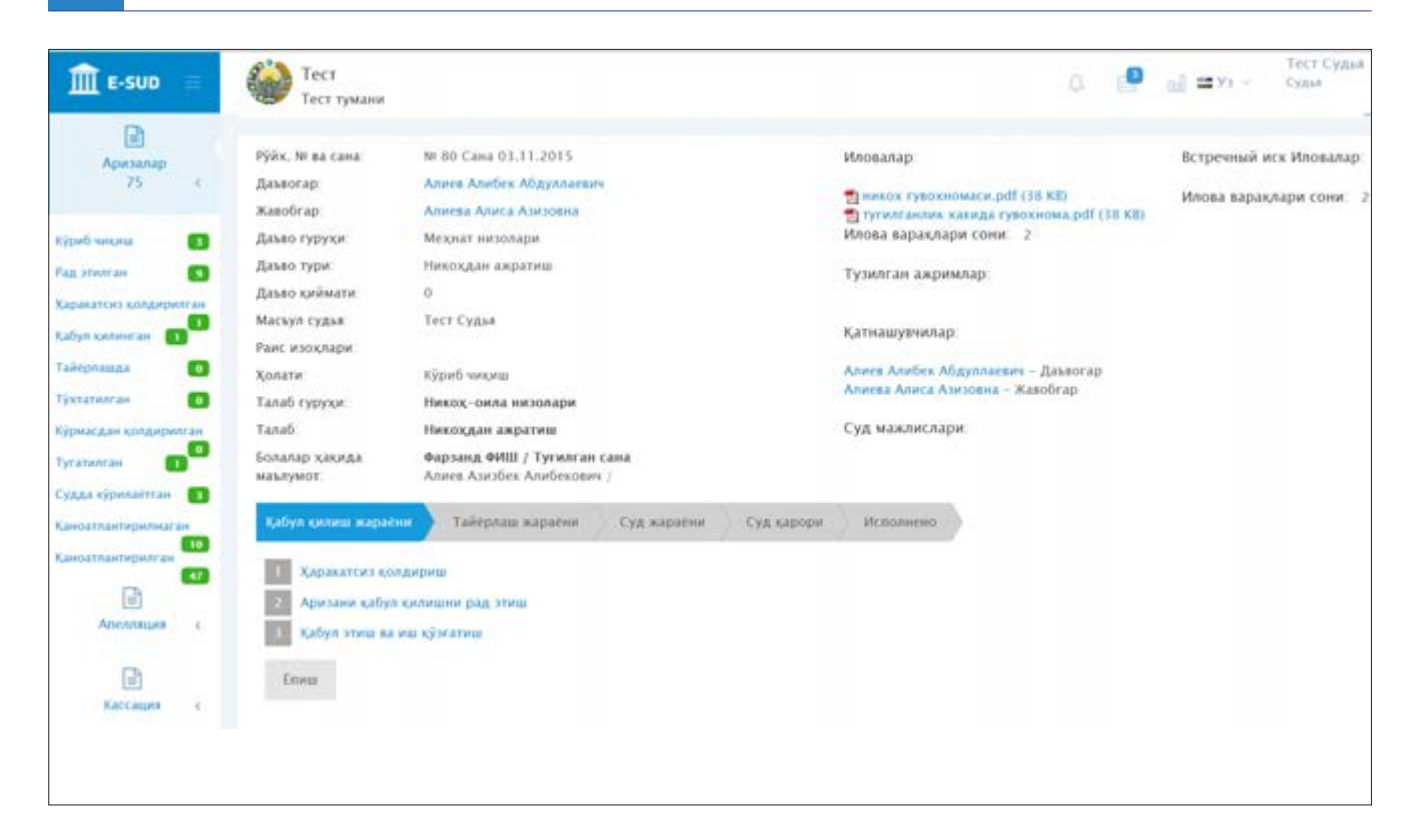

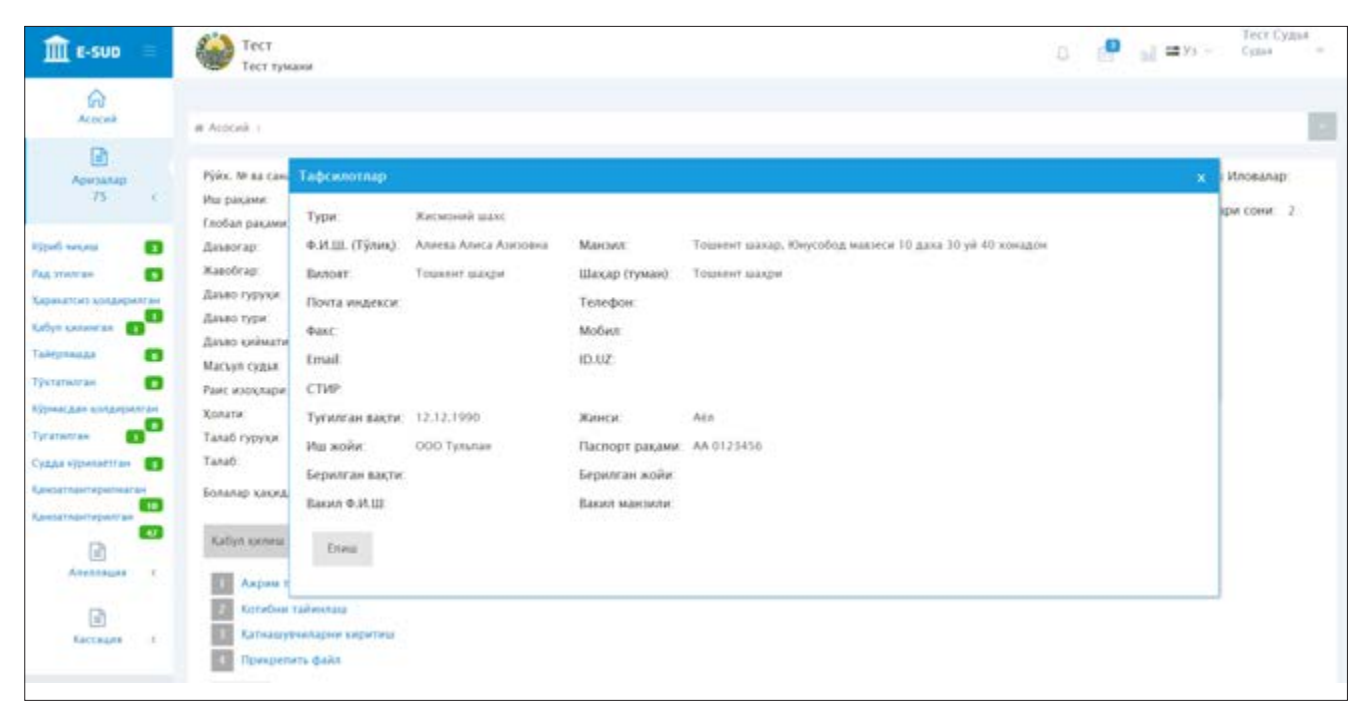

3-БЎЛИМ. «E-SUD» МИЛЛИЙ ЭЛЕКТРОН СУДЛОВ АХБОРОТ ТИЗИМИДА МУРОЖААТЛАРНИ ҚАБУЛ ҚИЛИШ, РЎЙХАТГА ОЛИШ ВА ТАҚСИМЛАШ

#### **3.1. Электрон мурожаатларни кабул килиш ва рўйхатга олиш**

«Е-SUD» ахборот тизими орқали электрон тарзда топширилган мурожаатлар (даъво аризалари) дастлаб суд девонхонаси мудирининг шахсий кабинетига келиб тушади. Янги келиб тушган мурожаатларнинг рўйхатини кўриш учун сичқонча билан «Рўйхатга олиш» менюсининг устига босилади.

Экранда пайдо бўлган рўйхатдаги мурожаатларнинг биттасини рўйхатга олиш ва суд раисига жўнатиш учун сичқонча билан мурожаатнинг устига босилади.

Шундан сўнг экранда ушбу мурожаат юзасидан қисқача маълумот, мурожаатга илова қилинган ҳужжатлар акс эттирилади. Мурожаатга илова қилинган ҳужжатлар билан танишиш учун ҳужжатнинг устига сичқонча билан босилади ва танланган ҳужжат экранда пайдо бўлади.

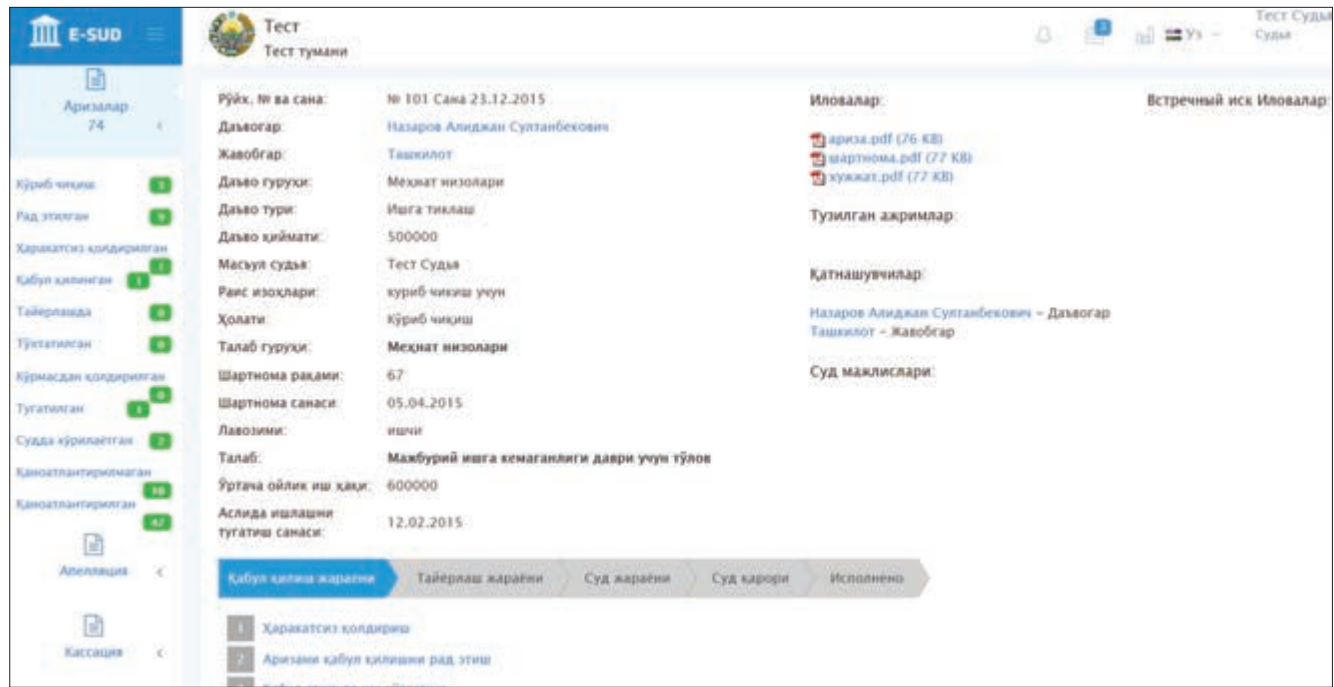

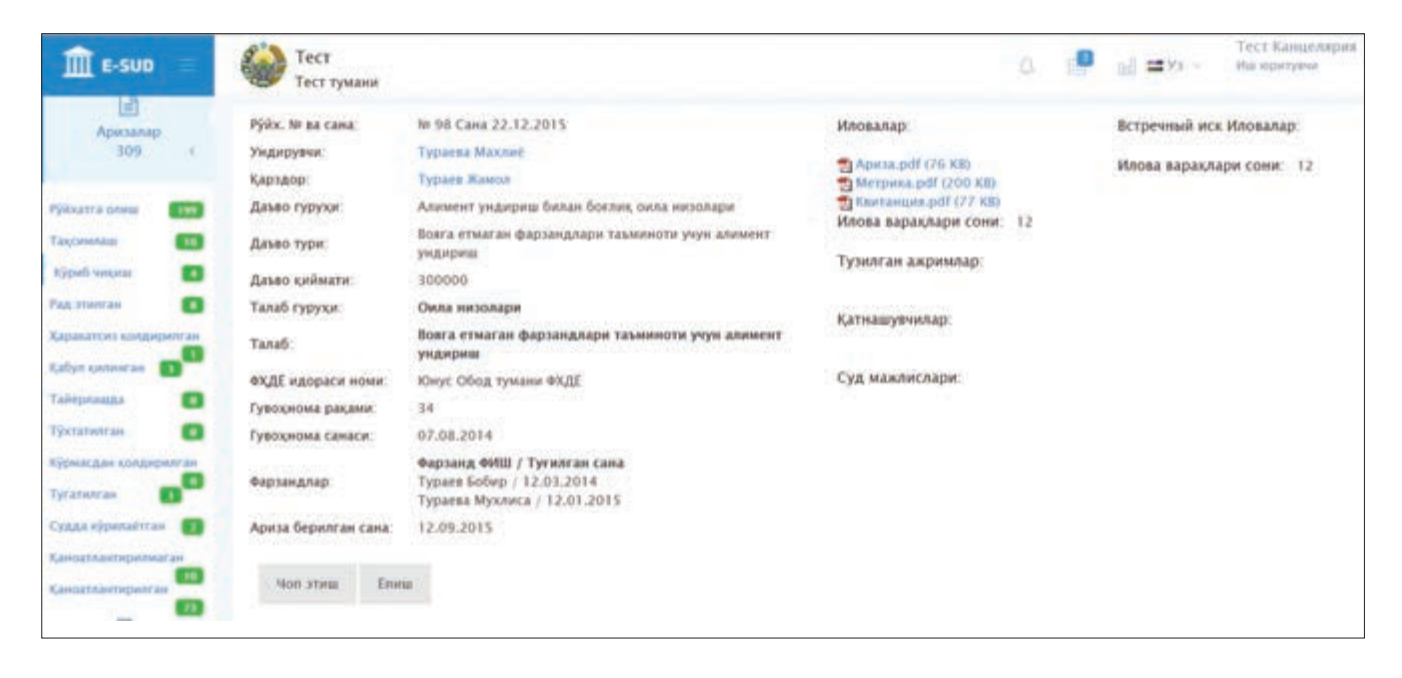

Мурожаат ҳақида қисқача маълумот пайдо бўлган экраннинг пастки қисмида жойлашган «Сақлаш ва хабардор этиш» тугмаси босилганида, ушбу мурожаат рўйхатга олинади ва суд раисига жўнатилган ҳисобланади.

Мурожаат суд девонхонасининг мудири томонидан қабул қилинганидан сўнг, судга мурожаат қилган шахснинг (ташқи фойдаланувчининг) шахсий кабинетида мурожаат қабул қилинганлиги ҳақида хабар акс эттирилади ва мурожаатнинг ҳолати «Рўйхатга олиш»дан «Тақсимлаш»га ўзгаради.

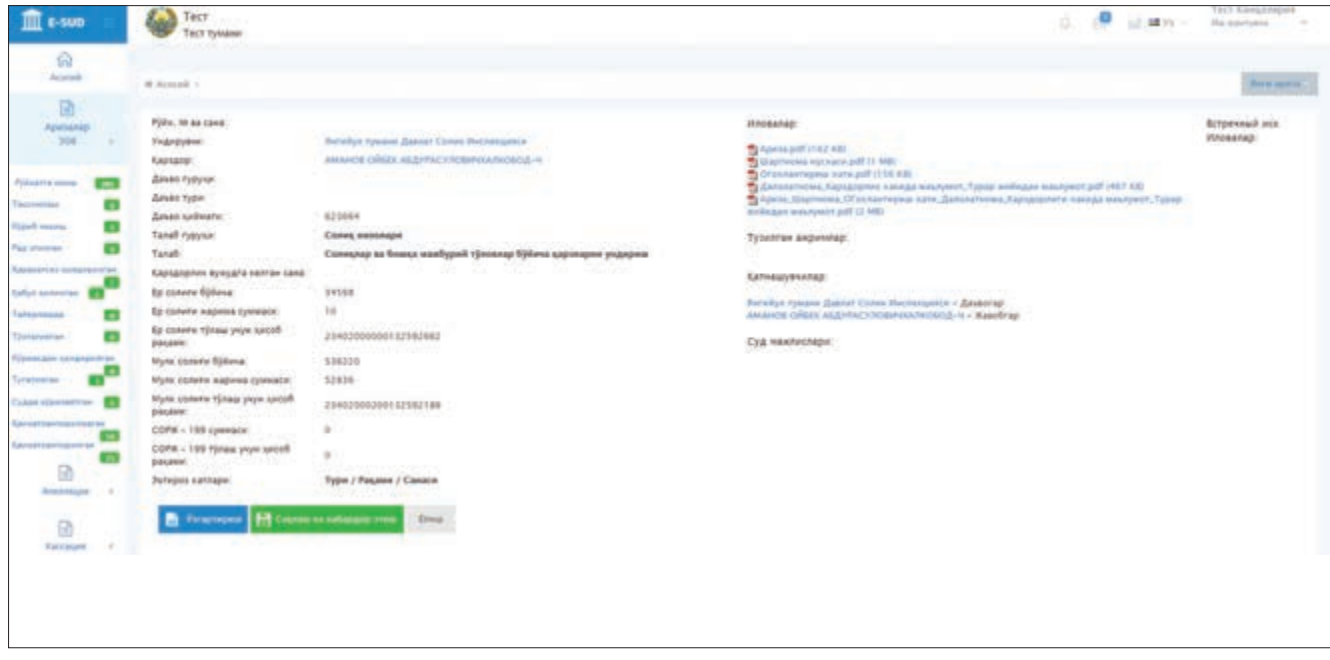

Шунингдек, мурожаат қилган шахс (ташқи фойдаланувчи) ўзининг шахсий кабинетида ушбу мурожаат судга топширилганлигини тасдиқловчи ҳужжатни ҳам чоп этиши.

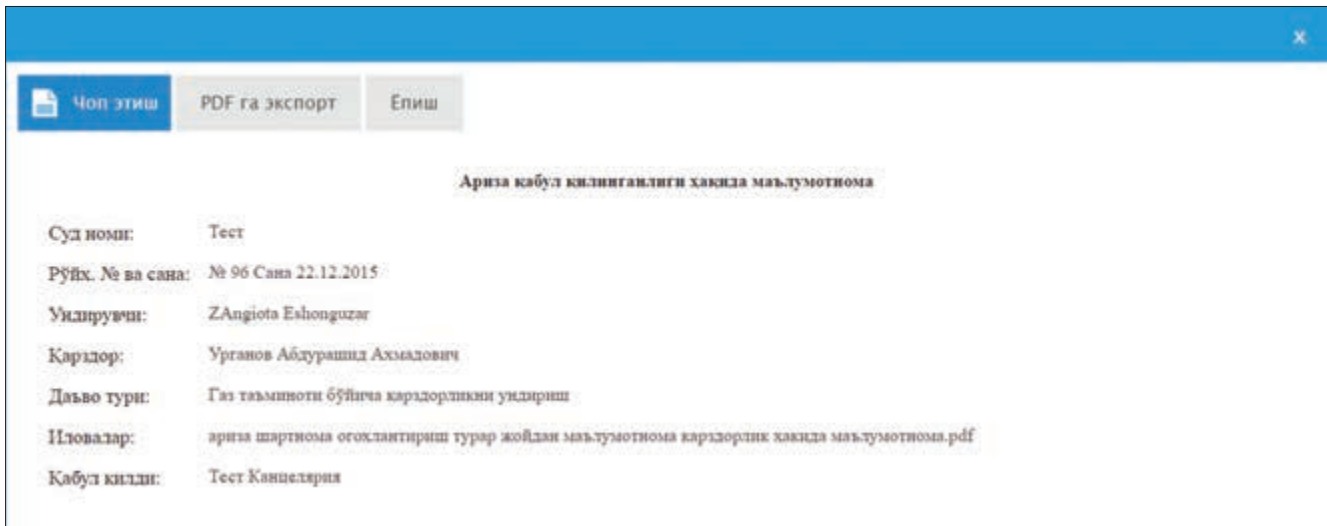

#### **3.2. Судга ёзма равишда топширилган мурожаатларни кабул килиш ва рўйхатга олиш**

Судга ёзма равишда (қоғозда) топширилган мурожаатлар суд девонхонасининг мудири томонидан электрон шаклга ўтказилади ва ахборот тизимига киритилади.

Бунинг учун суд девонхонасининг мудири ўзининг шахсий кабинетидаги «Янги ариза» тугмасини босади. Шундан сўнг пайдо бўлган менюдан мурожаатнинг турини («Суд буйруғи» ёки «Суд иши») танлайди.

Агар суд девонхонасининг мудири мурожаат турини «Суд иши» деб танласа, экранда «Асосий талаб» ва «Қўшимча талаб»ларни танлаш имкониятини берувчи меню пайдо бўлади.

Агар суд девонхонасининг мудири мурожаат турини «Суд буйруғи» деб танласа, экранда фақат «Асосий талаб»ни танлаш имкониятини берувчи меню пайдо бўлади.

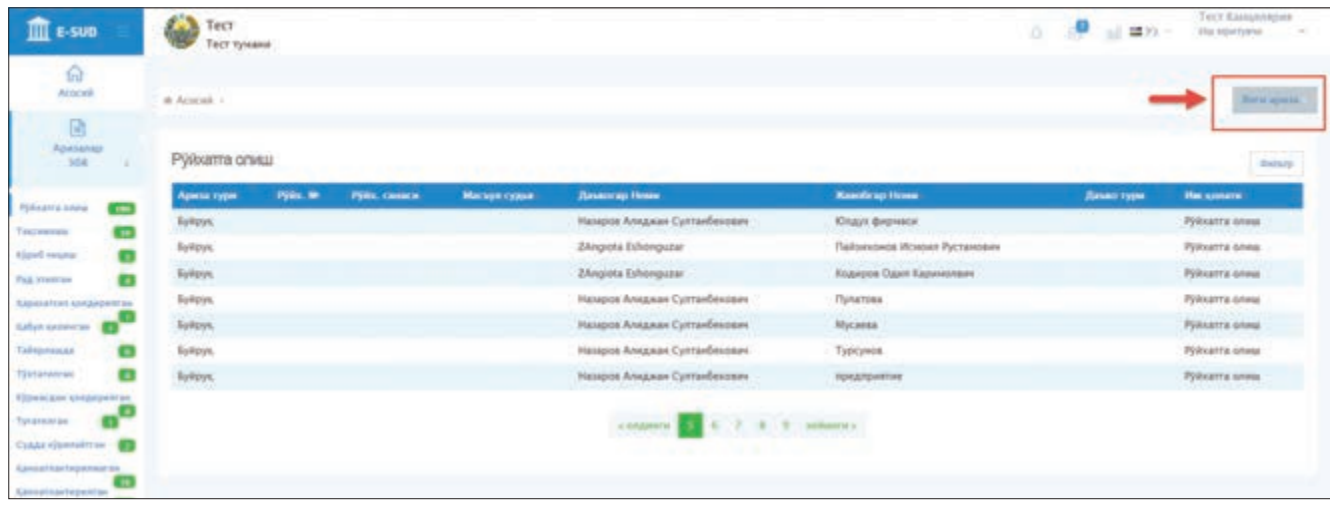

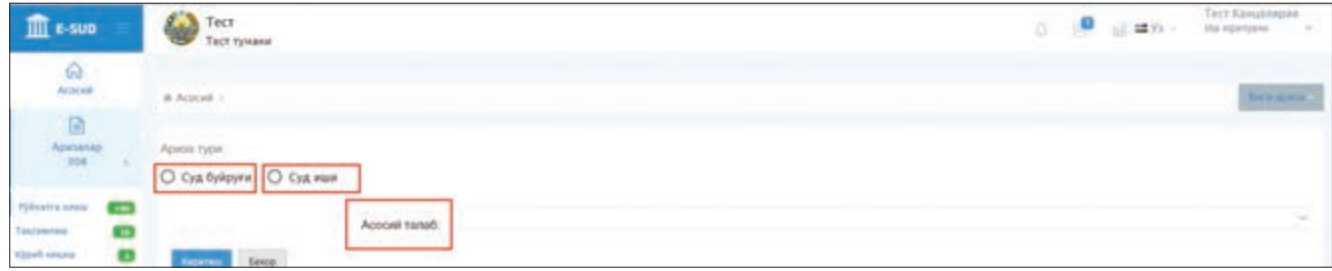

Суд девонхонасининг мудири «Асосий талаб» ва «Қўшимча талаб»ларни танлаганидан сўнг, экранда ахборот тизимига киритилиши керак бўлган маълумотларни қайд этиш имкониятини берувчи меню пайдо бўлади.

Суд девонхонасининг мудири танланган талабларга тааллуқли маълумотларни киритади.

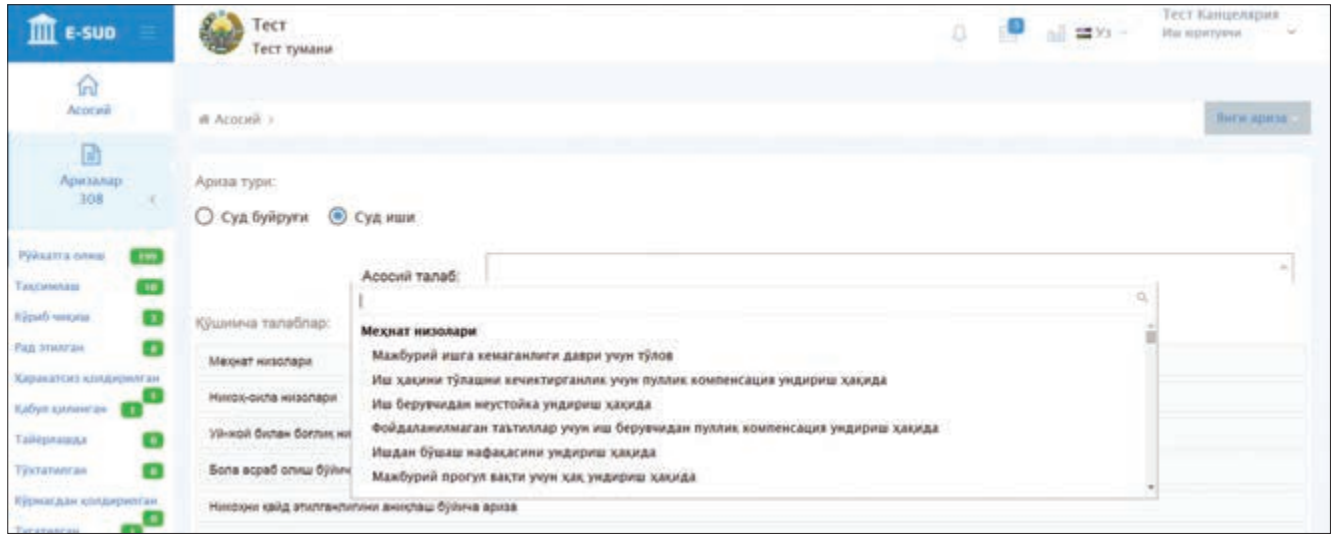

Эслатма: танланган талаблар бўйича ахборот тизимига киритилиши керак бўлган маълумотларнинг ўз вақтида тўлиқ ва сифатли қайд этилиши Ўзбекистон Республикаси Президентининг «Туман ва шаҳар умумий юрисдикция судлари фаолиятини такомиллаштириш ва самарадорлигини ошириш чора-тадбирлари тўғрисида» 2013 йил 4 октябрдаги ПФ–4570-сон Фармонида назарда тутилган судлар ишининг сифатини баҳолаш учун зарур бўладиган объектив ва тўлиқ маълумотларни олиш ва улардан фойдаланишни таъминлайди.

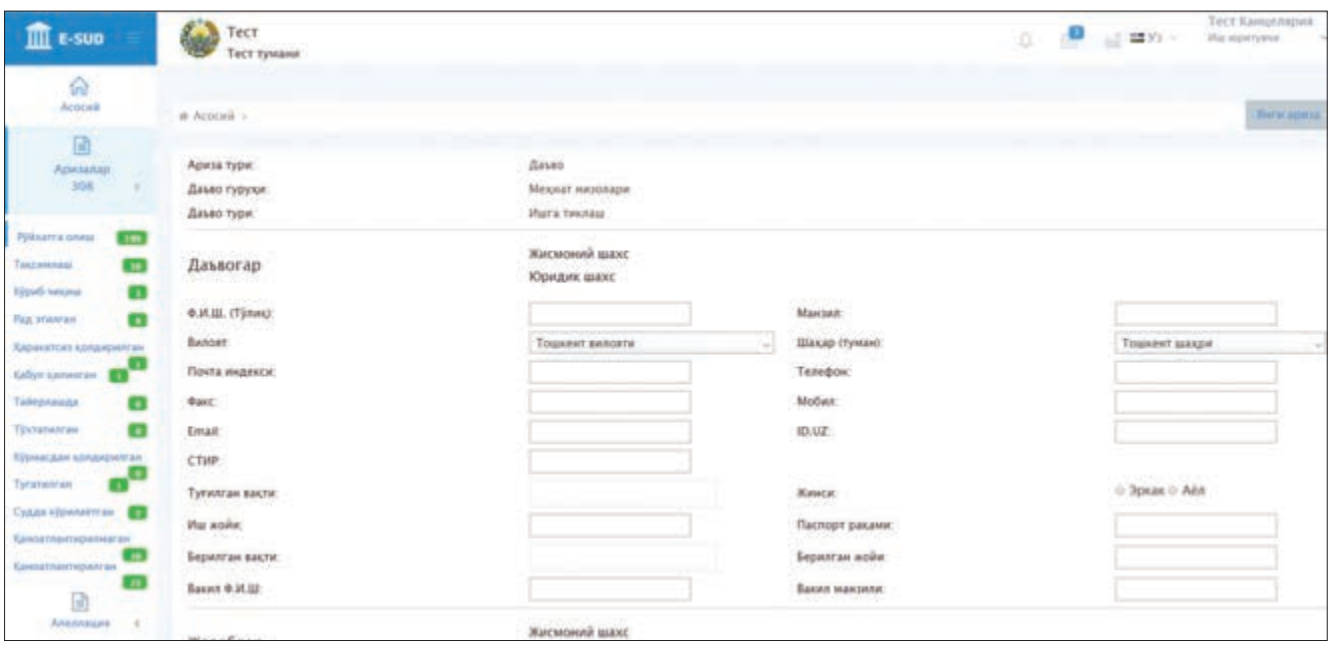

Суд девонхонаси мудири танланган талаблар бўйича ахборот тизими томонидан сўралган маълумотларни киритганидан сўнг, мурожаатга илова қилинган ҳужжатларни ва мурожаатнинг ўзини сканерлаш ёки бириктириш йўли билан ахборот тизимига юклайди.

Бунда суд девонхонаси мудири ахборот тизимига юкланаётган ҳужжатнинг номини экраннинг пастки қисмида жойлашган «Бошқа» менюсига киритади, кейин эса «Сканерлаш» ёки «Бириктириш» тугмаларидан бирини танлайди. Агар ахборот тизимига биттадан кўп ҳужжат илова қилиниши керак бўлса, ушбу ҳаракат бир неча марта такрорланади. Агар бирор бир ҳужжат хато (нотўғри, чала, адашиб) киритилган ёки юкланган бўлса, суд девонхонаси мудири киритилган ёки юкланган ҳужжат номининг ёнида акс эттирилган «Х» тугмасини босиб, киритилган ёки юкланган ҳужжатни ахборот тизимидан ўчириши мумкин.

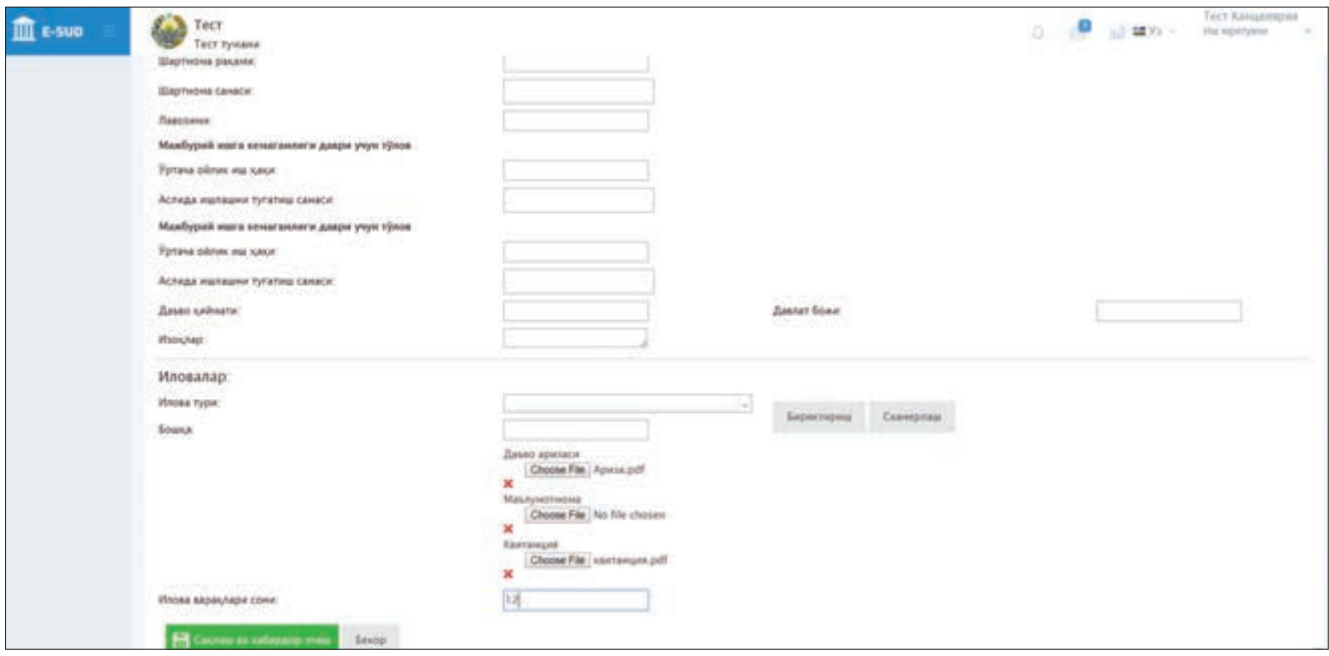

Эслатма: танланган талаблар бўйича ахборот тизими томонидан сўралган маълумот хамда юкланаётган ҳужжатларни киритишда хатоликка йўл қўйилишининг олдини олиш учун барча маълумотлар киритилганидан сўнг, тизимга юкланган ҳужжатлар ва уларнинг номларини яна бир бор таққослаш, бириктирилган ҳужжатнинг уни очгандан сўнг тўғри шаклда акс этаётганлигини текшириш тавсия қилинади.

Суд девонхонаси мудири мурожаатни ва унга илова қилинган ҳужжатларни ахборот тизимига юклаганидан сўнг, илова қилинган ҳужжатларнинг жами варақлари сонини киритади.

Ушбу ҳаракатлар амалга оширилганидан сўнг, суд девонхонаси мудири «Сақлаш ва хабардор этиш» тугмасини босади ва мурожаатни суд раисига электрон тарзда жўнатади.

Суд девонхонаси мудирининг «Сақлаш ва хабардор этиш» тугмасини босиши, мурожаатни суд раисининг ахборот тизимидаги шахсий кабинетига жўнатиши билан бирга, судга мурожаатни электрон тарзда топширган ташқи фойдаланувчининг шахсий кабинетига мурожаат қабул қилинганлигини тасдиқловчи ҳужжатнинг электрон нусхаси юборилганлигини ҳам англатади. Ушбу ҳужжат (яъни мурожаат қабул қилинганлигининг тасдиғи) чоп этилиб, ёзма равишда (қоғоз шаклида) мурожаат қилган шахсга топширилади.

Шу билан суд девонхонаси мудирининг судга қоғоз шаклида топширилган мурожаатларни электрон шаклга айлантириш ва суд раисига жўнатиш бўйича ҳаракатлари ниҳоясига етади. Ушбу менюдан асосий экранга (бош саҳифага) қайтиш учун суд девонхонаси мудири «Ёпиш» тугмасини босиши керак.

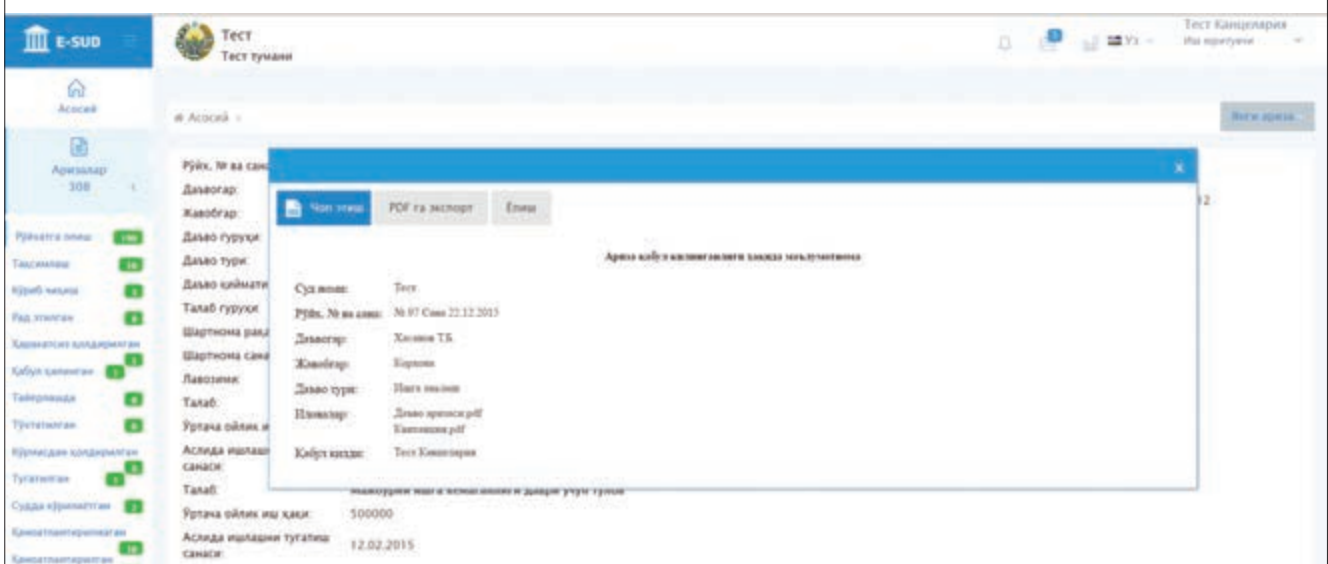

#### **3.3. Судга кабул килинган мурожаатларни таксимлаш**

Фуқаролик ишлари бўйича суд томонидан қабул қилинган мурожаатларни судьялар ўртасида тақсимлаш суд раиси томонидан амалга оширилади. Судьялар ўртасида тақсимланиши лозим бўлган мурожаатлар рўйхати суд раисининг ахборот тизимидаги шахсий кабинетининг «Тақсимлаш» менюсида келтирилади.

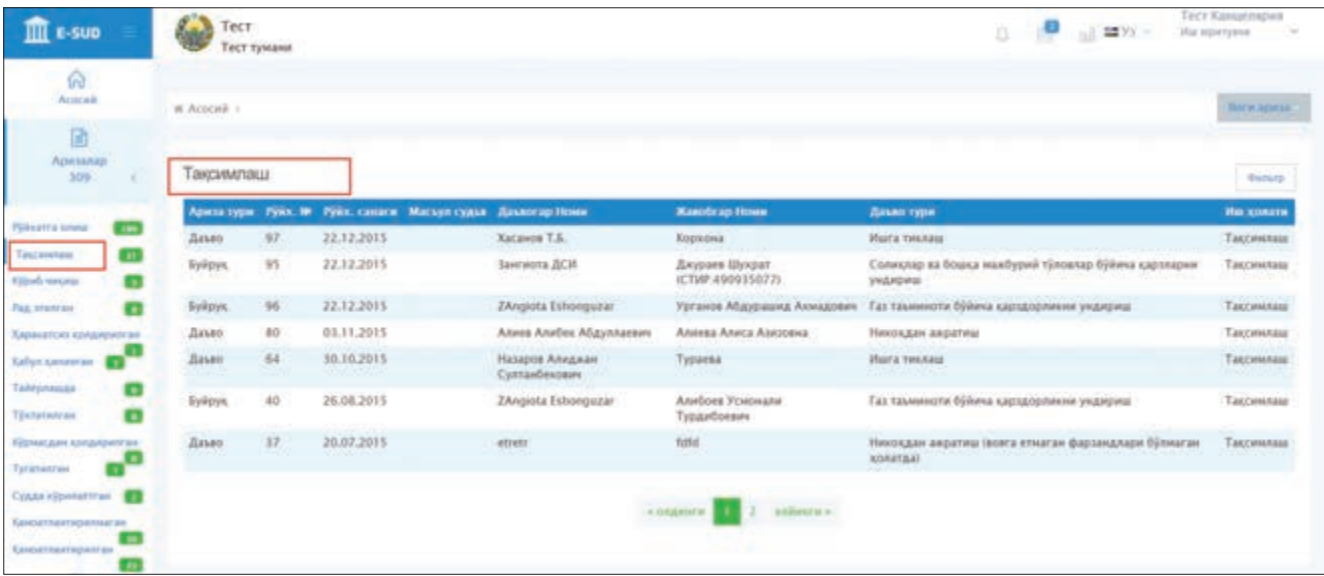

Суд қабул қилган мурожаатларни судьялар ўртасида тақсимлаш учун суд раиси «Тақсимлаш» менюсида кўрсатилган рўйхат ичидан тақсимламоқчи бўлган мурожаатнинг устига сичқонча билан босади. Шундан сўнг экранда тақсимлаш учун танланган мурожаат юзасидан маълумот намоён бўлади. Суд раиси ушбу иш юзасидан масъул судьяни танлаши учун мазкур экраннинг юқори қисмида жойлашган «Масъул судья» менюсини босади ва пайдо бўлган судьялар рўйхатидан мазкур мурожаат қайси судьяга тақсимланиши керак бўлса, ўша судьянинг фамилияси, исми ва шарифининг устига сичқонча билан босади. Агар суд раиси ушбу рўйхатда ўзининг фамилияси, исми ва шарифини танласа, ушбу мурожаат суд раисининг ўзига тақсимланган бўлади.

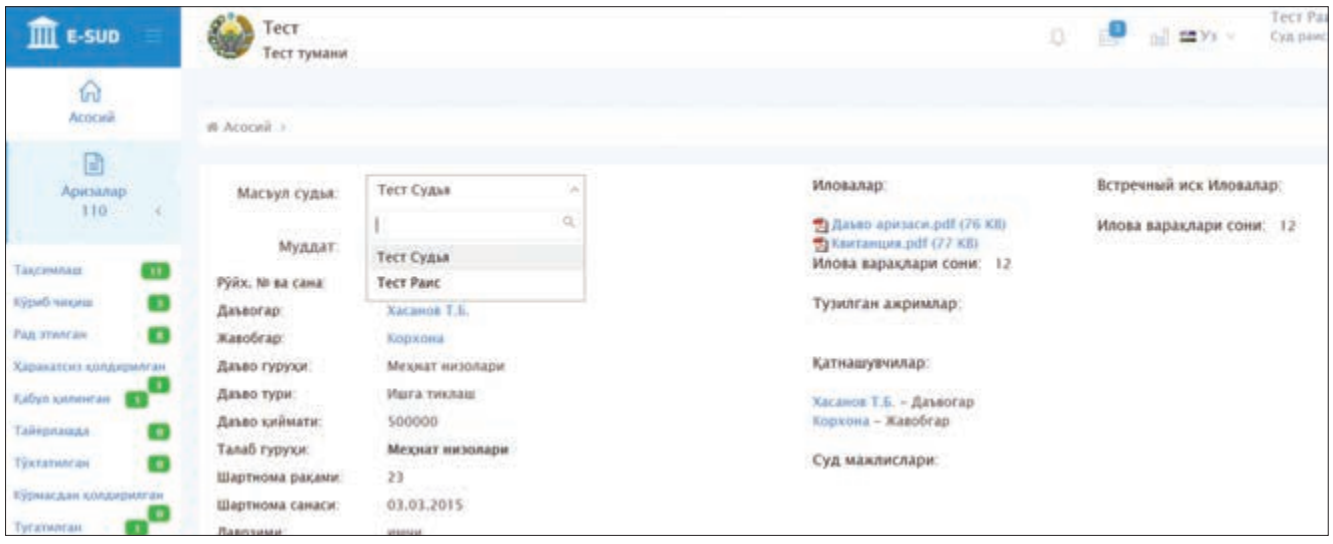

Мурожаатни кўриб чиқиш учун судья танланганидан сўнг, суд раиси ушбу мурожаатни кўриб чиқиш ва ҳал қилиш учун муддат белгилаши мумкин. Бунинг учун суд раиси «Муддат» менюсини босиб, пайдо бўлган менюда мурожаатни кўриб чиқиш ва ҳал қилиш учун охирги кунни белгилайди. Мазкур муддат ой/кун/йил форматида киритилади.

Шунингдек, суд раиси ушбу мурожаат бўйича ўзининг қўшимча фикр ва мулоҳазаларини «Изоҳлар» менюсида акс эттириши мумкин.

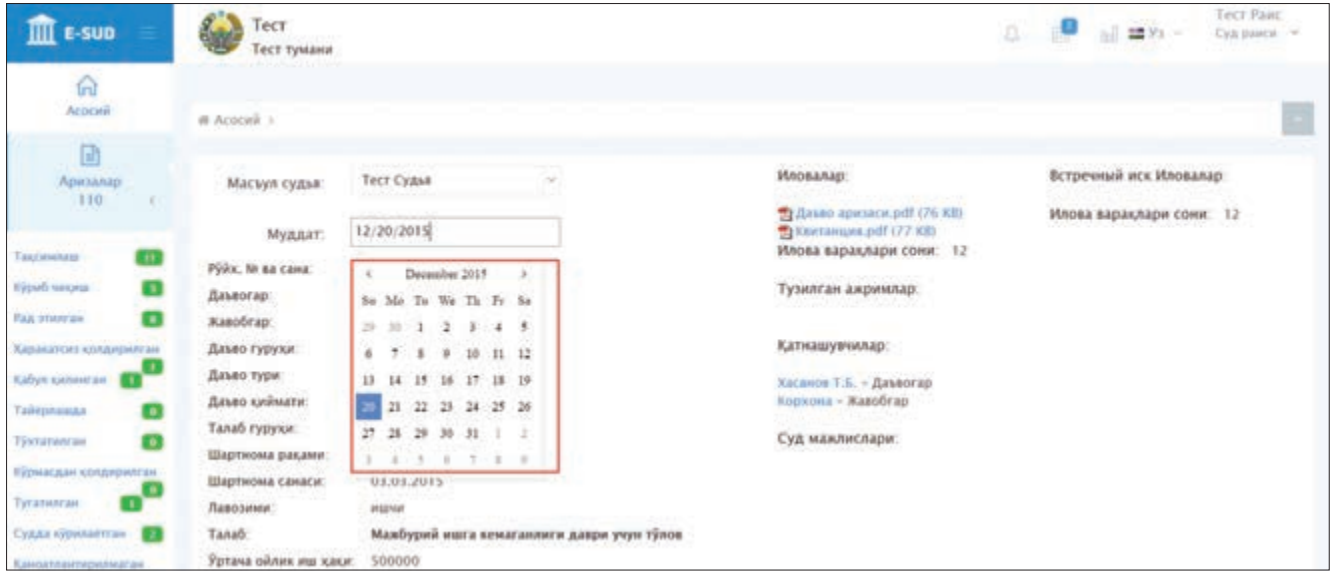

Эслатма: ахборот тизимида назарда тутилган суд раисининг ишларни кўриб чиқиш муддатини белгилаш ва иш бўйича қўшимча изоҳлар киритиш имкониятлари амалдаги Ўзбекистон Республикаси Фуқаролик процессуал кодексида кўзда тутилмаган. Шунинг учун ушбу маълумотлар киритилиши шарт эмас.

Мазкур мурожаатни тайинланган судьяга жўнатиш учун суд раиси «Сақлаш ва хабардор этиш» тугмасини босади.

Суд раисининг «Сақлаш ва хабардор этиш» тугмасини босиши, мурожаатни (ва иловаларни) кўриш учун тайинланган судьянинг ахборот тизимидаги шахсий кабинетига жўнатиш билан бирга, судга электрон мурожаат топширган ташқи фойдаланувчининг шахсий кабинетида мурожаат ҳолатининг «Тақсимлаш»дан «Тайёрлашда» ҳолатига ўзгаришига олиб келади.

Шунингдек, ташқи фойдаланувчи ахборот тизимидаги ўзининг шахсий кабинетида мурожаатини кўриб чиқиш ва ҳал қилиш учун тайинланган судьянинг фамилияси, исми ва шарифини кўриши ҳамда судья томонидан қабул қилинадиган процессуал ҳужжатлар билан танишиши, уларни чоп этиши ва сақлаб олиши мумкин бўлади.

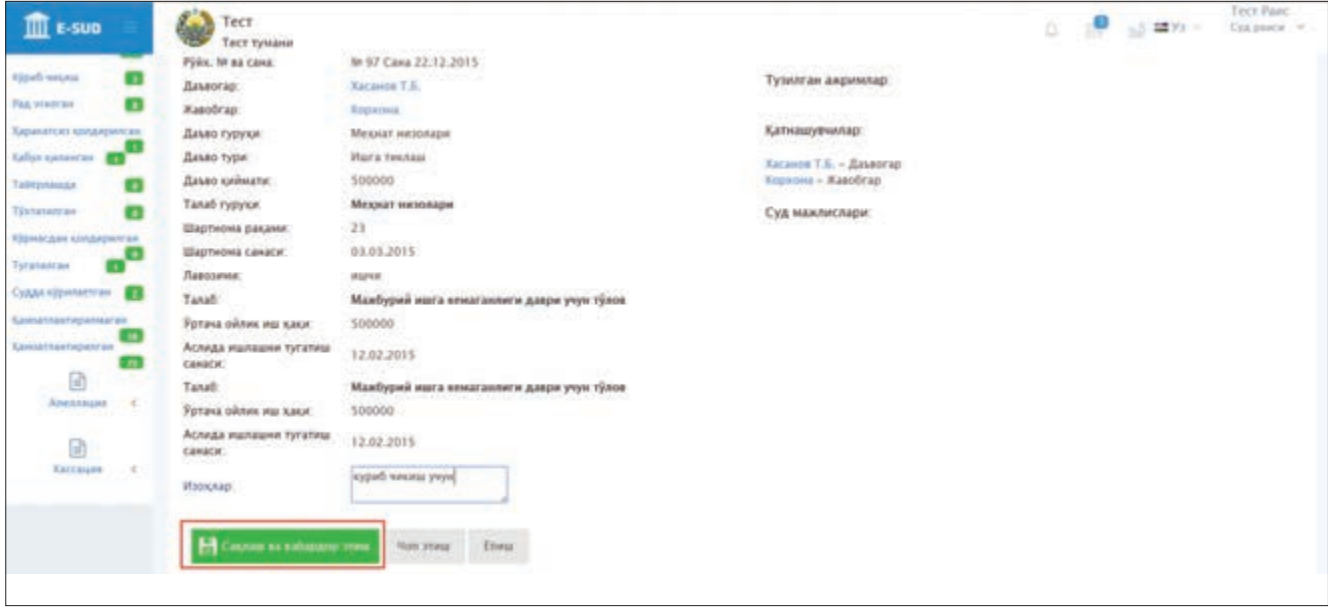

4-БЎЛИМ. «E-SUD» МИЛЛИЙ ЭЛЕКТРОН СУДЛОВ АХБОРОТ ТИЗИМИДА СУД БУЙРУҒИ ЧИҚАРИШ ТЎҒРИСИДАГИ АРИЗАЛАРНИ КЎРИШ

#### **4.1. Суд буйруги чикариш тўгрисидаги аризаларни кабул килиш (кабул килишни рад этиш)**

Фуқаролик ишлари бўйича суднинг судьясига тайинланган (тақсимланган) мурожаатлар (суд буйруғи чиқариш тўғрисидаги аризалар, даъво аризалари, шикоятлар ва ҳ.к.) судьянинг ахборот тизимидаги шахсий кабинетида «Аризалар» менюсида акс эттирилади.

Келиб тушган мурожаатлар рўйхатида мурожаатлар икки турга ажратилади. Суд буйруғи чиқариш тўғрисидаги аризаларнинг тури «Буйруқ» сифатида қайд қилинади. Даъво аризалари, шикоятлар ва бошқа аризаларнинг тури «Даъво» сифатида намоён бўлади.

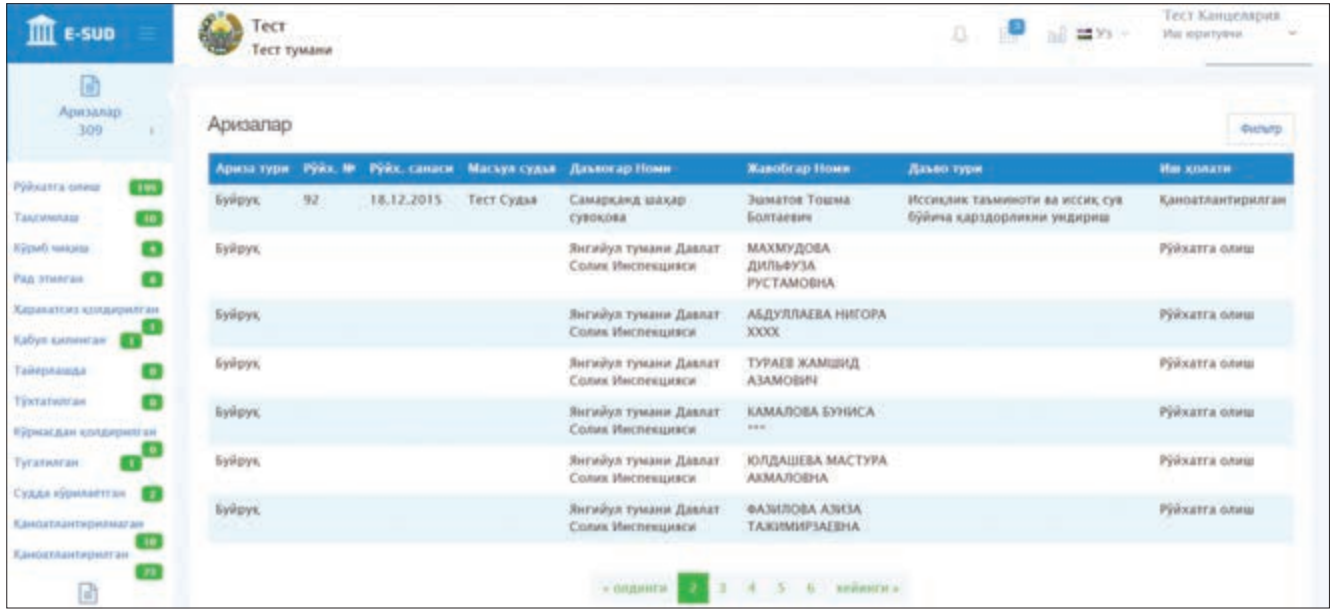

Аризалар менюсида акс эттирилган мурожаатлар рўйхатида ариза тури «Буйруқ» бўлган мурожаатни кўриб чиқиш учун мурожаатнинг устига сичқонча билан босилади.

Шундан сўнг экранда танланган мурожаат (суд буйруғи чиқариш тўғрисидаги ариза) юзасидан маълумот ва мурожаатга илова қилинган ҳужжатлар акс эттирилади. Мурожаатга илова қилинган ҳужжатлар билан танишиш учун сичқонча билан ҳужжатнинг устига босилади ва танланган ҳужжат экранда пайдо бўлади.

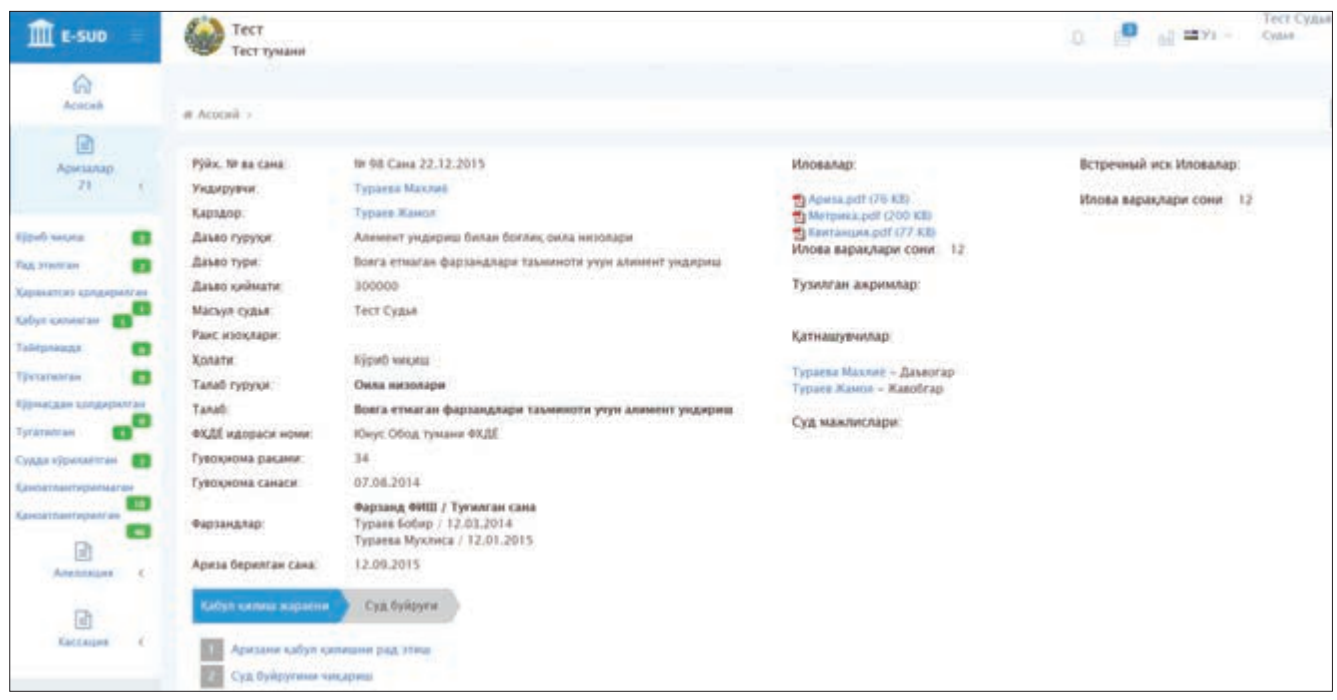

Судья ахборот тизимидаги ўзининг шахсий кабинетида мурожаат юзасидан маълумотлар, мурожаатга илова қилинган ҳужжатлар билан танишиб чиққанидан сўнг, амалдаги процессуал қонунчиликда назарда тутилган процессуал ҳаракатларни амалга оширади. Амалдаги қонунчиликка кўра, ушбу босқичда судья суд буйруғи чиқариш тўғрисидаги аризани қабул қилишни рад этиши ёки суд буйруғи чиқариши мумкин. Ушбу ҳаракатлардан бирини амалга ошириш учун судья экраннинг пастки қисмида жойлашган тугмаларнинг бирини сичқонча билан босади.

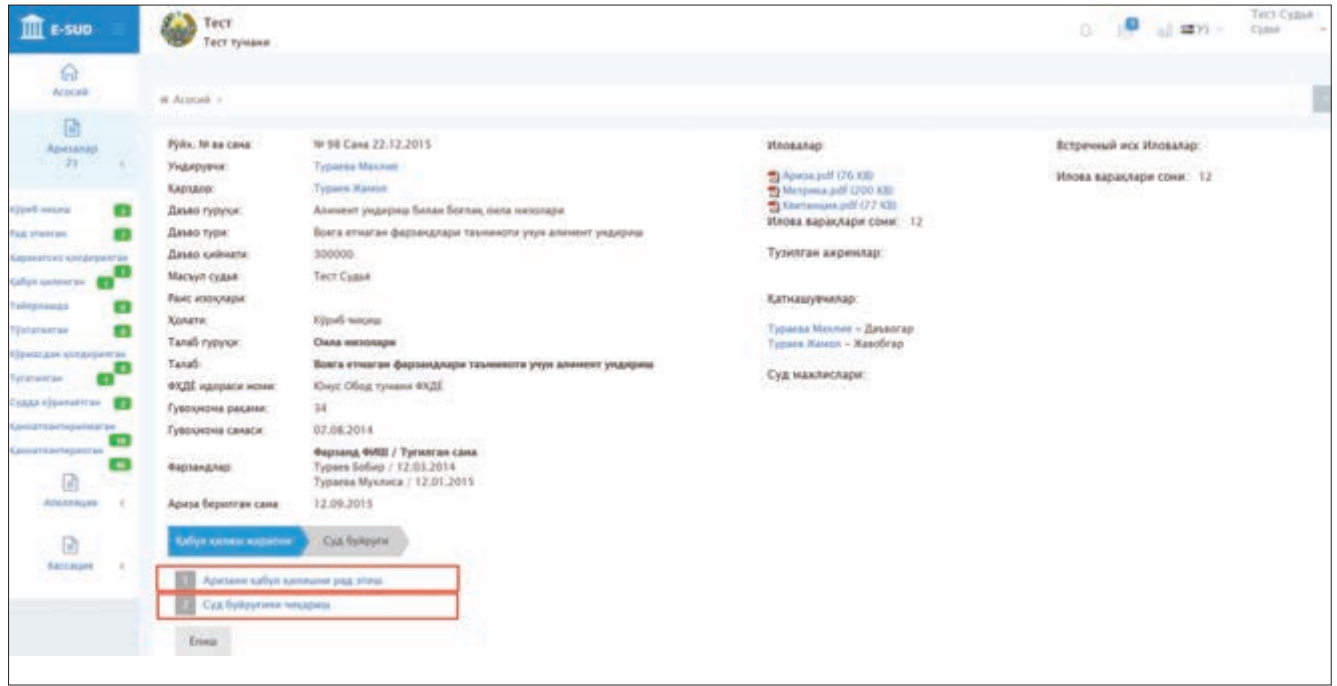

Судья танланган мурожаат бўйича аризани қабул қилишни рад этиш керак, деган хулосага келса, унда сичқонча билан «Аризани қабул қилишни рад этиш» тугмасини босади. Шундан сўнг экранда суд буйруғи чиқариш тўғрисидаги аризани қабул қилишни рад этиш тўғрисидаги ажрим шакли намоён бўлади. Судья ушбу ажрим шаклини тўлдириши учун сўралган маълумотларни киритиши талаб қилинади.

Судья зарур маълумотларни киритганидан сўнг, «Сақлаш» тугмасини босади.

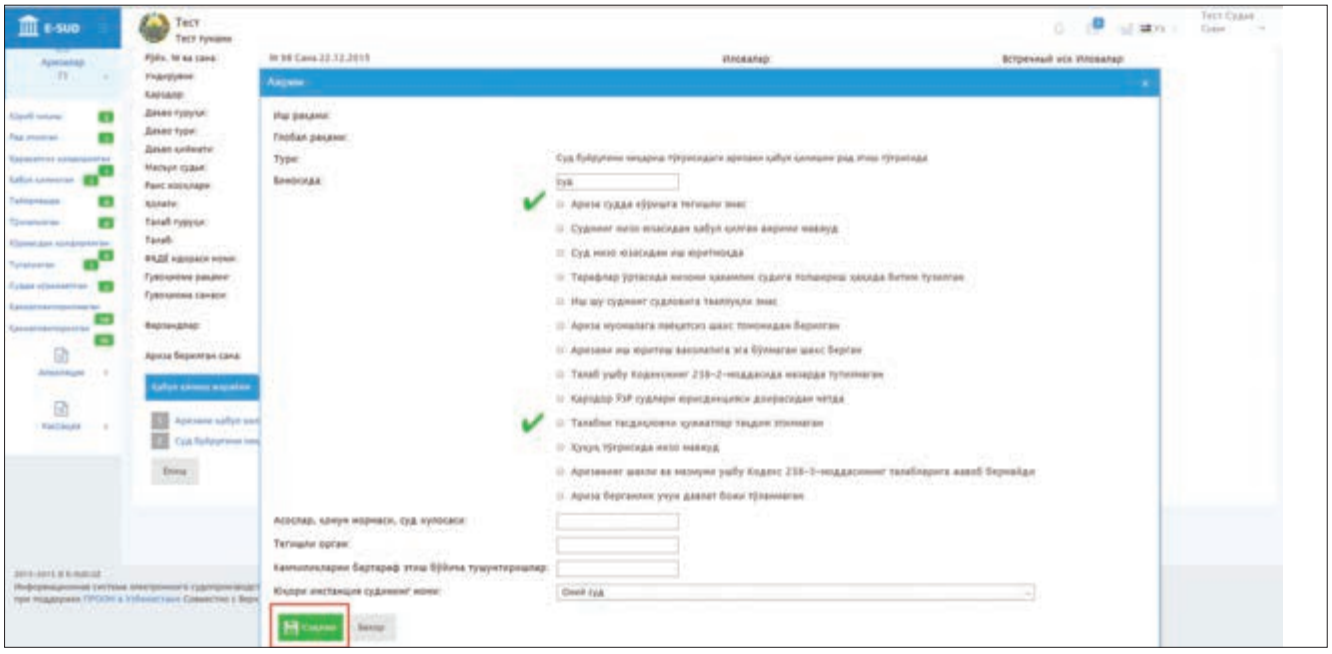

Шундан сўнг экранда суд буйруғини чиқариш тўғрисидаги аризани қабул қилишни рад этиш тўғрисидаги ажрим ҳақида асосий маълумотлар акс эттирилади. Бунда судья киритилган маълумотларнинг тўғрилигини текшириши, агар маълумотларни киритишда йўл қўйилган хатоликни аниқласа, сичқонча билан «Ўзгартириш» тугмасини босган ҳолда, уларга тузатиш киритиши мумкин. Ушбу ҳолатда экранда олдинги варақда акс эттирилган меню пайдо бўлади.

Агар судья, киритилган маълумотларнинг тўғрилигини аниқлаштиргач, ажрим чиқарилиши керак, деб ҳисобласа, унда сичқонча билан «Чоп этиш» тугмасини босади.

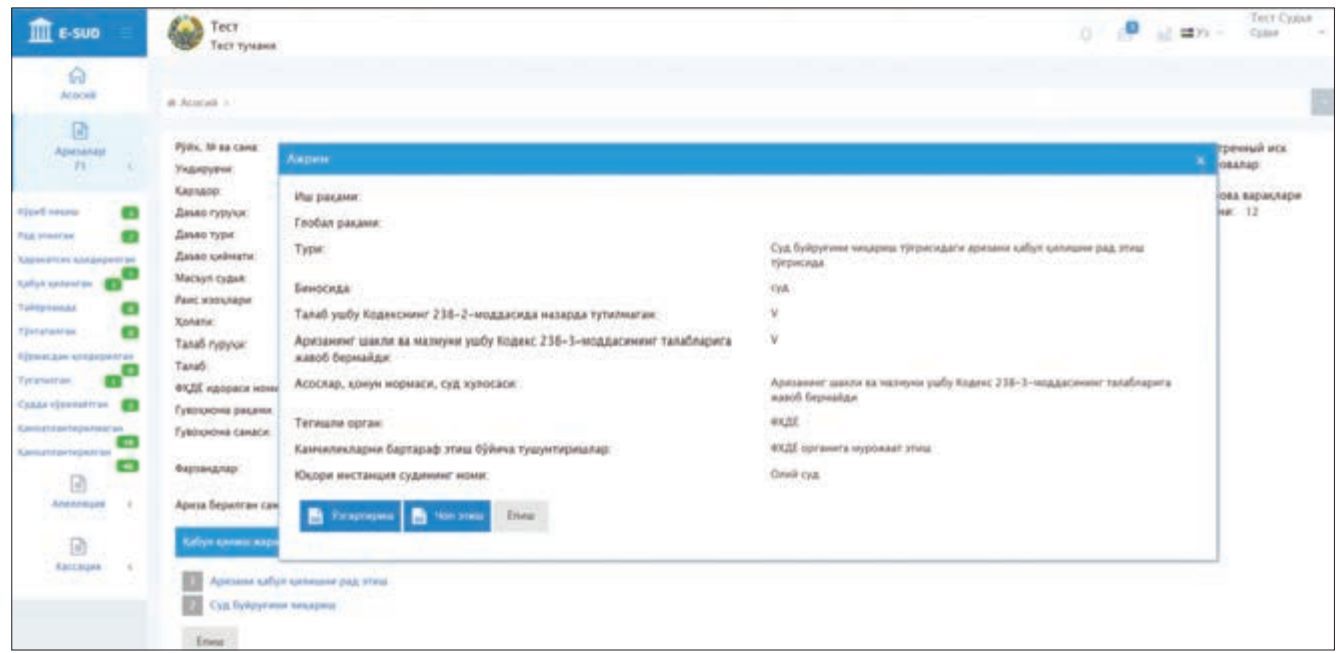

Судья «Чоп этиш» тугмасини босганидан сўнг, экранда суд буйруғини чиқариш тўғрисидаги аризани қабул қилишни рад этиш тўғрисидаги ажримнинг ахборот тизими томонидан шакллантирилган намунаси пайдо бўлади.

Судья ахборот тизими томонидан шакллантирилган ажрим намунасини кўриб чиқиши ва, зарур ҳолларда, унга ўзгартиришлар (тузатишлар) киритиши мумкин. Ахборот тизими томонидан шакллантирилган ажрим намунасига ўзгартириш киритиш учун судья сичқонча билан «Ўзгартириш» тугмасини босади.

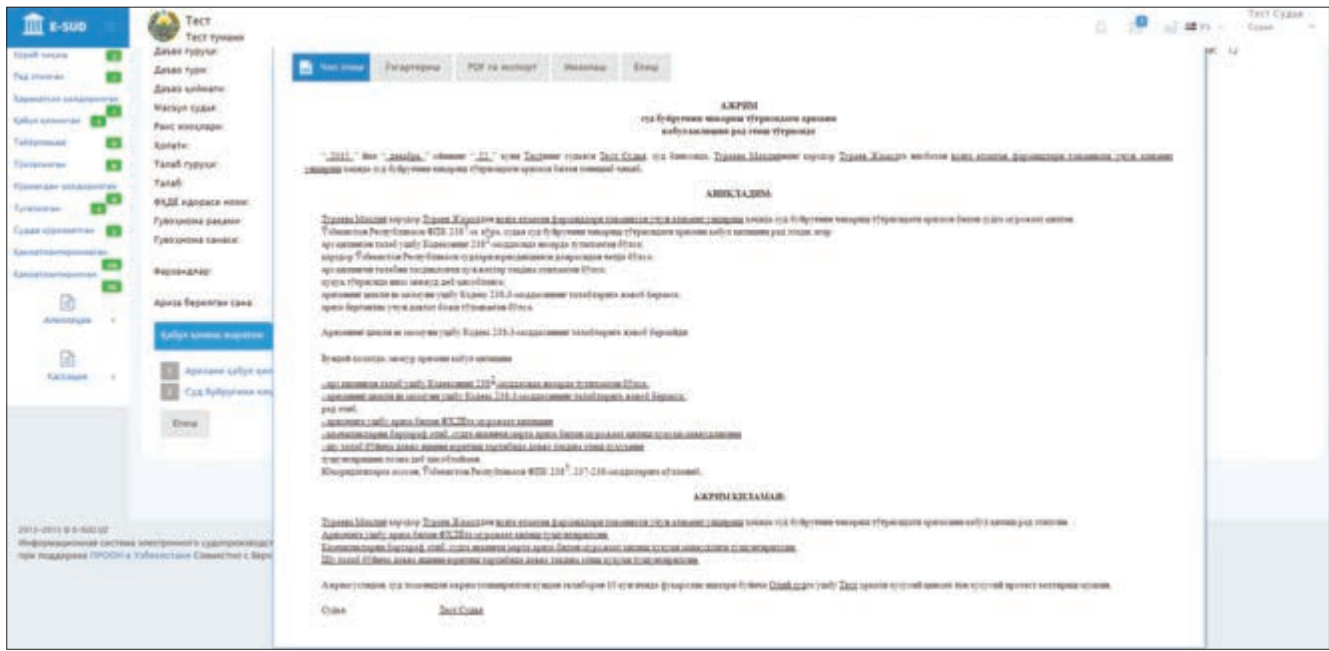
Судья «Ўзгартириш» тугмасини босганидан сўнг, унда экранда суд буйруғи чиқариш тўғрисидаги аризани қабул қилишни рад этиш тўғрисидаги ажрим устида ишлаш имкони пайдо бўлади. Судья ахборот тизими томонидан шакллантирилган ажрим устида ишлаб бўлганидан сўнг, сичқонча билан «Сақлаш» тугмасини босади.

Судья томонидан «Сақлаш» тугмаси босилганидан сўнг, экранда битта олдинги варақда акс эттирилган саҳифа пайдо бўлади ва унда судья томонидан қилинган охирги ўзгартиришлар ҳам акс эттирилган бўлади. Агар судья ушбу экранда мавжуд бўлган бошқа тугмаларни сичқонча билан босса, у ҳолда ахборот тизими томонидан шакллантирилган ажримда судья киритган ўзгартиришлар сақланмайди.

Ушбу ажримни чиқариш учун судья сичқонча билан «Имзолаш» тугмасини босади. Судья томонидан «Имзолаш» тугмаси босилмагунича, ушбу ажрим ахборот тизимида лойиҳа сифатида сақланади ва судья унга ўзгартириш киритиши мумкин бўлади. Ушбу ажрим мазкур иш бўйича қабул қилинган ажримлар рўйхатида «(имзоланмаган)» ҳолатида кўрсатилади.

Судья томонидан «Имзолаш» тугмаси сичқонча билан босилганидан сўнг, ушбу ажрим мазкур иш бўйича қабул қилинган ажримлар рўйхатида «(имзоланмаган)» ҳолатисиз акс эттирилади.

Шунингдек, судья томонидан «Имзолаш» тугмаси сичқонча билан босилганидан сўнг, ушбу ажримга ўзгартириш киритиш имконияти йўқолади. Ушбу ажрим шу заҳоти ишда иштирок этувчи тарафларнинг ахборот тизимидаги шахсий кабинетида танишиш, сақлаш ва чоп этиш учун акс эттирилади.

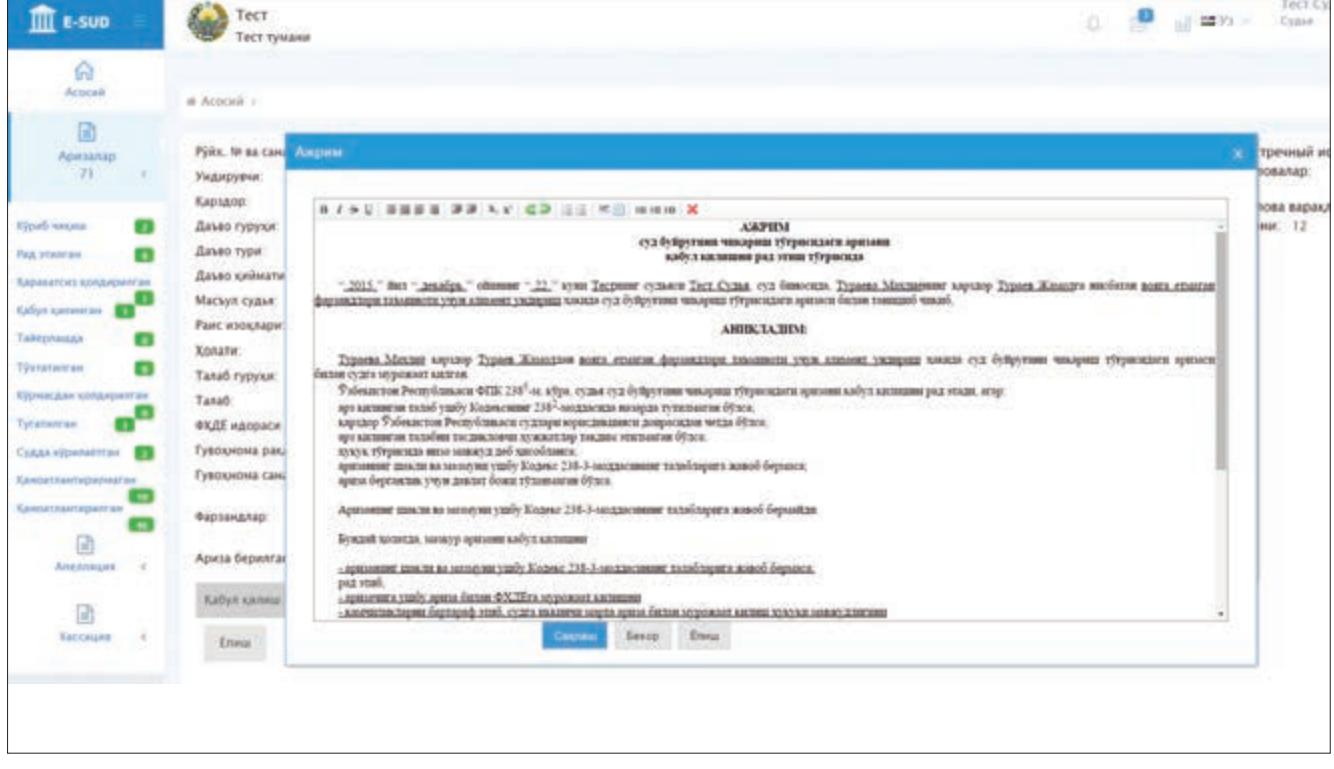

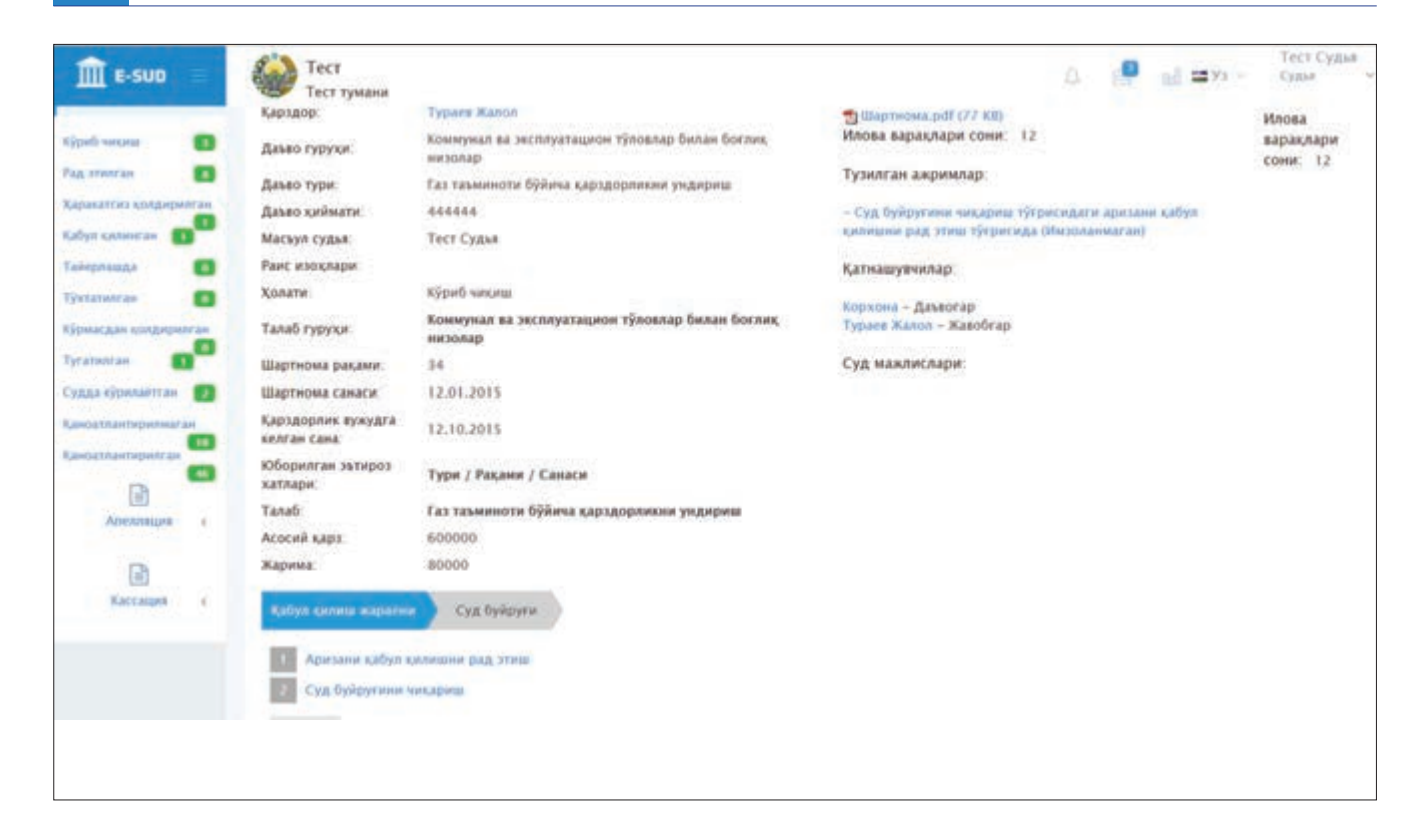

Судья танланган мурожаат бўйича суд буйруғи қабул қилиш керак, деган хулосага келса, унда сичқонча билан «Суд буйруғини чиқариш» тугмасини босади.

Шундан сўнг экранда мазкур мурожаат (суд буйруғи чиқариш тўғрисидаги ариза) юзасидан маълумотлар, шунингдек, суд буйруғида акс эттириладиган маълумотлар пайдо бўлади. Ушбу экранга судья ахборот тизими томонидан сўралган маълумотларни киритганидан сўнг, «Сақлаш ва хабардор этиш» тугмасини босади.

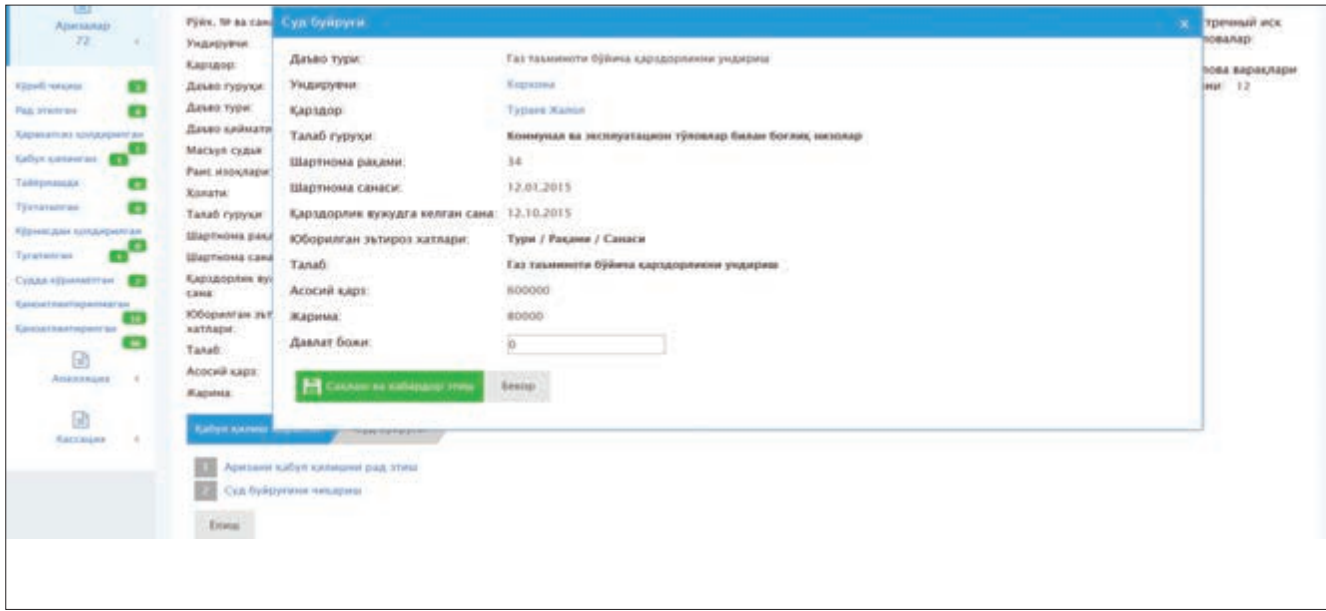

Судья «Сақлаш ва хабардор этиш» тугмасини сичқонча билан босганидан сўнг, ахборот тизими мурожаат бўйича маълумотлар акс эттирилган экранга қайтади. Бу ҳолда экраннинг пастки қисмида «Суд буйруғини чоп этиш» ҳамда «Суд буйруғини бекор қилиш» тугмалари пайдо бўлади.

Суд буйруғининг намунаси ҳам ахборот тизими томонидан шакллантирилади. Судья ахборот тизими томонидан шакллантирилган суд буйруғининг намунасига ҳам ўзгартиришлар (тузатишлар)

киритиши мумкин. Бунинг учун судья суд буйруғи чиқариш тўғрисидаги аризани қабул қилишни рад этиш ҳақидаги ажримга ўзгартиришлар (тузатишлар) киритиш мақсадида амалга оширган ҳаракатларни бажариши талаб қилинади.

Суд буйруғини чиқариш учун судья «Имзолаш» тугмасини сичқонча билан босади. Судья томонидан «Имзолаш» тугмаси сичқонча билан босилмагунича, ушбу суд буйруғи ахборот тизимининг маълумотлар базасида лойиҳа сифатида сақланади ва судья унга ўзгартиришлар киритиши мумкин бўлади.

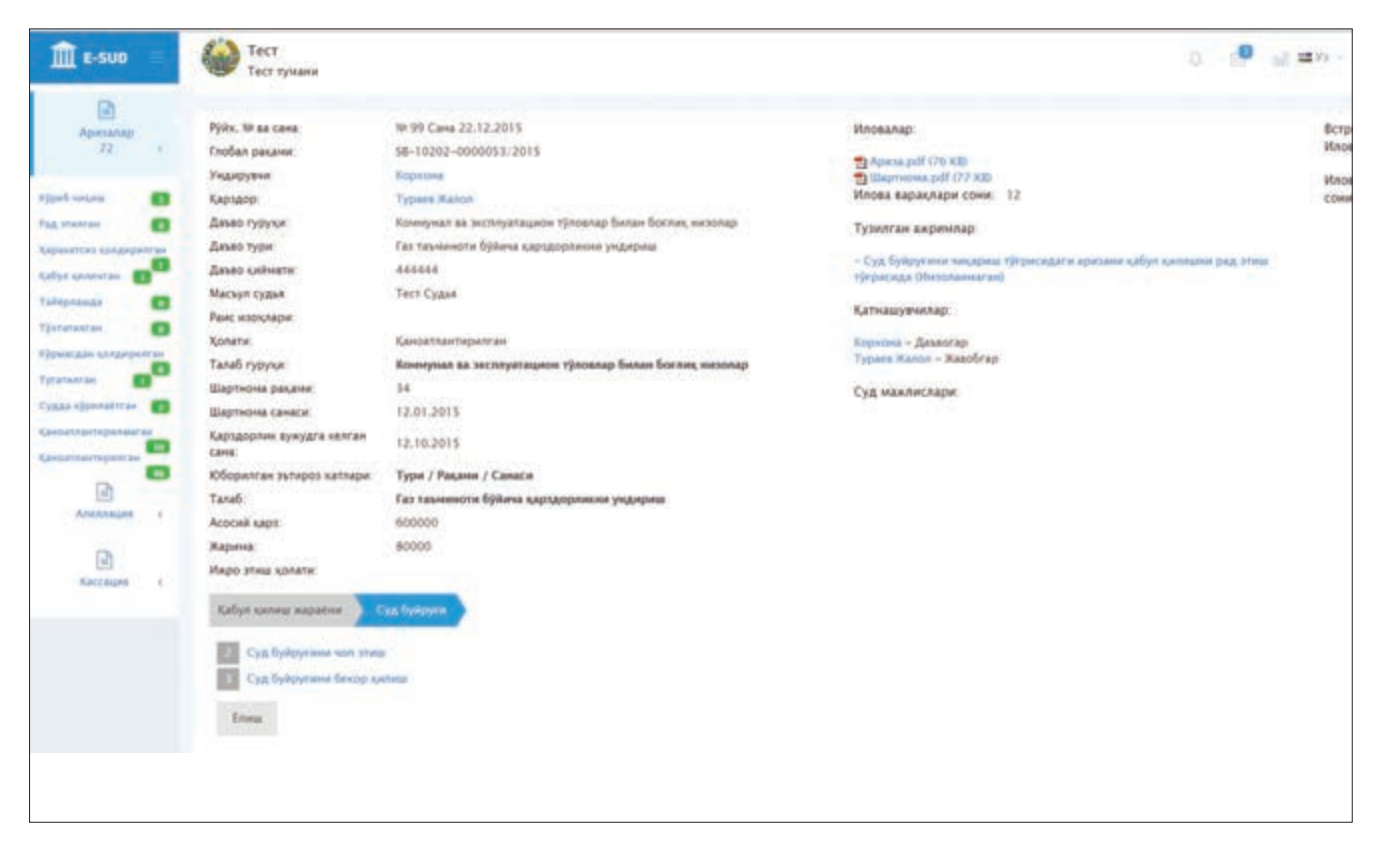

## **4.2. Чикарилган суд буйругини бекор килиш**

Амалдаги процессуал қонунчиликка кўра, чиқарилган суд буйруғи белгиланган муддатда ва асосларга таянган ҳолда, суд буйруғини чиқарган судьянинг ўзи томонидан бекор қилиниши мумкин. Чиқарилган суд буйруғини бекор қилиш учун судья ўша суд буйруғи тўғрисидаги маълумотлар акс эттирилган менюга кириши ва сичқонча билан «Суд буйруғини бекор қилиш» тугмасини босиши талаб қилинади.

Судья «Суд буйруғини бекор қилиш» тугмасини босганидан сўнг, экранда чиқарилган суд буйруғини бекор қилиш тўғрисидаги ажримда акс эттирилиши керак бўлган маълумотлар сўралган ойна пайдо булади.

Ушбу ажримга ҳам судья олдинги босқичларда кўрсатилган тартибда ўзгартиришлар (тузатишлар) киритиши ва имзолаши мумкин

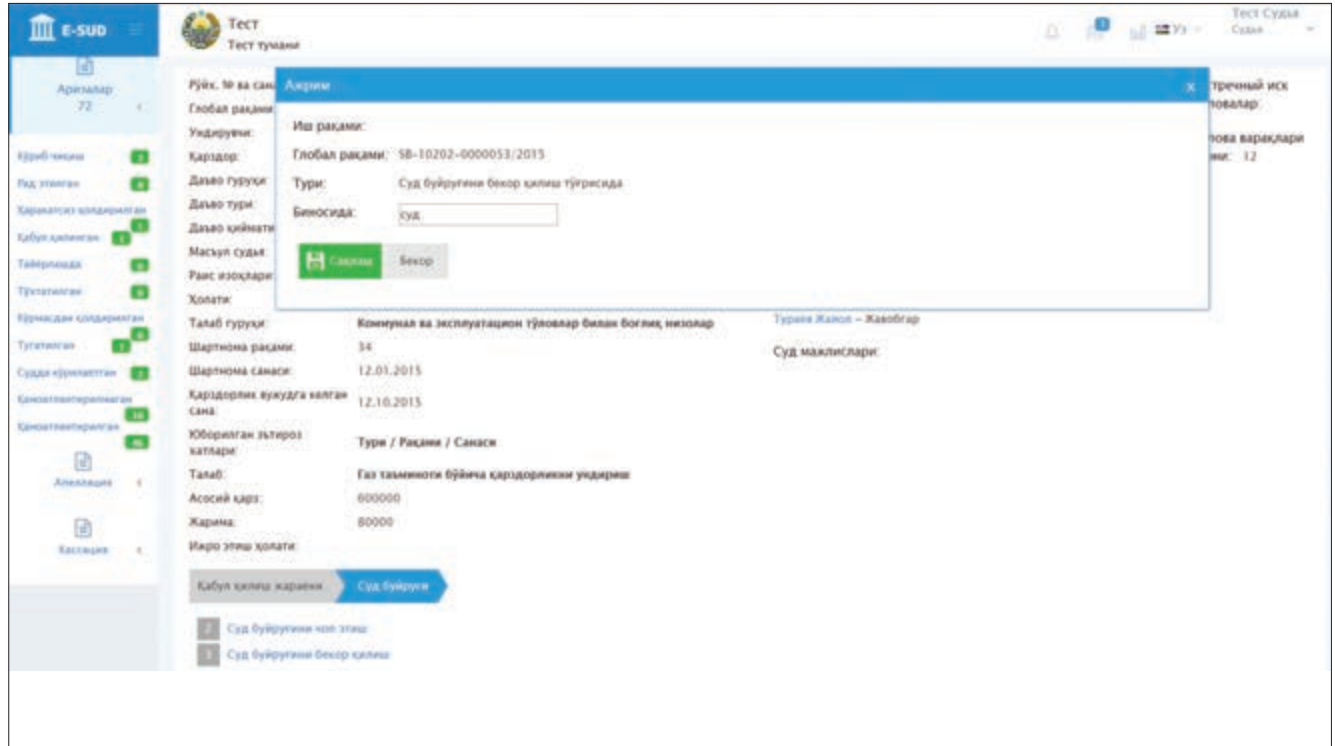

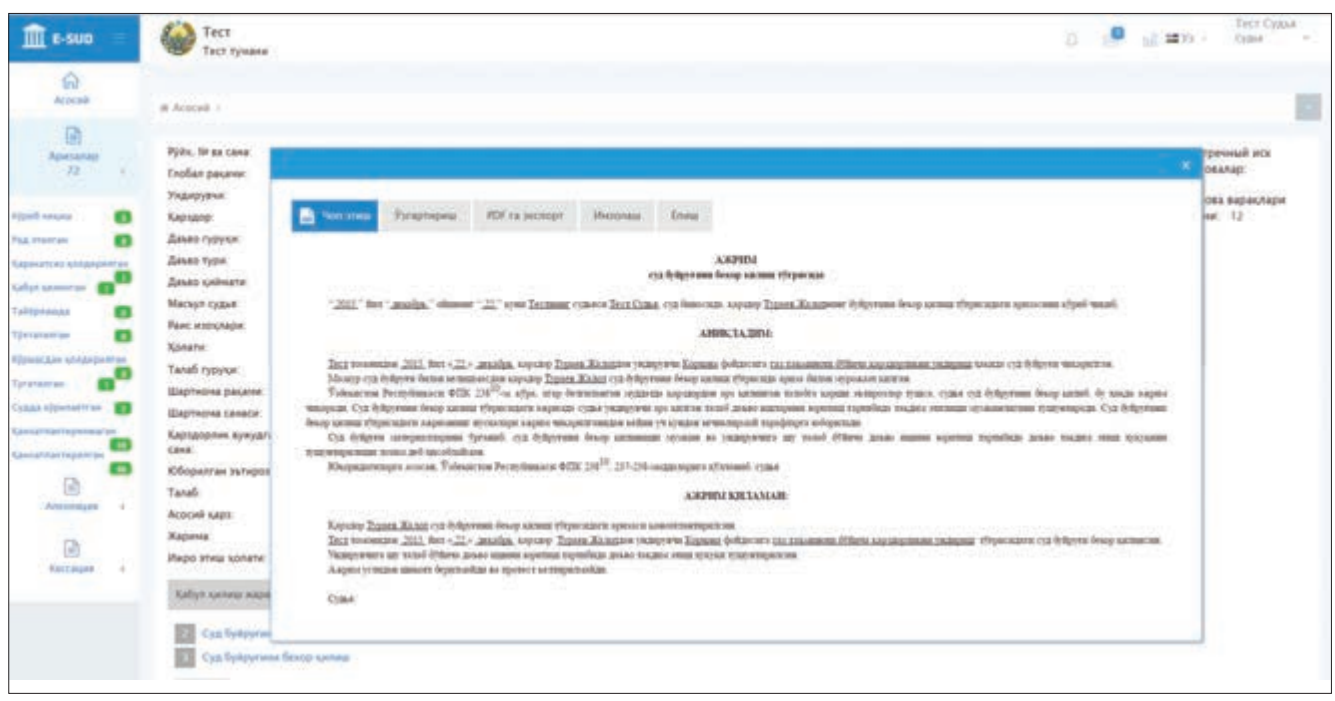

5-БЎЛИМ. «E-SUD» МИЛЛИЙ ЭЛЕКТРОН СУДЛОВ АХБОРОТ ТИЗИМИДА ДАЪВО АРИЗАЛАРИ, ШИКОЯТЛАР ВА ИЛТИМОСНОМАЛАРНИ КЎРИШ

## **5.1. Даъво аризаларини кабул килиш (кабул килишни рад этиш)**

Юқорида таъкидланганидек, фуқаролик ишлари бўйича суднинг судьясига тайинланган (тақсимланган) мурожаатлар (суд буйруғи чиқариш тўғрисидаги аризалар, даъво аризалари, шикоятлар ва ҳ.к.) судьянинг ахборот тизимидаги шахсий кабинетида «Аризалар» менюсида акс эттирилади.

Даъво аризаларини кўриш учун «Аризалар» менюсида келтирилган мурожаатлар рўйхатида ариза тури «Даъво» деб белгиланган мурожаатнинг устига сичқонча билан босилади.

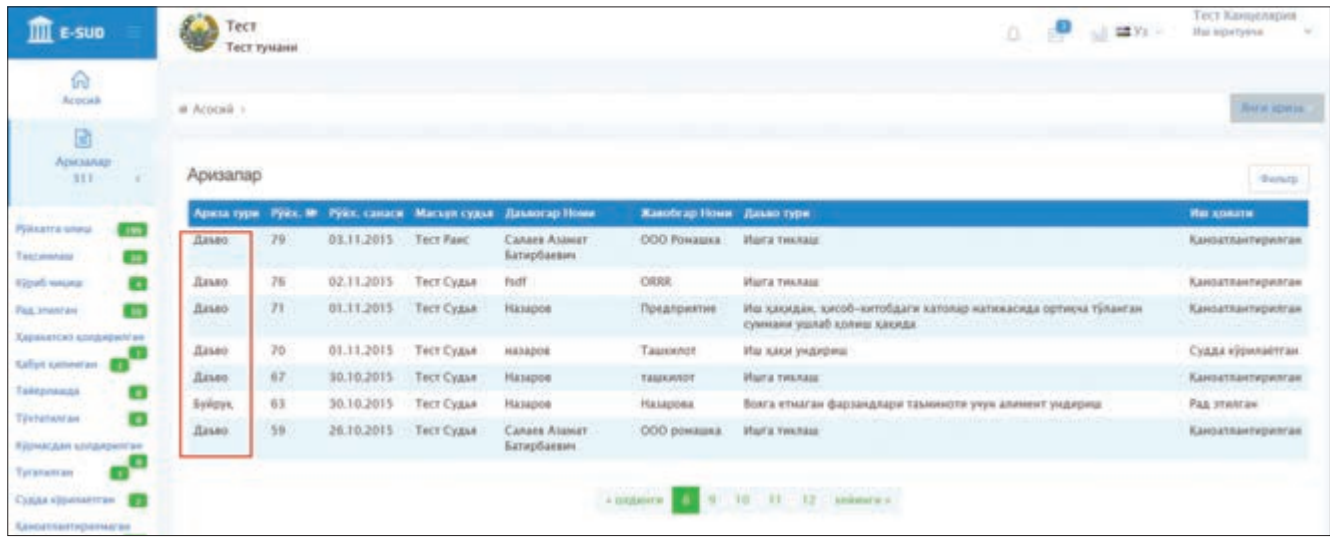

Шундан сўнг экранда танланган мурожаат (даъво аризаси, шикоят, илтимоснома) юзасидан маълумот, мурожаатга илова қилинган ҳужжатлар акс эттирилади. Мурожаатга илова қилинган ҳужжатлар билан танишиш учун курсор ҳужжатнинг устига олиб келинади ва сичқонча босилади, шундан сўнг танланган ҳужжат экранда пайдо бўлади.

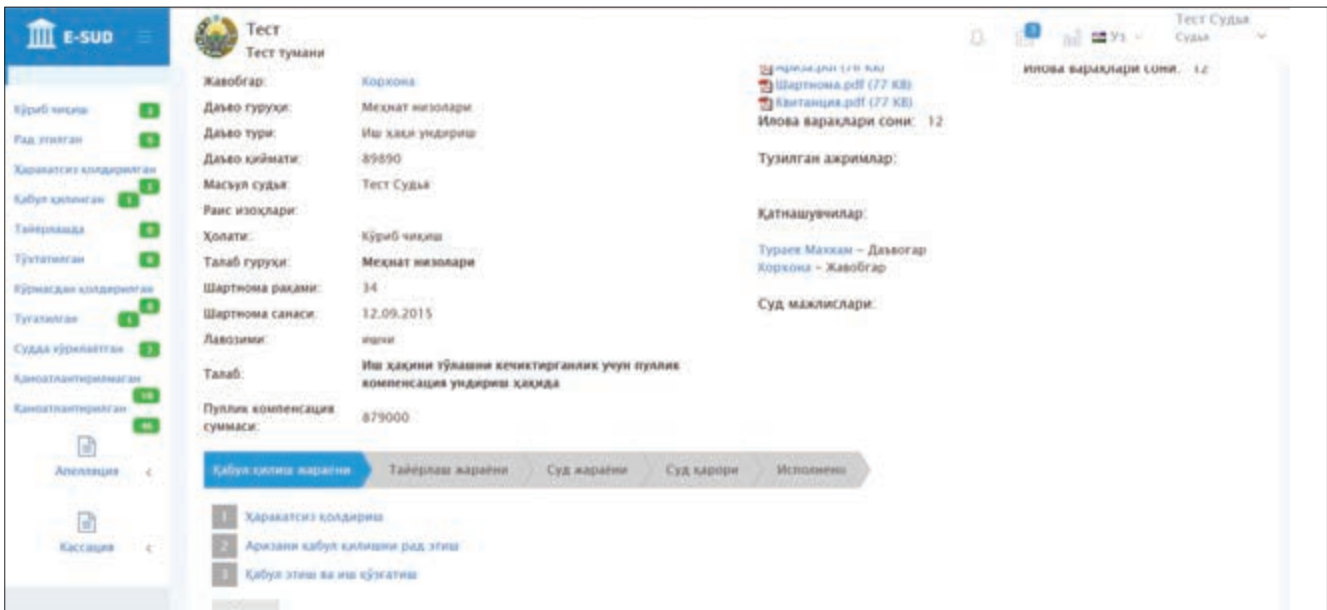

Судья ахборот тизимидаги ўзининг шахсий кабинетида мурожаат юзасидан маълумотлар, мурожаатга илова қилинган ҳужжатлар билан танишиб чиққанидан сўнг, амалдаги процессуал қонунчиликда назарда тутилган процессуал ҳаракатларни амалга ошириши керак. Амалдаги қонунчиликка кўра, ушбу босқичда судья келиб тушган аризани ҳаракатсиз қолдириши, аризани қабул қилишни рад этиши ёки аризани қабул қилиши ва фуқаролик ишини қўзғатиши мумкин.

Ушбу ҳаракатлардан бирини амалга ошириш учун судья экраннинг пастки қисмида жойлашган тугмаларнинг бирини сичқонча билан босади. Ушбу тугмаларнинг бири босилганидан сўнг, экранда тегишли ажрим қабул қилиш менюси пайдо бўлади.

Ушбу босқич, шартли равишда, «Қабул қилиш жараёни» деб юритилади. Кейинги босқичга (шартли равишда— «Тайёрлаш жараёни») ўтиш учун судья «Аризани қабул қилиш ва фуқаролик ишини қўзғатиш тўғрисидаги ажрим»ни қабул қилиши керак.

«Е-SUD» ахборот тизимида фуқаролик ишларини кўриш жараёнида, судья томонидан қабул қилиниши мумкин бўлган ҳар қандай ажримларни қабул қилиш учун судья қуйида келтирилган ҳаракатларни кетма-кетликда амалга оширади:

- ажримлар рўйхатидан ажримни танлаш;

B «Е-SUD» ахборот тизими томонидан ушбу ажримга доир сўраладиган маълумотларни киритиш;

- «E-SUD» ахборот тизими томонидан ажрим намунасининг шакллантириш;

- «E-SUD» ахборот тизими томонидан шакллантирилган ажрим намунасини кўриб чиқиш ва керакли тузатишлар киритиш;

- тузилган ажримни имзолаш;

– судья томонидан чиқарилган ажримнинг ишда иштирок этувчи тараф (шахс)ларнинг ахборот тизимидаги шахсий кабинетида автоматик тарзда акс эттириш.

«Қабул қилиш жараёни» ҳамда «Тайёрлаш жараён»ларида ажрим чиқариш учун судья сичқонча билан ушбу ҳаракатлар акс эттирилган тугмаларни босиши керак. «Суд жараёни» босқичида эса сичқонча билан «Ажрим тузиш» тугмасини босиш лозим.

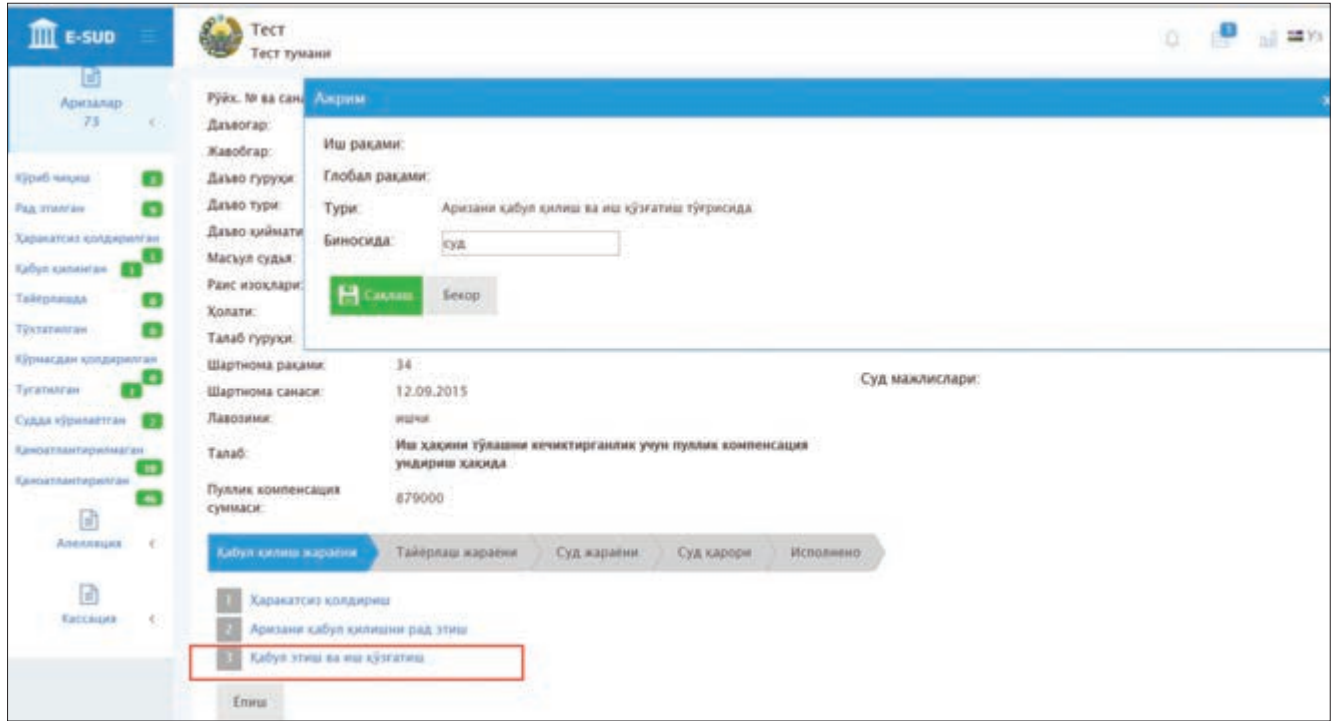

Судья танланган ажримга доир маълумотларни киритганидан сўнг, сичқонча билан «Сақлаш» тугмасини босади. Шундан сўнг экранда ажрим ҳақида асосий маълумотлар акс эттирилган меню пайдо бўлади. Ушбу экранда судья киритилган маълумотларни текшириши, агар маълумотларни киритишда хатоликни аниқласа, «Ўзгартириш» тугмасини босиши ва маълумотларга тузатиш киритиши мумкин. Бунда экранда танланган ажримга доир маълумотларни киритиш менюси (олдинги меню) пайдо бўлади.

Агар судья киритилган маълумотларни тўғри деб топса ва ажрим чиқарилиши керак, деб ҳисобласа, сичқонча билан «Чоп этиш» тугмасини босади.

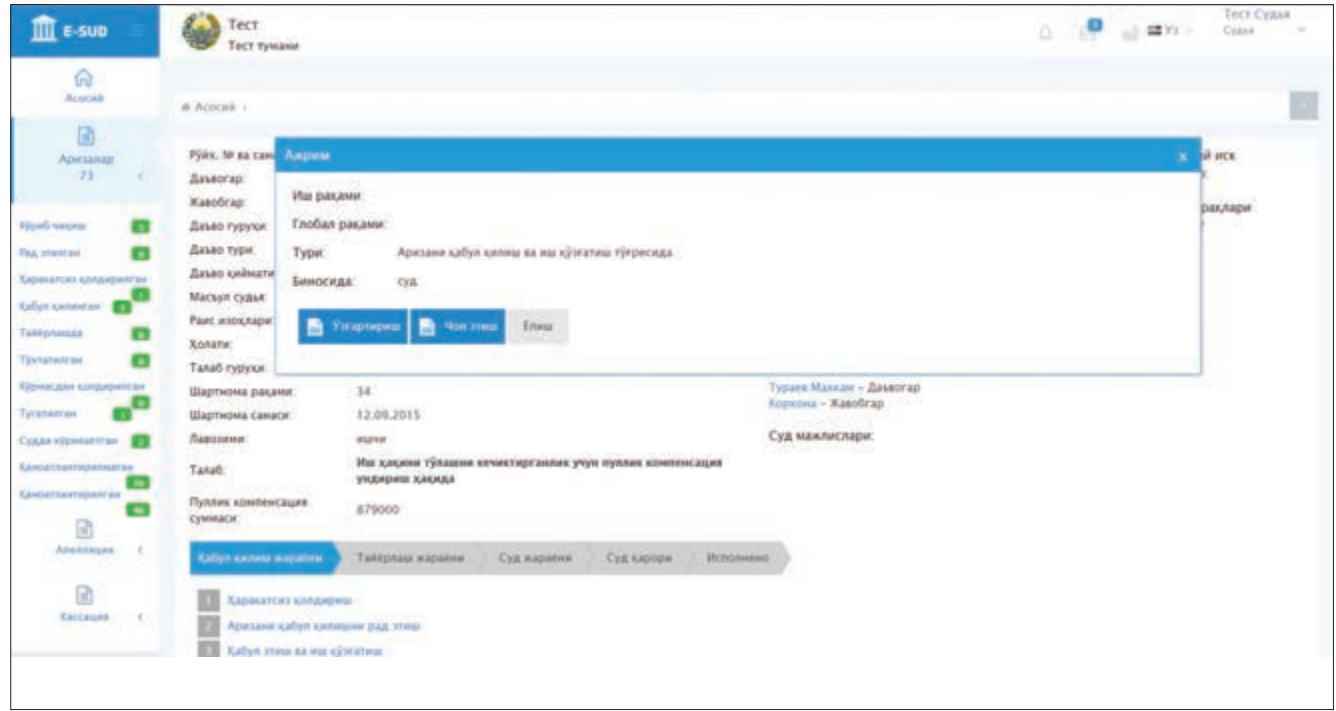

Судья «Чоп этиш» тугмасини босганидан сўнг, экранда танланган ажримнинг ахборот тизими томонидан шакллантирилган намунаси пайдо бўлади. Ушбу намунада ажримда акс эттирилиши керак бўлган баъзи маълумотлар ахборот тизими томонидан киритилган бўлади.

Судья ахборот тизими томонидан шакллантирилган ажрим намунасини кўриб чиқиб, унга ўзгартириш киритиши мумкин. Ахборот тизими томонидан шакллантирилган ажрим намунасига ўзгартириш киритиш учун судья «Ўзгартириш» тугмасини босади.

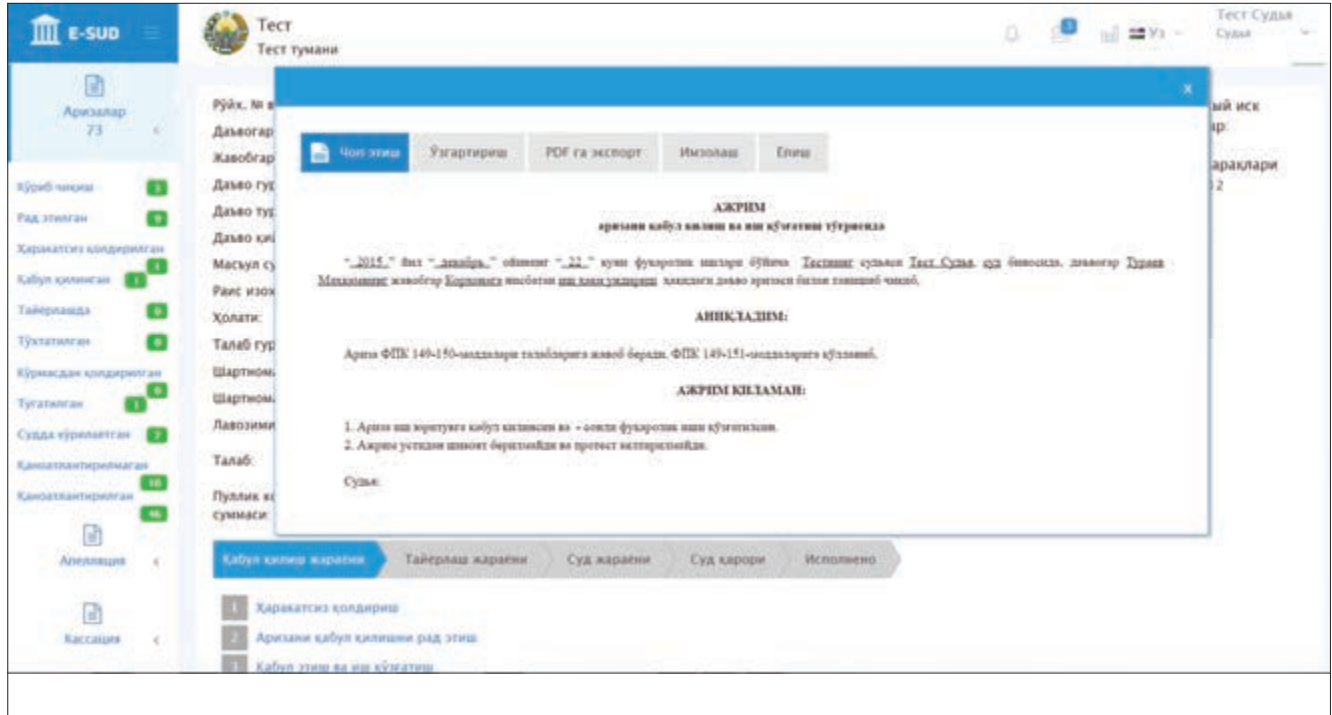

Судья «Ўзгартириш» тугмасини босганидан сўнг, экранда танланган ажримга тузатишлар (ўзгартиришлар) киритиш имконияти пайдо бўлади. Судья ахборот тизими томонидан шакллантирилган ажримга ўзгартириш киритиб бўлганидан сўнг, «Сақлаш» тугмасини сичқонча билан босади.

Судья томонидан «Сақлаш» тугмаси сичқонча билан босилганидан сўнг, экранда битта олдинги варақда акс эттирилган экран пайдо бўлади. Унда судья томонидан киритилган ўзгартиришлар ҳам қайд этилган бўлади. Агар судья ушбу экранда мавжуд бўлган бошқа тугмаларни босса, ахборот тизими томонидан шакллантирилган ажримга судья киритган ўзгартиришлар сақланмайди.

Ушбу ажримни чиқариш учун судья сичқонча билан «Имзолаш» тугмасини босади. Судья томонидан «Имзолаш» тугмаси босилмагунича, тайёрланган ажрим ахборот тизимида лойиха сифатида сақланади ва судья унга ўзгартириш киритиши мумкин бўлади. Ушбу ажрим мазкур иш бўйича қабул қилинган ажримлар рўйхатида «(имзоланмаган)» ҳолатида кўрсатилади.

Судья томонидан «Имзолаш» тугмаси босилганидан сўнг, ушбу ажрим мазкур иш бўйича қабул қилинган ажримлар рўйхатида «(имзоланмаган)» ҳолатисиз акс эттирилади.

Шунингдек, судья томонидан «Имзолаш» тугмаси босилганидан сўнг, ушбу ажримга ўзгартириш киритиш имконияти йўқолади. Шу билан бирга, ушбу ажрим дарҳол ишда иштирок этувчи тарафларнинг шахсий кабинетида танишиш, сақлаш ва чоп этиш учун акс эттирилади.

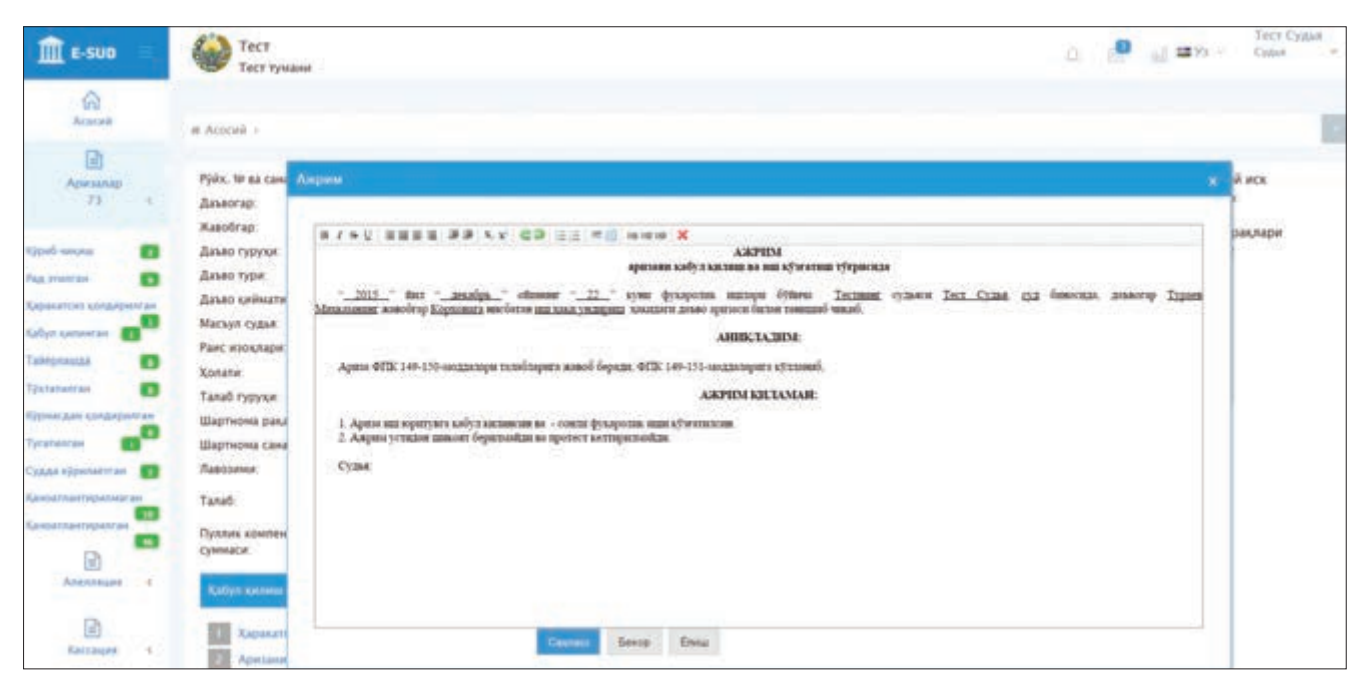

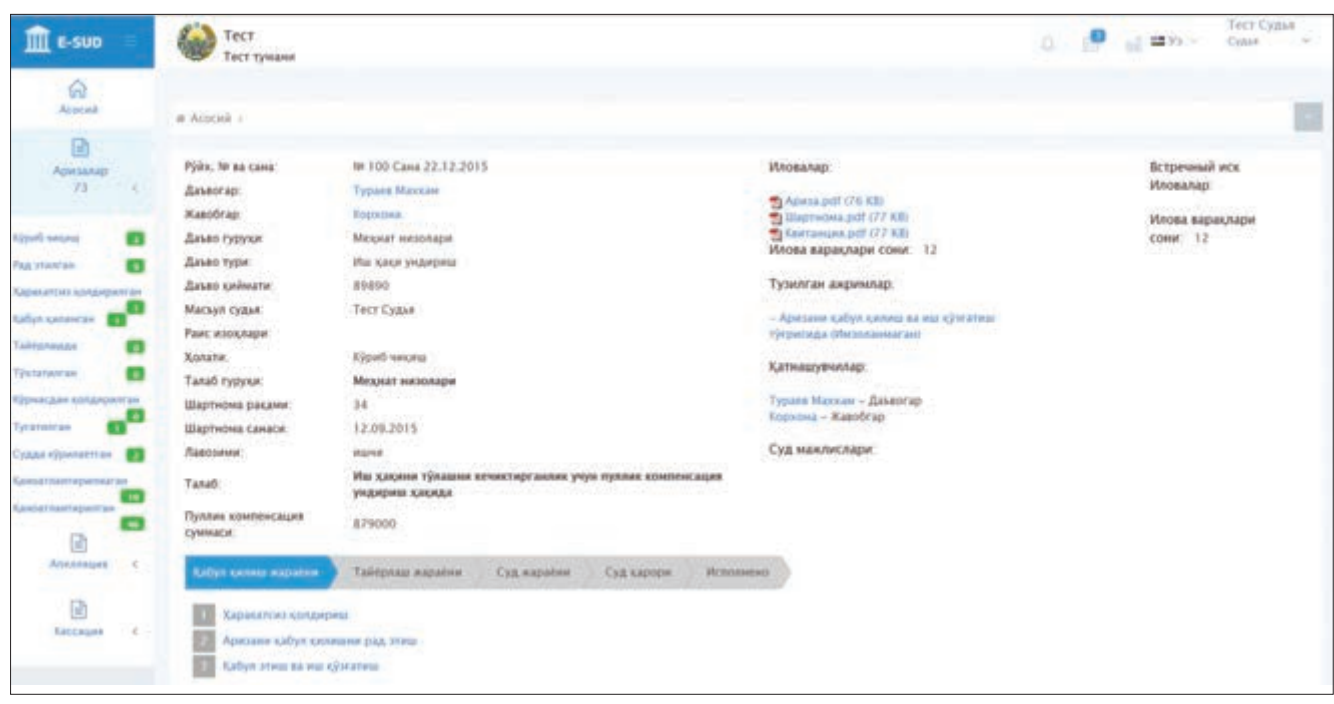

## **5.2. Фукаролик ишларини судда кўришга тайёрлаш ва суд мажлисида кўриш**

Судья «Аризани қабул қилиш ва фуқаролик ишини қўзғатиш тўғрисидаги ажрим»ни қабул қилганидан сўнг, ушбу босқич, яъни «Қабул қилиш жараёни» ниҳоясига етади ва кейинги босқич, яъни «Тайёрлаш жараёни»га ўтади.

Ушбу босқичда судья «Ишни судда кўришга тайёрлаш тўғрисида ажрим» ёки «Ишни судда кўришга тайинлаш тўғрисида ажрим» қабул қилиши мумкин.

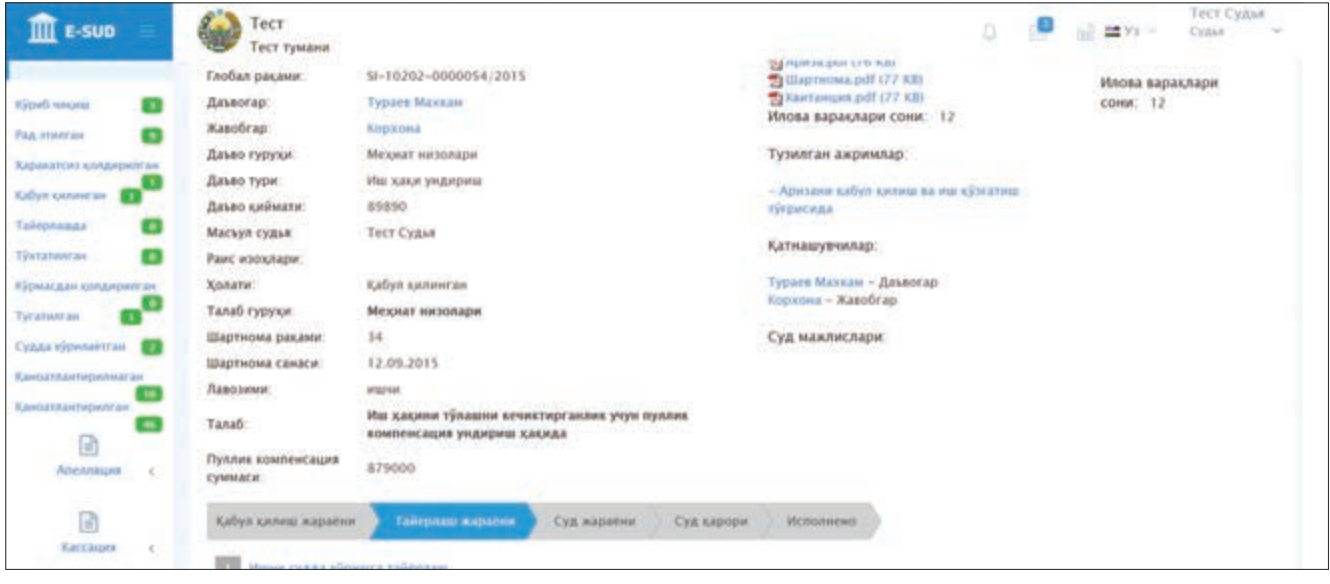

Ушбу ажримларни қабул қилиш учун судья экраннинг пастки қисмида жойлашган тегишли тугмаларни сичқонча билан босади ва тегишли ажримни юқорида кўрсатилган тартибда қабул қилади. «Тайёрлаш жараёни»дан «Суд жараёни»га ўтиш учун судья «Ишни судда кўришга тайинлаш тўғрисида ажрим» қабул қилиши керак.

Судья «Ишни судда кўришга тайинлаш тўғрисида ажрим» қабул қилганидан сўнг, экраннинг пастки қисмида акс эттирилган, судья амалга ошириши мумкин бўлган ҳаракатлар ўзгаради. Жумладан, ушбу босқичда судья ажримлар тузиши, котибни тайинлаши, ишда иштирок этувчи тарафларни киритиши ва ишда иштирок этувчи тарафлар томонидан тақдим қилинадиган ҳужжатларни электрон шаклга ўзгартириб, ахборот тизимида ишга илова қилиши мумкин.

Бундан ташқари, ишни судда кўришга тайинлаш тўғрисида ажримда қайд этилган суд мажлисининг санаси ва вақти «Суд мажлислари» менюсининг пастки қисмида акс этади. Агар судья ишга қўшимча ҳужжатларни юкламоқчи бўлса, унда сичқонча билан «Файлни юклаш» тугмасини босади.

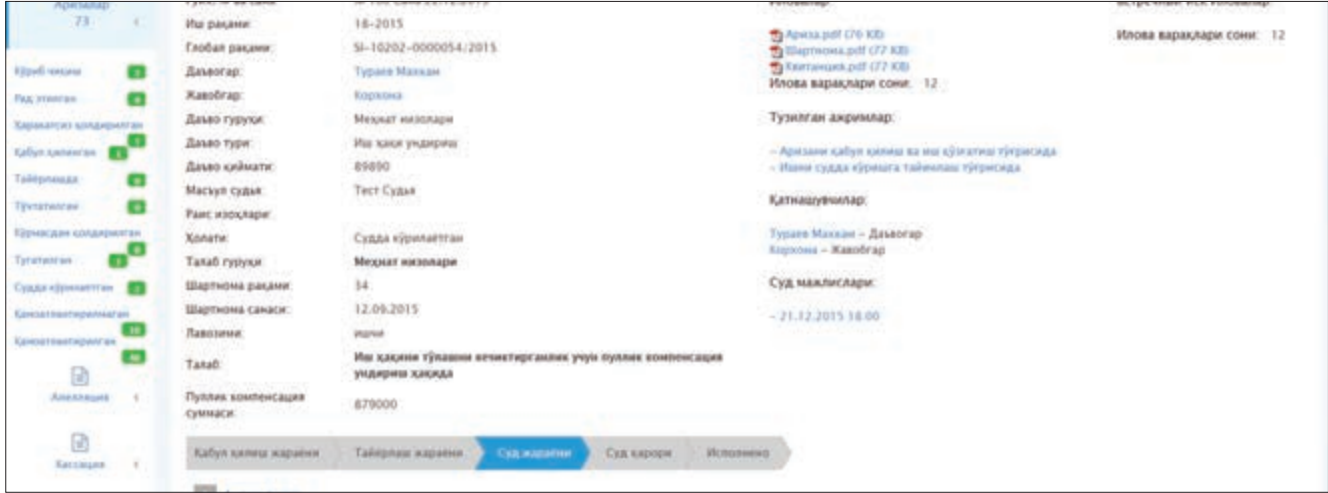

Шундан сўнг пайдо бўлган менюга юкланаётган ҳужжатнинг номи киритилади ва сканерлаш ёки бириктириш йўли билан «E-SUD» ахборот тизимига юкланади. Бунда судья ахборот тизимига юкланаётган ҳужжатнинг номини «Бошқа» менюсига киритади, кейин эса сичқонча билан «Сканерлаш» ёки «Бириктириш» тугмаларидан бирини босади. Агар ахборот тизимига биттадан кўп ҳужжат илова қилиниши керак бўлса, ушбу ҳаракатлар бир неча марта такрорланади.

Агар бирор ҳужжат ахборот тизимига хато (нотўғри, чала, адашиб) юкланган бўлса, «Х» тугмасини сичқонча билан босиб, юкланган ҳужжатни ахборот тизимидан ўчириш мумкин.

Қўшимча ҳужжатлар ахборот тизимига юкланганидан сўнг, судья юкланган ҳужжатларнинг варақлари сонини киритади. Ушбу ҳаракатлар бажарилганидан сўнг, судья сичқонча билан «Сақлаш ва хабардор этиш» тугмасини босади ва қўшимча ҳужжатлар ахборот тизимига юкланган ҳисобланади.

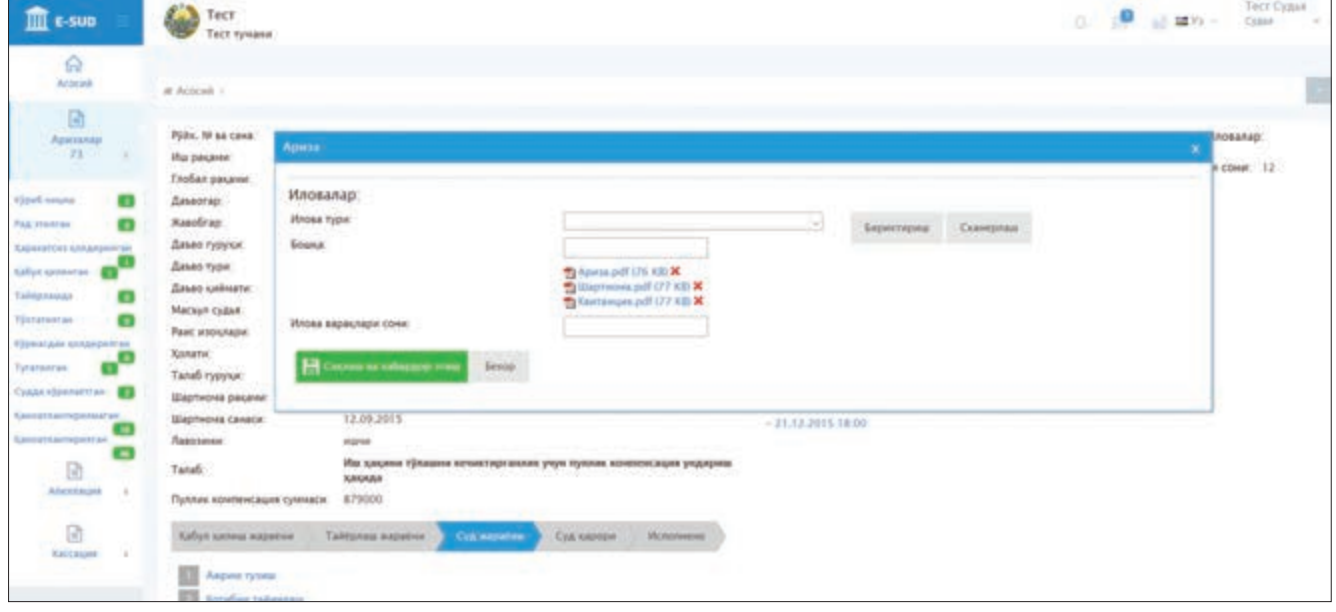

Агар судья кўрилаётган фуқаролик иши бўйича суд мажлиси котибини тайинламоқчи бўлса, унда «Котиб тайинлаш» тугмасини сичқонча билан босади. Шундан сўнг экранда пайдо бўлган менюда келтирилган суд мажлиси котиблари рўйхатидан мазкур фуқаролик ишида иштирок этиш учун котибнинг фамилияси, исми ва шарифини танлайди ва сичқонча билан «Сақлаш» тугмасини босади.

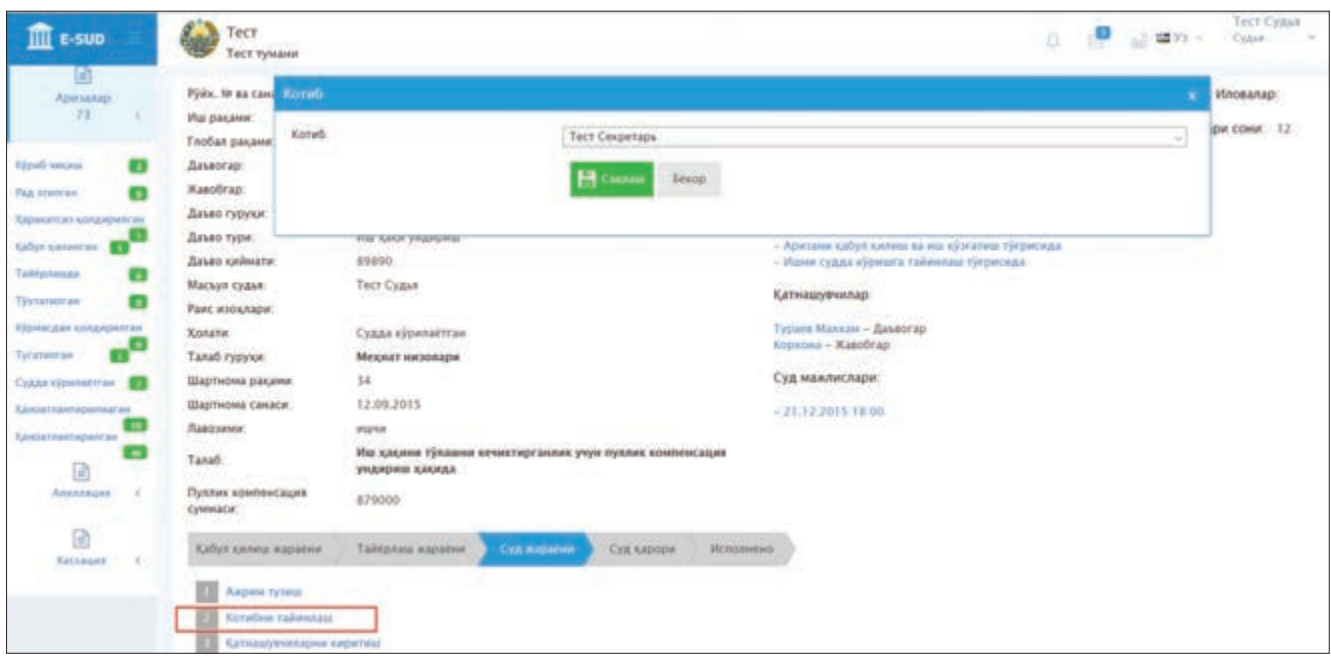

Судья «Сақлаш» тугмасини босганидан сўнг, суд мажлиси котибининг фамилияси, исми ва шарифи фуқаролик иши юзасидан маълумотларда акс эттирилади. Тайинланган суд мажлиси котиби ахборот тизимидаги ўз шахсий кабинети орқали ушбу фуқаролик иши материаллари билан танишиш имкониятига эга бўлади.

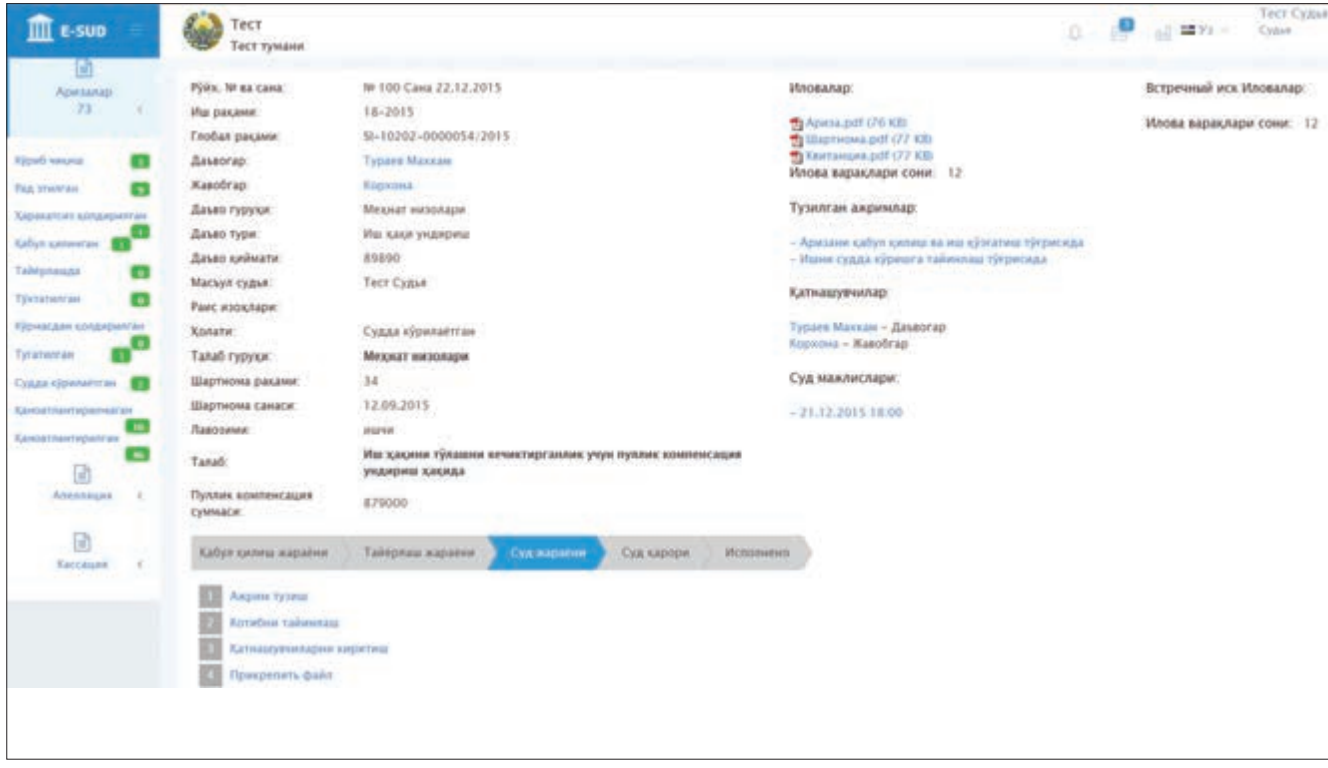

Агар судья кўрилаётган фуқаролик иши бўйича ишда иштирок этувчи тарафларни киритмоқчи бўлса, унда сичқонча билан «Қатнашувчиларни киритиш» тугмасини босади. Шундан сўнг экранда фуқаролик иши бўйича мавжуд бўлган иштирокчиларнинг рўйхати пайдо бўлади. Судья сичқонча билан ушбу менюнинг юқори қисмидаги «Қўшиш» тугмасини босади.

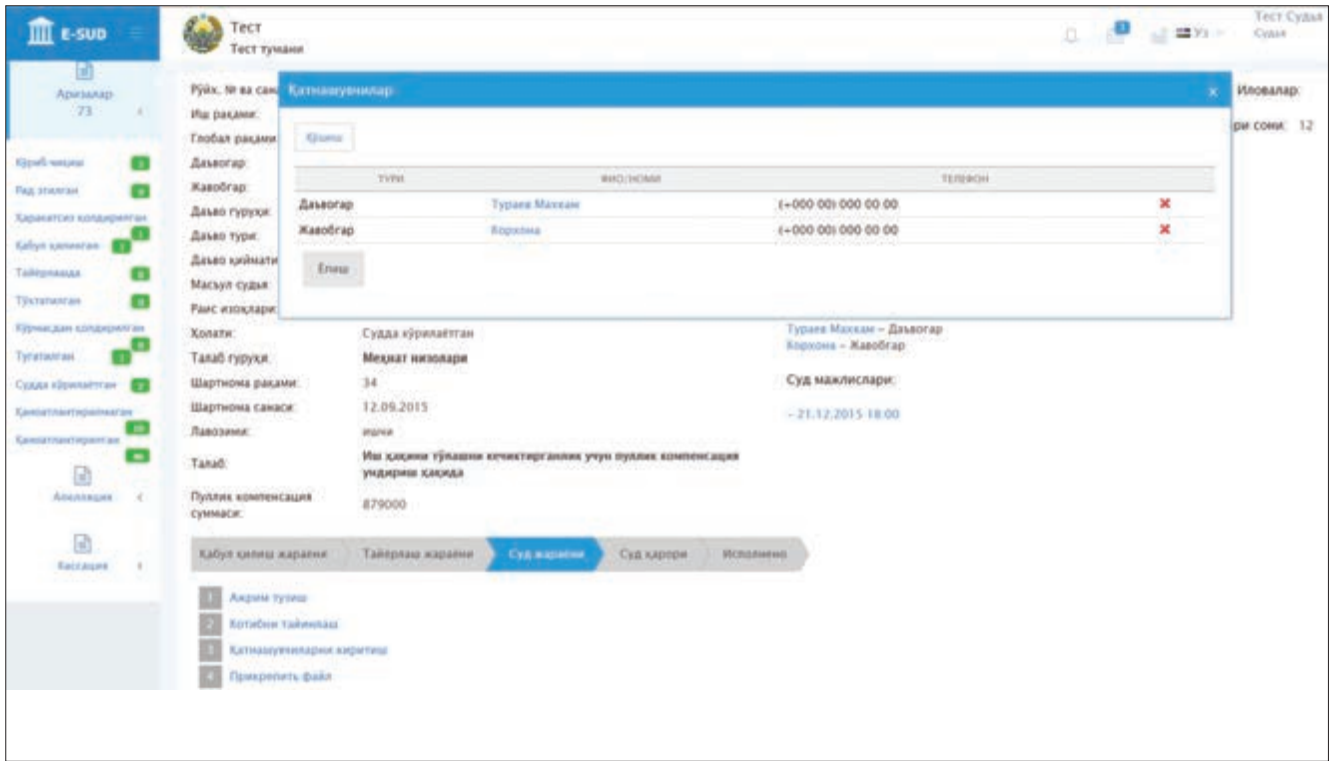

Судья фуқаролик ишига иштирокчи сифатида қўшилаётган шахс ҳақида ахборот тизими томонидан сўралган маълумотларни экранда пайдо бўлган менюга киритади ва сичқонча билан «Сақлаш» тугмасини босади.

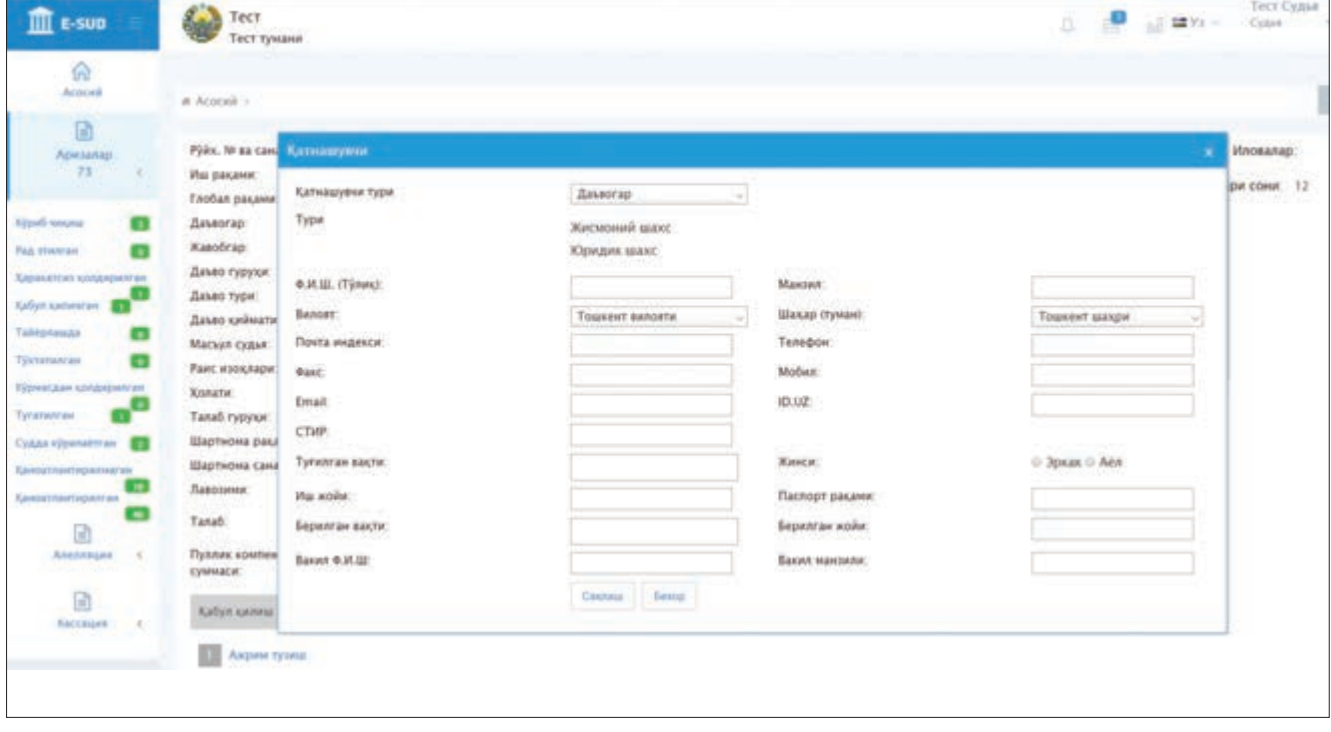

Агар судья кўрилаётган фуқаролик иши бўйича ажрим қабул қилмоқчи бўлса, унда сичқонча билан «Ажрим тузиш» тугмасини босади. Шундан сўнг судья экранда пайдо бўлган ахборот тизимининг маълумотлар базасига юкланган ажримлардан қабул қилмоқчи бўлган ажримни белгилайди ва сичқонча билан «Киритиш» тугмасини босади. Шундан сўнг ажримлар қабул қилиш кетма-кетлигини амалга оширади (3-варақ).

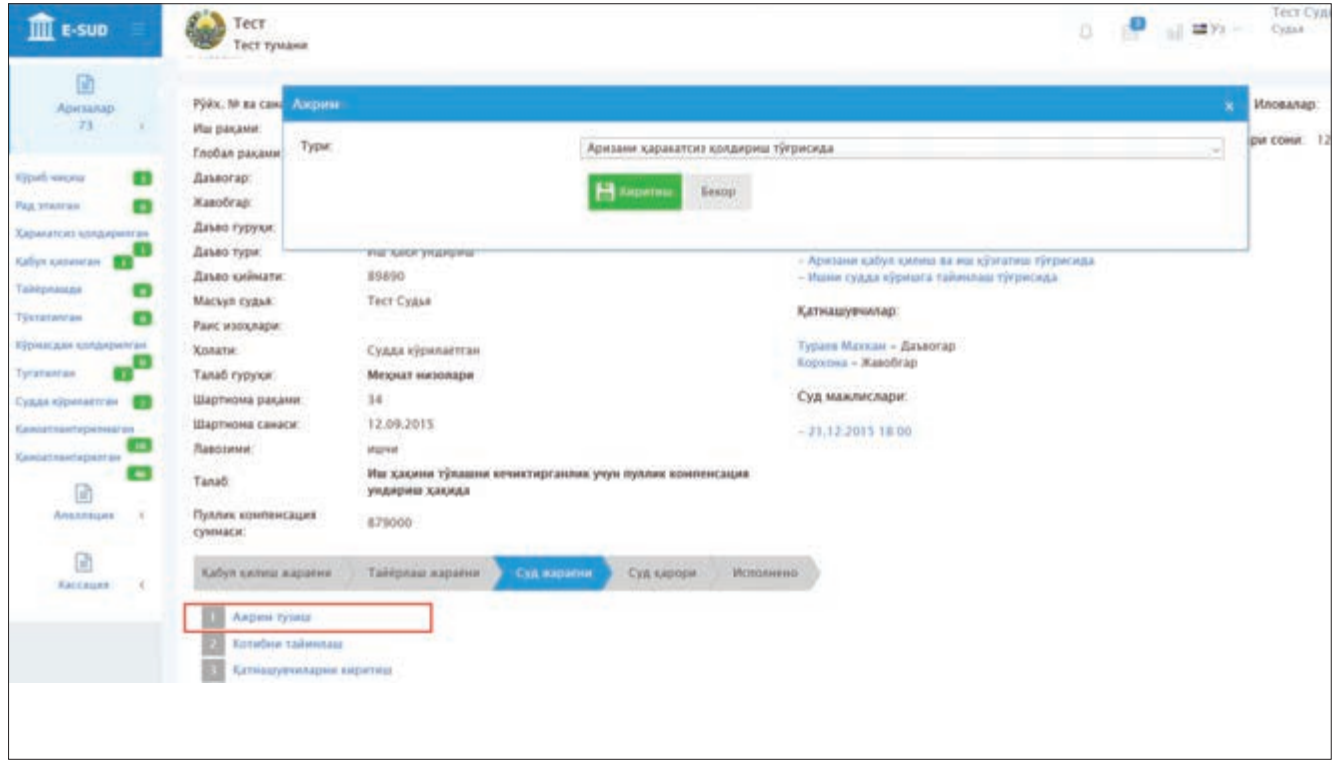

Судья суд мажлисини ўтказиш учун «Суд мажлислари» менюсининг пастки қисмида акс эттирилган суд мажлисининг санаси ва вақтининг устига сичқонча билан босади.

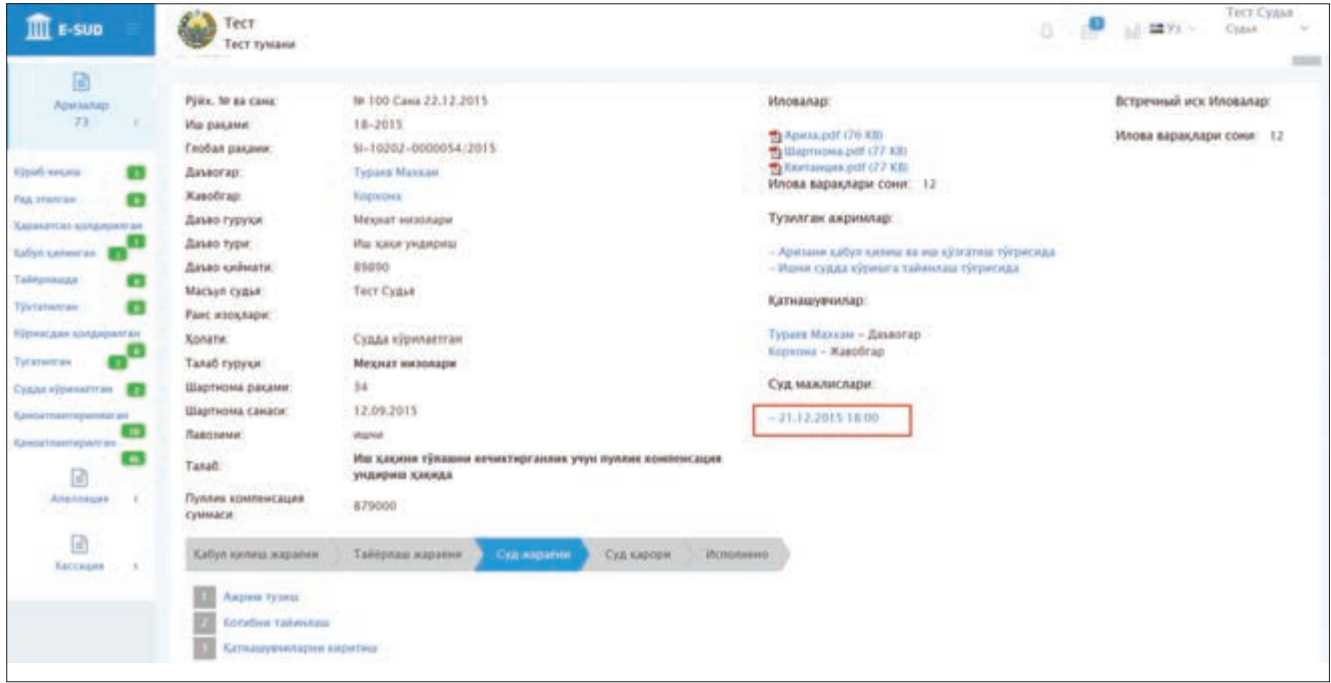

Шундан сўнг пайдо бўлган экранда фуқаролик иши юзасидан асосий маълумотлар (аризачининг талаблари, иш бўйича қабул қилинган ажримлар, ишда иштирок этувчи тарафлар ва ҳ.к.) пайдо бўлади. Суд мажлиси жараёнида судья сичқонча билан «Ўзгартириш» тугмасини босади.

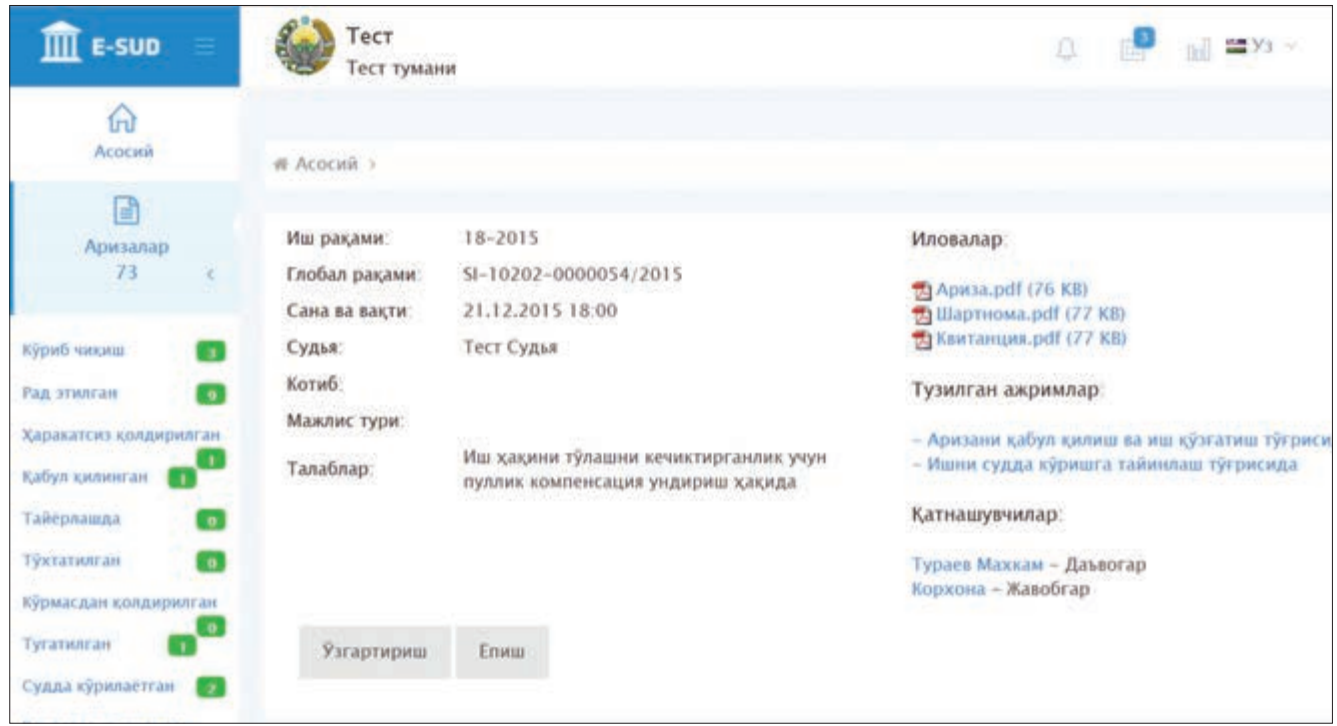

Судья «Ўзгартириш» тугмасини босганидан сўнг, экранда «Тарафларнинг чиқиши» менюси акс эттирилади. Ушбу менюда суд мажлиси котиби томонидан электрон тарзда киритилаётган суд мажлиси баённомаси акс эттирилади. Судья мазкур баённомани кузатиб бориш ҳамда, зарур ҳолларда, унга тегишли ўзгартиришлар ва қўшимчалар киритиш имкониятига эга бўлади.

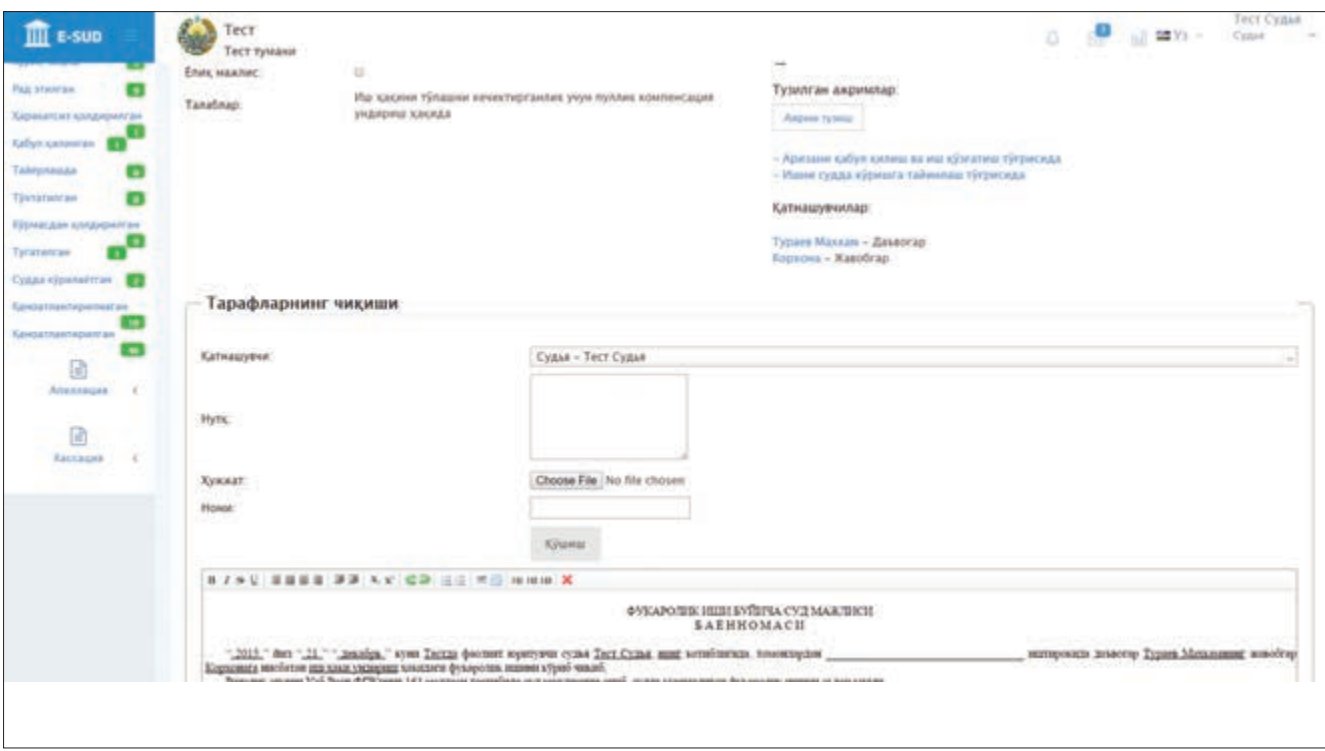

Бундан ташқари, пайдо бўлган экраннинг юқори қисмида «Ажрим тузиш» тугмаси ҳам акс эттирилади. Ушбу тугмани сичқонча билан босиш орқали судья суд мажлиси давомида ажримлар тузиш имкониятига эга бўлади.

Ушбу экранда, шунингдек, суд мажлиси котиби суд мажлиси баённомасини тайёрлаши мумкин. Судья суд мажлиси котиби томонидан тайёрланган суд мажлиси баённомаси билан танишиб чиққанидан сўнг уни имзолаши мумкин.

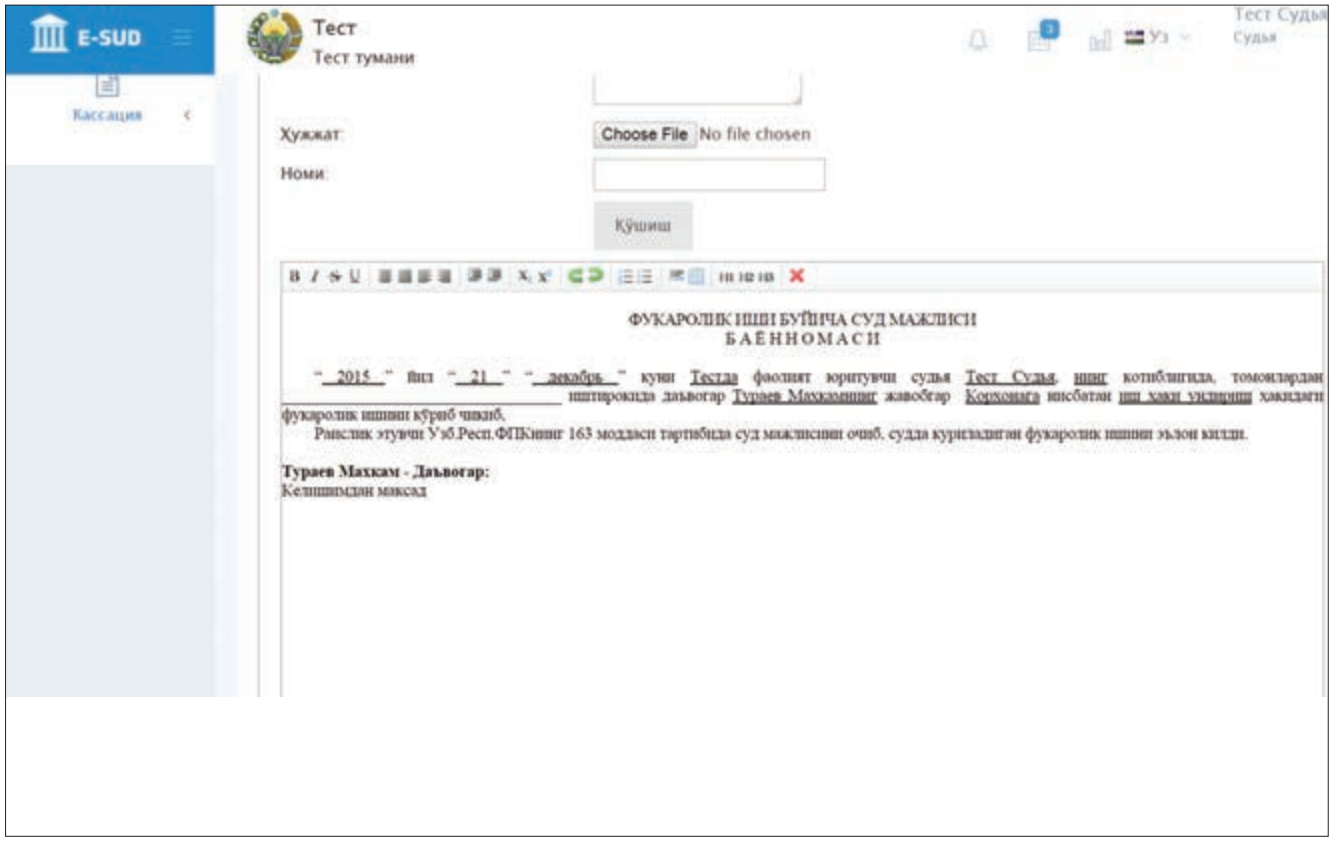

Судья кўрилаётган фуқаролик иши бўйича ҳал қилув қарори чиқариш учун экраннинг пастки қисмида («Тарафларнинг чиқиши» менюсидан пастда) жойлашган «Суд қарорини чиқариш» тугмасини босиши керак.

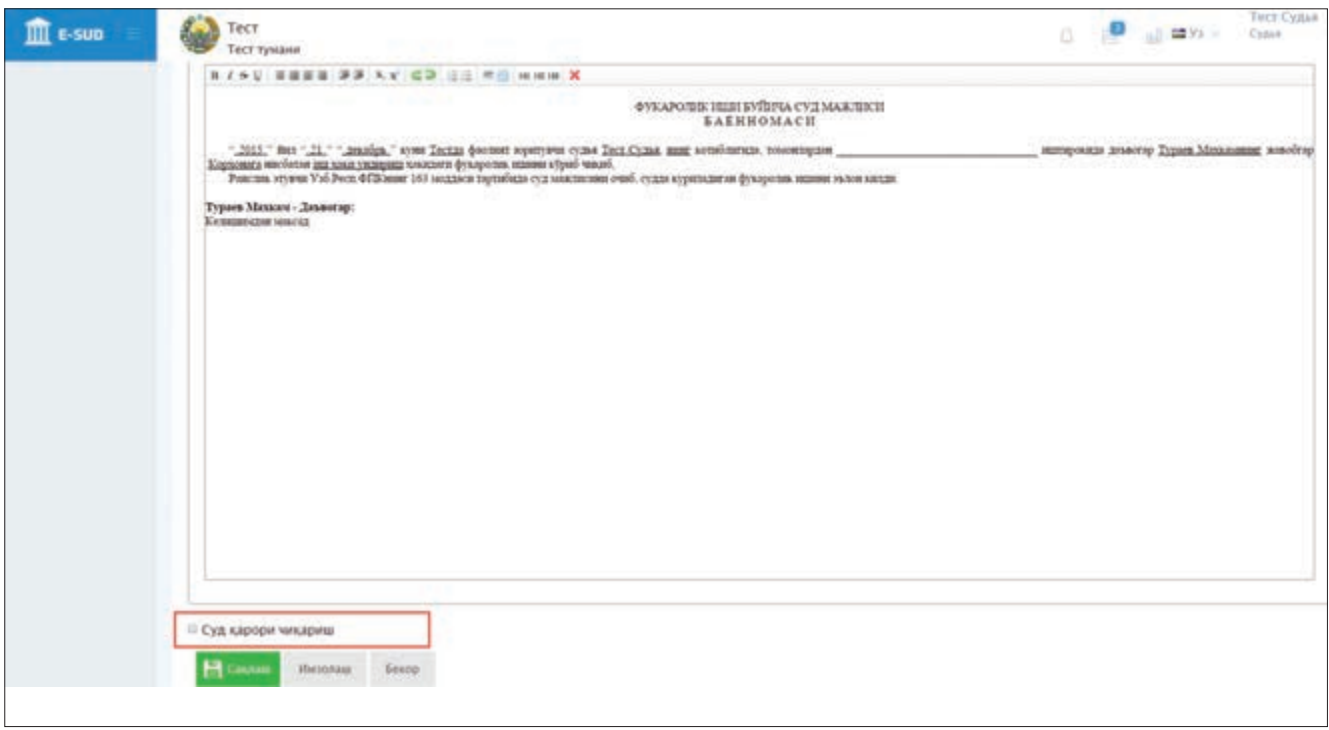

Судья кўрилаётган фуқаролик иши бўйича ҳал қилув қарори чиқармасдан, яъни ишни мазмунан ҳал қилмасдан, амалдаги процессуал қонунчиликка асосланган ҳолда, иш бўйича суд юритувини тугатадиган ажрим қабул қилмоқчи бўлса, унда мазкур экраннинг юқори қисмида жойлашган «Ажрим тузиш» тугмасини сичқонча билан босиб, керакли ажримни қабул қилади.

## **5.3. Хал килув карорини чикариш**

Судья сичқонча билан «Суд қарори чиқариш» тугмасини босганидан сўнг, ушбу тугманинг пастки қисмида суднинг ҳал қилув қарорига доир маълумотлар киритиш имкониятини берувчи меню пайдо бўлади. Дастлаб ушбу менюда кўрилган иш бўйича суднинг хулосаси, яъни даъвогар талабларини қаноатлантириш ёки қаноатлантиришни рад қилиш ҳақидаги хулоса киритилади (1).

Кейин эса судья амалдаги суд статистик ҳисоботлари шаклларида акс эттириладиган баъзи маълумотларни киритади. Жумладан, судья ҳал қилув қарори чиқарилган ва тамомланган ишда тарафларнинг иштирокини кўрсатувчи, суд статистик ҳисоботидаги «1В.тум» ҳисобот шаклининг 9, 12, 15-устунларида акс эттириладиган маълумотларни киритади (2).

Судья киритиши керак бўлган кейинги маълумотлар суд статистик ҳисоботларининг қуйидаги сатр ва устунларида акс эттирилади:

- 3) «1АБ.тум» ҳисобот шаклининг 29-сатри;
- 4) «1В.тум» ҳисобот шаклининг 23–24-устунлари;
- 5) «1В.тум» ҳисобот шаклининг 25–26-устунлари;
- 6) «1АБ.тум» ҳисобот шаклининг 30–31-сатрлари.

Судья ҳал қилув қарори билан тамомлаган иши ҳақидаги юқорида келтирилган маълумотларни киритиб бўлганидан сўнг, экраннинг пастки қисмида жойлашган ҳал қилув қарорини ёзиш менюсига ўтади. Ушбу менюда судья ҳал қилув қарорининг матнини тузиши мумкин. Судьяларга қулайлик яратиш учун ахборот тизими ушбу менюда ҳал қилув қарорининг намунавий тузилишини кўрсатади.

Судья, ҳал қилув қарорининг матнини киритиб бўлганидан сўнг, сичқонча билан «Имзолаш» тугмасини босади. Ушбу тугмани босиш суд ҳал қилув қарори қабул қилинишига, ишда иштирок этувчи

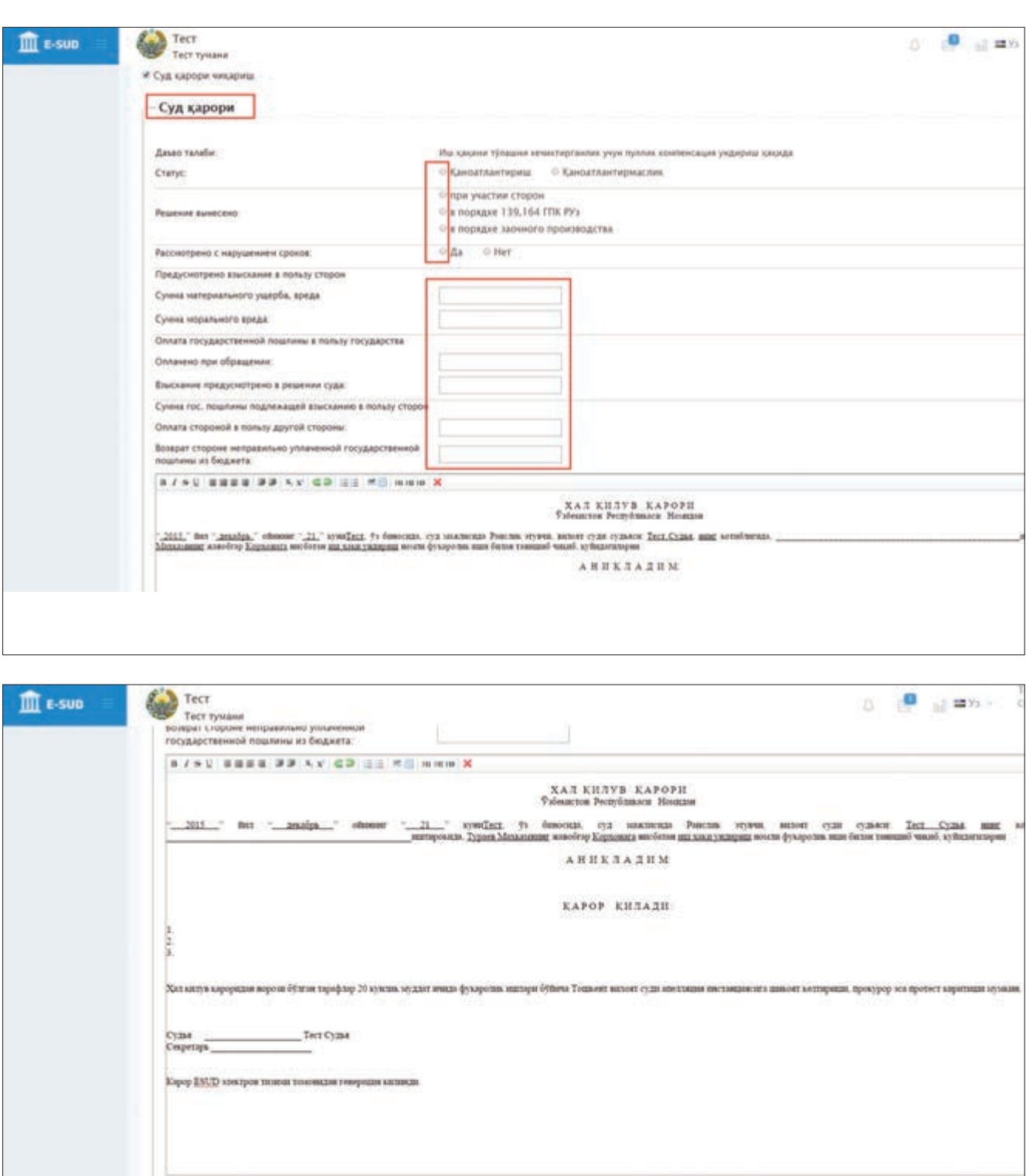

тарафларнинг шахсий кабинетларида акс эттирилишига олиб келади. «Имзолаш» тугмаси босилганидан сўнг, ушбу ҳал қилув қарорига ўзгартириш ва қўшимчалар киритиш имконияти бўлмайди.

**B** Cassas Recorau Ecop

Судья ҳал қилув қарорини ёзишни кейинга қолдирмоқчи бўлса, унда сичқонча билан «Сақлаш» тугмасини босади. Ушбу тугмани босиш судьяга ҳал қилув қарорини ёзишни кейинчалик давом эттириш имконини беради.

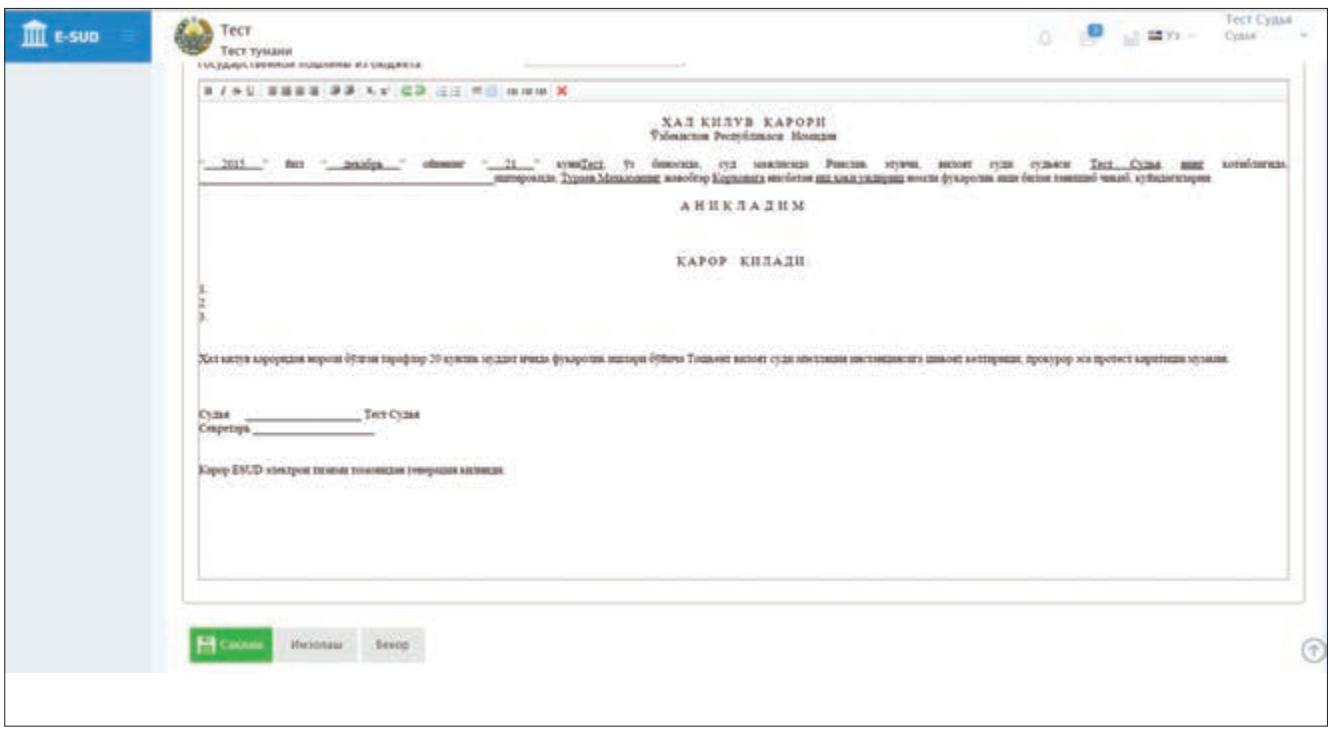

Ҳал қилув қарорини тайёрлашни давом эттириш учун судья фуқаролик иши юзасидан маълумотлар акс эттирилган экранга кириши ва сичқонча билан «Ўзгартириш» тугмасини босиши керак. Шунда ахборот тизимининг экранида суд мажлиси баёни ва суд ҳал қилув қарорининг лойиҳаси намоён бўлади.

Бу ерда судья ҳал қилув қарорини тайёрлаши мумкин. Судья мазкур иш бўйича суд мажлиси баёни ва ҳал қилув қарори тайёр, деган хулосага келганидан сўнг, сичқонча билан «Имзолаш» тугмасини босади ва ҳал қилув қарори қабул қилинган ҳисобланади.

Судья томонидан иш бўйича ҳал қилув қарори қабул қилингач, суд мажлиси котиби ва судья суд мажлиси баённомасини имзолашлари керак. Тайёрланган суд мажлиси баённомаси судья ва суд мажлиси котиби томонидан имзолангандан сўнггина ташқи фойдаланувчиларнинг шахсий кабинетида акс эттирилади. Имзоланган суд мажлиси баённомасига ўзгартириш киритиб бўлмайди.

## **Фойдаланилган адабиётлар рўйхати**

- 1. Каримов И. А. Бош максадимиз кенг кўламли ислохотлар ва модернизация йўлини қатъият билан давом эттириш: 2012 йилда мамлакатимизни ижтимоий-иқтисодий ривожлантириш якунлари ҳамда 2013 йилга мўлжалланган иқтисодий дастурнинг энг муҳим устувор йўналишларига бағишланган Ўзбекистон Республикаси Вазирлар Маҳкамасининг мажлисидаги маъруза. 2013 йил 18 январь.
- 2. Каримов И.А. Она юртимиз бахту иқболи ва буюк келажаги йўлида хизмат қилиш энг олий саодатдир. — Т.: Ўзбекистон, 2015. — 304 б.
- 3. Каримов И.А. Юксак маънавият енгилмас куч. Т.: Маънавият, 2008. 176 б.
- 4. Ўзбекистон Республикаси Президентининг «Замонавий ахборот-коммуникация технологияларини янада жорий этиш ва ривожлантириш чора-тадбирлари тўғрисида» 2012 йил 21 мартдаги ПҚ-1730-сон қарори.
- 5. Ўзбекистон Республикаси Президентининг «Суд тизими ходимларини ижтимоий муҳофаза қилишни тубдан яхшилаш чора-тадбирлари тўғрисида» 2012 йил 2 августдаги ПФ-4459 сон Фармони.
- 6. Ўзбекистон Республикаси Вазирлар Маҳкамасининг «Судлар фаолиятига замонавий ахборот-коммуникация технологияларини жорий этиш чора-тадбирлари тўғрисида» 2012 йил 10 декабрдаги 346-сон қарори.
- 7. Ўзбекистон Республикаси Президентининг «Туман ва шаҳар умумий юрисдикция судлари фаолиятини такомиллаштириш ва самарадорлигини ошириш чора-тадбирлари тўғрисида» 2013 йил 4 октябрдаги ПФ–4570-сонли Фармони.
- 8. Ўзбекистон Республикаси Қонуни. «Давлат ҳокимияти ва бошқаруви органлари фаолиятининг очиқлиги тўғрисида» (2014 йил 5 май, ЎРҚ-369-сон).
- 9. Ўзбекистон Республикаси Қонуни. «Жисмоний ва юридик шахсларнинг мурожаатлари тўғрисида» (2014 йил 3 декабрь, ЎРҚ-378-сон).
- 10. Ўзбекистон Республикаси Қонуни. «Ўзбекистон Республикасининг айрим қонун ҳужжатларига ўзгартиш ва қўшимчалар киритиш, шунингдек айрим қонун ҳужжатларини ўз кучини йўқотган деб топиш тўғрисида» (2015 йил 9 июнь, ЎРҚ-388-сон).
- 11. Ахборот-коммуникация технологиялари изоҳли луғати. БМТ ТДнинг Ўзбекистондаги ваколатхонаси, 2010. — 574 б.
- 12. Конституциявий ҳуқуқ (изоҳли луғат). А. Азизхўжаев, О. Ҳусанов, Х. Азизов. Т.: Академия, 2001. 160 б.
- 13. Словарь иностранных слов. 16-е изд., испр. М.: Рус.яз., 1988. 624 с.

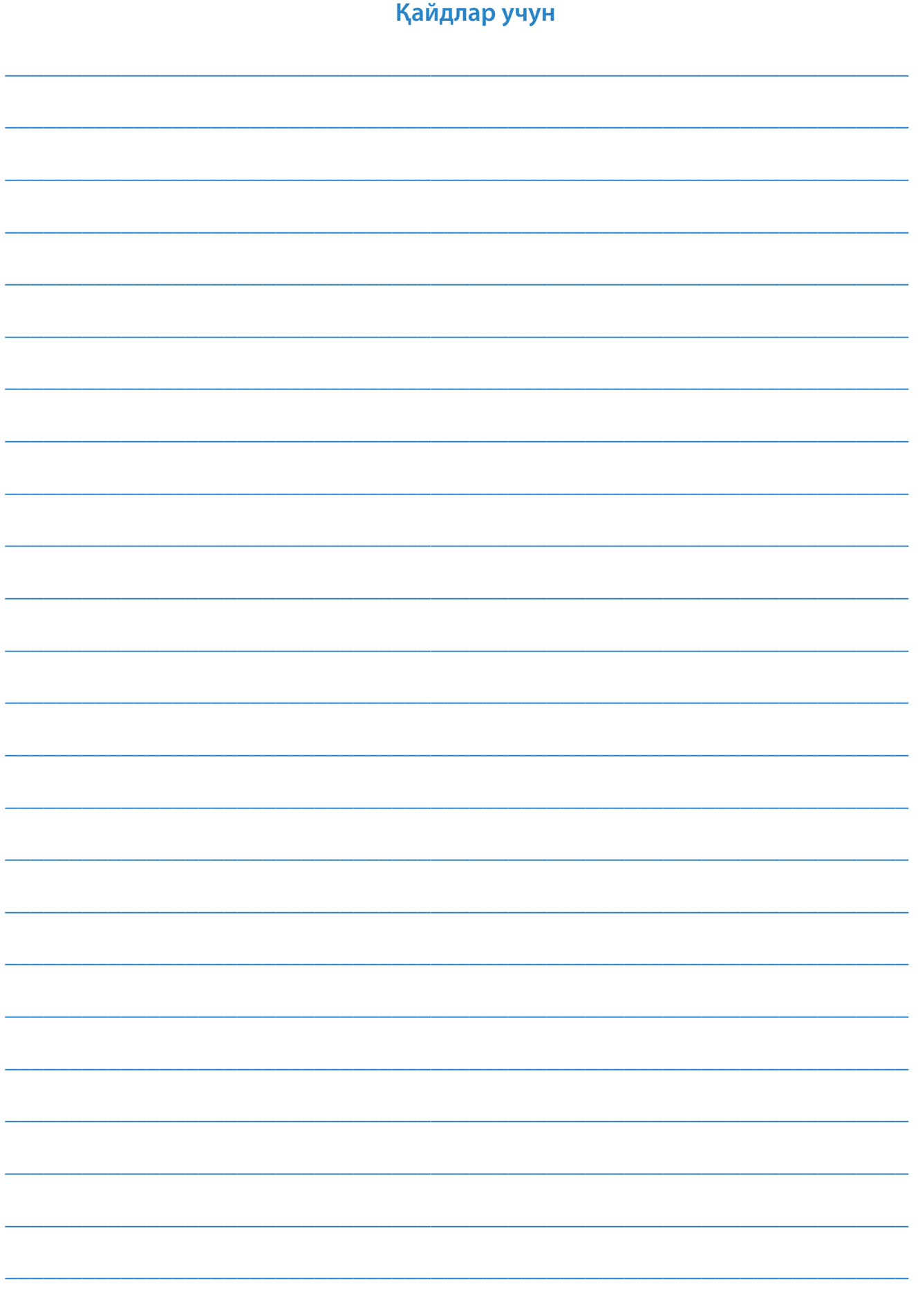

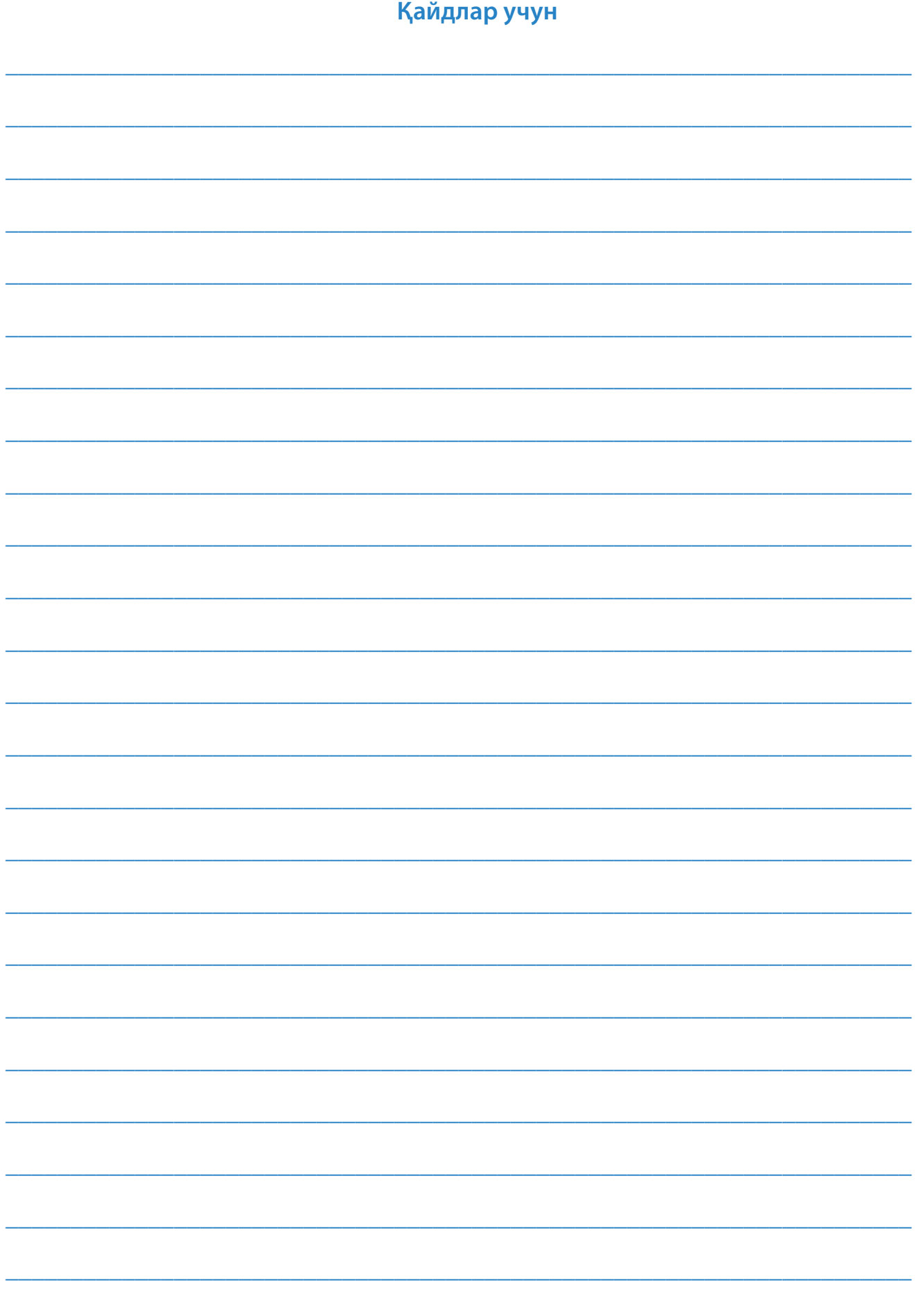

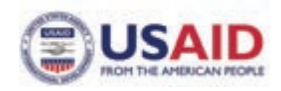

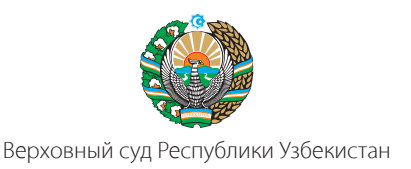

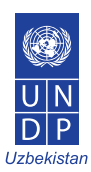

# **НАЦИОНАЛЬНАЯ ИНФОРМАЦИОННАЯ СИСТЕМА ЭЛЕКТРОННОГО СУДОПРОИЗВОДСТВА**

**«E-SUD»**

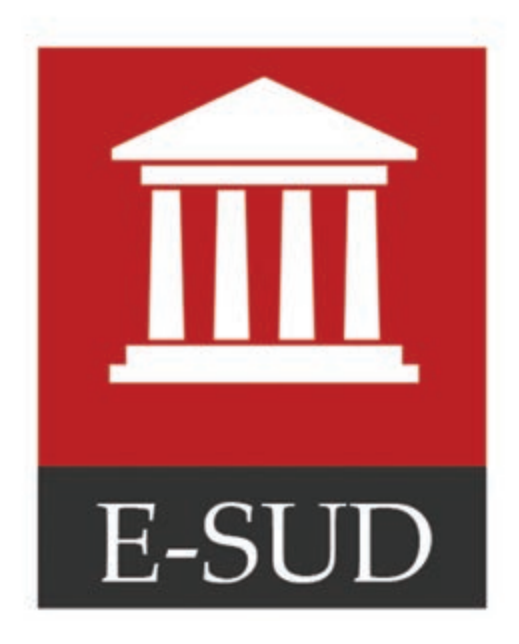

**ПРАКТИЧЕСКОЕ ПОСОБИЕ ДЛЯ ПОЛЬЗОВАТЕЛЕЙ**

**Ташкент — 2015**

В соответствии с Указом Президента Республики Узбекистан от 2 августа 2012 года № УП-4459 «О мерах по коренному улучшению социальной защиты работников судебной системы» и Постановлением Кабинета Министров Республики Узбекистан от 10 декабря 2012 года №346 «О мерах по внедрению в деятельность судов современных информационно-коммуникационных технологий», а также в целях разработки и внедрения информационных систем и ресурсов , предоставления интерактивных услуг, и внедрения электронного документооборота в судебной системе в республике была разработана и запущена Национальная информационная система электронного судопроизводства «E-SUD».

В данном пособии приведена общая информация о Национальной информационной системе электронного судопроизводства «E-SUD», а также приведены подробные разъяснения порядка работы в информационной системе для судов и порядка обращения через данную информационную систему в суды по гражданским делам.

Пособие предназначено для граждан, сотрудников судов, судей, адвокатов, специалистов по юриспруденции, студентов и других заинтересованных читателей.

Данное пособие разработано в рамках совместного проекта Верховного суда Республики Узбекистан, Агентства США по международному развитию (USAID) и Программы развития ООН (ПРООН) «Партнерство в сфере верховенства закона в Узбекистане».

Ответственность за содержание материалов пособия возлагается на его авторов. Изложенные авторами взгляды и идеи могут не совпадать с официальной точкой зрения Верховного суда Республики Узбекистан, USAID и ПРООН.

Электронная версия пособия размещена в веб-портале Национальной информационной системы электронного судопроизводства «E-SUD» www.esud.uz.

### Рецензент:

Х.Б.Ёдгоров, судья Верховного суда, Национальный координатор проекта

#### Авторы**:**

А. Салаев, специалист проекта «Партнерство в сфере верховенства закона в Узбекистане» А. Назаров, специалист проекта «Партнерство в сфере верховенства закона в Узбекистане»

© ESUD.UZ, 2013–2015.

## **Содержание**

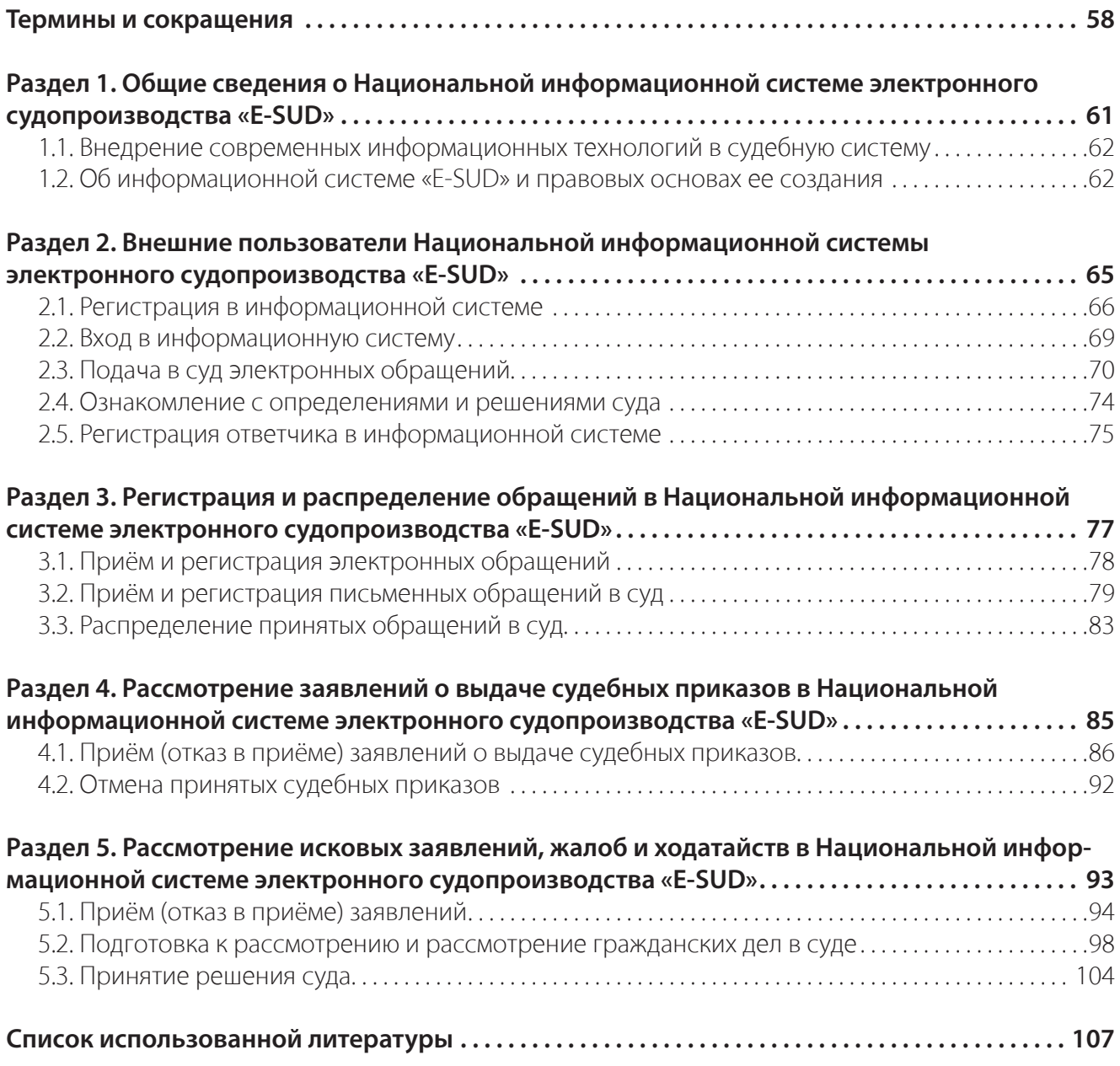

## **Термины и сокращения**

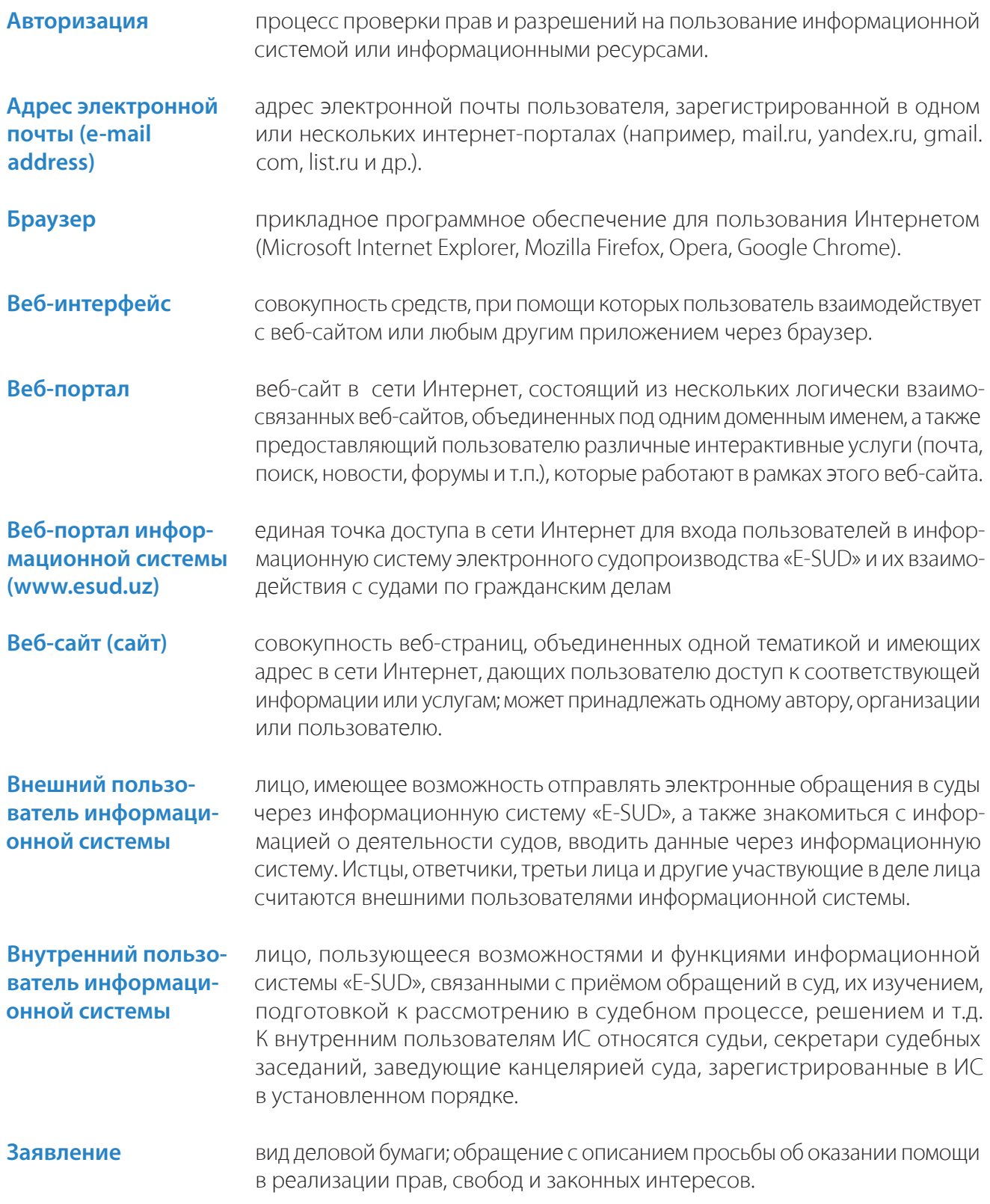

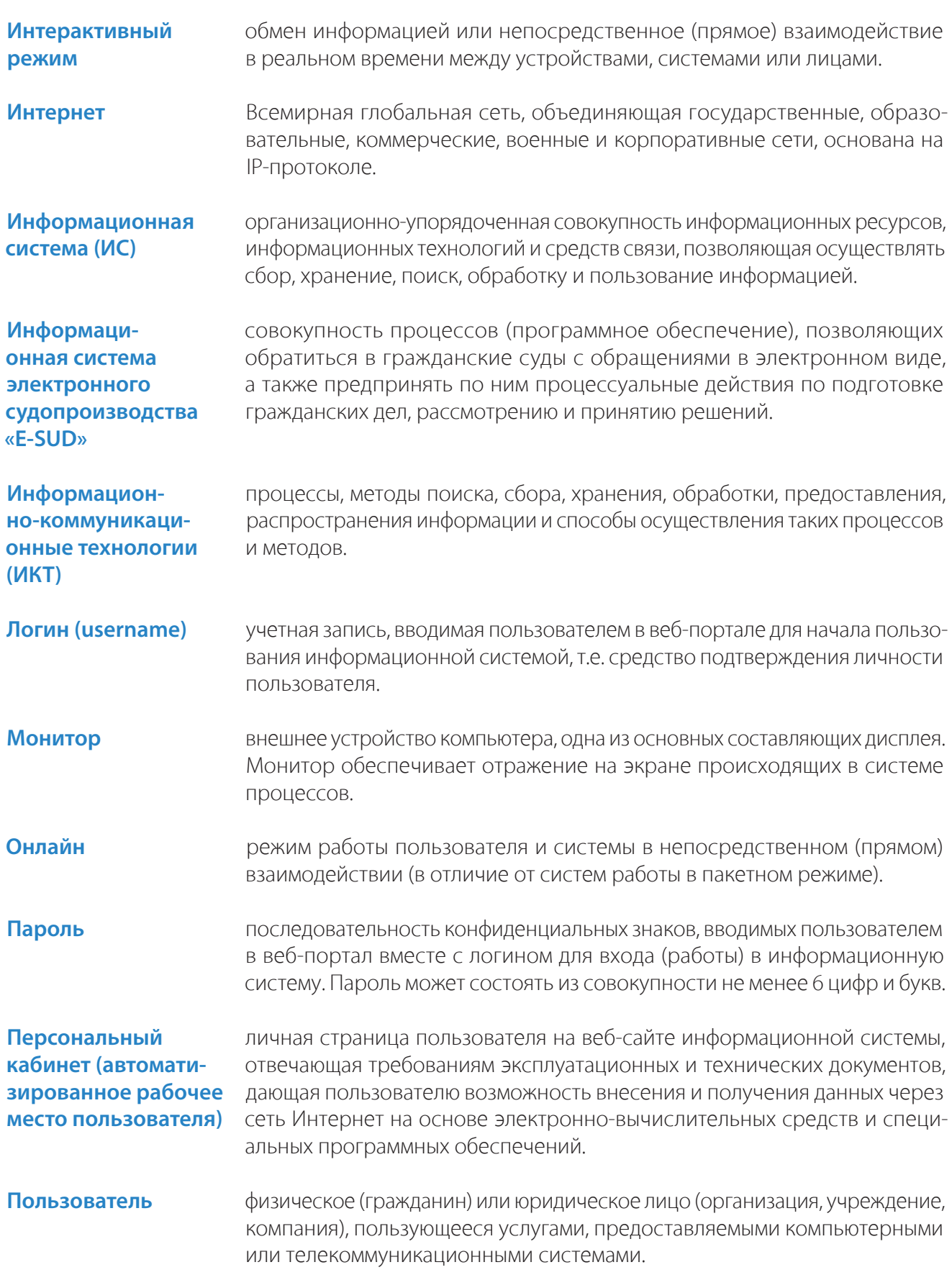

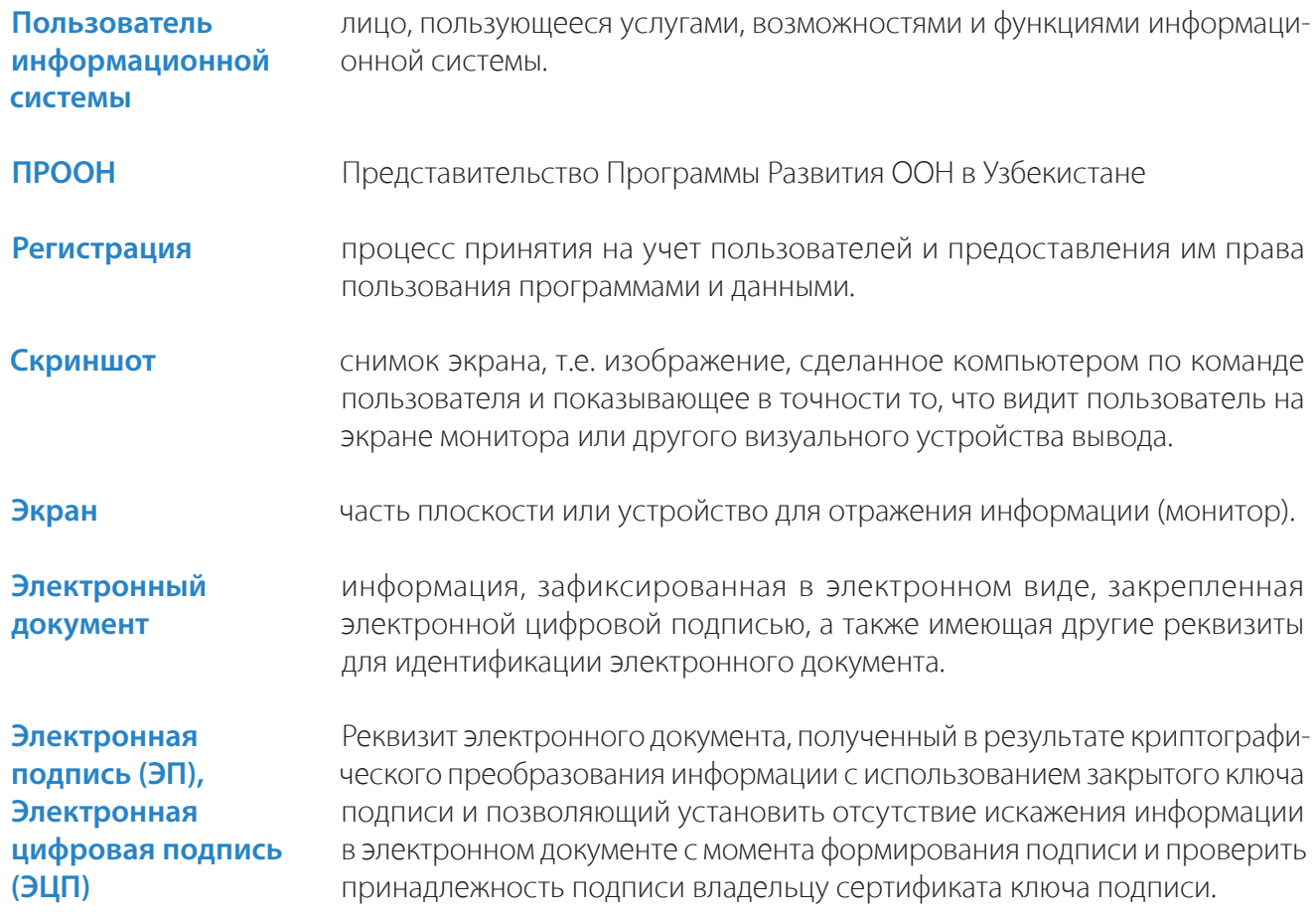

## РАЗДЕЛ 1. ОБЩИЕ СВЕДЕНИЯ О НАЦИОНАЛЬНОЙ ИНФОРМАЦИОННОЙ **СИСТЕМЕ ЭЛЕКТРОННОГО СУДОПРОИЗВОДСТВА «E-SUD»**

## **1.1. Внедрение современных информационных технологий в судебную систему**

«Мы должны отдавать себе отчет, что без кардинального, я бы сказал, взрывного продвижения по пути широкого внедрения во все сферы экономики, в нашу повседневную жизнь современных информационно-коммуникационных систем, трудно видеть перспективу».

И.Каримов

В нашей республике, стремительно шагающей по пути реформирования и кардинальных изменений в общественно-политической и социально-экономической жизни страны, для того, чтобы занять достойное место среди развивающихся стран мира, проводятся масштабные работы по дальнейшему развитию судебной системы. В частности, осуществлены значительные шаги по пути обновления и совершенствования законодательной базы судебной системы, укрепления самостоятельности судебной власти, повышения качества и эффективности судопроизводства, обеспечения открытости и прозрачности деятельности судебных органов, а также внедрения электронного судопроизводства, которые являются основными направлениями реформирования судебно-правовой системы.

Внедрение современных информационных технологий в деятельность судов и широкое их использование является логическим продолжением реформ, проводимых в судебной системе нашей страны и служит важным фактором повышения эффективности судебного делопроизводства, расширения спектра предоставляемых субъектам предпринимательства и населению интерактивных услуг и улучшения их качества, повышения компьютерной грамотности и развития практических навыков пользования информационными технологиями судей и сотрудников судов, обеспечения информационной безопасности и безопасного электронного документооборота в судебной системе.

Правовой основой внедрения и использования ИКТ в системе судопроизводства служат следующие законодательные акты и нормативно-правовые документы:

- Закон Республики Узбекистан «О внесении изменений и дополнений, а также признании утратившими силу некоторых законодательных актов Республики Узбекистан» (№ЗРУ-388, 9 июня 2015 года);

- Закон Республики Узбекистан «Об открытости деятельности органов государственной власти и управления» (№ЗРУ-369, 5 мая 2014 года);

- Закон Республики Узбекистан «Об обращениях физических и юридических лиц» (№3РУ-378, 3 декабря 2014 года);

- Постановление Президента Республики Узбекистан от 21 марта 2012 года №ПФ-1730 «О мерах по дальнейшему внедрению и развитию современных информационно-коммуникационных технологий»;

- Указ Президента Республики Узбекистан от 2 августа 2012 года № УП-4459 «О мерах по коренному улучшению социальной защиты работников судебной системы»;

- Постановление Кабинета Министров Республики Узбекистан от 10 декабря 2012 года №346 «О мерах по внедрению в деятельность судов современных информационно-коммуникационных технологий» и другие.

Информатизация судебной системы позволяет не только повысить эффективность деятельности судебных органов, но и внедрить в общественную жизнь страны принципы открытости и доступности справедливого правосудия, определенные в Конституции Республики Узбекистан, обеспечить открытость и прозрачность информации о деятельности судов, усилить доверие населения к судебным органам, а также поднять судебную систему на качественно новый уровень.

## **1.2. Об информационной системе «Е-SUD» и правовых основах ее создания**

В целях реализации решений ипрограмм Правительства, направленных на внедрение ИКТ вгражданские суды иширокое их применение, совершенствование таким образом гражданского судопроизводства, в2013 году врамках совместного проекта Верховного суда Республики Узбекистан иПрограммы Развития ООН «Реформа гражданского судопроизводства: эффективное судебное администрирование» в республике была разработана и внедрена информационная система электронного судопроизводства «E-SUD».

В настоящее время данная информационная система успешно используется в Зангиатинском межрайонном суде по гражданским делам. Система позволяет осуществлять эффективное взаимодействие между гражданами, субъектами предпринимательства и судебными органами на основе использования современных информационных технологий.

Вместе с этим, через данную информационную систему суды могут принимать исковые заявления, ходатайства и другие документы в электронном виде от физических и юридических лиц, работать с этими документами, а также высылать участникам судебных дел уведомления и другие документы, составлять различные статистические и аналитические отчеты по гражданским делам.

В свою очередь, граждане имеют возможность обращения в суды в электронном виде через информационную систему без личного посещения судов, отслеживать ход судебного дела, получать в электронном виде документы и данные по судебному делу.

Основными целями информационной системы «Е-SUD» являются следующие:

- повышение эффективности функционирования судов по гражданским делам за счет внедрения современных информационных технологий;

- сбор, переработка и хранение информации о деятельности судов;
- предоставление интерактивных услуг в судебной системе;
- создание условий для реализации конституционного права граждан обращения в суд;
- обеспечение открытости и прозрачности деятельности судов;
- создание условий для повсеместного внедрения справедливого правосудия;
- искоренение бюрократических заслонов в гражданских судах;
- внедрение электронного (безбумажного) судебного документооборота.

В результате внедрения информационной системы «Е-SUD» в Зангиатинском межрайонном суде по гражданским делам (Ташкентская область) рассмотрение заявлений в порядке приказного производства полностью автоматизировано.

Теперь, в связи с использованием в данном суде информационной системы, подача, приём и рассмотрение заявления о вынесении судебного приказа, вынесение опредления суда или судебного приказа по этому заявлению осуществляется в электронном виде быстро и легко.

В рамках автоматизации работы в порядке приказного производства разработаны и введены в систему шаблоны 11 заявлений, по которым выносится судебный приказ и 4 вида определений.

Пользование информационной системой «Е-SUD» способствует значительному сокращению расхода времени и бумаги при рассмотрении требования о вынесении судебного приказа

В 2014 году началась реализация совместного проекта Верховного суда Республики Узбекистан, Агентства США по международному развитию (USAID) иПрограммы Развития ООН (ПРООН) «Партнерство в сфере верховенства закона в Узбекистане». Обеспечение открытости судебной системы республики на основе изучения и внедрения передового международного опыта в данной сфере, совершенствования законодательной базы судебной системы, развития справедливого судопроизводства через внедрение в судебную систему современных информационных технологий являются приоритетными задачами вышеуказанного проекта.

Помимо развития программного обеспечения информационной системы «E-SUD» большое внимание уделяется и классификации заявлений по видам.

С этой целью требования, рассматриваемые в судах первой инстанции, разделены на условные 17 групп, разработаны шаблоны из 256 требований и перечень прилагаемых к ним документов, (исковое и особое производство, а также производство по жалобам) рассматриваемых в судах первой инстанции и введены в систему.

Для удобства работы в информационной системе также введены минимальные сведения по каждому требованию, что в свою очередь приведёт к своевременному рассмотрению и разрешению дела за счёт экономии времени.

Разработана и внедрена в информационную систему функция составления протокола судебного заседания в электронном виде и автоматического составления около 20 видов определений и судебных приказов.

Также, в информационную систему внедрены шаблоны более 100 определений (возбуждение и назначение дела, оставление заявление без рассмотрения, назначение экспертизы и др.) для упрощения работы судей.

Если при рассмотрении заявления о вынесении судебного приказа судья приходит к выводу о необходимости вынесения определения "об отказе в принятии заявления о вынесении судебного приказа", система запрашивает основные сведения для формирования определения. После введения судьей запрошенных сведений, система формирует определение "об отказе в принятии заявления о вынесении судебного приказа" и предоставляет судье для подписи. Подписанное определение отображается как в личном кабинете судьи, так и в кабинетах других внутренних и внешних пользователей. Имеется возможность сохранения, распечатки и отправки электронным путём автоматически сформированного определения.

Аналогичным образом, судья посредством информационной системы имеет возможность вынесения и подписания судебного приказа.

При работе в информационной системе «E-SUD» достаточно нескольких минут для рассмотрения заявления или иска, вынесения определения или решения суда. А это в свою очередь даёт возможность повысить качество и сократить сроки рассмотрения гражданских дел. Таким образом, использование системы приводит к своевременной защите прав граждан и экономии их средств и времени.

Внедрение информационной системы «E-SUD» направлено на обеспечение реализации гражданами своего права на справедливое правосудие, получение и использование информации о деятельности судов, создание механизма обращения в суды в электронной форме, упрощение процесса ознакомления с судебными актами и их получения в электронной форме и др.

Через информационную систему «E-SUD» гражданам предоставляются следующие интерактивные услуги:

- Подавача в суды по гражданским делам заявления, исковые заявления и жалобы;
- Подавача в суды по гражданским делам заявления и ходатайства по рассматриваемым делам;
- Получение информации о дате и времени судебного заседания;
- Получение судебных повесток и процессуальных документов;
- Ознакомление с материалами дела;
- Получение информации о деятельности судов и др.

Создание и внедрение информационной системы электронного судопроизводства «Е-SUD», направленной на внедрение и использование электронного делопрозводства в судах по гражданским делам, является важным шагом на пути достижения вышеперечисленных целей.

# РАЗДЕЛ 2. ВНЕШНИЕ ПОЛЬЗОВАТЕЛИ НАЦИОНАЛЬНОЙ ИНФОРМАЦИОННОЙ СИСТЕМЫ ЭЛЕКТРОННОГО СУДОПРОИЗВОДСТВА **«E-SUD»**

## **2.1. Регистрация в информационной системе**

Для работы в информационной системе «Е-SUD» внешние пользователи, т.е. истцы, ответчики, заявители и другие, должны прежде всего, зарегистрироваться в информационной системе. Для этого внешние пользователи должны зайти на веб-портал www.esud.uz в Интернете и нажать на кнопку «Войти» в меню, которое открывается на экране компьютера.

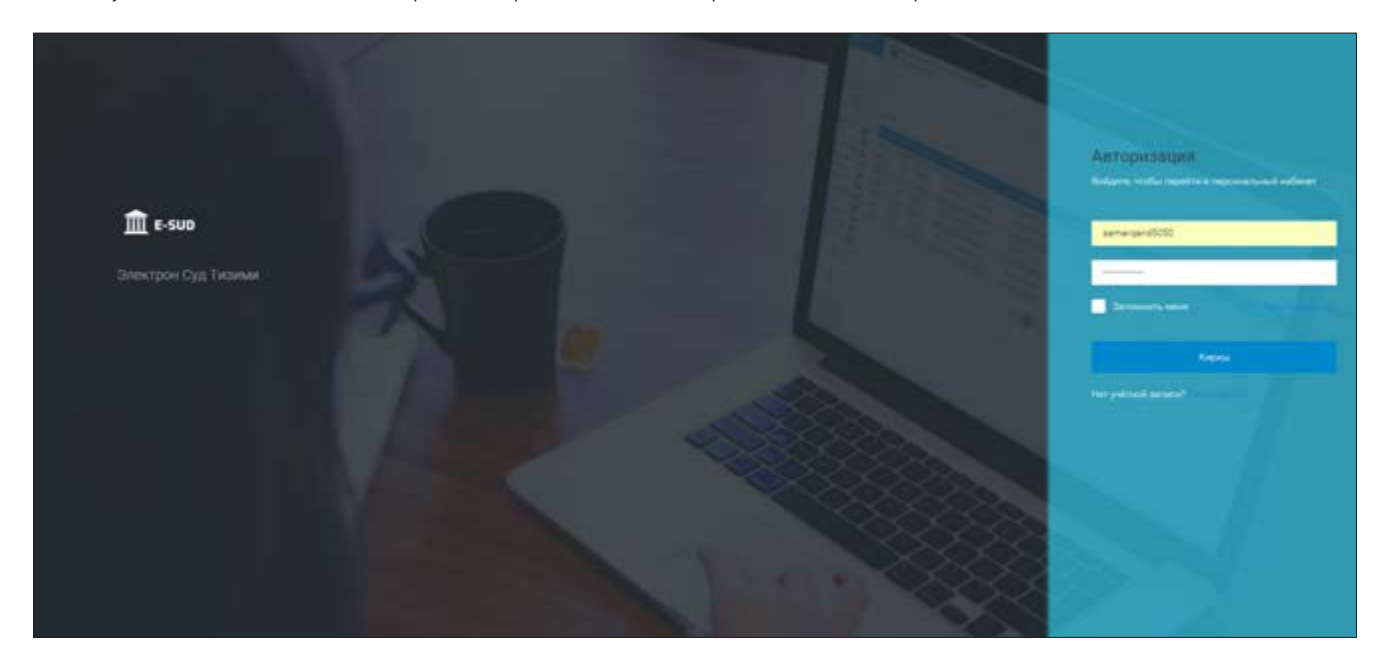

После этого на экране появляется меню авторизации в информационной системе «Е-SUD».

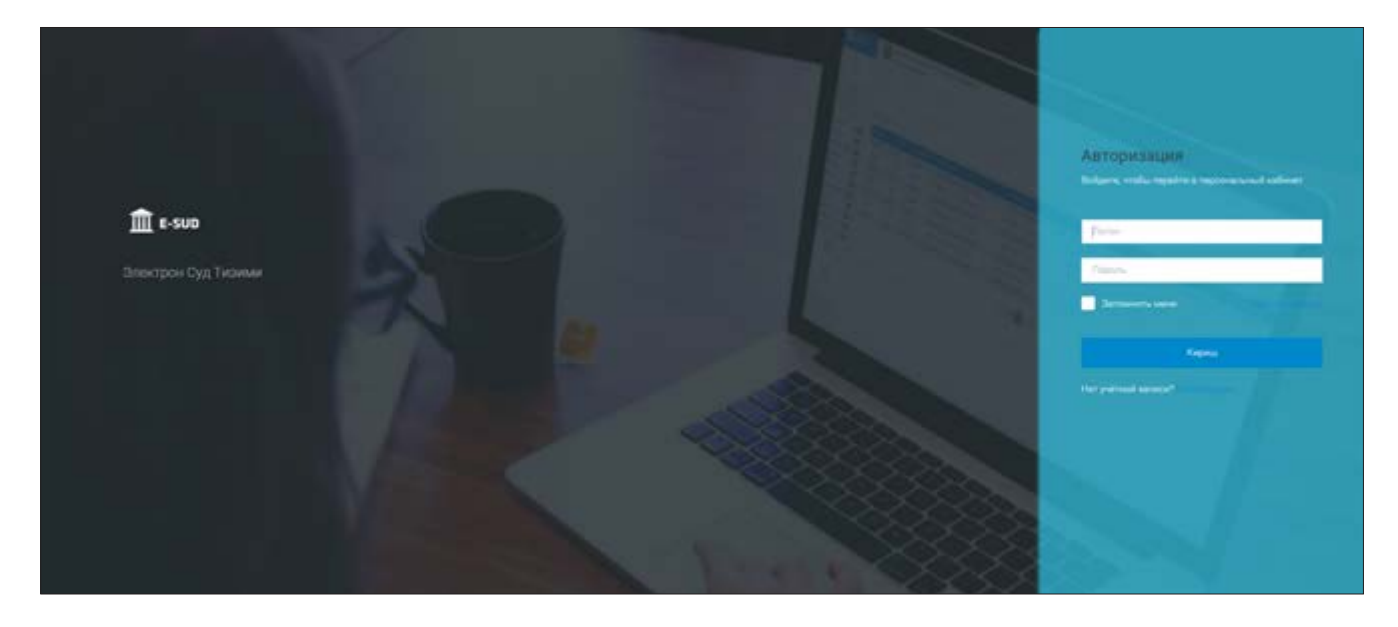

Незарегистрированные в информационной системе внешние пользователи нажимают на кнопку «Регистрация»

Далее пользователи переходят в форму где необходимо указать ФИО пользователя, а также учетные данные — логин и пароль. Приведенные в этой форме данные будут в дальнейшем использованы информационной системой при формировании различных документов и решений. В связи с этим, необходимо обратить особое внимание на точность и правильность заполнения формы. После внесения всех данных, указанных в форме, необходимо их еще раз проверить и занести в систему путем нажатия на экране кнопки «Войти» («Кириш»)

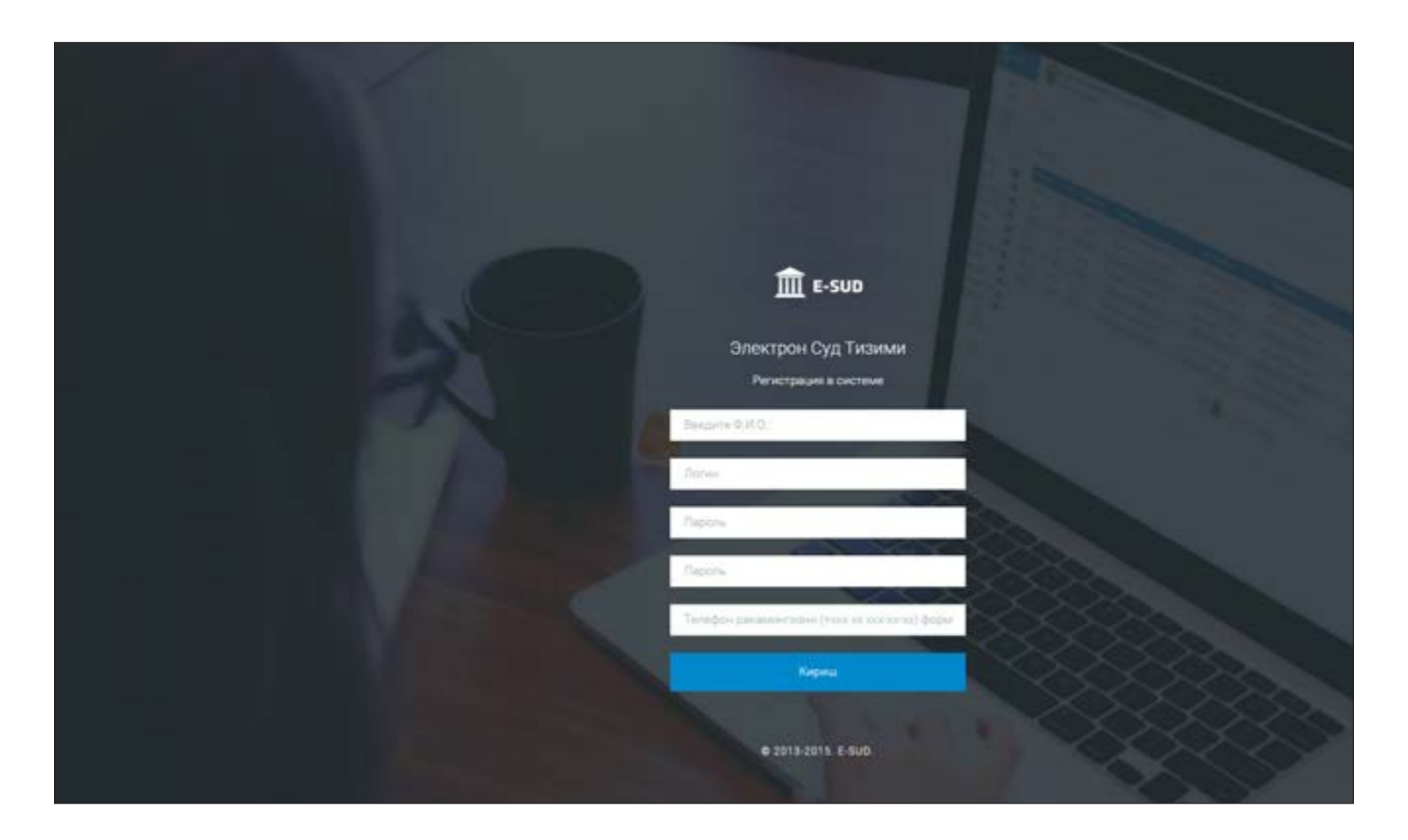

#### Примечание: обеспечение безопасности логина и пароля возлагается на внешних пользователей.

После внесения запрашиваемых данных, необходимо нажать на кнопку «Войти».

Затем на экране появляется сообщение о том, что пользователь успешно прошел регистрацию в информационной системе. После чего, процесс регистрации пользователя можно считать завершенным.

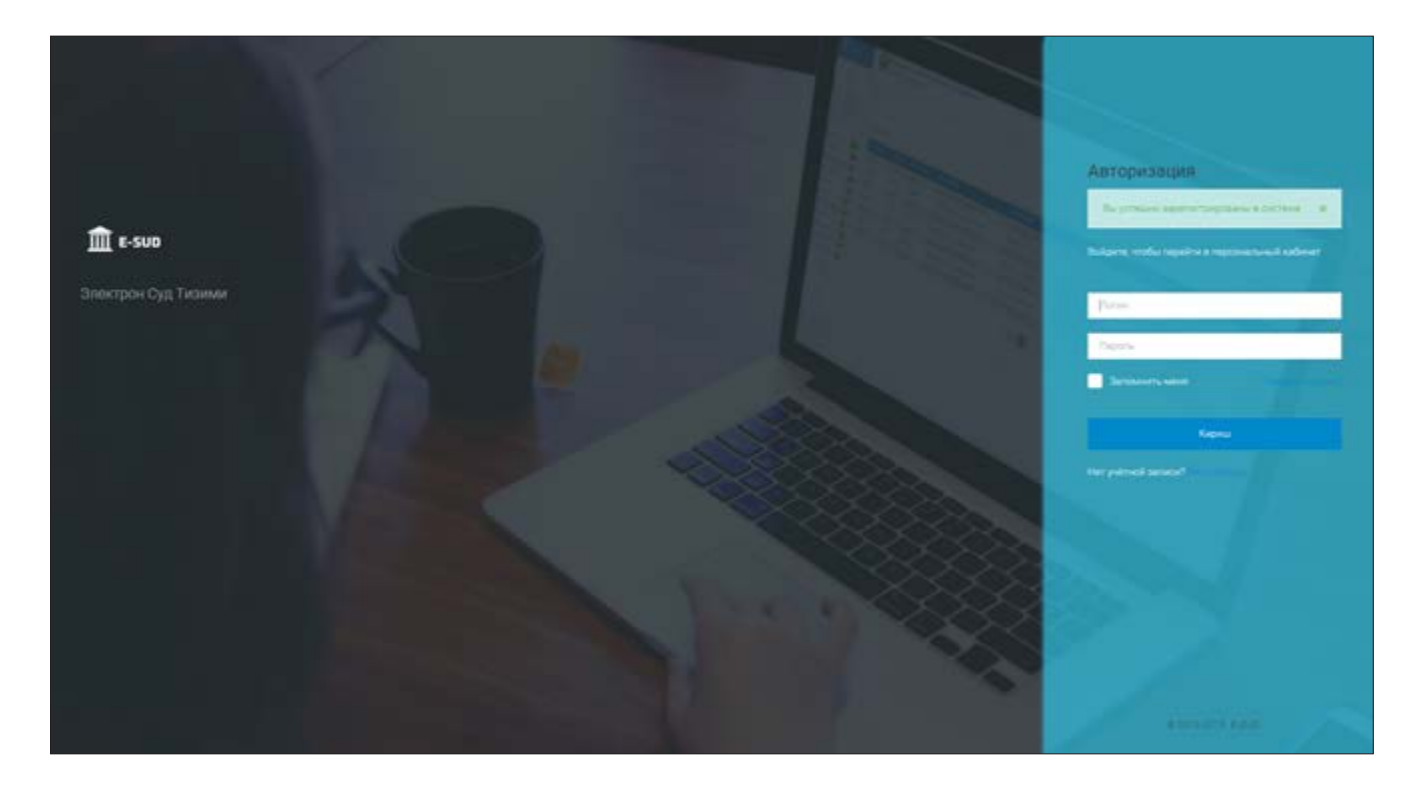

Примечание: необходимо помнить логин и пароль, не забывать, не раскрывать его посторонним лицам. Тогда пользователь будет иметь возможность беспрепятственно заходить и работать в системе.

«На следующем этапе для входа в персональный кабинет пользователь нажимает на кнопку «Войти» и переходит в свой кабинет.

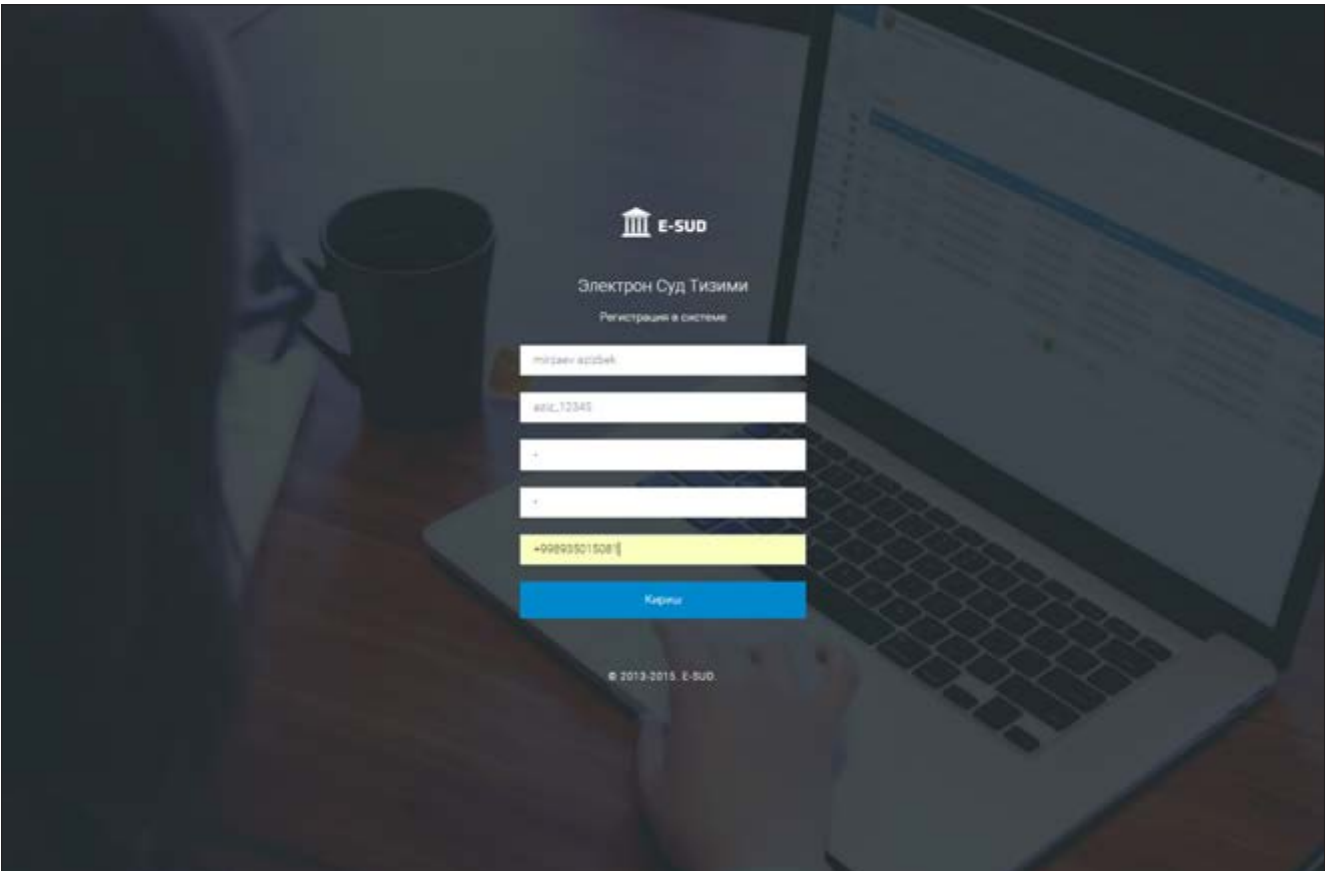

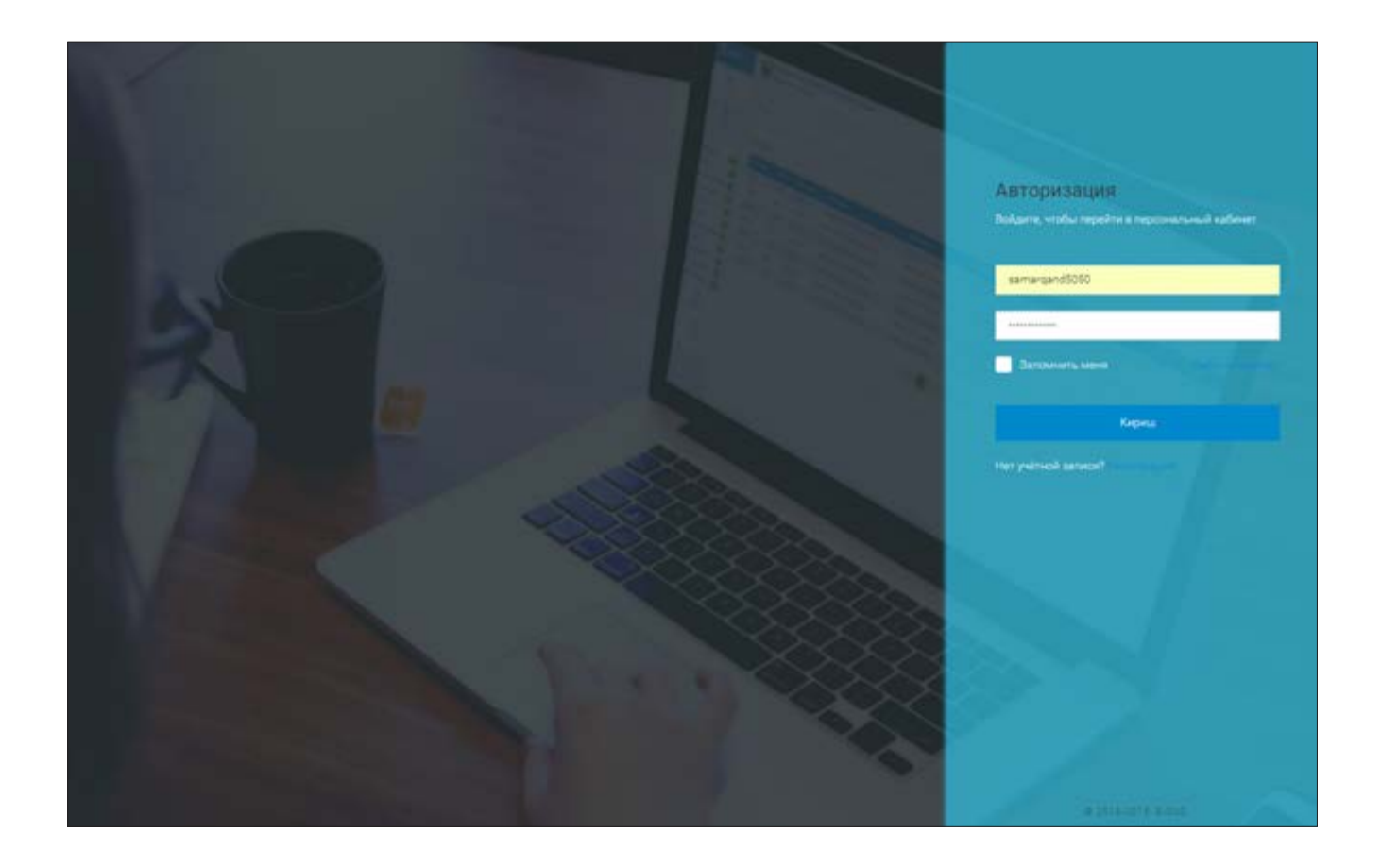
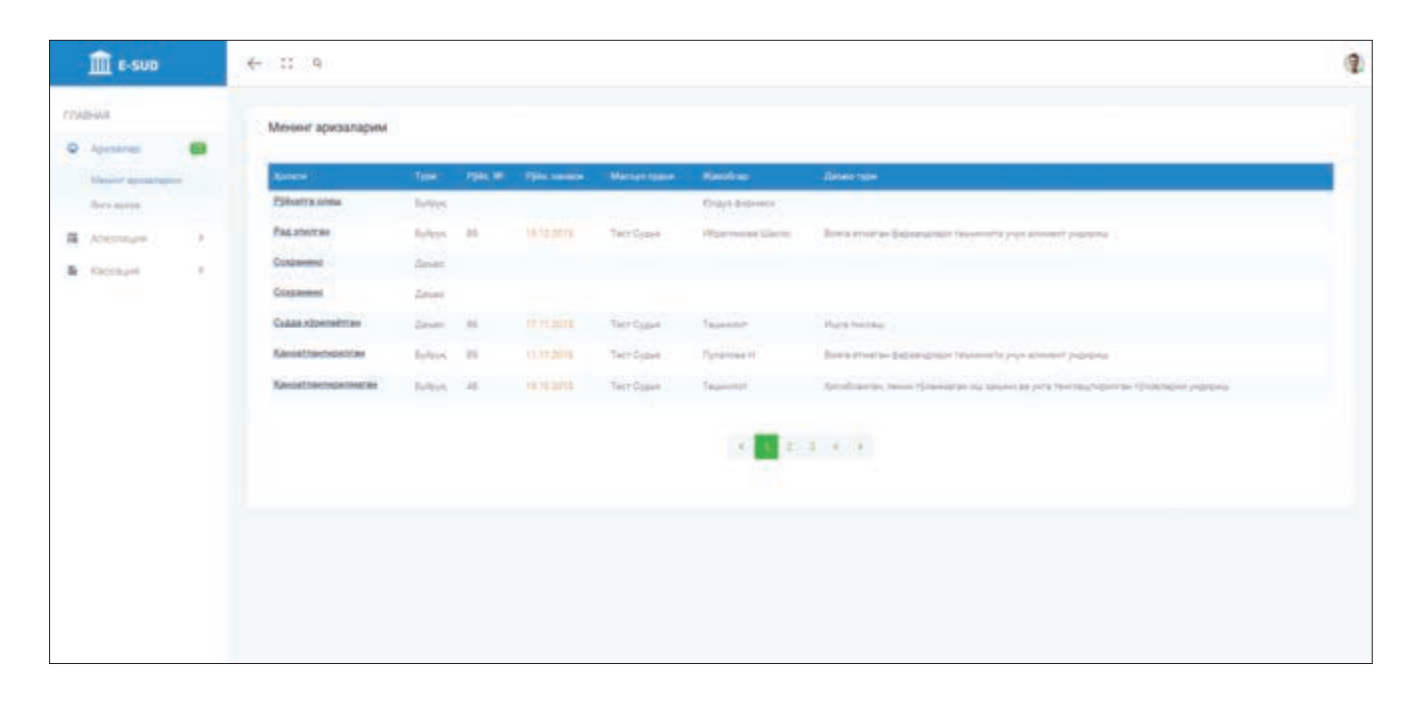

Регистрация нового пользователя в информационной системе проводится только один раз. Ранее зарегистрированные в информационной системе пользователи в дальнейшем могут авторизовываться непосредственно на веб-портале. Для этого они нажимают на кнопку «Войти» в веб-портале и в всплывающем окне авторизации указывают свой логин и пароль.

После того, как внешний пользователь выполнит все вышеуказанные действия (авторизация и регистрация), он сможет воспользоваться всеми возможностями информационной системы.

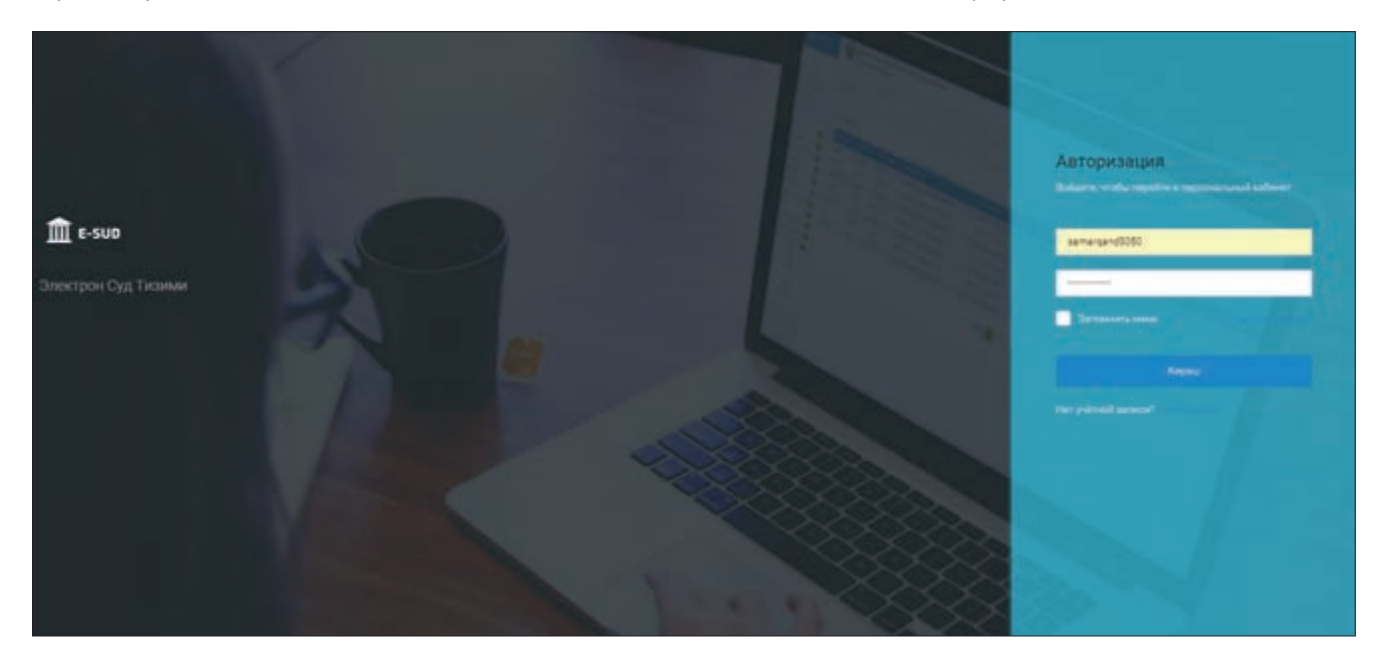

#### **2.2. Вход в информационную систему**

Для входа в информационную систему «Е-SUD» зарегистированный (прошедший ранее регистрацию) внешний пользователь вводит свой логин и пароль в меню «Авторизация» и нажимает кнопку «Кириш» («Войти»).

После этого открывается главная страница персонального кабинета внешнего пользователя в информационной системе «Е-SUD». На экране отражаются все электронные обращения пользователя в суд и информация об их статусе.

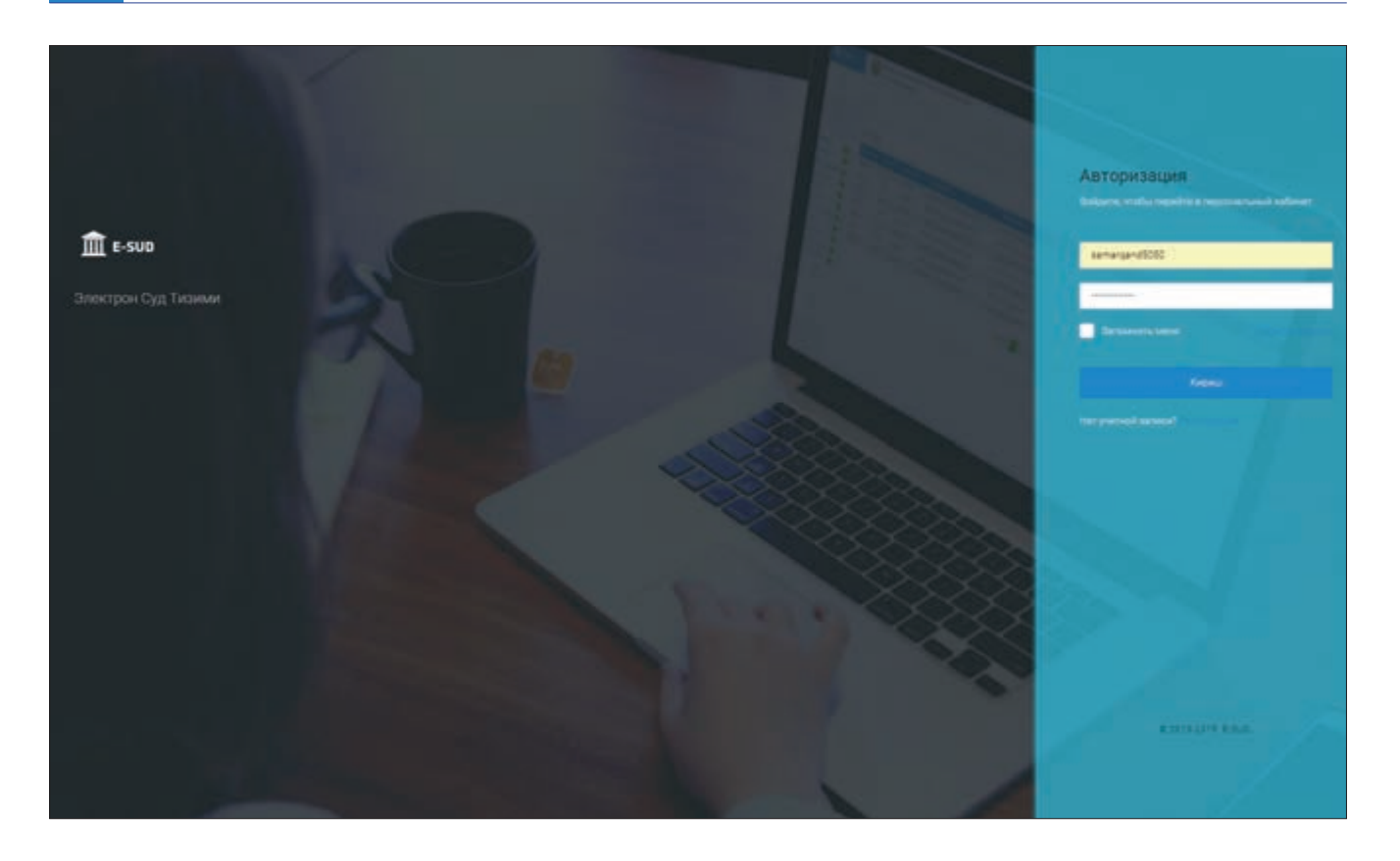

Внешний пользователь может получить подробную информацию, нажав мышкой на обращение. Также он может получить определение суда по данному обращению, приложенные к обращению документы и другие материалы. Кроме этого, пользователь может получить электронный вариант решения суда через свой персональный кабинет.

Персональный кабинет пользователя в информационной системе «Е-SUD» — это «единое окно», обеспечивающее обмен документами физического или юридического лица с судебными органами. Примечание: информация о каждом процессуальном действии судьи, совершенном по обращению граждан, сразу отражается в персональном кабинете внешнего пользователя.

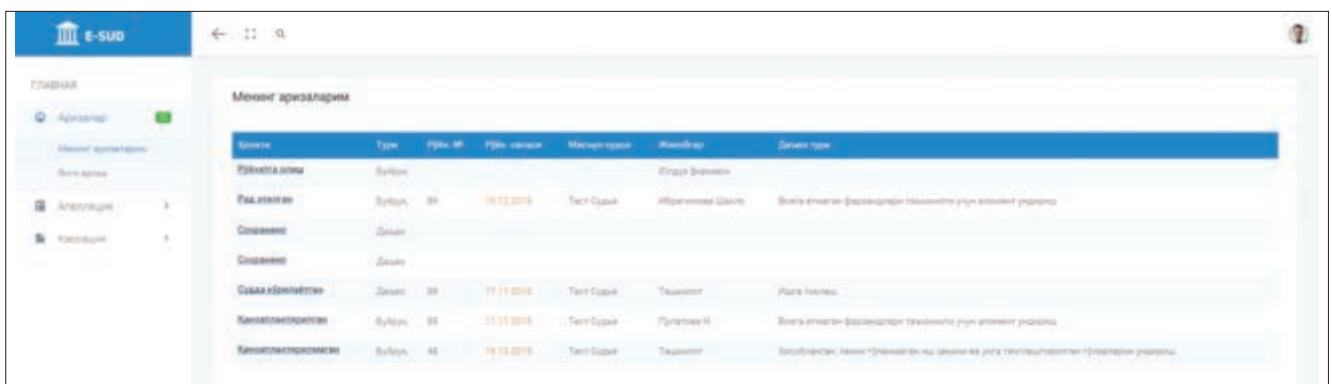

#### **2.3. Подача в суд электронных обращений**

Для того, чтобы отправить электронное обращение в суд (исковое заявление, жалобу, ходатайство), внешний пользователь в своём персональном кабинете должен нажать на кнопку «Новое заявление».

После этого, на экране внешнего пользователя появляется окно, требующее внести данные по содержанию и предназначению обращения.

Вначале внешний пользователь указывает вид обращения.

В информационной системе «Е-SUD» все обращения, которые могут быть отправлены в суды, условно делятся на два вида. Первый вид обращений — это заявления о выдаче судебных приказов, второй вид — это исковые заявления, жалобы и рассматриваемые в отдельном порядке заявления.

Если внешний пользователь намерен отправить заявление о выдаче судебного приказа, то он выбирает меню «Судебный приказ», в иных случаях выбирается меню «Судебное производство».

После выбора вида обращения, внешний пользователь выбирает суд, в который необходимо направить данное обращение. В меню отражается список всех судов по гражданским делам, подсоединенных к информационной системе «Е-SUD».

Из приведенного списка внешний пользователь нажатием мышкой на название выбирает подходящий для его обращения суд.

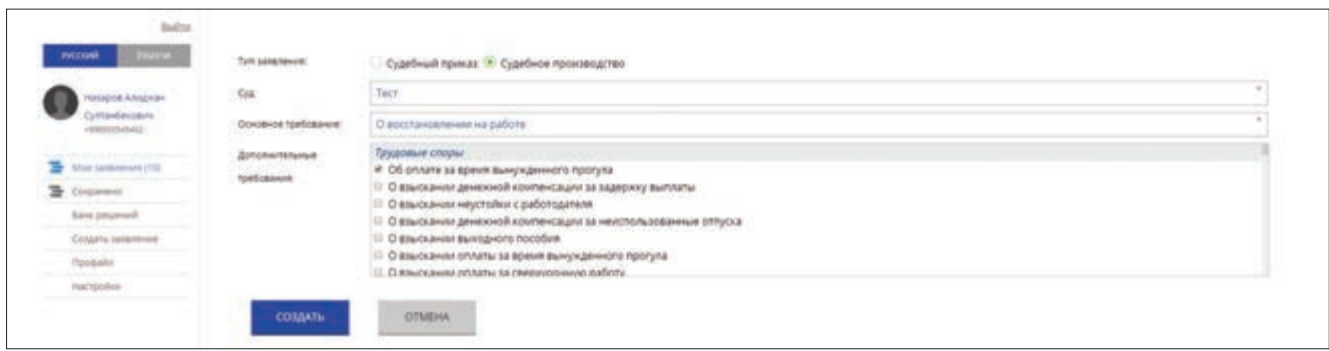

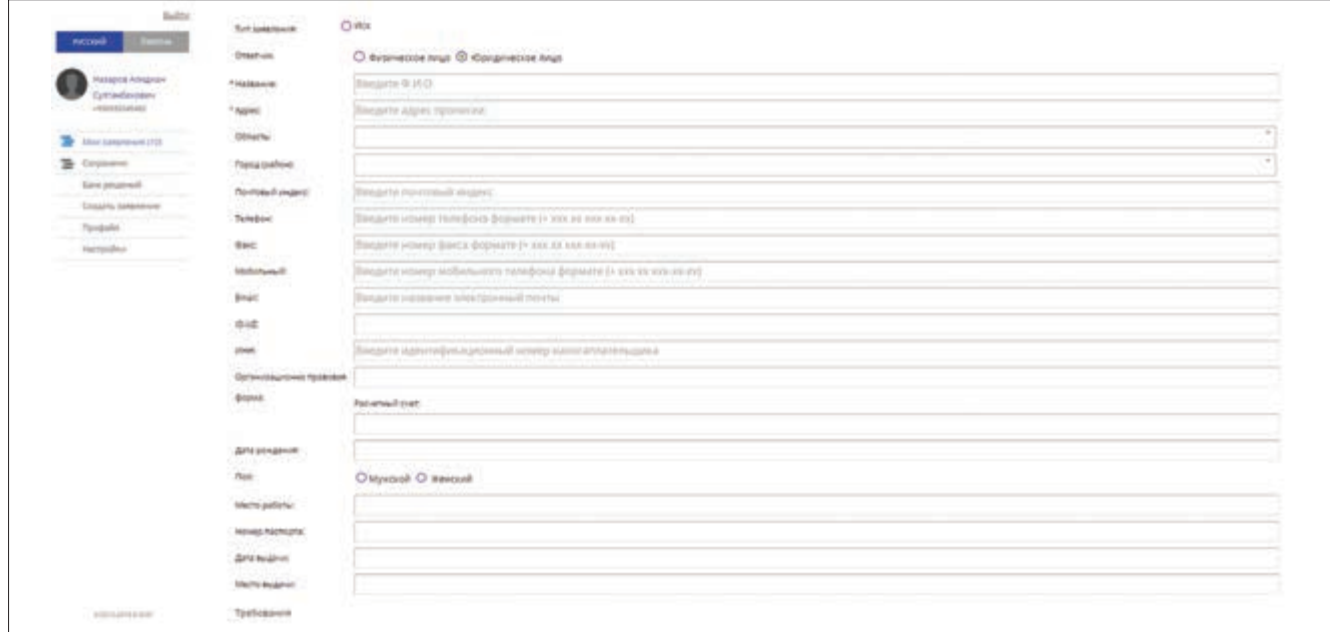

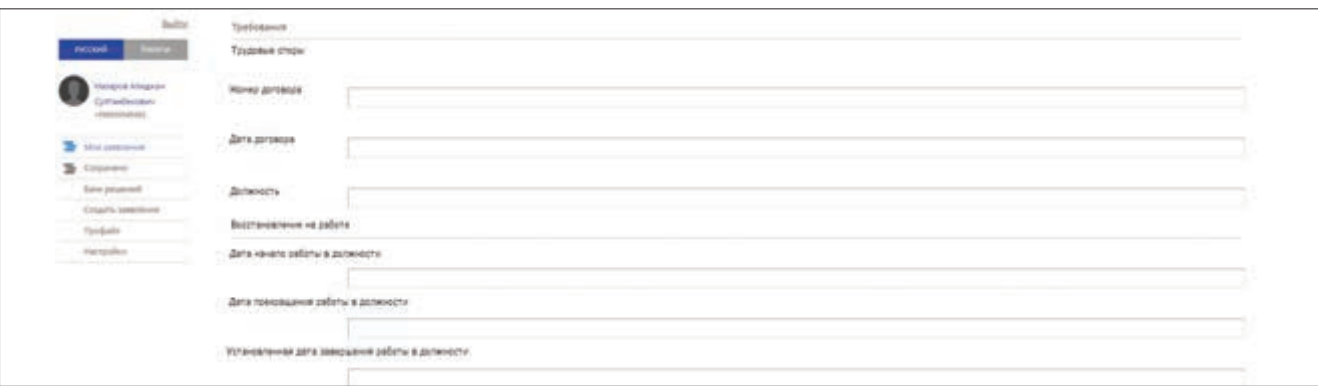

После того как внешний пользователь указывает вид обращения и предназначенный суд, он должен внести требование, отмеченное в обращении. Здесь необходимо подчеркнуть, что, если видом обращения выбирается «Судебной приказ», то в информационную систему вводится только «Основное требование». Если выбирается «Судебное производство», то система просит ввести и «Дополнительные требования».

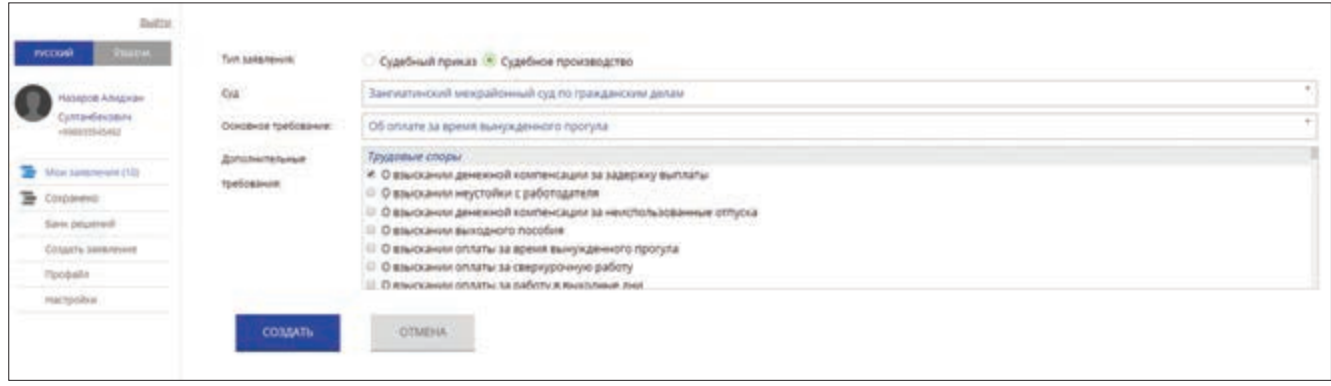

Для того, чтобы внести основное требование своего обращения, внешний пользователь нажимает на «маленький треугольник» на правой стороне меню «Основное требование», затем выбирает подходящее требование из появившегося перечня требований.

Если требование обращения не включено в перечень меню «Основное требование», внешний пользователь нажимает на строку «Другое требование». Для удобства внешних пользователей требования, приведенные в меню «Основное требование», сгруппированы по их происхождению. Например, «Трудовые споры», «Брачно-семейные споры» и т.п.

Если в обращении внешнего пользователя приведено несколько требований, то все требования, кроме основного, указываются в меню «Дополнительные требования» в том порядке и последовательности, что и основное требование.

После выполнения описанных действий, внешний пользователь нажимает мышкой на кнопку «Создать».

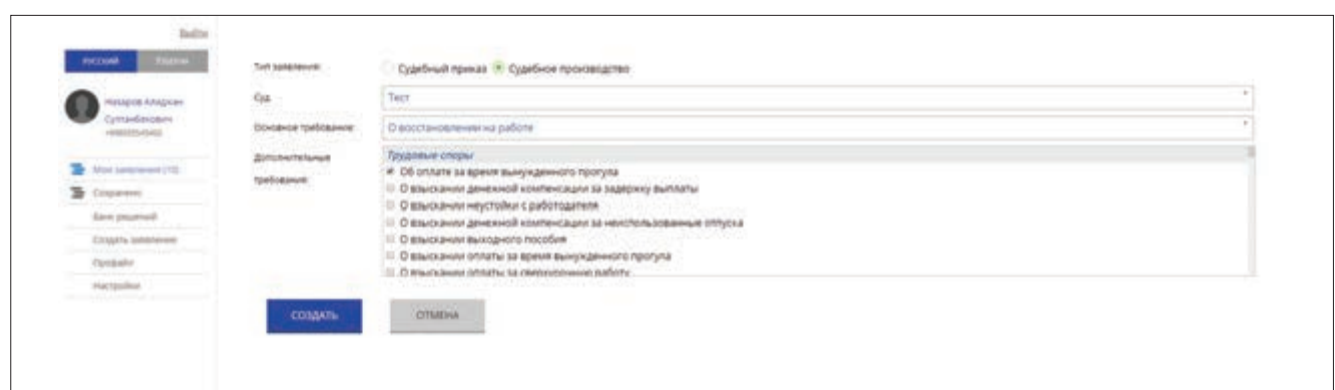

После того как внешний пользователь нажал на кнопку «Создать», на экране появляется меню, требующее регистрации данных по обращению, отправляемому в суд.

Данные, требуемые информационной системой, условно можно разделить на 3 группы.

**Данные первой группы —** это данные об участвующих в деле сторонах. Так как внешний пользователь, являющийся инициатором обращенияи уже зарегистрирован в информационной системе «Е-SUD», то данные о его личности фиксируются автоматически. Внешний пользователь вносит данные о лице, указанном в обращении как ответчик.

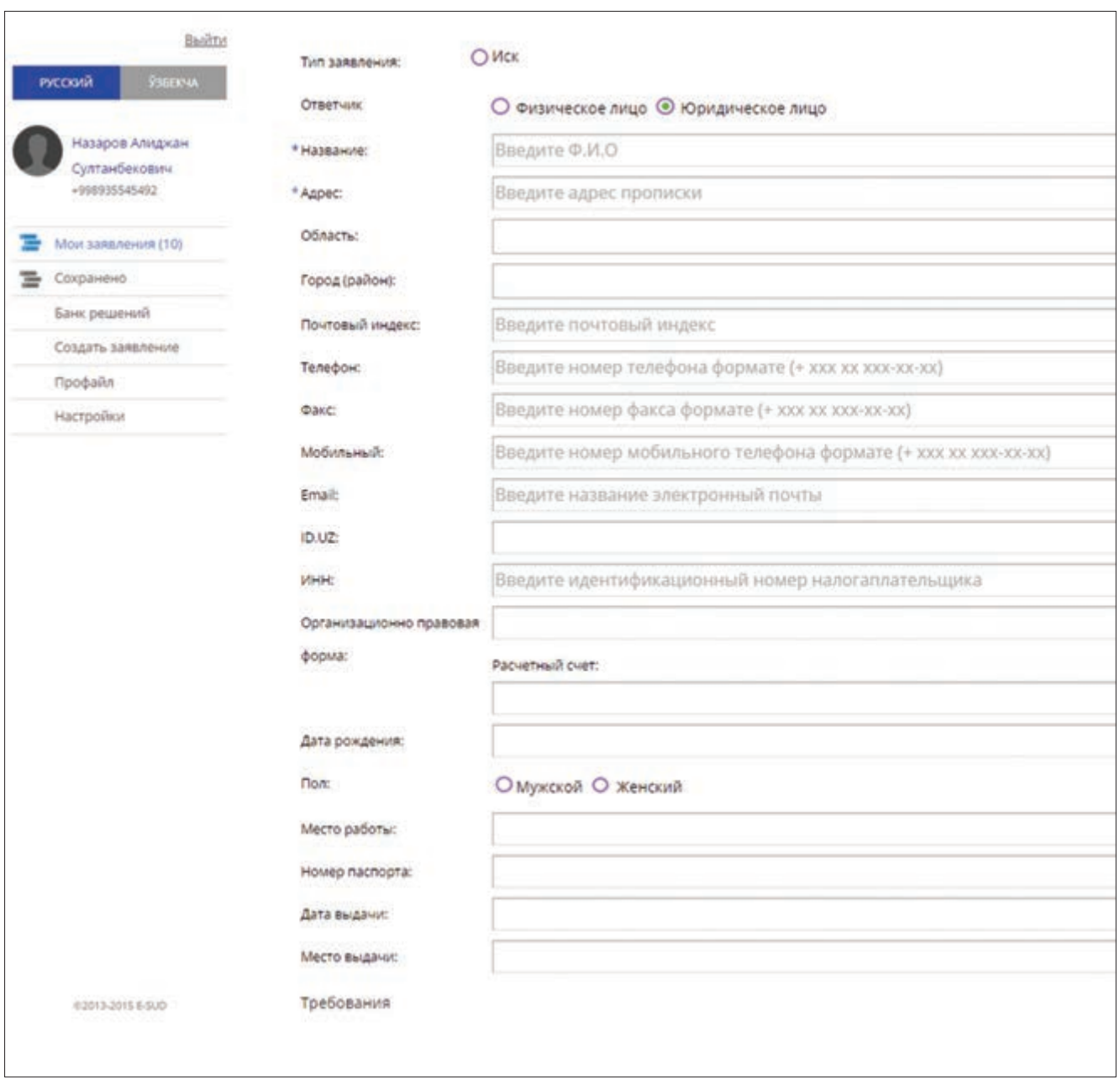

**Данные второй группы—** это информация о требовании (требованиях), отправляемом в суд. Эти данные могут меняться в зависимости от выбранного внешним пользователем требования. Подробное внесение всех запрашиваемых данных необходимо для формирования правильной и совершенной базы данных информационной системы. Кроме этого, внесенные данные в дальнейшем послужат для автоматизации получения подробной информации о деятельности судов, рассмотренных судами делах.

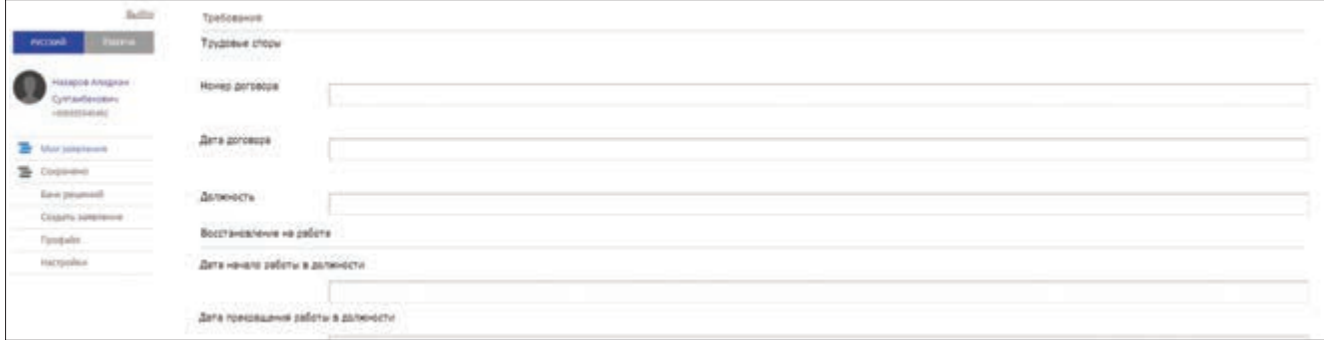

**Данные третьей группы—** прилагаемые к обращению документы. К каждому обращению, отправляемому в суд, прилагаются документы, подтверждающие обоснованность требований, указанных в обращении. Для этого в меню «Другое» вносится название прилагаемого документа и нажатием кнопки «Прикрепить» или «Сканировать» прилагается к обращению.

После заполнения всех запрошенных информационной системой данных, внешний пользователь нажимает мышкой на кнопку «Сохранить и уведомить» и отправляет обращение в суд.

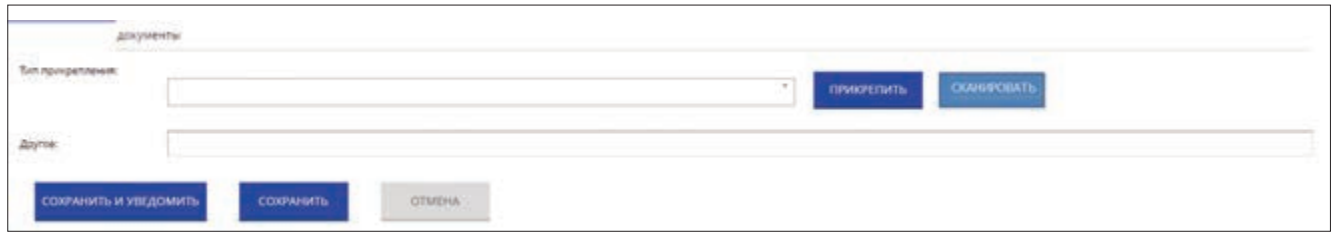

## **2.4. Ознакомление с определениями и решениями суда**

Как было отмечено выше, персональный кабинет внешнего пользователя в информационной системе «Е-SUD» позволяет ему получать для ознакомления электронный вариант решений и определений суда.

Для этого внешний пользователь должен нажать мышкой на интересующее его обращение в меню «Мои заявления» в персональном кабинете.

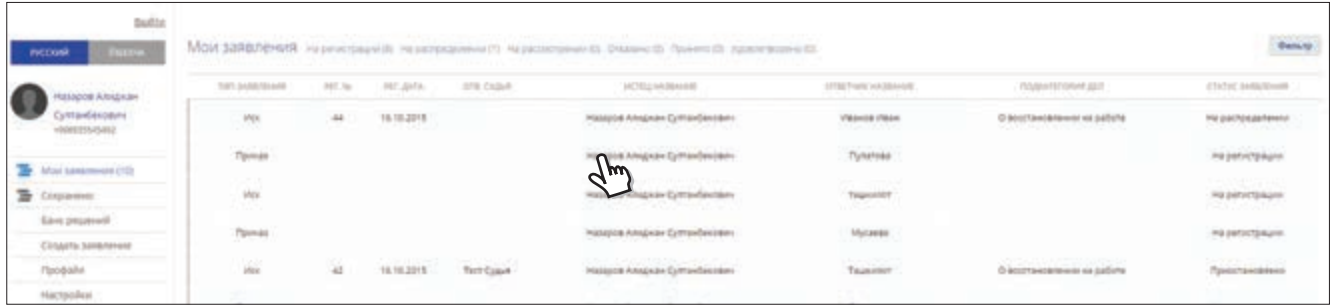

После этого, на экране внешнего пользователя появится информация по обращению, вынесенные по обращению определения и решения суда.

Нажатием мышкой на документ, появившийся на экране, внешний пользователь может открыть, прочитать, распечатать и сохранить его.

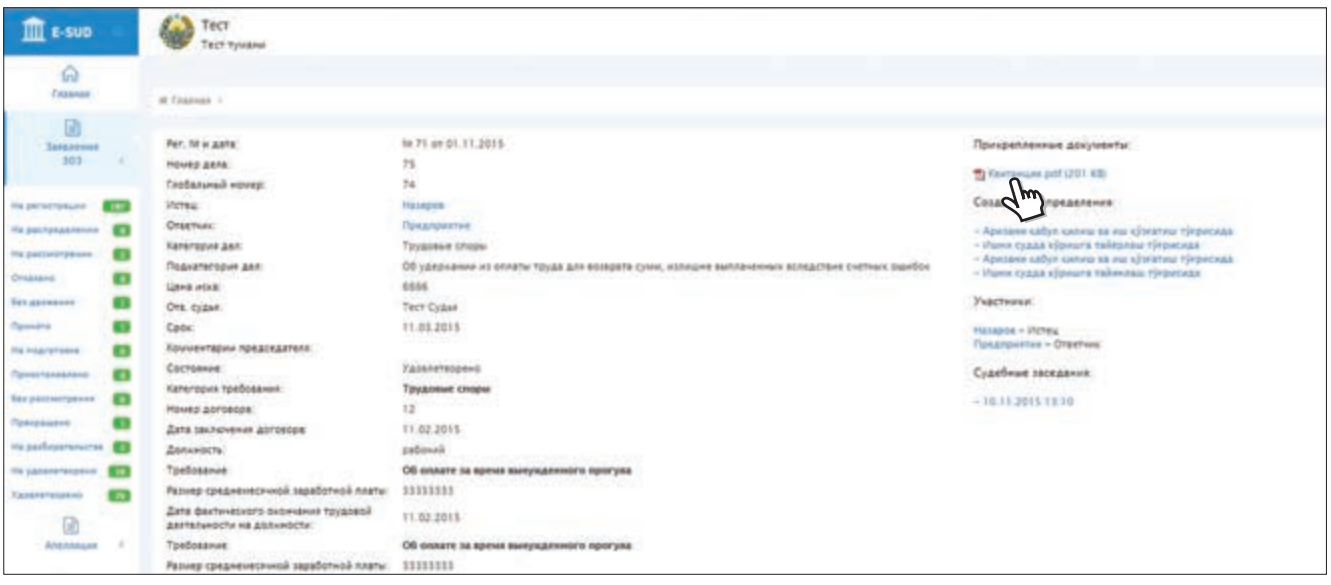

#### **2.5. Регистрация ответчика в информационной системе**

В гражданском процессе лица, предоставляющие обращения в суд(ы) через информационную систему «Е-SUD», считаются истцами.

Согласно гражданскому процессуальному законодательству, после того как истец подаёт в суд исковое заявление, суд должен отправить копию искового заявления и прилагаемых к нему документов лицу (или лицам), указанному в обращении в качестве ответчика.

Ответчики также по своему желанию могут зарегистрироваться в информационной системе «Е-SUD» и пользоваться ее возможностями. Для этого ответчик должен лично обратиться в суд, в частности, к судье, рассматривающему соответствующее обращение.

Судья изучает дело, по которому обратившееся лицо проходит как ответчик. Затем он заходит в информационную систему и переходит к делу, в котором участвует ответчик, пожелавший зарегистрироваться в системе. В нижней части меню «Участники» указаны имена участвующих в деле сторон. Информацию об ответчике можно просмотреть, нажав мышкой на его имя.

Затем, в появившемся экране судья нажимает на кнопку «Выдача логина» и вносит в меню выбранные ответчиком логин и пароль.

Воспользовавшись этими логином и паролем, ответчик может войти в свой персональный кабинет на веб-странице информационной системы «Е-SUD».

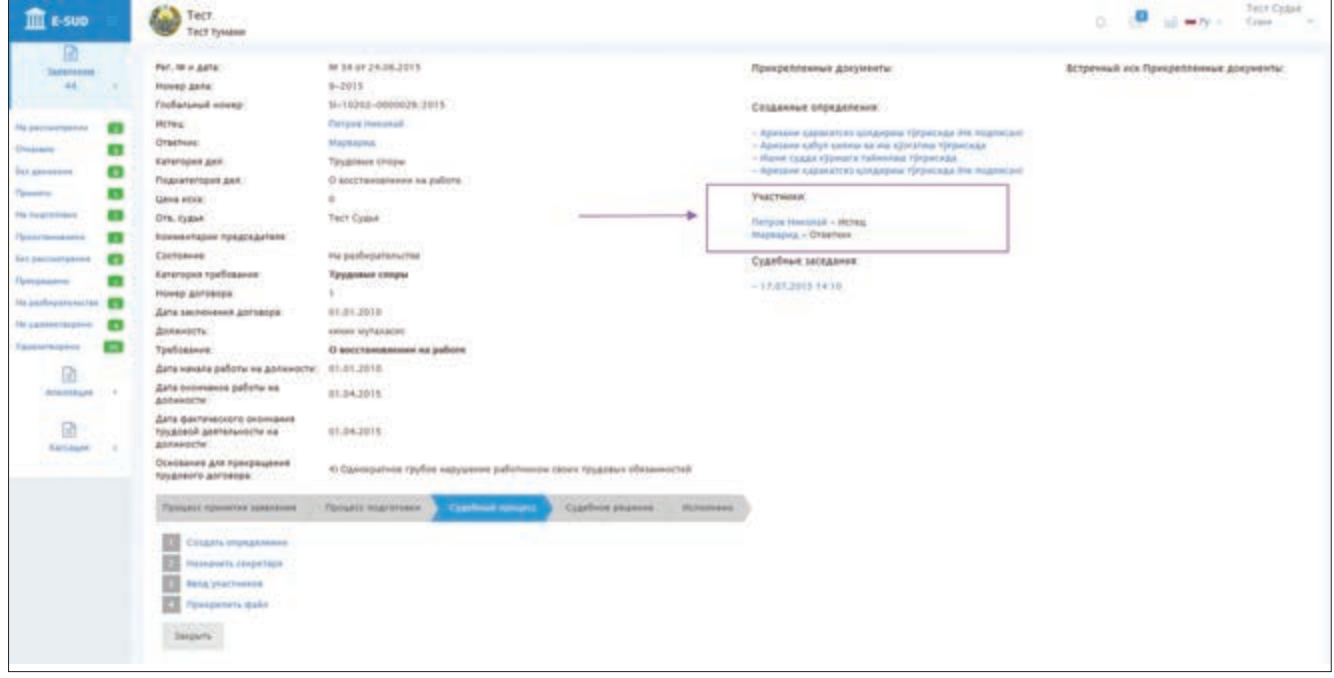

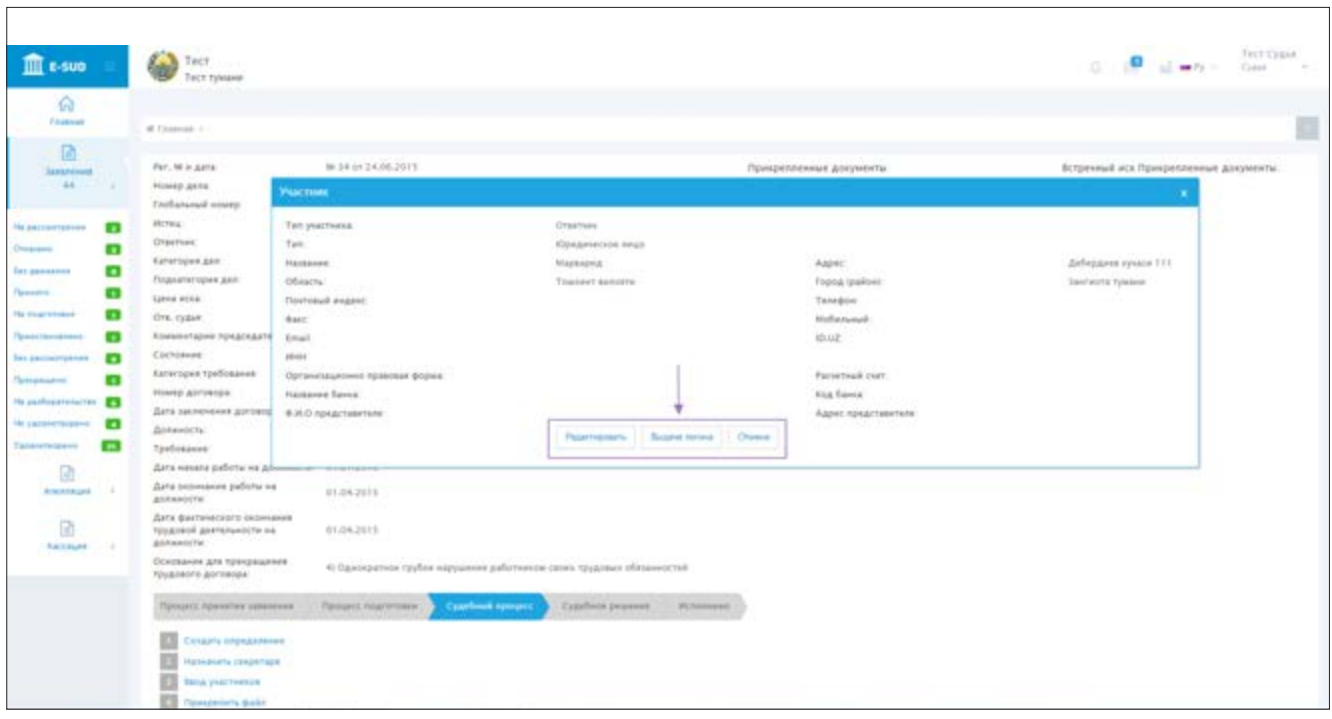

# РАЗДЕЛ 3. РЕГИСТРАЦИЯ И РАСПРЕДЕЛЕНИЕ ОБРАЩЕНИЙ В НАЦИОНАЛЬНОЙ ИНФОРМАЦИОННОЙ СИСТЕМЕ ЭЛЕКТРОННОГО СУДОПРОИЗВОДСТВА «Е-SUD»

## **3.1. Приём и регистрация электронных обращений**

Отправленные через информационную систему «Е-SUD» электронные обращения (исковые заявления) сначала попадают в персональный кабинет заведующего канцелярией суда. Для просмотра вновь полученных обращений необходимо нажать мышкой на меню «Регистрация».

Для регистрации одного обращения из появившего на экране списка и отправки его председателю суда необходимо нажать на него мышкой.

После этого на экране появятся краткая информация по обращению, прикрепленные к нему документы. Чтобы ознакомиться с прикрепленными к обращению документами, требуется нажать мышкой на выбранный документ, тогда он появится на экране.

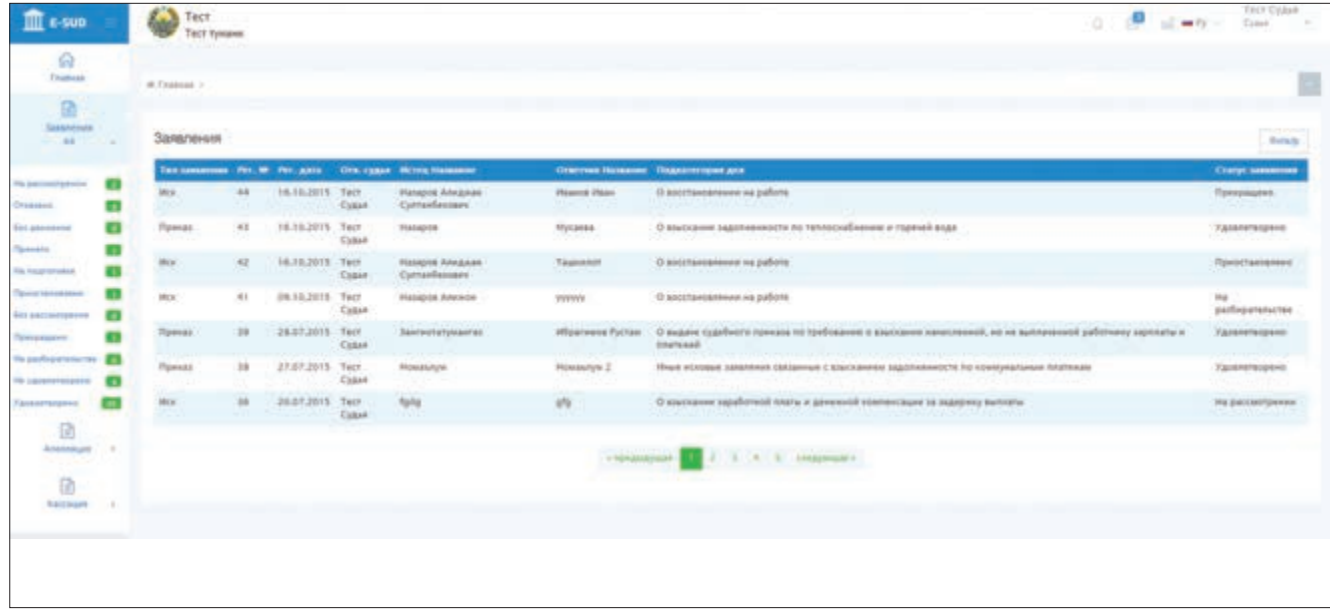

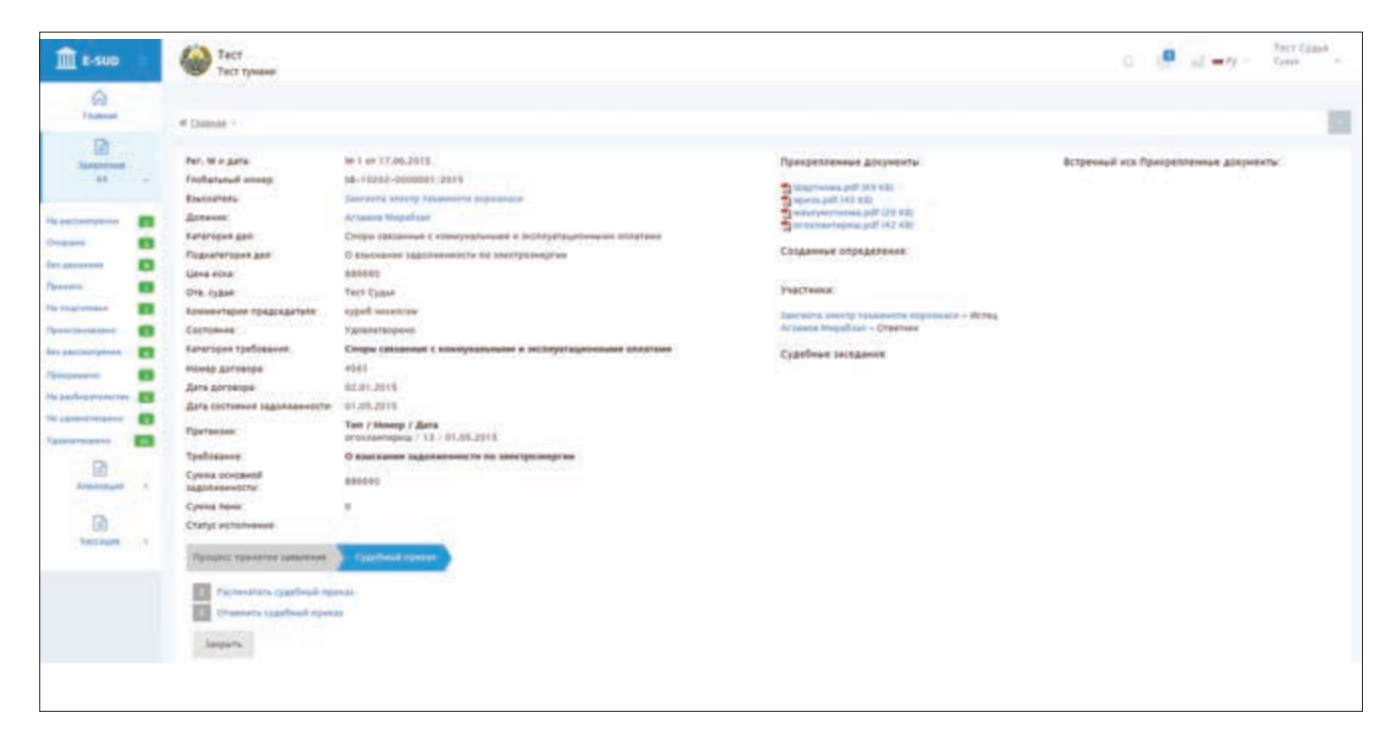

При нажатии на кнопку «Сохранить и уведомить» в нижней части экрана, где появилась краткая информация по обращению, данное обращение считается зарегистрированным и отправленным председателю суда.

После принятия обращения заведующим канцелярией суда, в персональном кабинете внешнего пользователя, обратившегося в суд, появляется сообщение о принятии обращения в суд и его статус с «На регистрации» меняется на «На распределении».

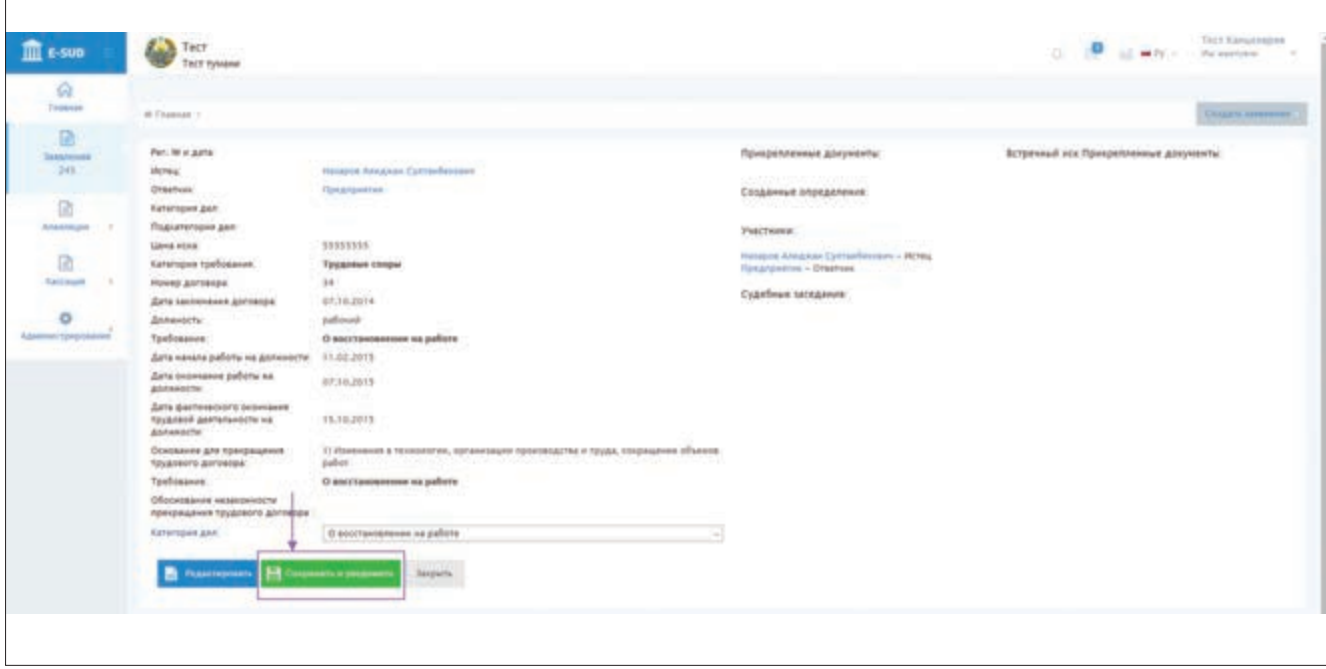

Также обратившееся в суд лицо (внешний пользователь) может в своем персональном кабинете распечатать документ, подтверждающий приём обращения в суд.

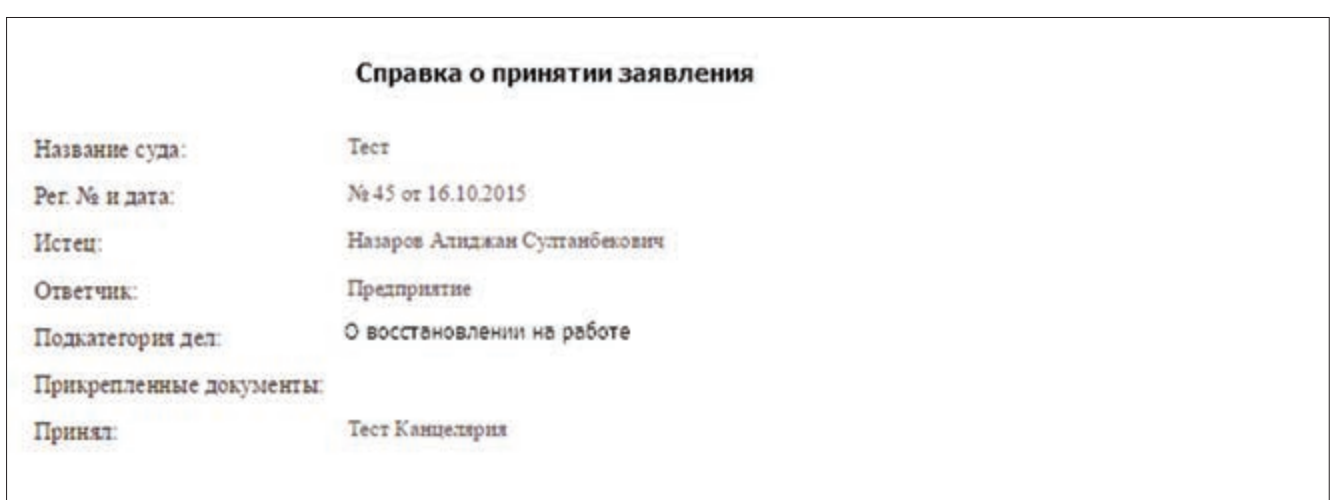

#### **3.2. Приём и регистрация письменных обращений в суд**

Предоставленные в суд в письменной (бумажной) форме обращения граждан преобразуются заведующим канцелярией суда в электронную форму и загружаются в информационную систему.

Для этого заведующий канцелярией суда в своем персональном кабинете нажимает мышкой на кнопку «Создать заявление». Затем в появившемся меню отмечает вид обращения как «Судебный приказ» или «Судебное производство».

Если заведующий канцелярией суда выбрал вид обращения как «Судебное производство», на экране появляется меню, позволяющее выбрать «Основное требование» и «Дополнительные требования».

Если заведующий канцелярией суда выбрал вид обращения как «Судебный приказ», то на экране появляется меню, позволяющее выбрать только «Основное требование».

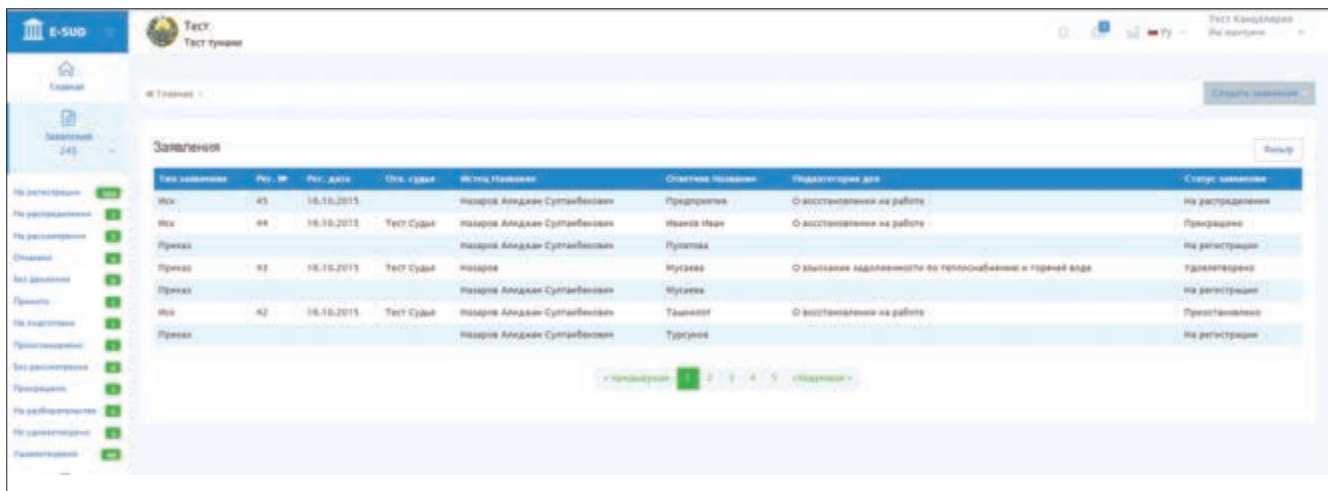

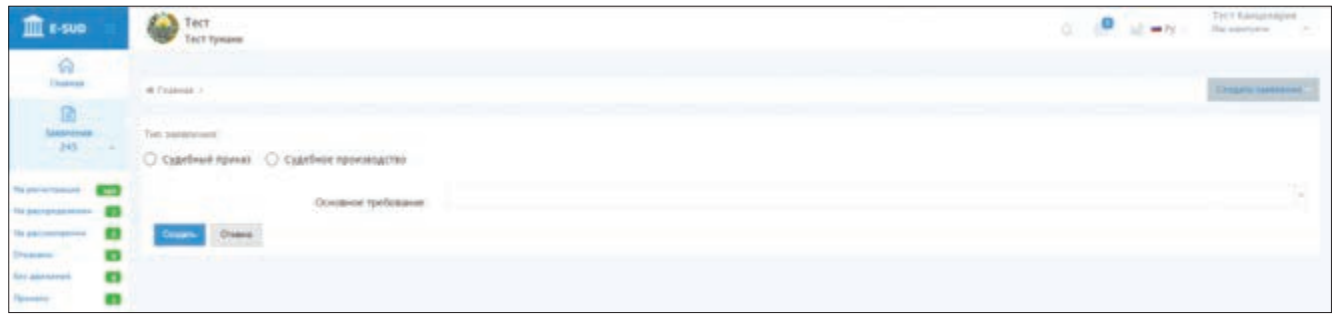

После того как заведующий канцелярией суда выбрал «Основное требование» и «Дополнительные требования», на экране появляется меню, позволяющее внести запрашиваемые информационной системой данные.

Заведующий канцелярией суда вводит данные в соответствии с выбранным требованием.

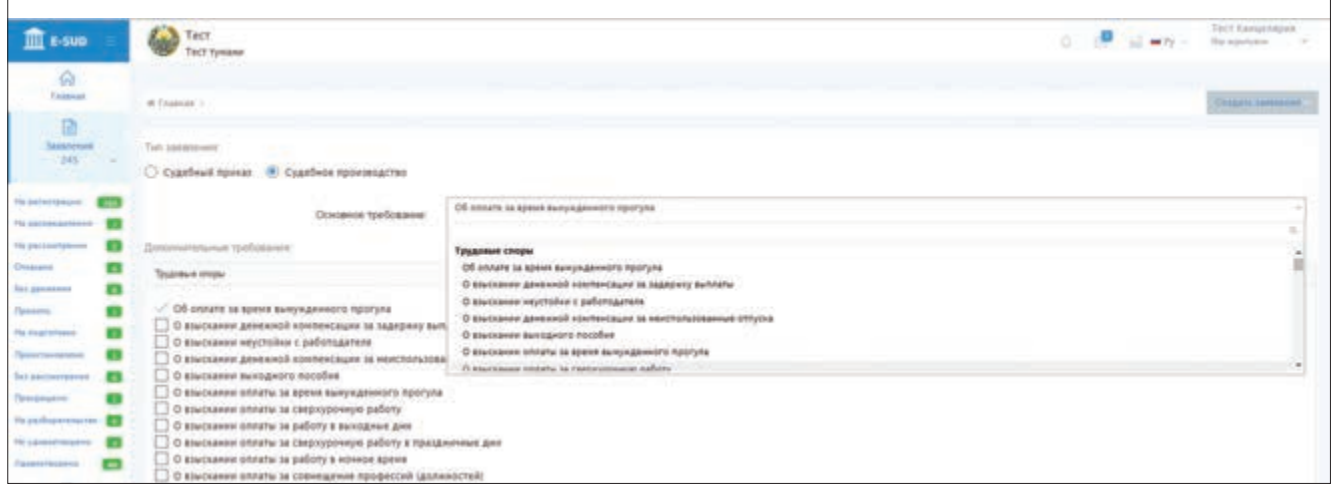

Примечание: подробное и качественное внесение в информационную систему запрашиваемых по выбранным требованиям данных обеспечивает получение, а также использование объективной и полной информации, необходимой для оценивания качества работы судов, предусмотренной в Указе Президента Республики Узбекистан от 4 октября 2013 года №УП-4570 «О мерах по совершенствованию и повышению эффективности деятельности районных и городских судов общей юрисдикции».

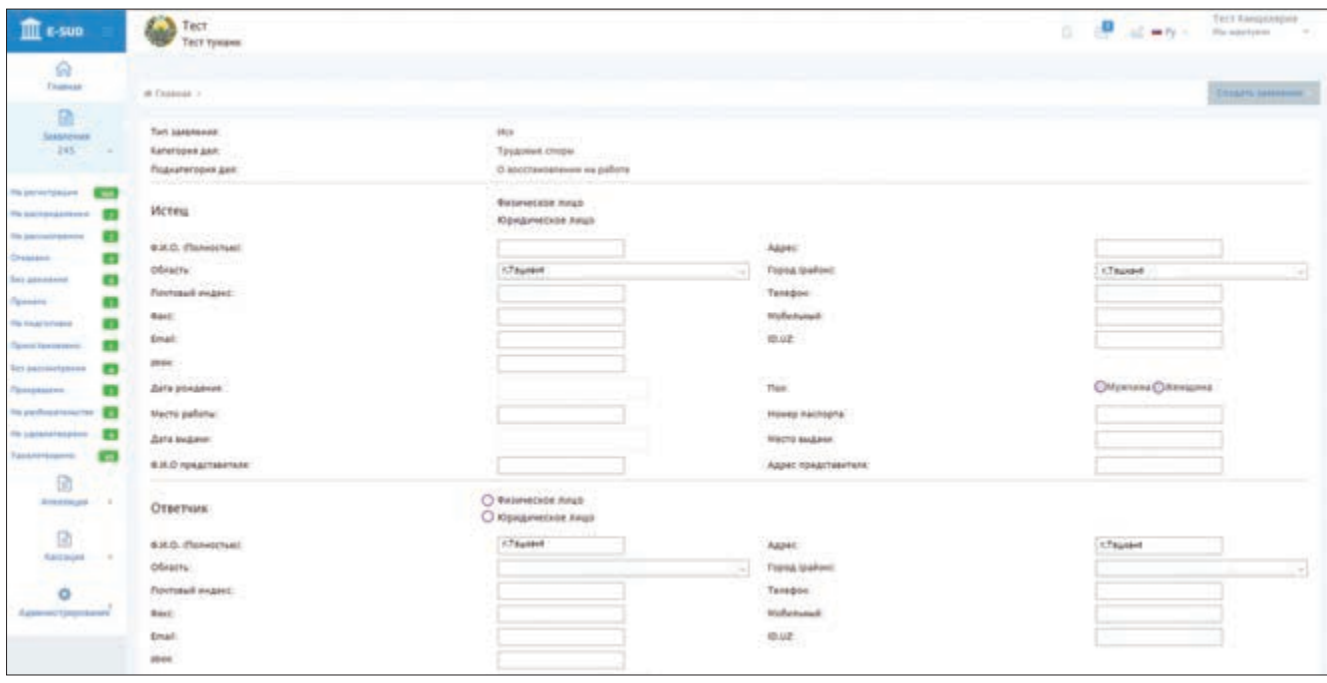

После ввода запрошенных информационной системой данных, заведующий канцелярией суда загружает в систему путем сканирования или прикрепления обращение и прилагаемые к нему документы.

При этом, заведующий канцелярией суда вводит название загружаемого в систему документа в меню «Другое», расположенное в нижней части экрана, затем нажимает на кнопку «Сканировать» или «Прикрепить». Если в информационную систему загружается больше одного документа, то данные действия повторяются несколько раз подряд. В случае, если документ был загружен неправильно (ошибочно, с ошибкой, недозагрузился), то заведующий канцелярией суда нажимает на кнопку «Х» («удалить») рядом с названием документа и удаляет его из системы.

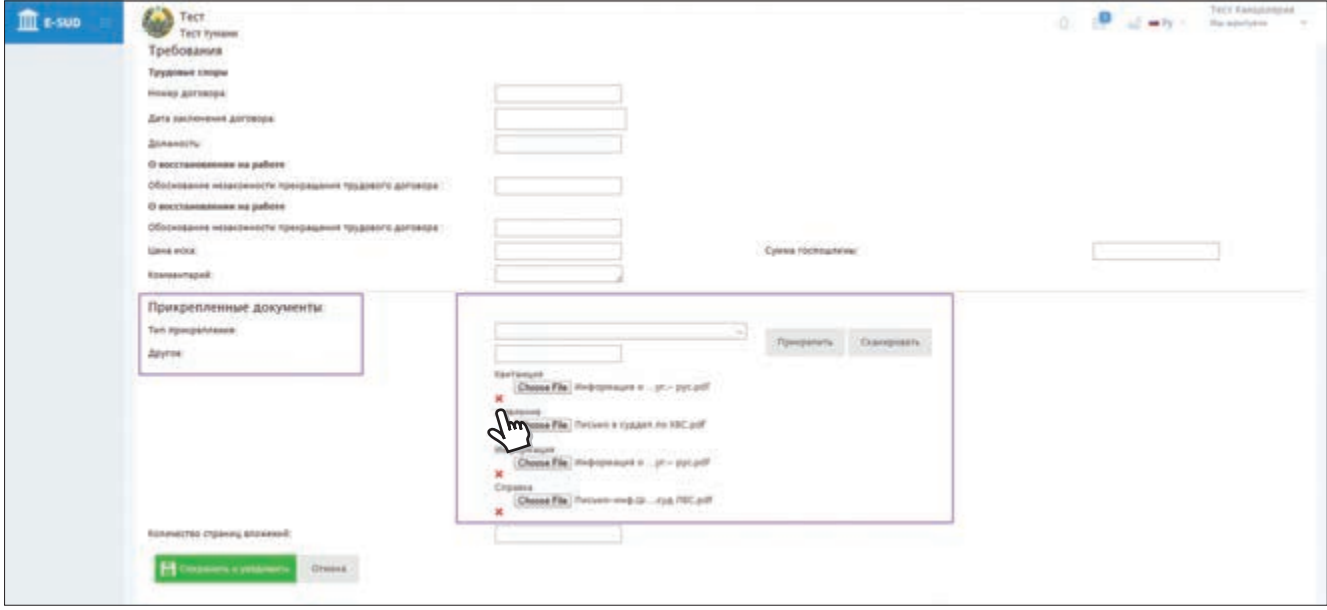

Примечание: для предупреждения ошибок при вводе запрашиваемых информационной системой данных и загрузке прилагаемых к обращению документов, после завершения действий по вводу и загрузке, рекомендуется еще раз сверить данные, загруженные документы и их названия, а также проверить правильность воспроизведения текста или изображения при открытии загруженного документа.

После того как заведующий канцелярией суда загрузил в информационную систему обращение и прилагаемые к нему документы, он указывает общее количество страниц прикрепленных документов. Затем заведующий канцелярией суда нажимает мышкой на кнопку «Сохранить и уведомить»

и отправляет электронное обращение председателю суда. Действие заведующего канцелярией суда по нажатию кнопки «Сохранить и уведомить» означает

не только отправку электронного обращения в персональный кабинет председателя суда, но и отправку в персональный кабинет внешнего пользователя уведомления (сообщения) о принятии обращения в суд. Данный документ, подтверждающий приём обращения в суд, должен быть распечатан и предоставлен в письменной (бумажной) форме обратившемуся в суд лицу.

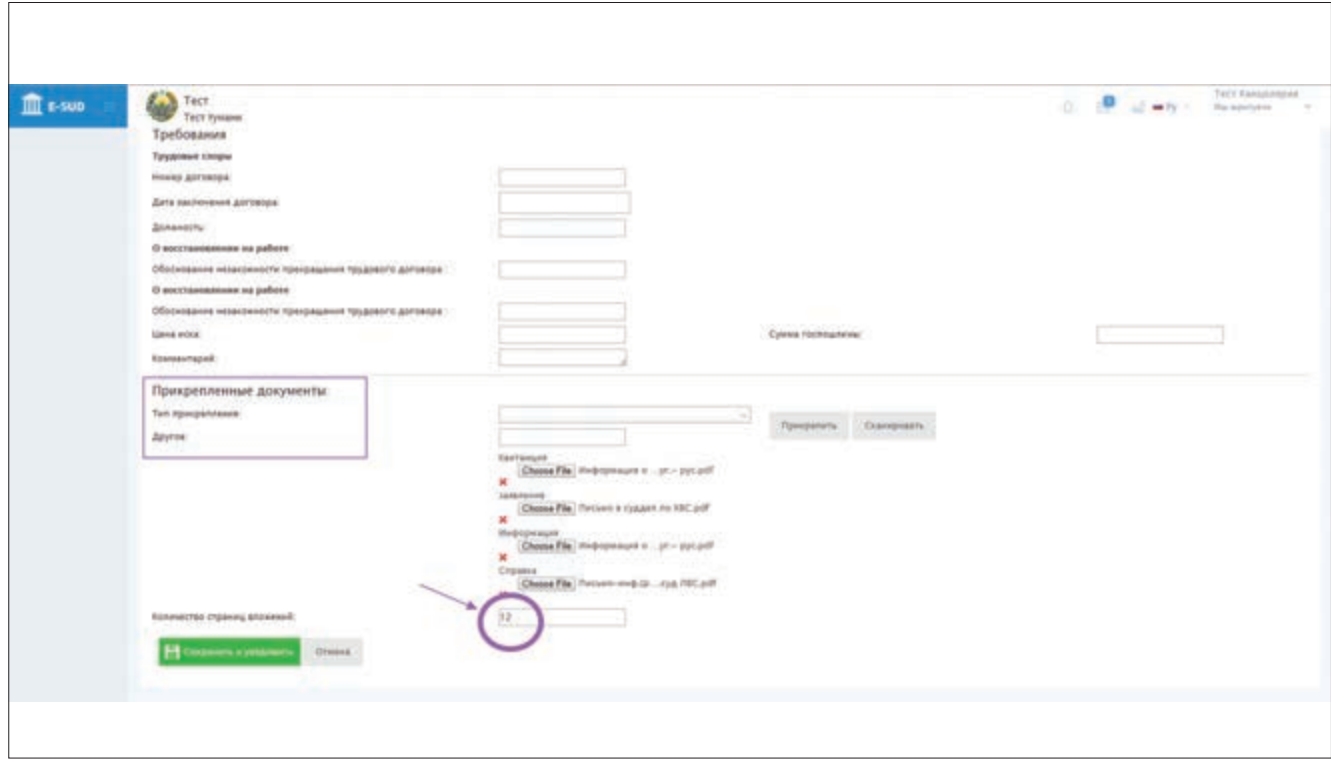

На этом действия заведующего канцелярией суда по переводу письменных обращений вэлектронную форму и отправке их председателю суда завершаются. Для перехода с данного меню на основной экран (главную страницу) необходимо нажать на кнопку «Закрыть».

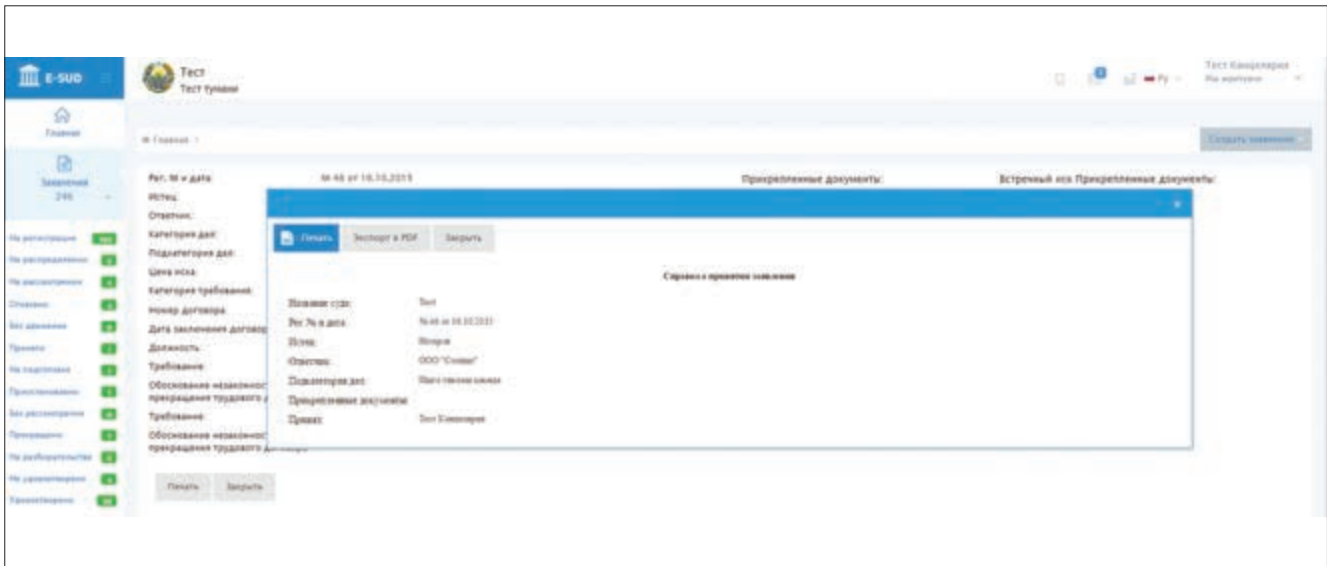

## **3.3. Распределение принятых обращений в суд**

Распределение между судьями принятых в суд по гражданским делам обращений осуществляется председателем суда. Список подлежащих распределению между судьями обращений приводится в меню «На распределении» в персональном кабинете председателя суда.

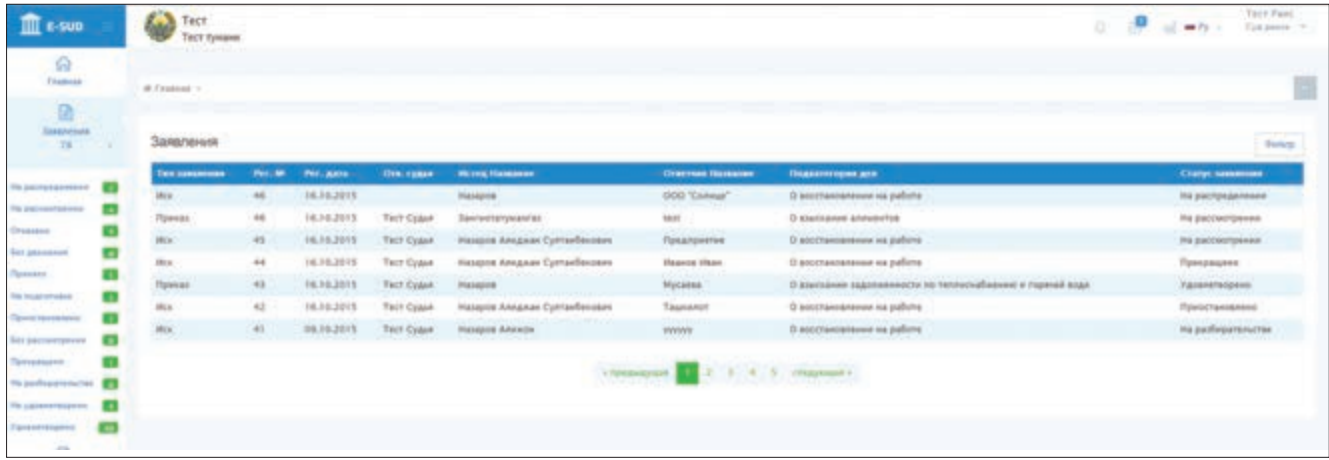

Для распределения принятых в суд обращений между судьями председатель суда нажимает мышкой на одно обращение из списка. После этого на экране появляется информация по выбранному обращению. Чтобы выбрать судью для данного дела, председатель суда нажимает меню «Ответственный судья», находящийся в верхней части экрана, и выбирает из списка всех судей данного суда фамилию, имя и отчество судьи, который будет рассматривать это обращение. Если председатель суда выбирает свою фамилию, то данное обращение считается распределенным ему.

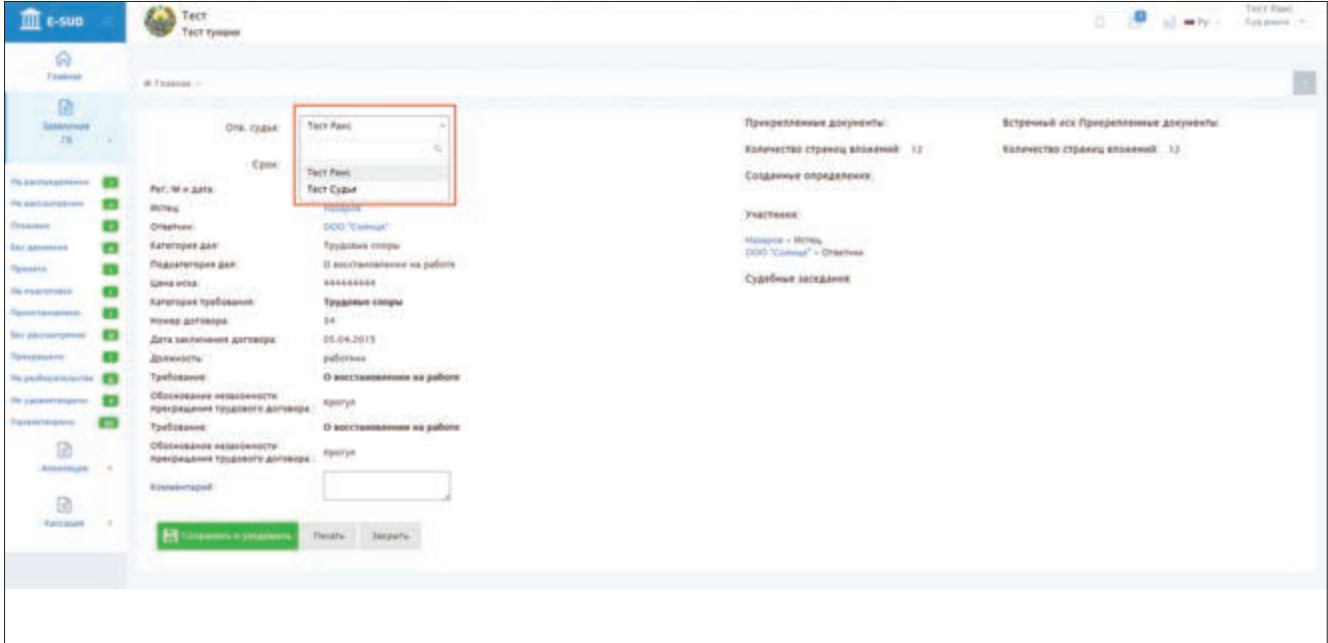

После выбора судьи для рассмотрения обращения, председатель суда может назначить срок для изучения и решения данного обращения. Для этого председатель суда нажимает мышкой на меню «Срок» и отмечает последнюю дату для рассмотрения данного дела. Срок фиксируется в формате месяц/дата/год.

Также свои дополнительные мысли и комментарии по выбранному обращению председатель суда может отразить в меню «Комментарий».

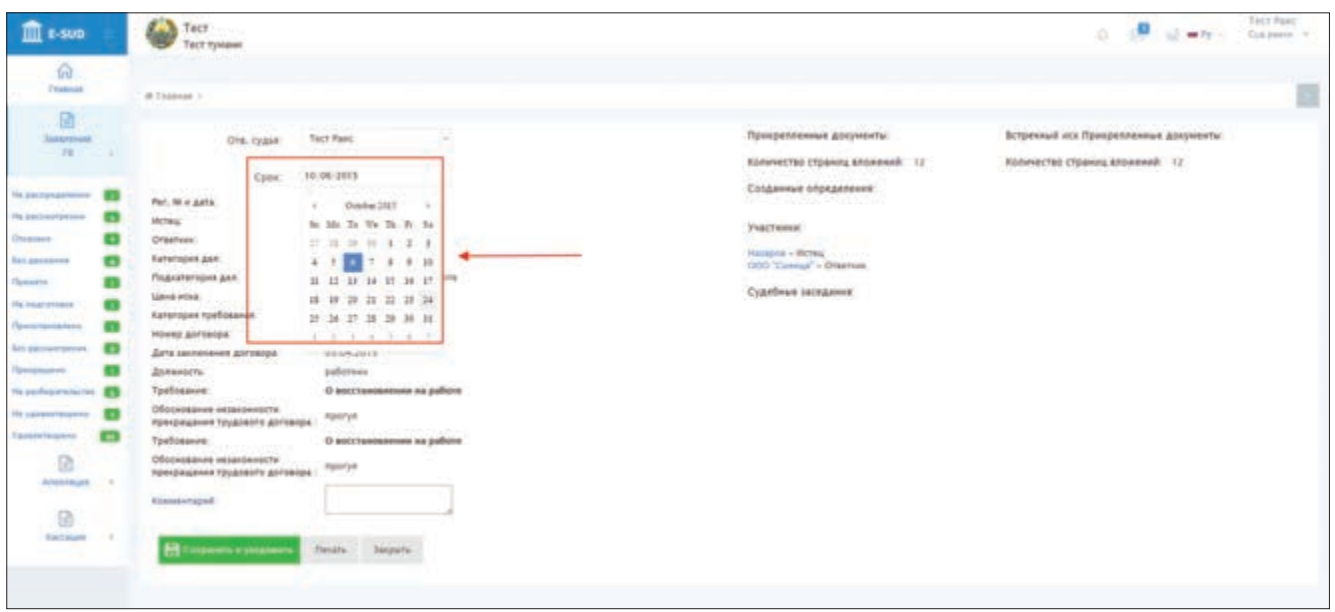

Примечание: включенная в информационную систему возможность назначения председателем суда срока для рассмотрения и решения обращения в Гражданском процессуальном кодексе Республики Узбекистан не предусмотрена. Поэтому ввод этих данных не обязателен.

Для отправки обращения назначенному судье председатель суда нажимает мышкой на кнопку «Сохранить и уведомить». Данное действие позволяет не только отправить дело в персональный кабинет назначенного судьи, но и изменить статус обращения в персональном кабинете внешнего пользователя с «На распределении» на «На подготовке».

К тому же, внешний пользователь имеет возможность через свой персональный кабинет узнать имя назначенного для его обращения судьи, познакомиться, распечатать и сохранить процессуальные акты, принятые судьей по делу.

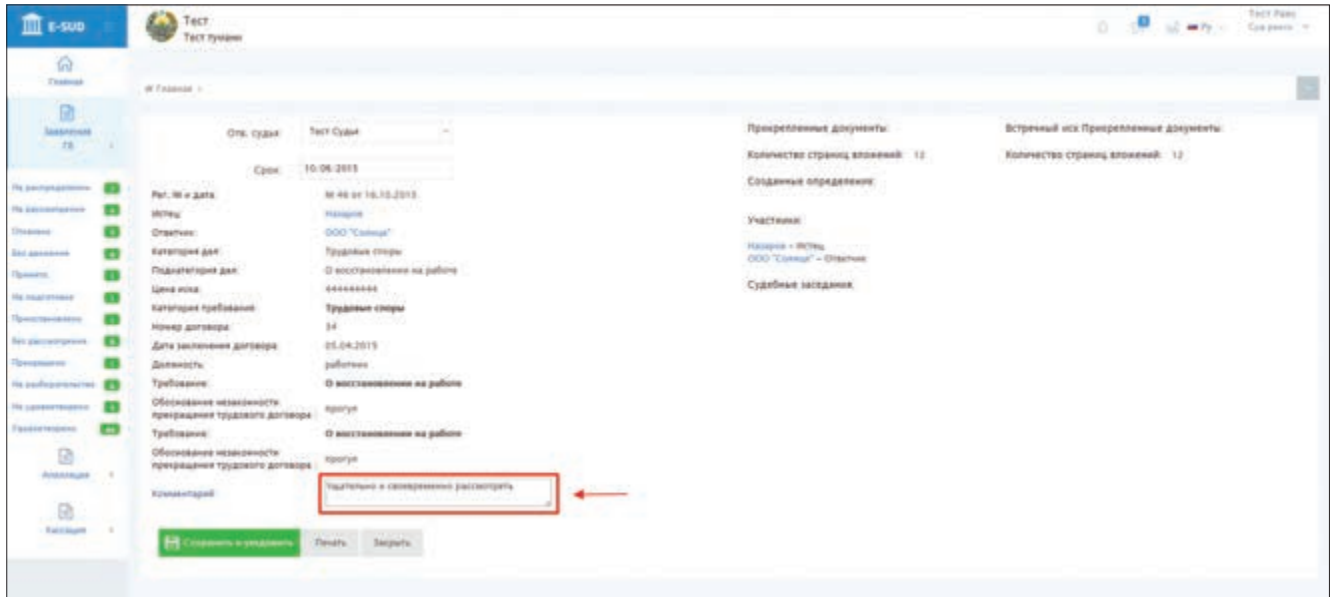

РАЗДЕЛ 4. РАССМОТРЕНИЕ ЗАЯВЛЕНИЙ О ВЫДАЧЕ СУДЕБНЫХ ПРИКАЗОВ В НАЦИОНАЛЬНОЙ ИНФОРМАЦИОННОЙ СИСТЕМЕ ЭЛЕКТРОННОГО СУДОПРОИЗВОДСТВА «E-SUD»

## **4.1. Приём (отказ в приёме) заявлений о выдаче судебных приказов**

Обращения граждан в суд (заявления о выдаче судебного приказа, исковые заявления, жалобы и т.д.), распределенные судье суда по гражданским делам, отражаются в открытом в информационной системе персональном кабинете судьи в меню «Заявления».

Обращения в списке полученных обращений делятся на два вида. Заявления о выдаче судебного приказа отмечаются «Приказ». Исковые заявления, жалобы и другие виды заявлений отражаются как «Иск».

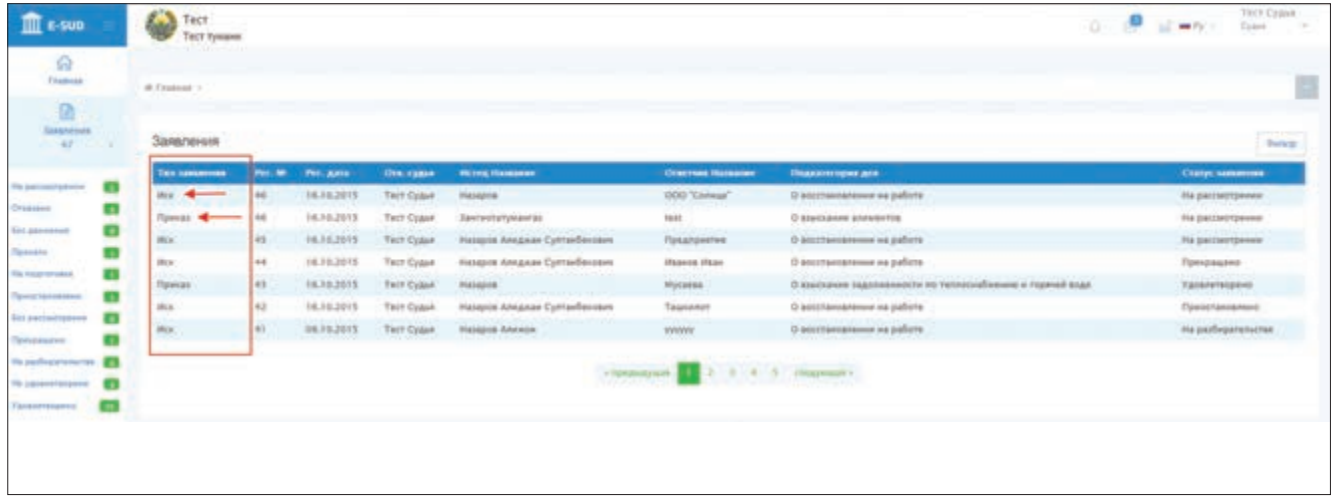

Для просмотра обращения, отмеченного в списке в меню заявлений как «Приказ», необходимо нажать мышкой на обращение.

После этого, на экране появляется информация по обращению (заявлению о выдаче судебного приказа) и прилагаемые к нему документы. Для того, чтобы познакомиться с приложенным документом, требуется навести на документ мышку и нажать на него, после чего документ появится на экране.

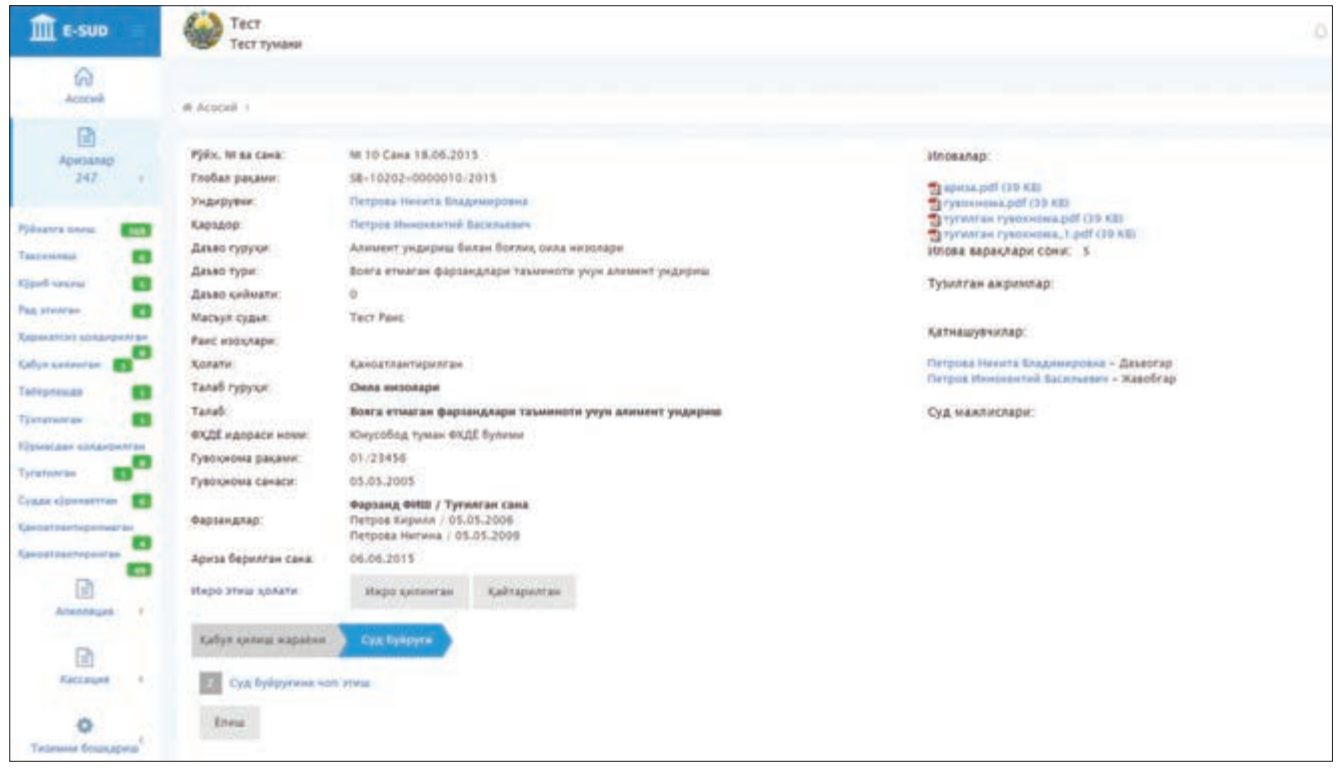

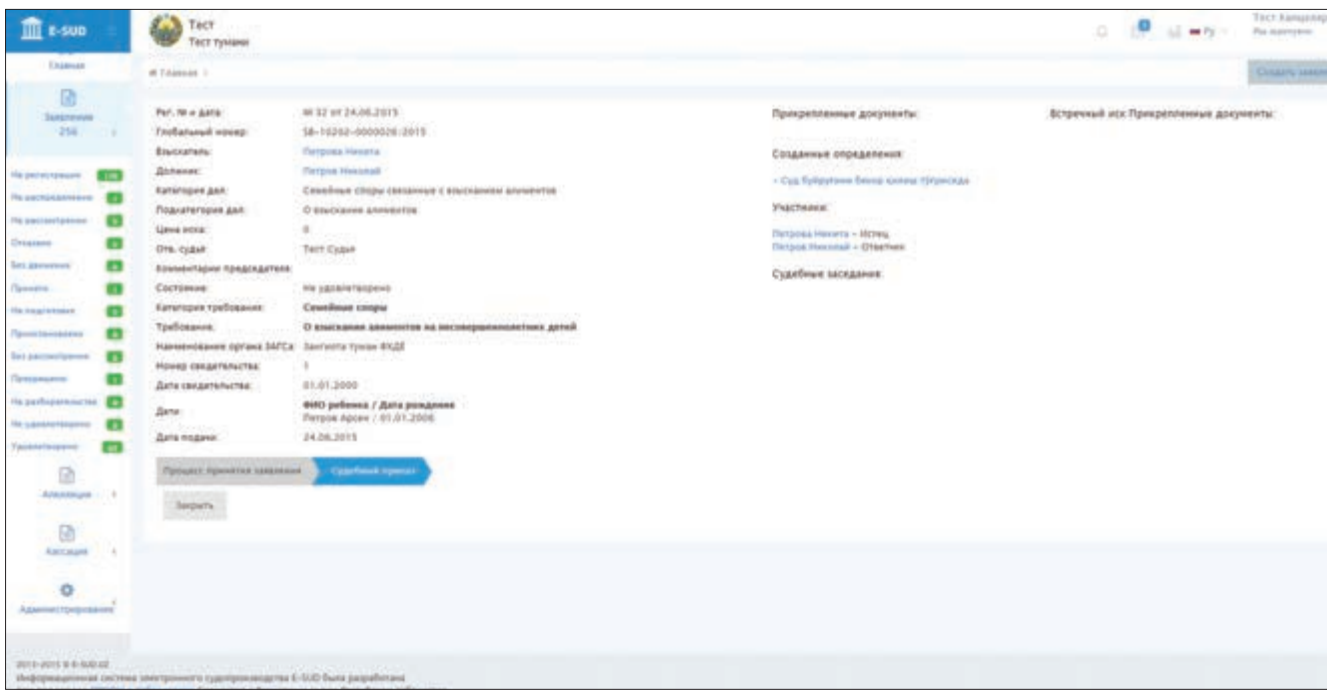

После того как судья ознакомится с обращением и прилагаемыми к нему документами через свой персональный кабинет, открытый в информационной системе, он выполняет процессуальные действия, предусмотренные в действующем процессуальном законодательстве.

Согласно действующему законодательству, на данном этапе судья может отказать в принятии заявления о выдаче судебного приказа или вынести судебный приказ. Для выполнения одного из перечисленных действий судья нажимает мышкой на одну из кнопок в нижней части экрана.

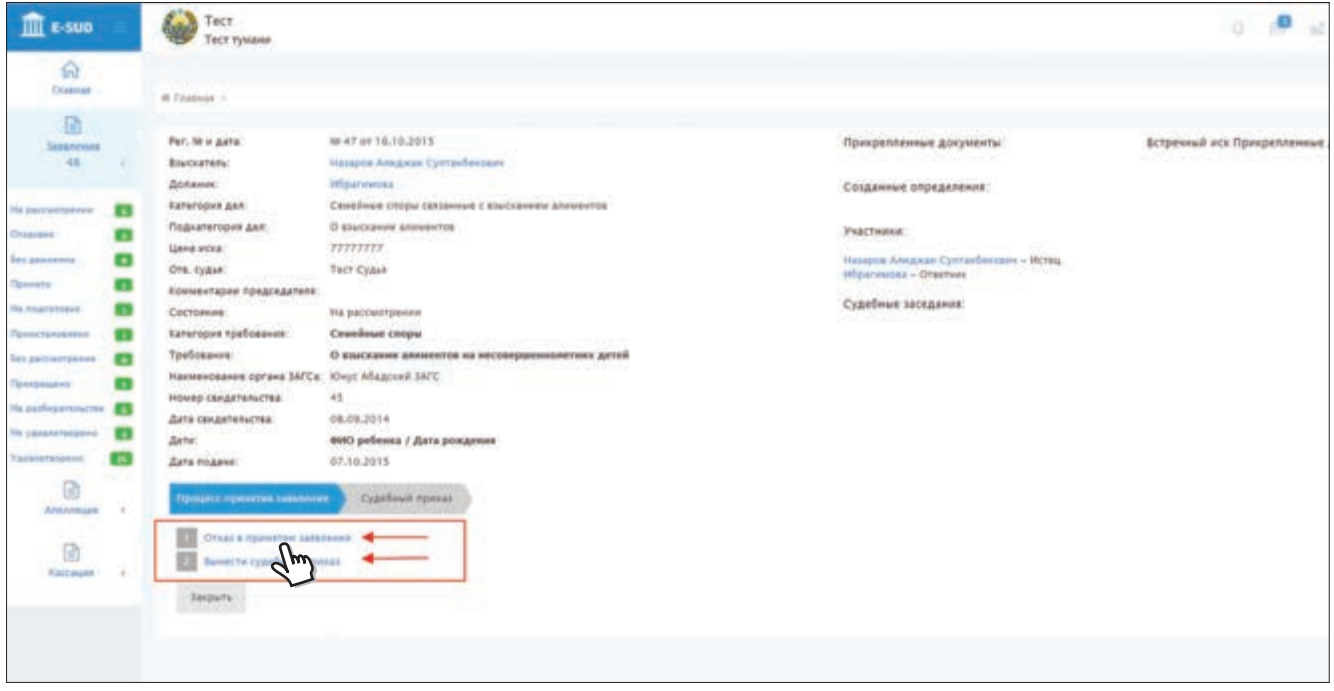

Если судья приходит к выводу, что нужно отклонить заявление по обращению, то он мышкой нажимает на кнопку «Отказ в принятии заявления». В данном случае на экране появляется форма определения об отказе в принятии заявления о выдаче судебного приказа. Для заполнения формы судья должен ввести запрашиваемые системой данные.

После ввода необходимых данных судья нажимает на кнопку «Сохранить».

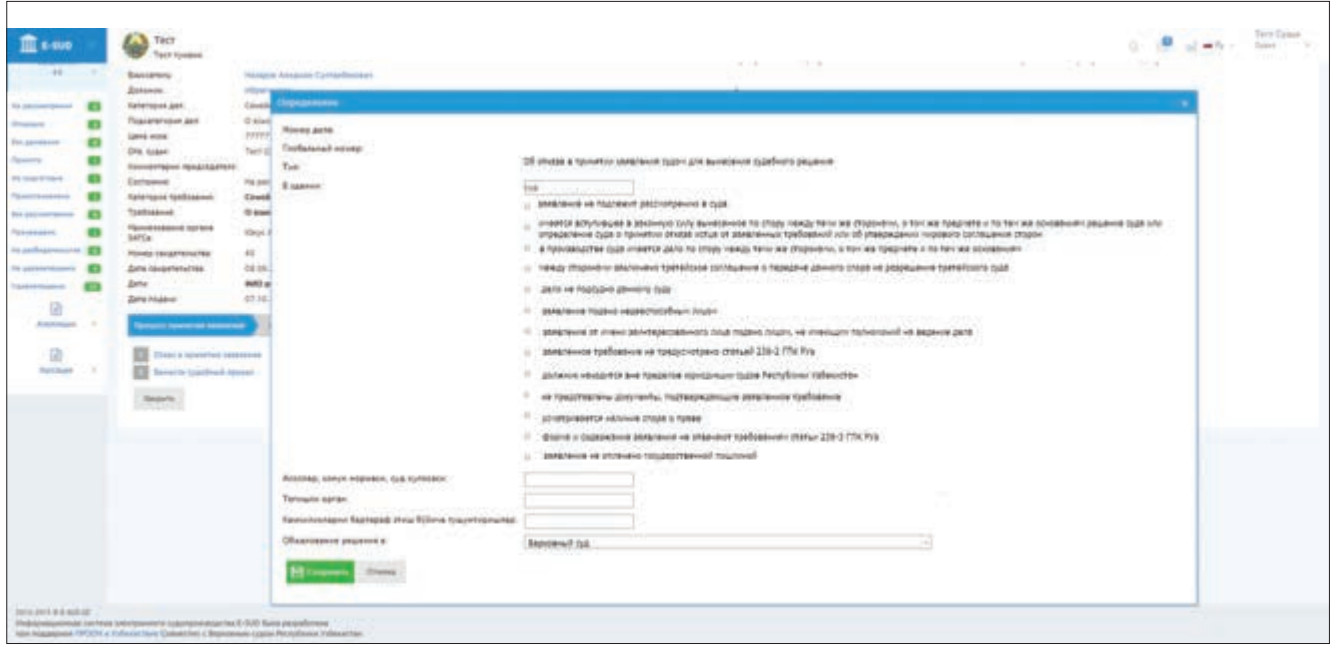

После этого, на экране отображаются основные данные по определению об отказе в принятии заявления о выдаче судебного приказа. При этом, судья должен проверить правильность введенных данных. Если он обнаружит ошибку при вводе данных, то нажатием кнопки «Редактировать» может внести изменения и исправления. В данном случае на экране появляется предыдущее меню.

Если судья, после проверки правильности данных, посчитает, что нужно принять определение, то он мышкой нажимает на кнопку «Печать».

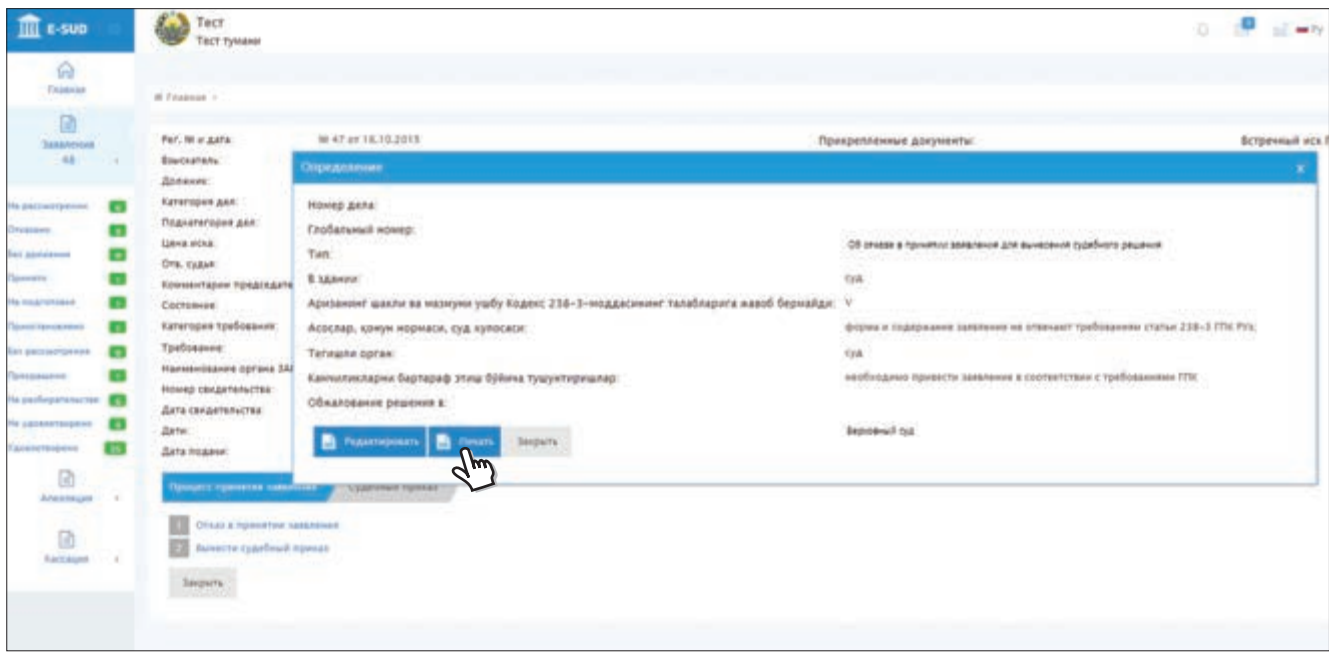

После нажатия судьей кнопки «Печать», на экране появляется сформированный информационной системой образец определения об отклонении заявления о выдаче судебного приказа.

Судья просматривает образец определения и, при необходимости, вносит изменения и исправления. Для этого он должен нажать на кнопку «Редактировать».

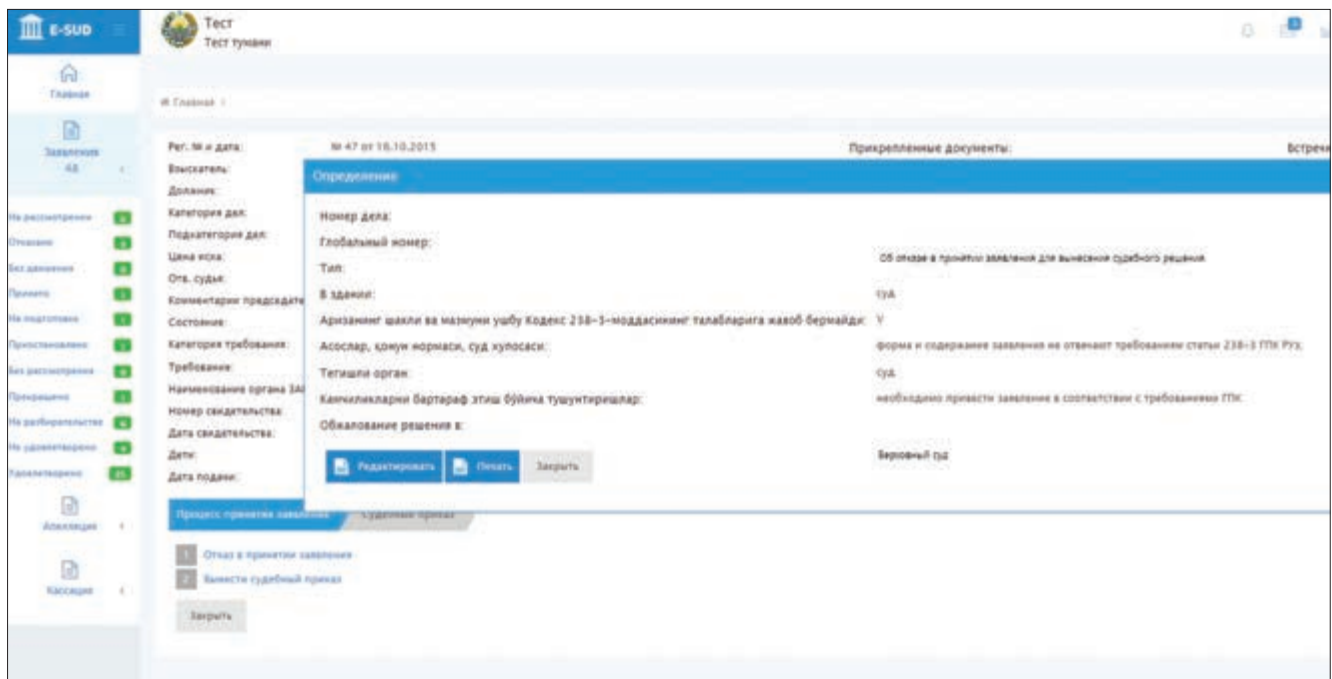

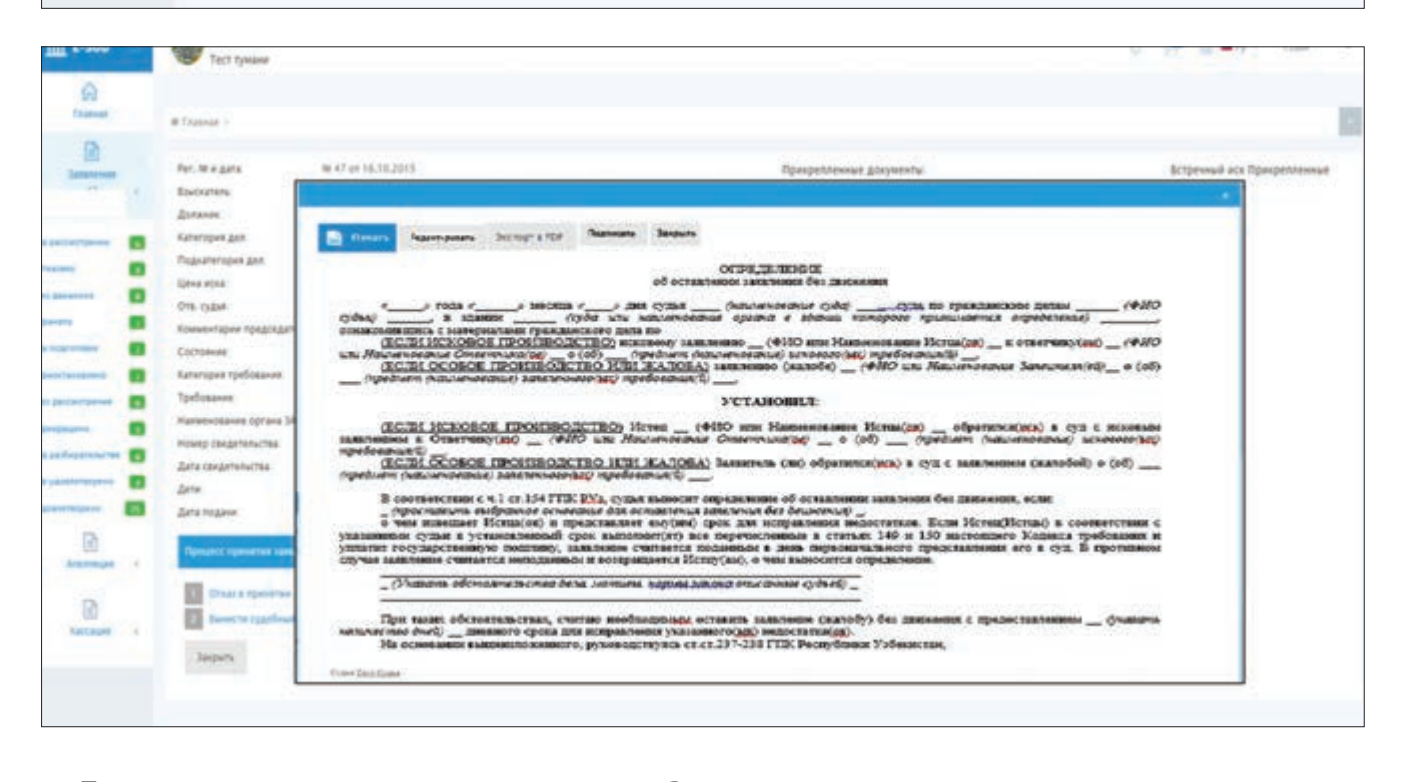

После того, как судья нажимает на кнопку «Редактировать», на экране появляется возможность внесения изменений и исправлений в определение об отказе в принятии заявления о выдаче судебного приказа. После внесения в сформированное информационной системой определение необходимых исправлений, судья мышкой нажимает на кнопку «Сохранить».

При этом, на экране появляется предыдущая страница, включающая внесенные судьей изменения. Если судья нажимает на другие кнопки, то система не сохраняет изменения в определении.

Чтобы издать данное определение, судья мышкой нажимает на кнопку «Подписать». До совершения этого действия, т.е. до нажатия кнопки «Подписать», определение сохраняется в информационной системе как проект, и судья может вносить в него исправления и изменения. Определение будет отражаться в списке определений по соответствующему делу с пометкой «(не подписано)».

После нажатия судьей кнопки «Подписать» данное определение будет включено в список определений по делу без пометки «(не подписано)».

Кроме этого, после нажатия судьей кнопки «Подписать», возможность вносить в определение изменения и исправления исчезает. Определение тут же появляется в персональном кабинете участвующих в деле сторон для их ознакомления, сохранения и печати.

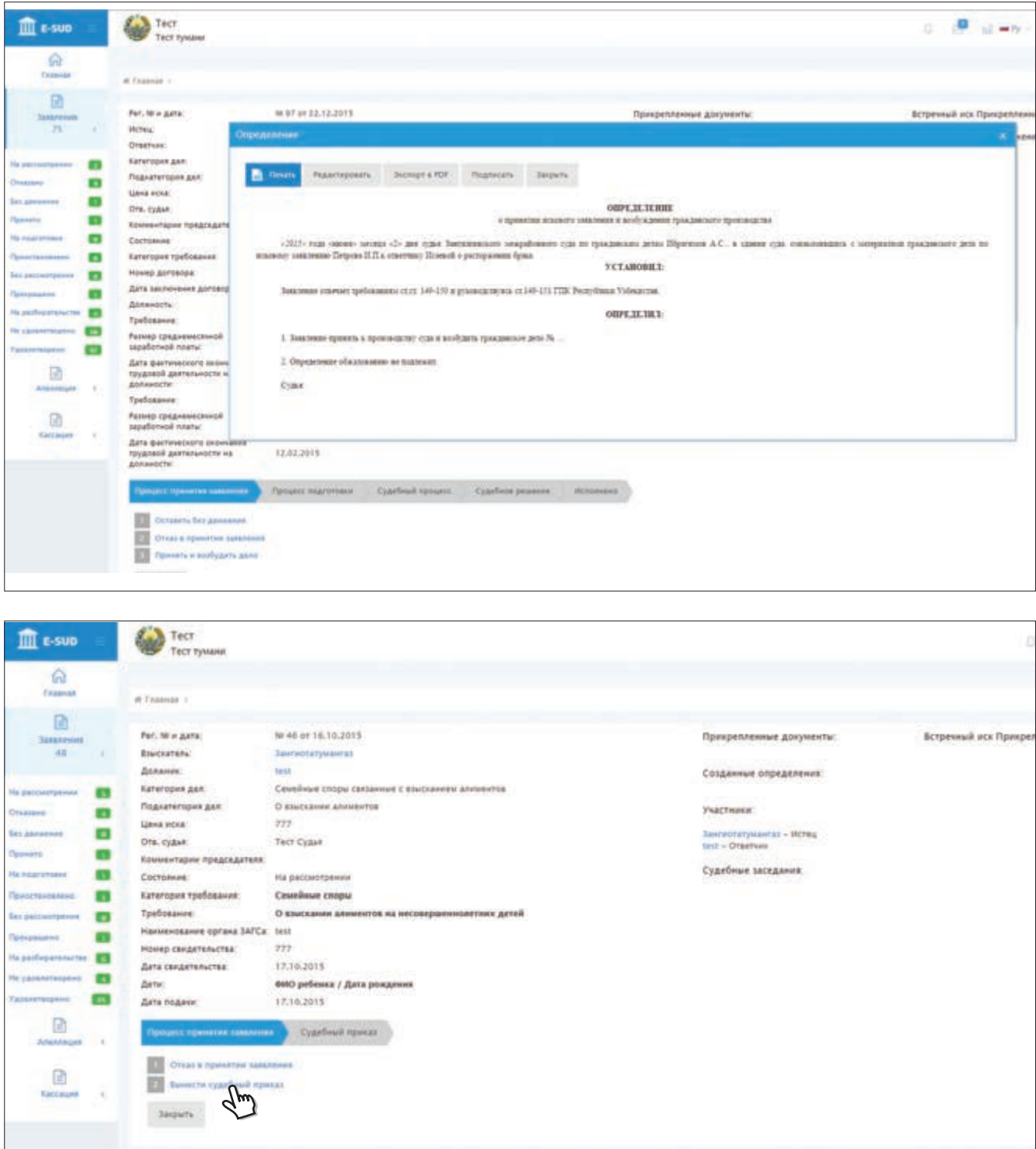

Если судья приходит к выводу, что необходимо принять судебный приказ, то он мышкой нажимает на кнопку «Вынести судебный приказ».

После этого на экране появляется информация по данному обращению (заявлению о выдаче судебного приказа), а также отражаются данные, которые будут включены в судебный приказ. Судья вносит запрашиваемые информационной системой данные и нажимает на кнопку «Сохранить и уведомить».

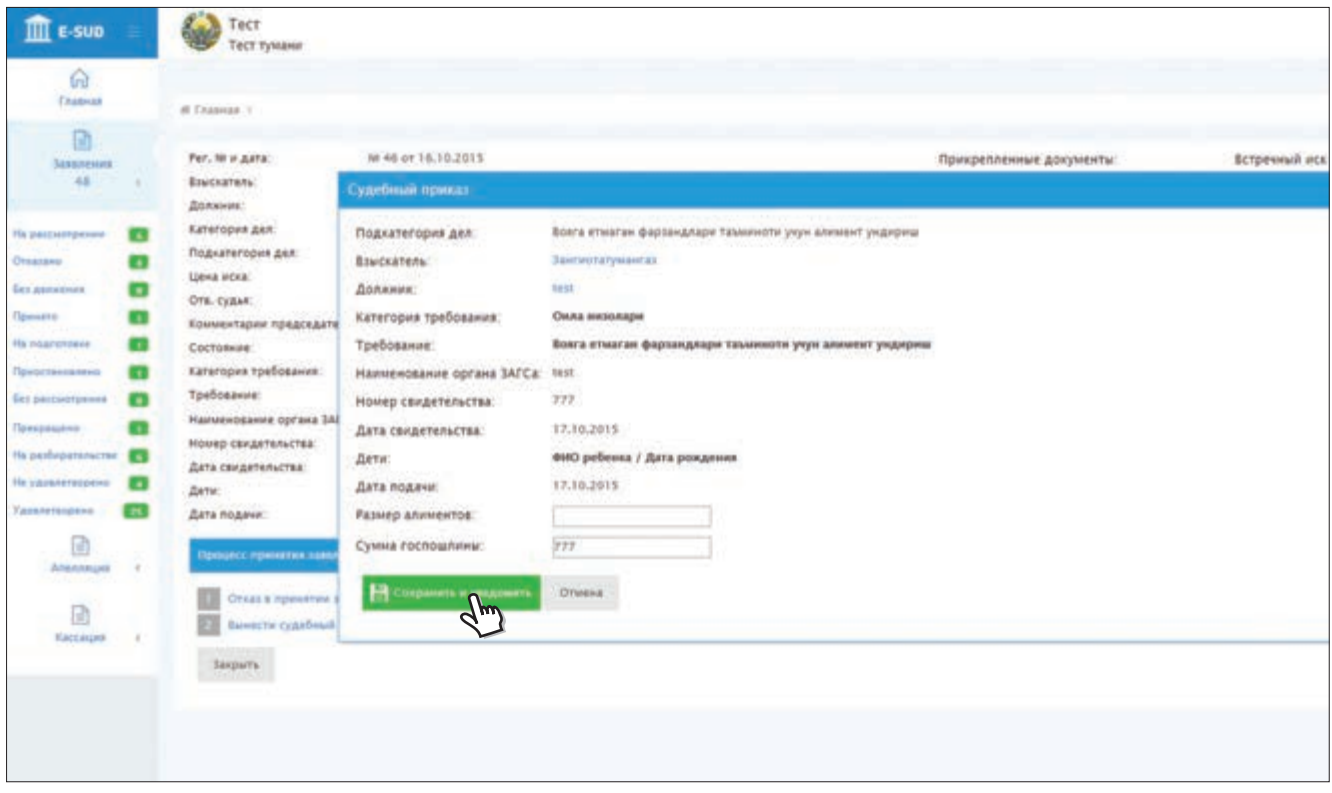

После того, как судья мышкой нажимает на кнопку «Сохранить и уведомить», информационная система возвращается к экрану, где отражены данные по этому обращению. В данном случае в нижней части экрана появляются кнопки «Распечатать судебный приказ» и «Отменить судебный приказ».

Образец судебного приказа формируется информационной системой. Судья может внести изменения и исправления в созданный информационной системой образец судебного приказа. Для этого он выполняет такие же действия, как при внесении изменений и исправлений в определение об отказе в принятии заявления о выдаче судебного приказа.

Для того, чтобы издать судебный приказ, судья нажимает на кнопку «Подписать».

До нажатия кнопки «Подписать» судебный приказ сохраняется в базе данных информационной системы как проект, и судья может вносить в него исправления и изменения.

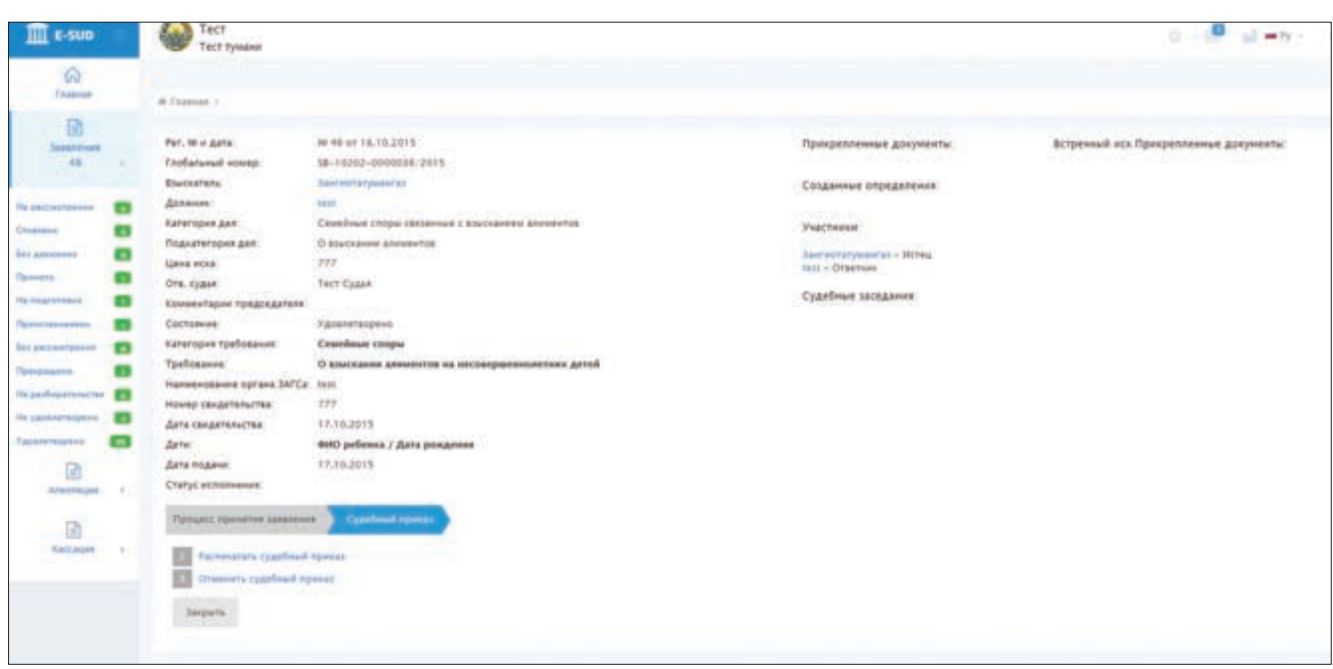

#### **4.2. Отмена принятых судебных приказов**

Согласно действующему процессуальному законодательству, судебный приказ может быть отменен в устанавленные сроки и опираясь на основы судьей, издавшим данный судебный приказ. Для отмены судебного приказа судья должен зайти в меню, отражающее данные по судебному приказу, и нажать мышкой на кнопку «Отменить судебный приказ».

После того, как судья нажимает на кнопку «Отменить судебный приказ», на экране появляется окно, запрашивающее данные для внесения в определение об отмене судебного приказа.

В данное определение судья также может внести изменения и исправления в том порядке, как было описано выше, и подписать его.

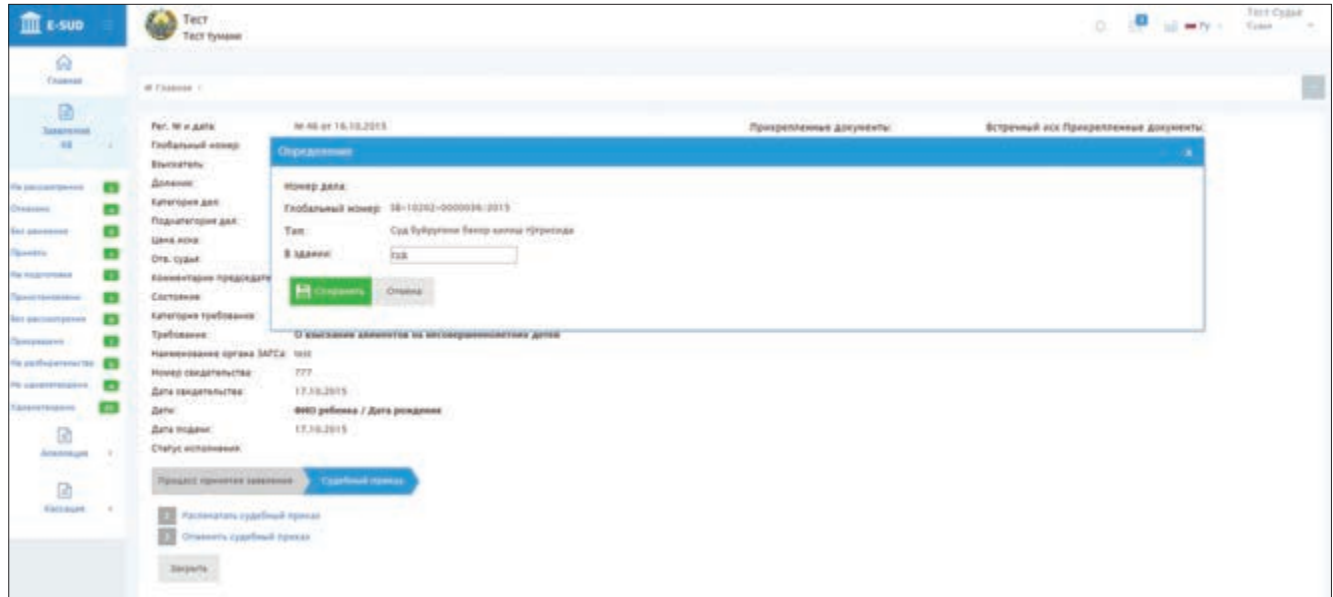

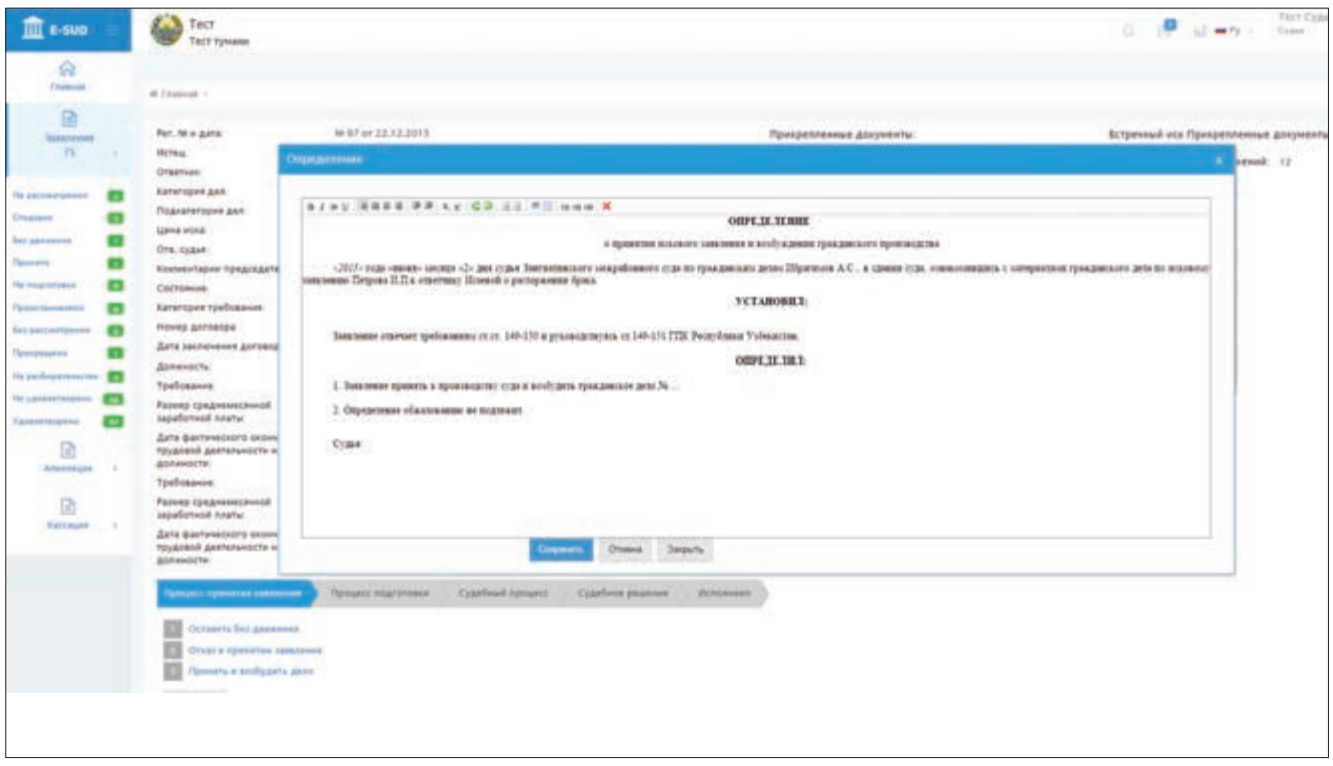

РАЗДЕЛ 5. РАССМОТРЕНИЕ ИСКОВЫХ ЗАЯВЛЕНИЙ, ЖАЛОБ И ХОДАТАЙСТВ В НАЦИОНАЛЬНОЙ ИНФОРМАЦИОННОЙ СИСТЕМЕ ЭЛЕКТРОННОГО СУДОПРОИЗВОДСТВА «E-SUD»

## **5.1. Приём (отказ в приёме) заявлений**

Как было отмечено выше, обращения граждан (заявления о выдаче судебного приказа, исковые заявления, жалобы и т.п.), назначенные (распределенные) судье суда по гражданским делам, отражаются в открытом в информационной системе личном кабинете судьи в меню «Заявления».

Для того, чтобы просмотреть исковое заявление, необходимо навести курсор на обращение в меню «Заявления» с пометкой «Иск» и нажать на него мышкой.

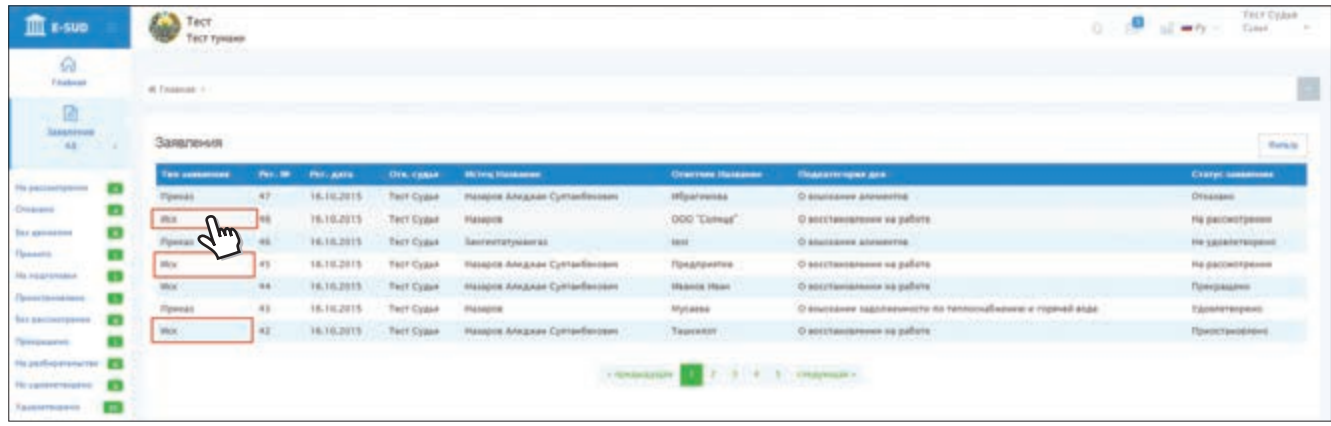

После этого на экране появляется информация по обращению (исковому заявлению, жалобе, прошению), а также отображаются приложенные к обращению документы. Для ознакомления с приложенными документами требуется нажать на выбранный документ, что приведет к отображению данного документа на экране.

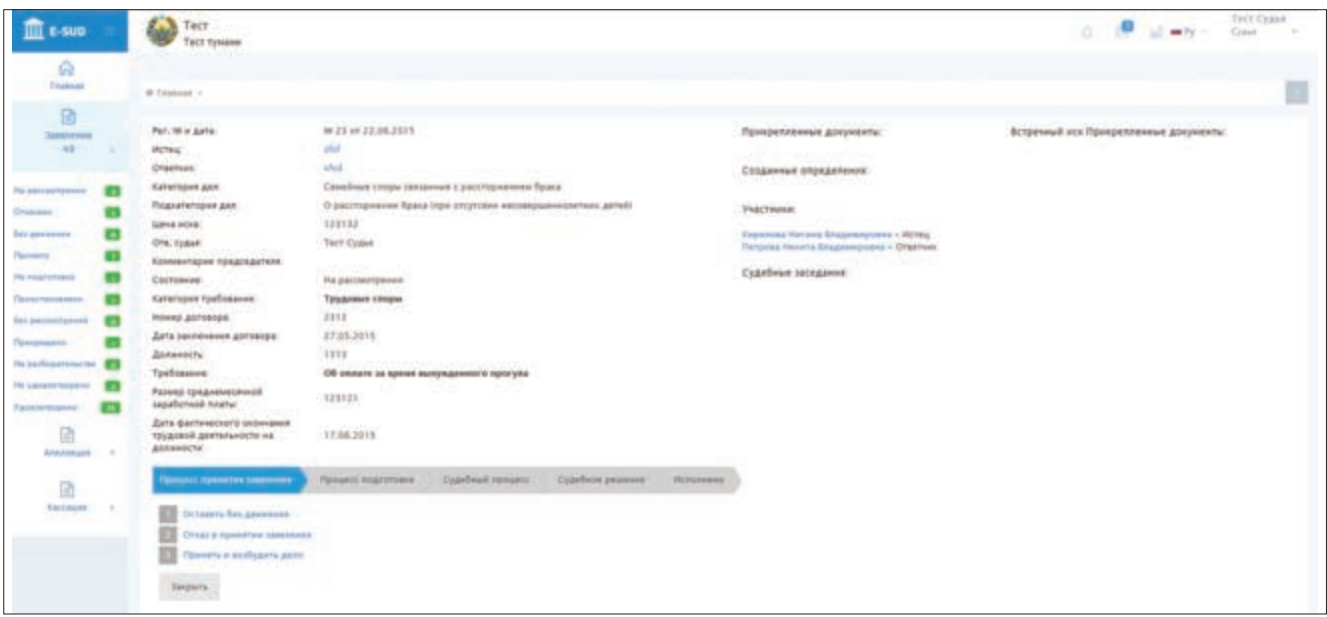

После того, как судья через персональный кабинет в информационной системе ознакомился с информацией касательно обращения и приложенными к нему документами, должен выполнить действия, предусмотренные действующим процессуальным законодательством. Согласно действующему законодательству, на данном этапе судья может оставить полученное заявление без движения, отказать в принятии заявления или принять его и возбудить гражданское дело.

Для выполнения одного из перечисленных действий судья мышкой нажимает на одну из кнопок, расположенных в нижней части экрана. После этого на экране появляется меню принятия соответствующего определения.

Данный этап условно называется «Процесс принятия заявления». Для перехода на следующий этап (условно — «Процесс подготовки») судья должен принять «Определение о принятии заявления и возбуждении гражданского дела».

В ходе рассмотрения гражданских дел в информационной системе «Е-SUD», для принятия любого определения, входящего в компетенцию судьи, судья должен выполнить следующие действия в определенной последовательности:

B выбрать соответствующее определение из списка определений;

B ввести запрашиваемые информационной системой «Е-SUD» данные касательно этого определения;

- информационная система формирует образец определения;

- рассмотреть созданный информационной системой «E-SUD» образец определения и по необходимости внести исправления;

- подписать созданное определение;

- автоматически отобразить принятое судьей определение в открытых в информационной системе «Е-SUD» персональных кабинетах участвующих в деле сторон.

Для принятия определения на этапах «Процесс принятия» и «Процесс подготовки» судья должен нажать на отражающие данные действия кнопки. На этапе «Судебный процесс» он мышкой нажимает на кнопку «Создать определение».

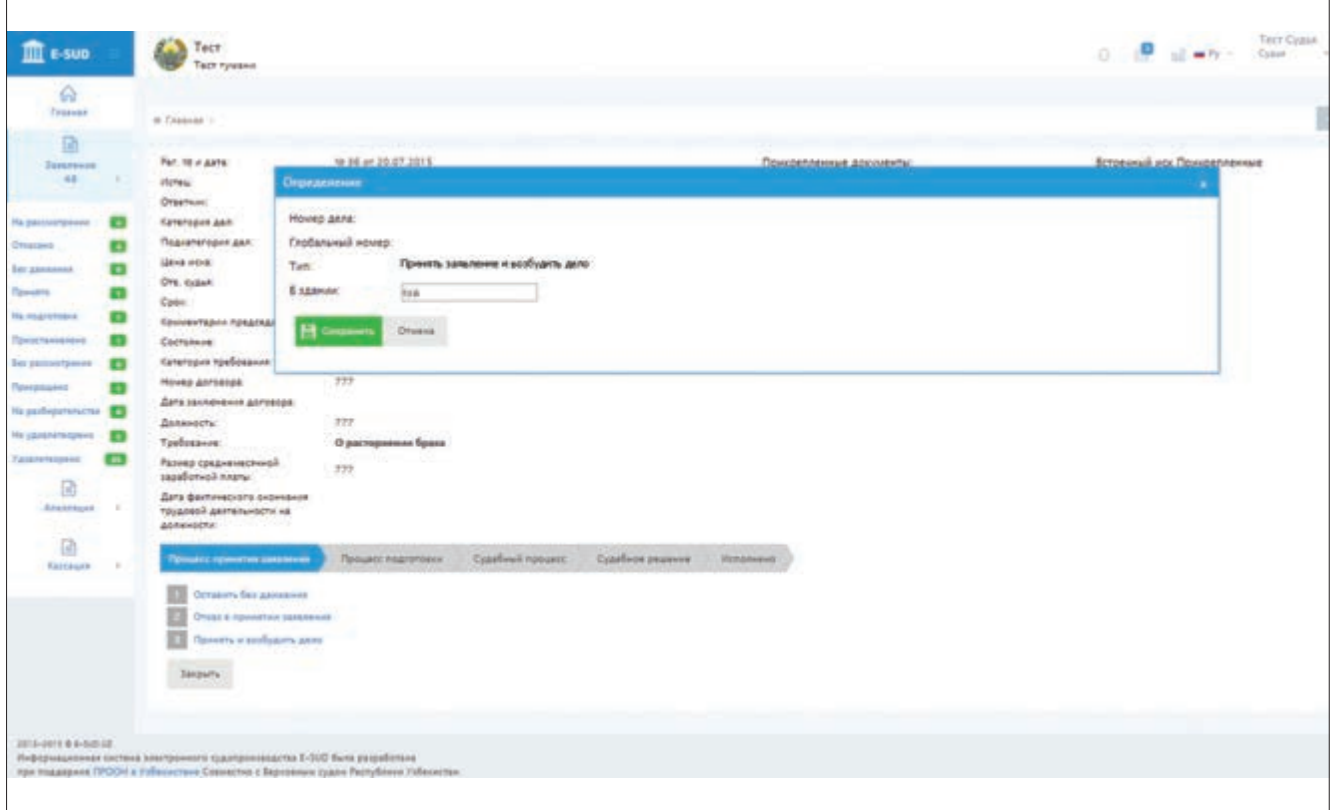

После ввода необходимых данных в соответствии с выбранным определением, судья нажимает на кнопку «Сохранить». После этого на экране отображаются основные данные по определению. При этом, судья должен проверить правильность введенных данных. Если он обнаружит ошибку при вводе данных, то нажатием кнопки «Редактировать» может внести изменения и исправления. В данном случае на экране появляется предыдущее меню, которое позволяет вносить изменения в определение.

Если судья после проверки правильности данных посчитает, что нужно принять определение, то он мышкой нажимает на кнопку «Печать».

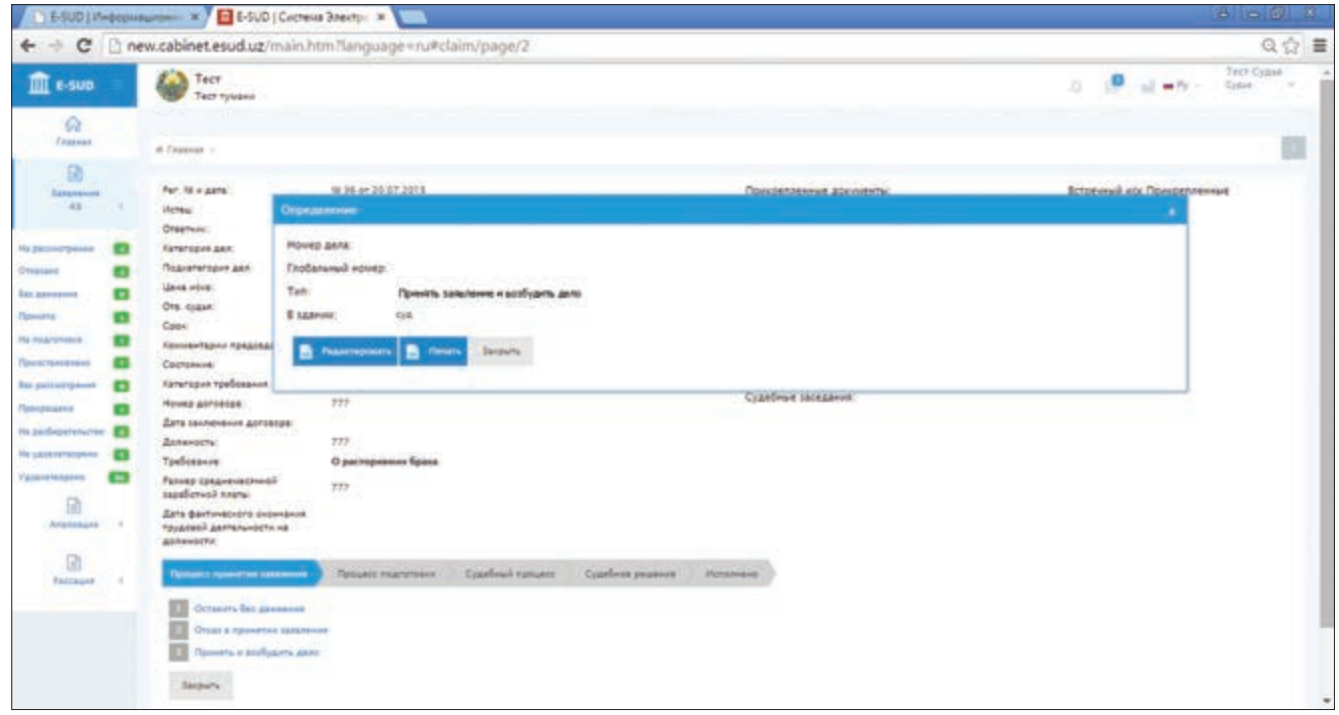

После нажатия судьей кнопки «Печать» на экране появляется сформированный информационной системой образец выбранного определения. В данном образце определения отражаются введенные информационной системой данные. Судья просматривает образец определения и, при необходимости, вносит изменения и исправления. Для этого он должен нажать на кнопку «Редактировать».

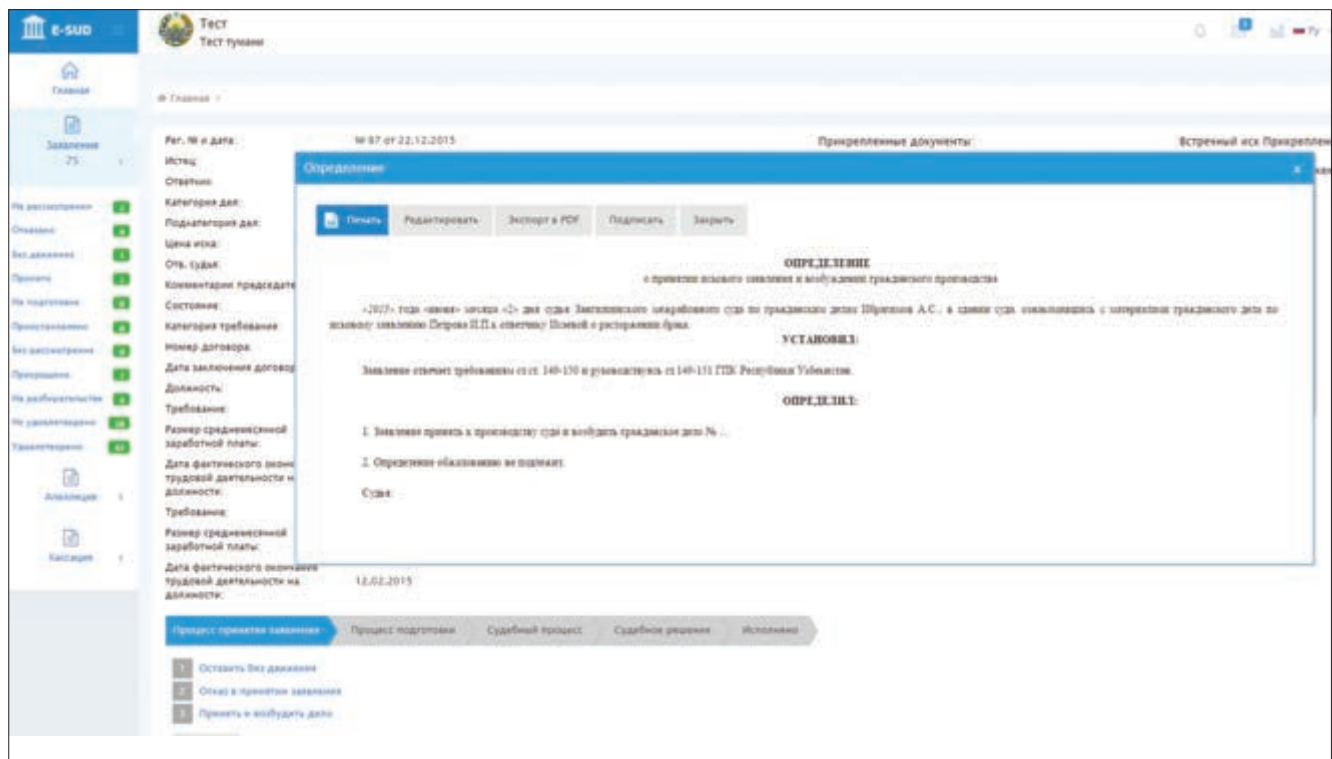

После того, как судья нажимает на кнопку «Редактировать», на экране появляется возможность внесения изменений и исправлений в выбранное определение. После внесения в сформированное информационной системой определение необходимых исправлений, судья мышкой нажимает на кнопку «Сохранить».

При этом, на экране появляется предыдущая страница, включающая внесенные судьей изменения. Если судья нажимает на другие кнопки, то система не сохраняет изменения в определении.

Чтобы опубликовать данное определение, судья мышкой нажимает на кнопку «Подписать». До совершения этого действия, т.е. до нажатия кнопки «Подписать», определение сохраняется в информационной системе как проект, и судья может вносить в него исправления и изменения. Определение будет отражаться в списке определений по соответствующему делу с пометкой «(не подписано)».

После нажатия судьей кнопки «Подписать» данное определение будет включено в список определений по делу без пометки «(не подписано)».

Кроме этого, после нажатия судьей кнопки «Подписать», возможность вносить в определение изменения и исправления исчезает. Определение тут же появляется в открытых в информационной системе персональных кабинетах участвующих в деле сторон для их ознакомления, сохранения и печати.

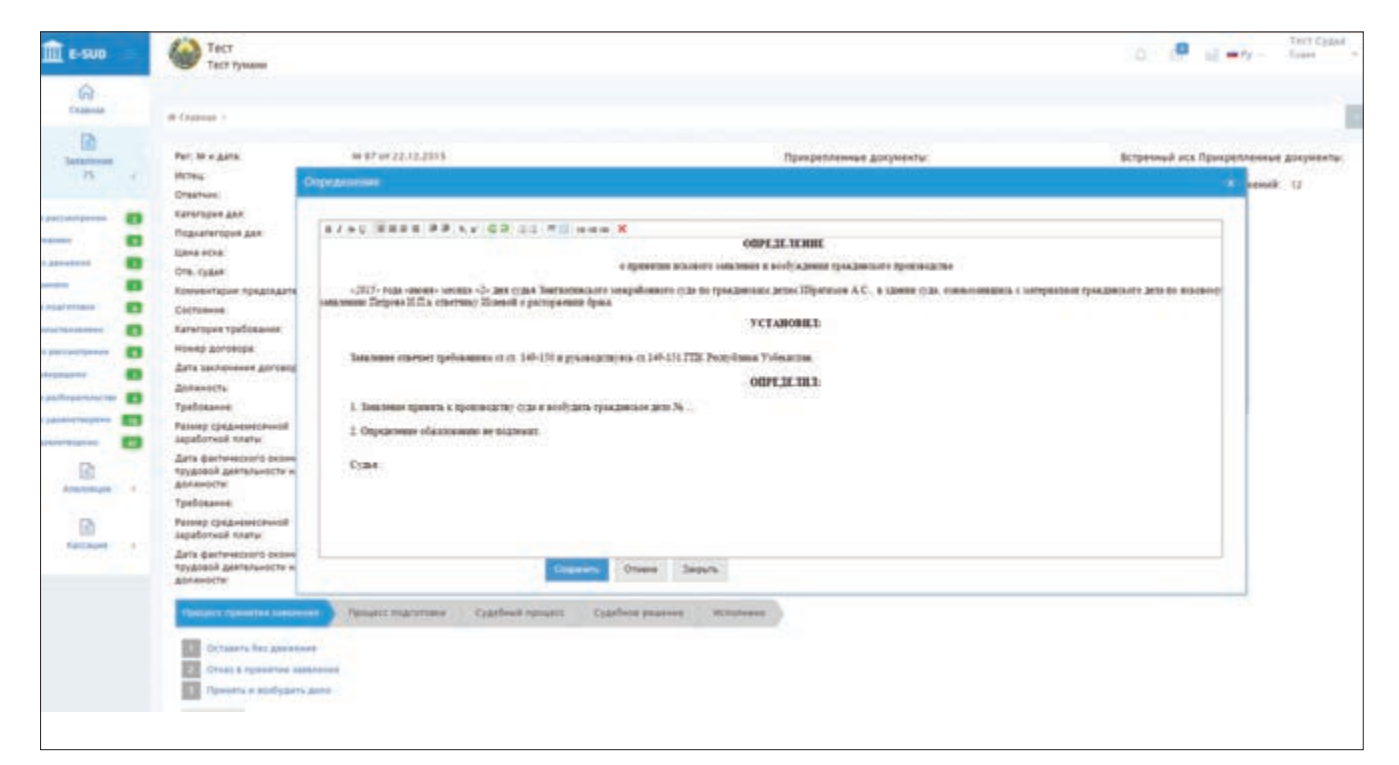

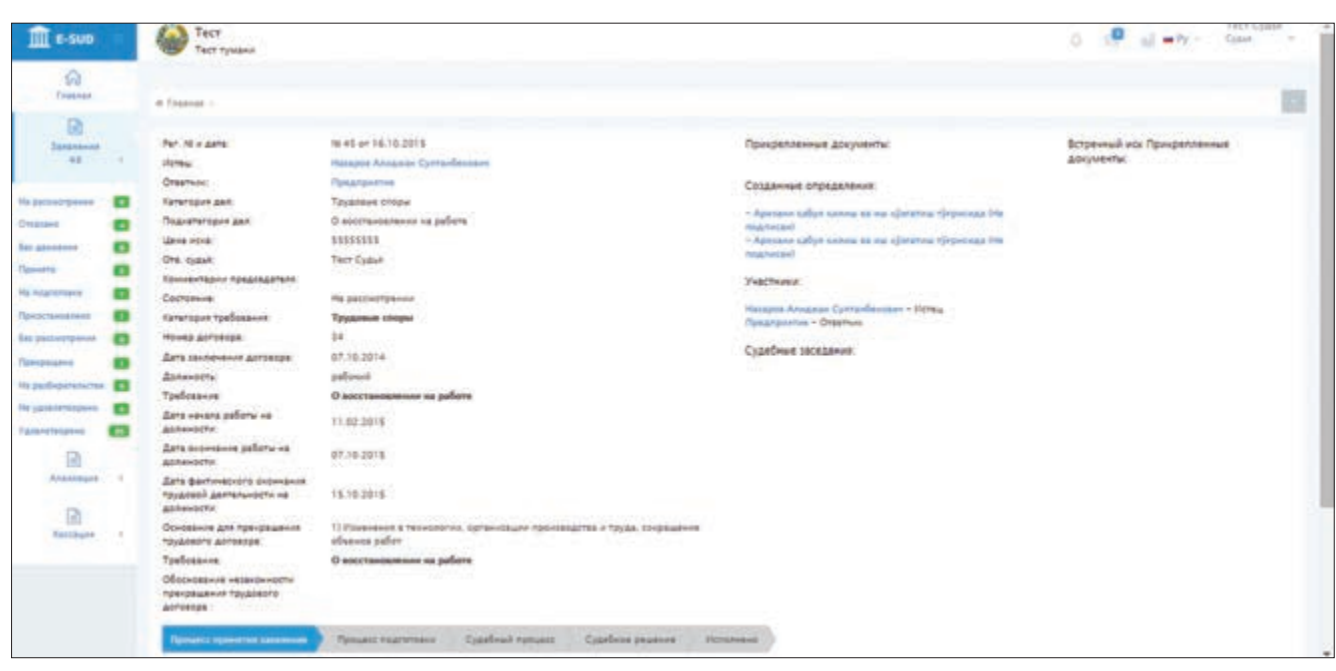

#### **5.2. Подготовка к рассмотрению и рассмотрение гражданских дел в суде**

После принятия судьей «Определения о принятии заявления и возбуждении гражданского дела», этап «Процесс принятия» завершается и переходит к следующему этапу «Процесс подготовки».

На данном этапе судья может принять «Определение о подготовке дела к судебному разбирательству» или «Определение о назначении дела к судебному разбирательству».

Для принятия данных определений судья нажимает на соответствующую кнопку в нижней части экрана и принимает определение в описанном выше порядке. Для перехода с этапа «Процесс подготовки» к этапу «Судебный процесс» судья должен принять «Определение о назначении дела к судебному разбирательству».

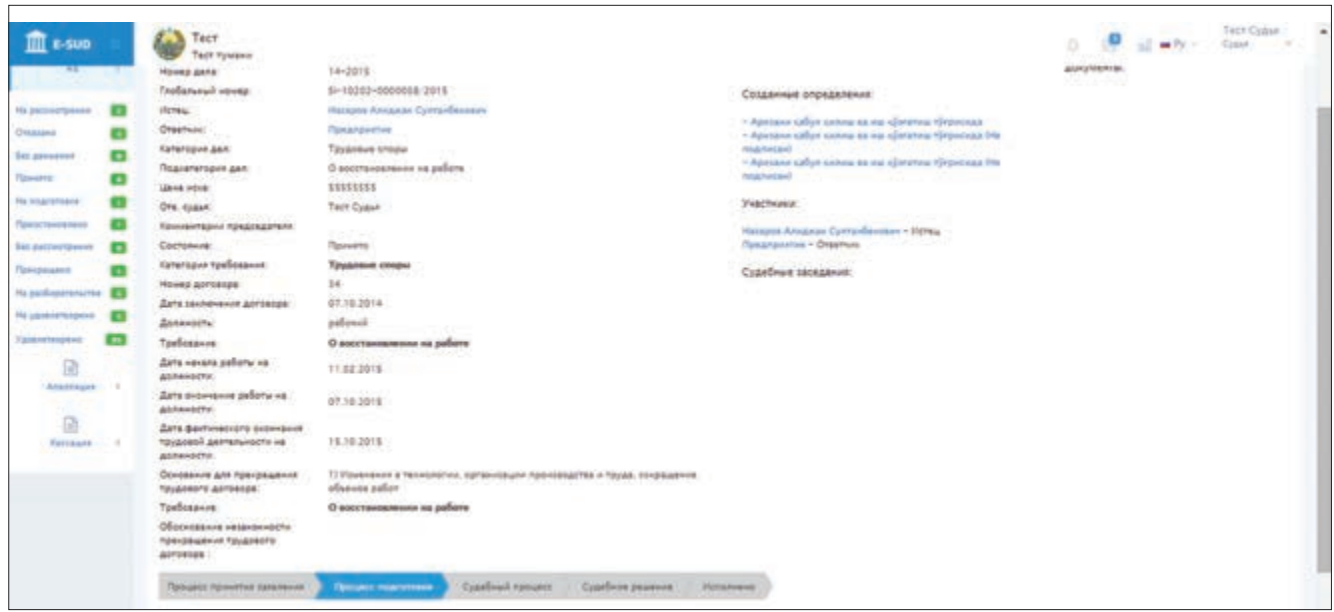

После принятия судьей данного определения, отраженные в нижней части экрана действия, которые может выполнить судья, меняются. В частности, на данном этапе судья может составить определения, назначить секретаря, ввести участвующих в деле сторон, перевести предоставленные сторонами документы в электронную форму и прикрепить в информационной системе к делу.

Кроме этого, дата и время судебного заседания, зафиксированные в определении о назначении дела к судебному разбирательству, отражаются в нижней части меню «Судебные заседания».

Если судья захочет прикрепить к делу дополнительные документы и загрузить их в информационную систему, то он мышкой нажимает на кнопку «Прикрепить файл».

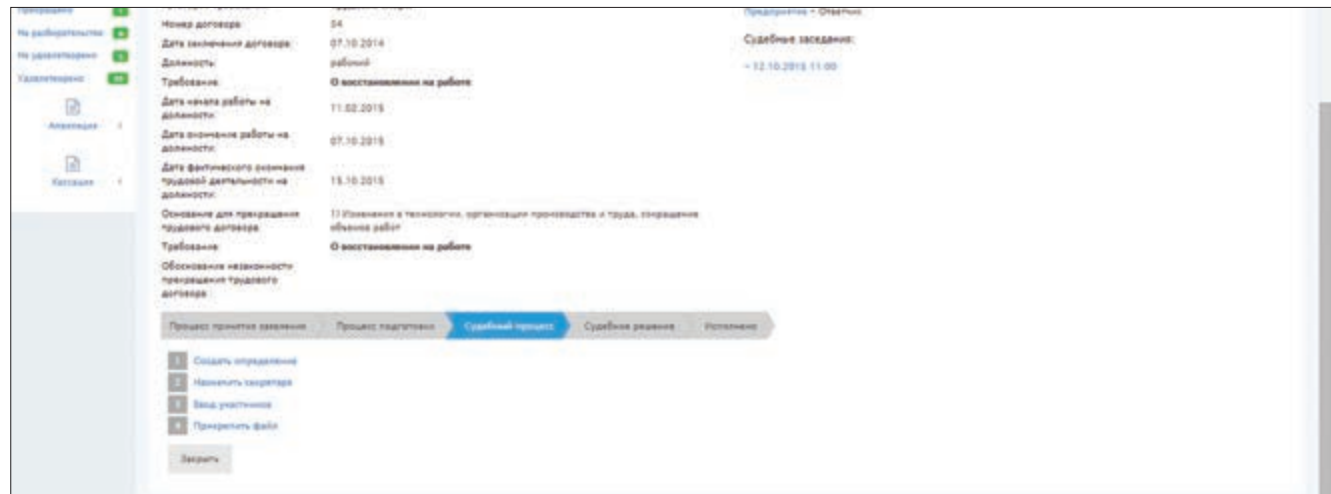

После этого в появившееся меню вводится название загружаемого документа и при помощи сканирования или прикрепления в информационную систему «E-SUD» загружается сам документ. При этом, судья вводит название документа в меню «Другое» и нажимает мышкой на кнопку «Сканировать» или «Прикрепить». Если в информационную систему необходимо загрузить больше одного документа, то описанные действия повторяются несколько раз.

Если какой-либо документ в информационную систему был загружен ошибочно (неправильно, не полностью), то его можно удалить нажатием кнопки «Х».

После того, как в информационную систему будут загружены дополнительные документы, судья вводит общее количество страниц вложенных документов. Затем судья мышкой нажимает на кнопку «Сохранить и уведомить», и дополнительные документы будут считаться загруженными в информационную систему.

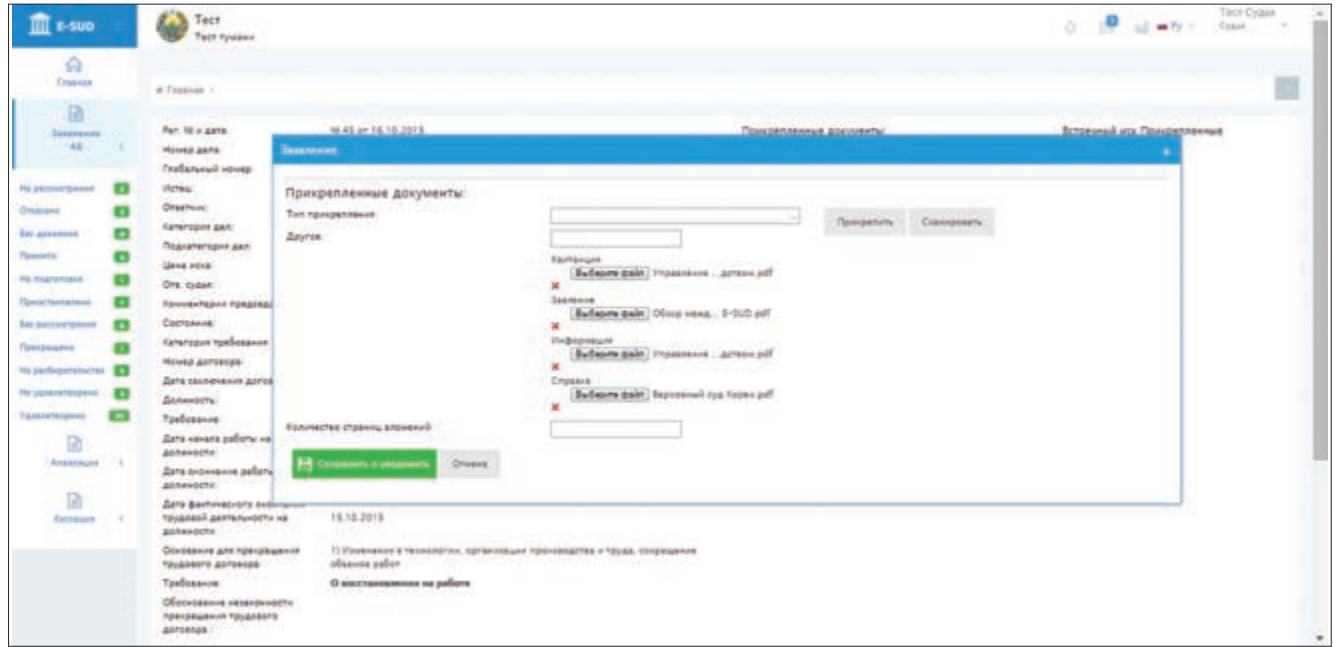

Если судья намерен назначить секретаря судебного заседания, то он мышкой нажимает на кнопку «Назначить секретаря». После этого на экране появляется меню, содержащее список секретарей судебных заседаний. Из данного списка судья выбирает фамилию, имя и отчество секретаря, который будет участвовать в судебном заседании по гражданскому делу, и мышкой нажимает на кнопку «Сохранить».

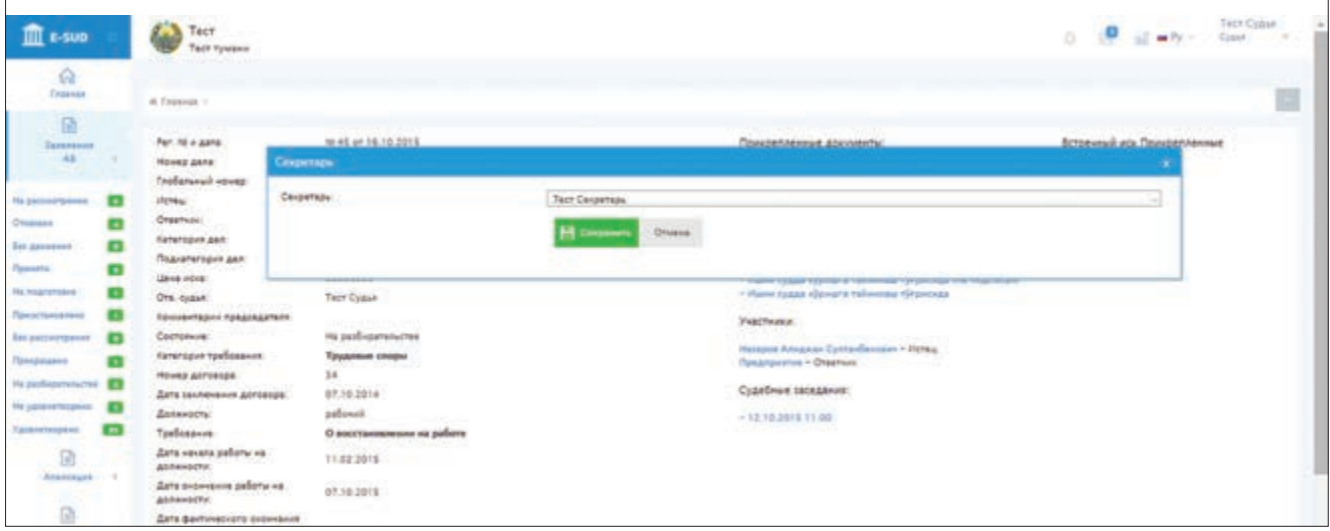

После данного действия судьи фамилия, имя и отчество секретаря судебного заседания будут отражены среди данных по гражданскому делу. Назначенный секретарь судебного заседания имеет возможность ознакомиться с материалами гражданского дела через свой персональный кабинет в информационной системе.

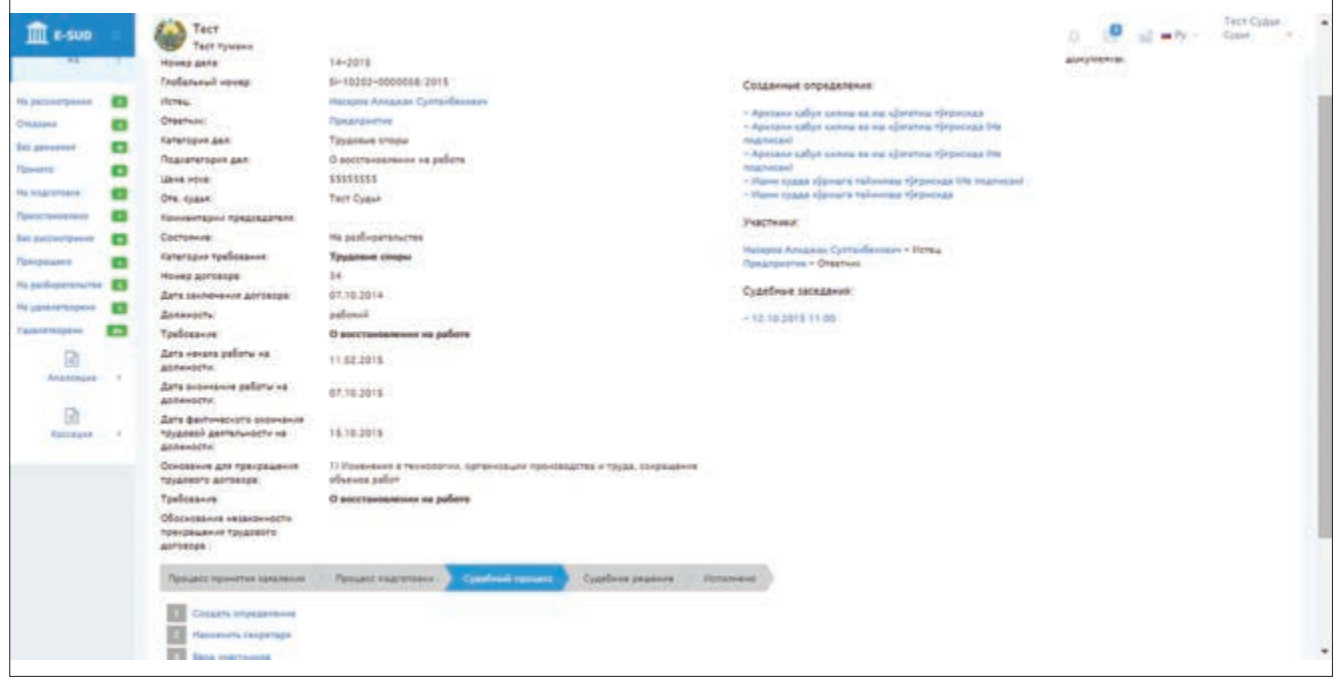

Если судья хочет ввести участвующих в гражданском деле сторон, то он мышкой нажимает на кнопку «Ввод участников». В этом случае на экране появляется список участников дела. Судья нажимает на кнопку «Добавить», которая находится в верхней части меню.

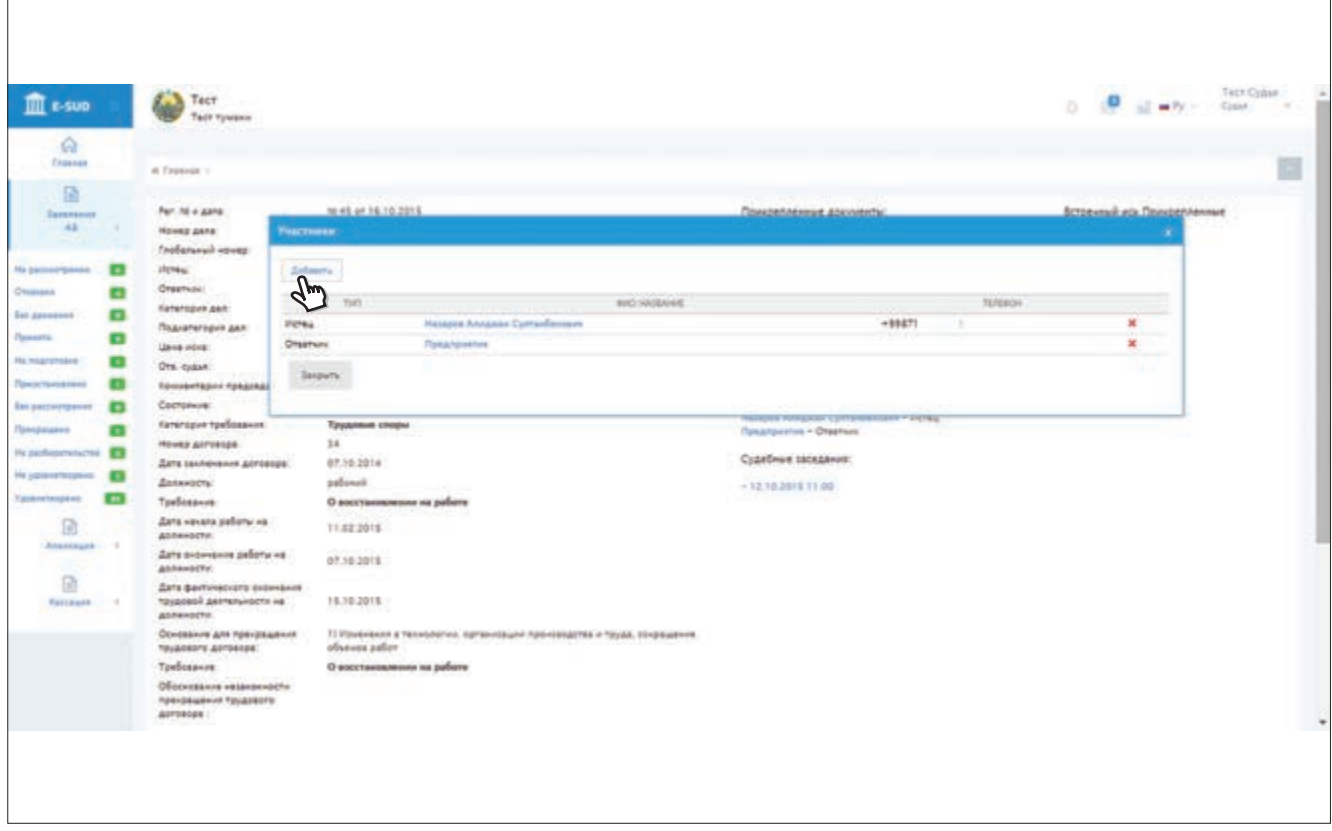

Судья вводит в меню запрашиваемые информационной системой данные лица, добавляемого в гражданское дело как участник, затем мышкой нажимает на кнопку «Сохранить»

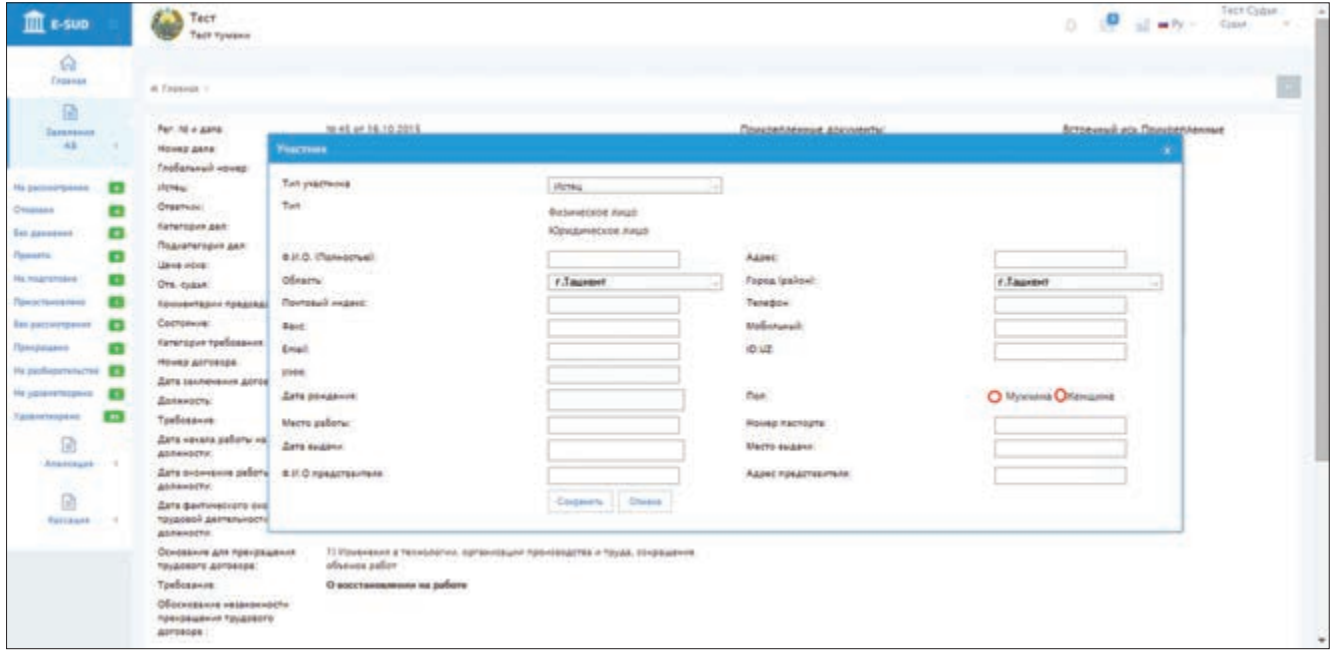

Если судья намерен принять определение по рассматриваемому гражданскому делу, то он мышкой нажимает на кнопку «Создать определение». После этого судья должен выбрать соответствующее определение из появившихся на экране определений, загруженных в базу данных информационной системы, и нажать на кнопку «Создать». Затем он выполняет последовательные действия по вводу определения (3-я страница).

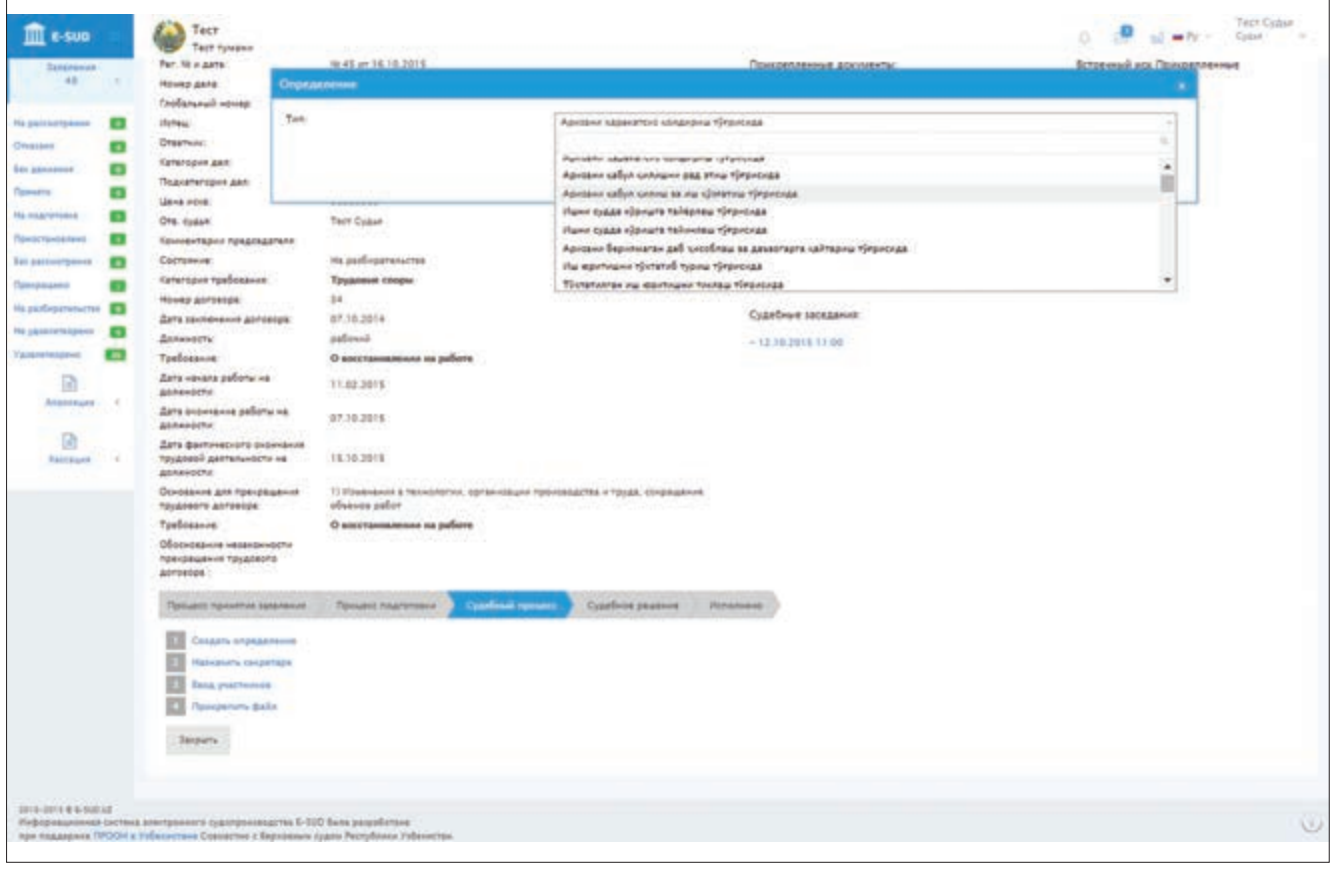

Для проведения судебного заседания судья мышкой нажимает на дату и время судебного заседания, отраженные в нижней части меню «Судебные заседания».

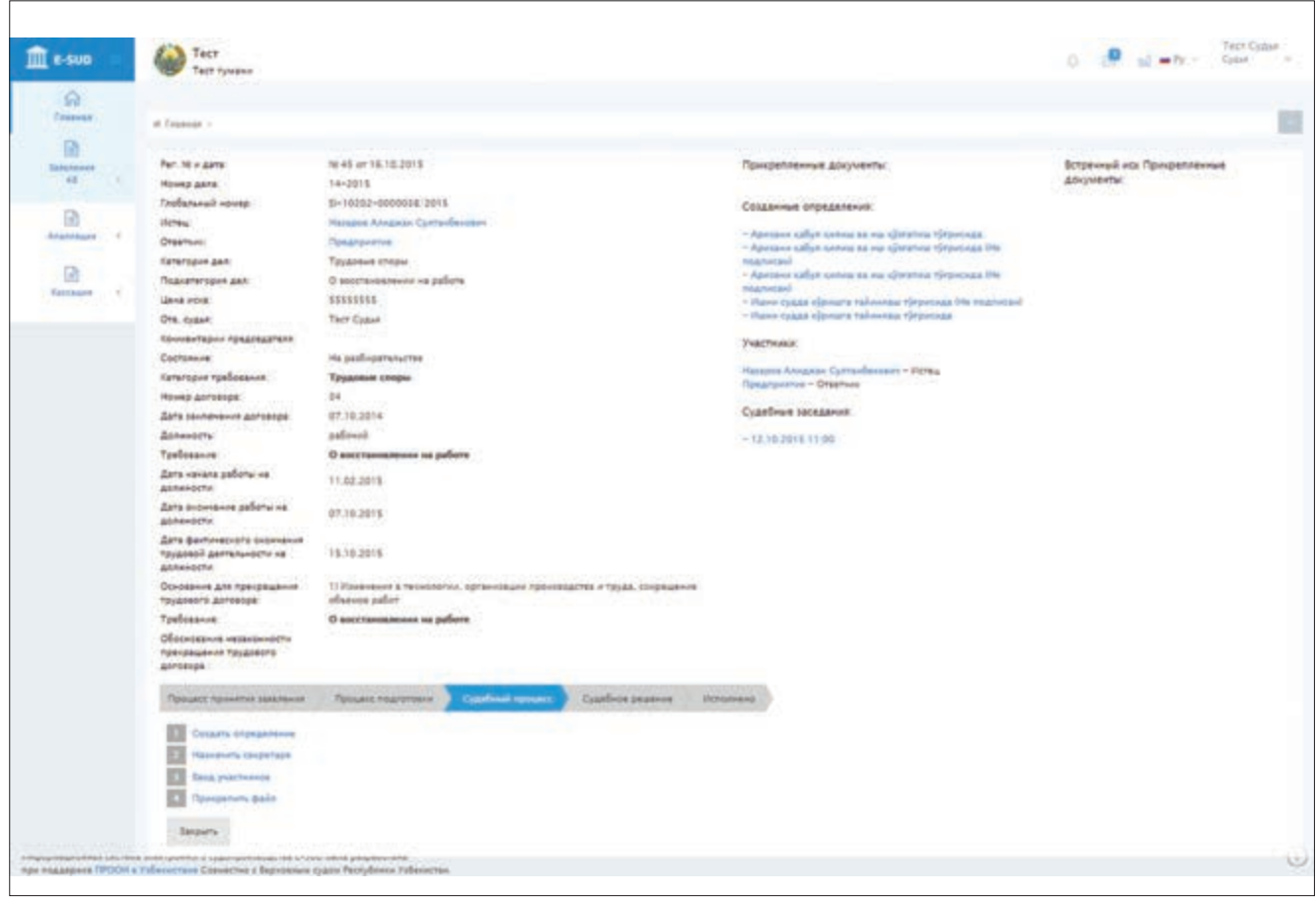

После этого на экране появляются основные данные по гражданскому делу (требования заявителя, принятые по делу определения, участвующие в деле стороны и т.п.). В ходе судебного разбирательства судья мышкой нажимает на кнопку «Редактировать».

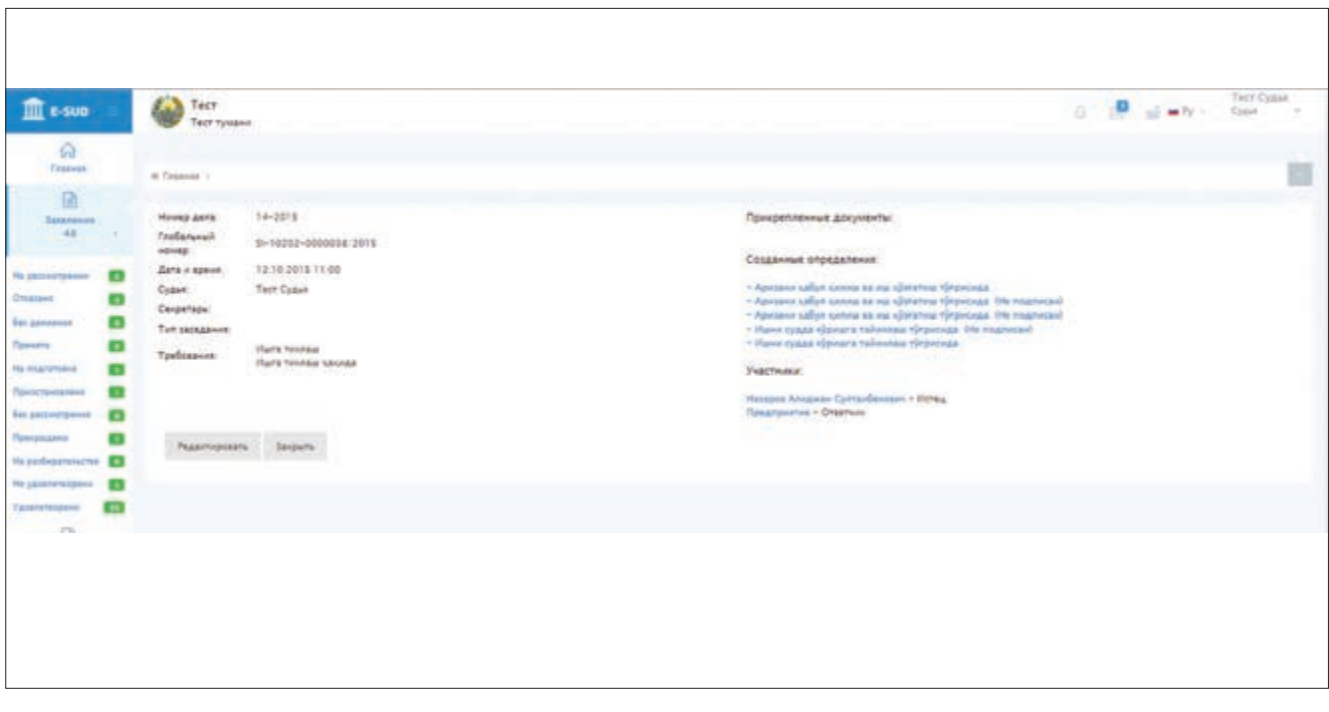

После нажатия судьей кнопки «Редактировать», на экране появляется меню «Выступление сторон». В данном меню отражается электронный вариант протокола судебного заседания, вводимый секретарем судебного заседания. Судья имеет возможность наблюдать за протоколом, при необходимости вводить изменения и дополнения.

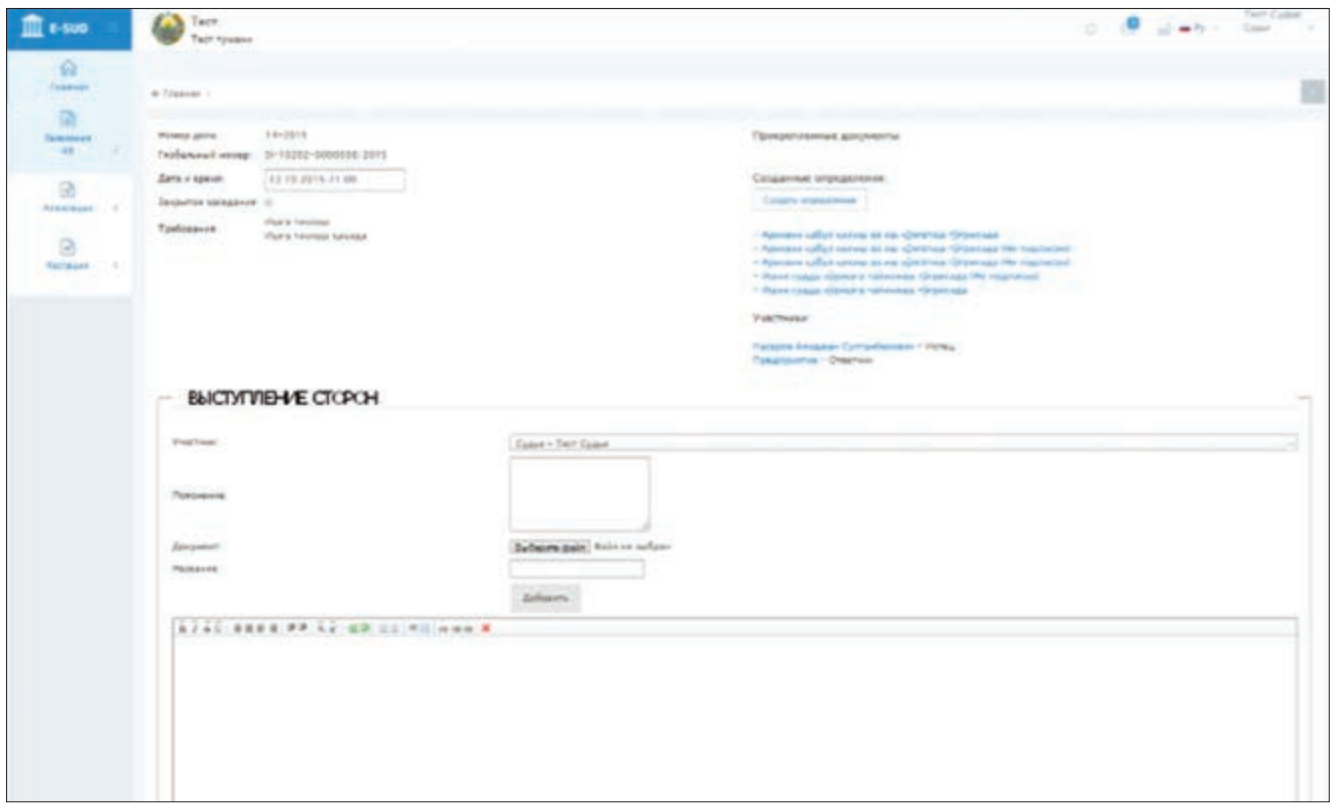

Кроме этого, вверхней части открывшегося экрана отражается кнопка «Создать определение». Нажатием данной кнопки судья будет иметь возможность составлять определения в ходе судебного заседания.

Если судья внес изменения и дополнения в протокол судебного заседания, для их сохранения в базе данных информационной системы необходимо нажать на кнопку «Сохранить», которая находится в нижней части экрана (ниже меню «Выступление сторон»). В ином случае внесенные судьей изменения и дополнения не будут сохранены в базе данных информационной системы.

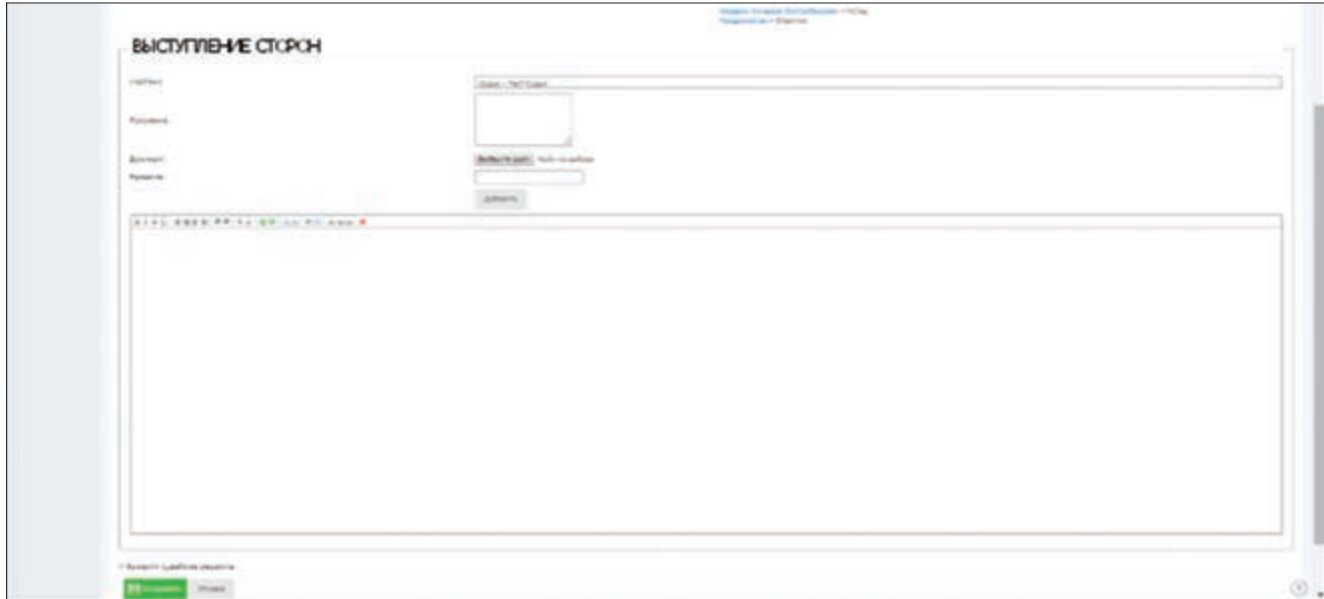

Для вынесения решения суда по рассматриваемому делу, судья должен нажать на кнопку «Вынести судебное решение», которая находится в нижней части экрана (ниже меню «Выступление сторон»).

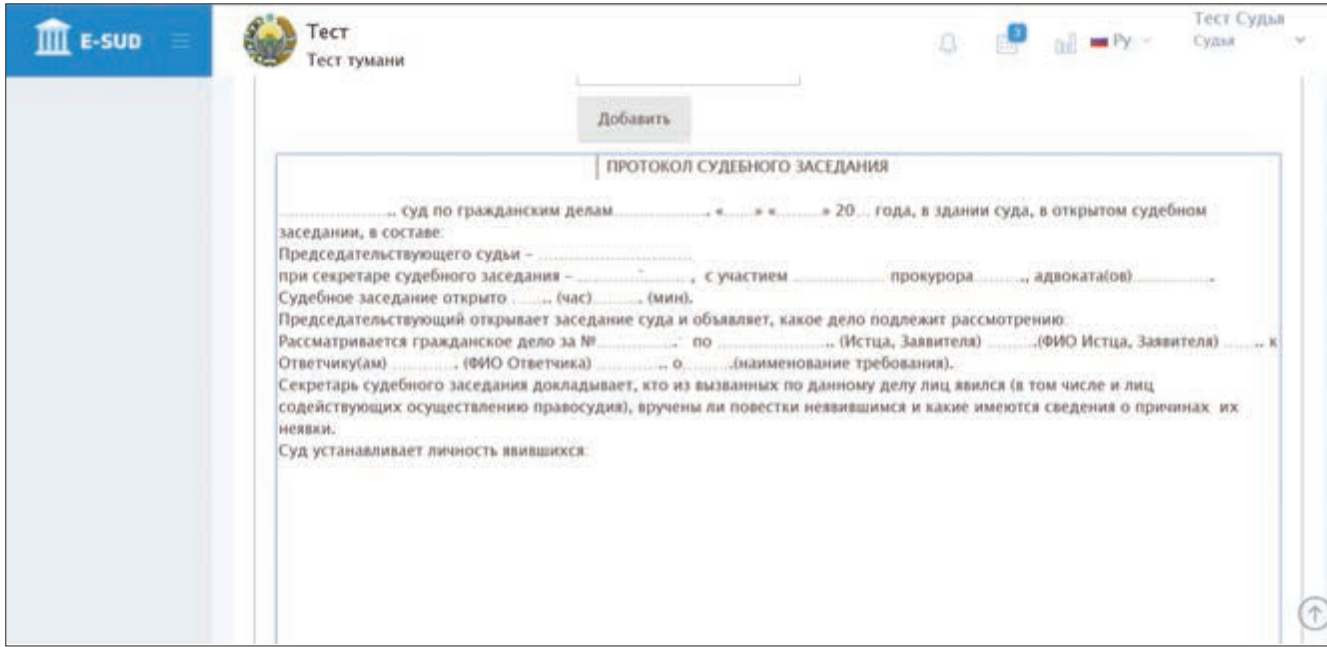

Если судья, основываясь на действующее процессуальное законодательство, намерен принять определение о прекращении судопроизводства по делу, не приняв решения суда, т.е. не завершив его содержательно, то он нажимает на кнопку «Создать определение» в верхней части экрана и принимает необходимое определение.

## **5.3. Принятие решения суда**

После нажатия судьей кнопки «Вынести судебное решение», ниже этой кнопки появляется меню, позволяющее вносить данные по решению суда. Сначала вводится заключение суда по рассмотренному делу, т.е. заключение суда об удовлетворении или отказе в удовлетворении требований истца (1).

Затем судья вводит некоторые данные, отражаемые в действующих судебно-статистических формах. В том числе, судья вводит данные, которые показывают участие сторон в завершенном принятием решения деле, которые будут отражены в 9, 12, 15-ом столбцах отчетной формы «1В.тум» в судебно-статистическом отчете (2).

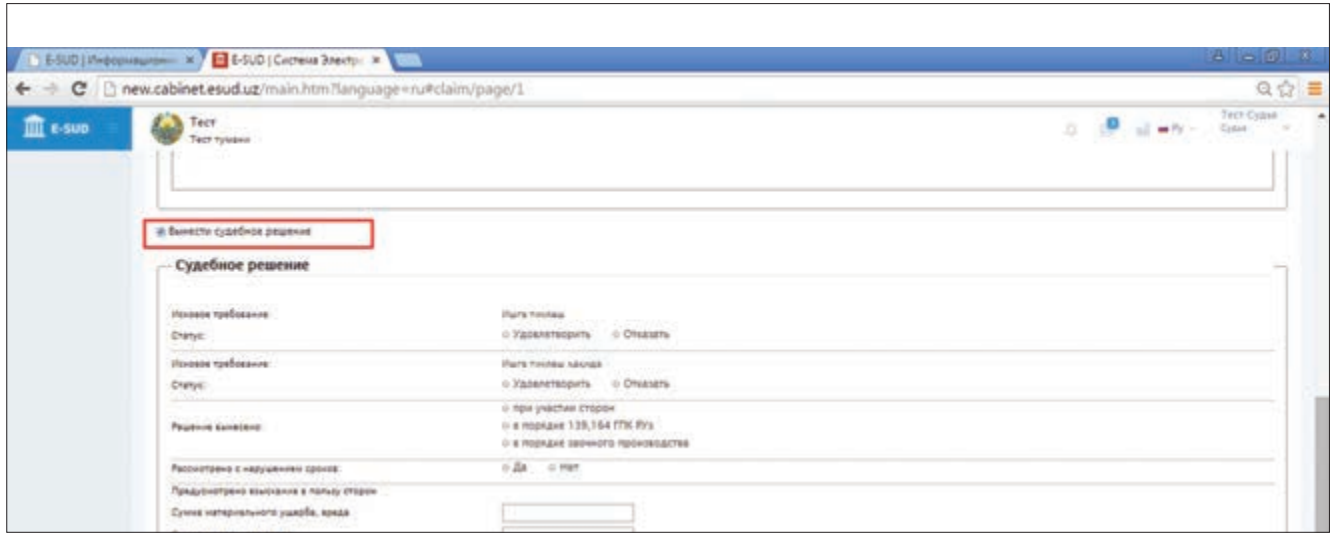
Данные, которые должен ввести в дальнейшем судья, отражаются в следующих строках и столбцах судебно-статистического отчета:

- 3) 29-я строка отчетной формы «1АБ.тум»;
- 4) 23, 24-столбцы отчетной формы «1В.тум»;
- 5) 25, 26-столбцы отчетной формы «1В.тум»;
- 6) 30, 31-столбцы отчетной формы «1АБ.тум».

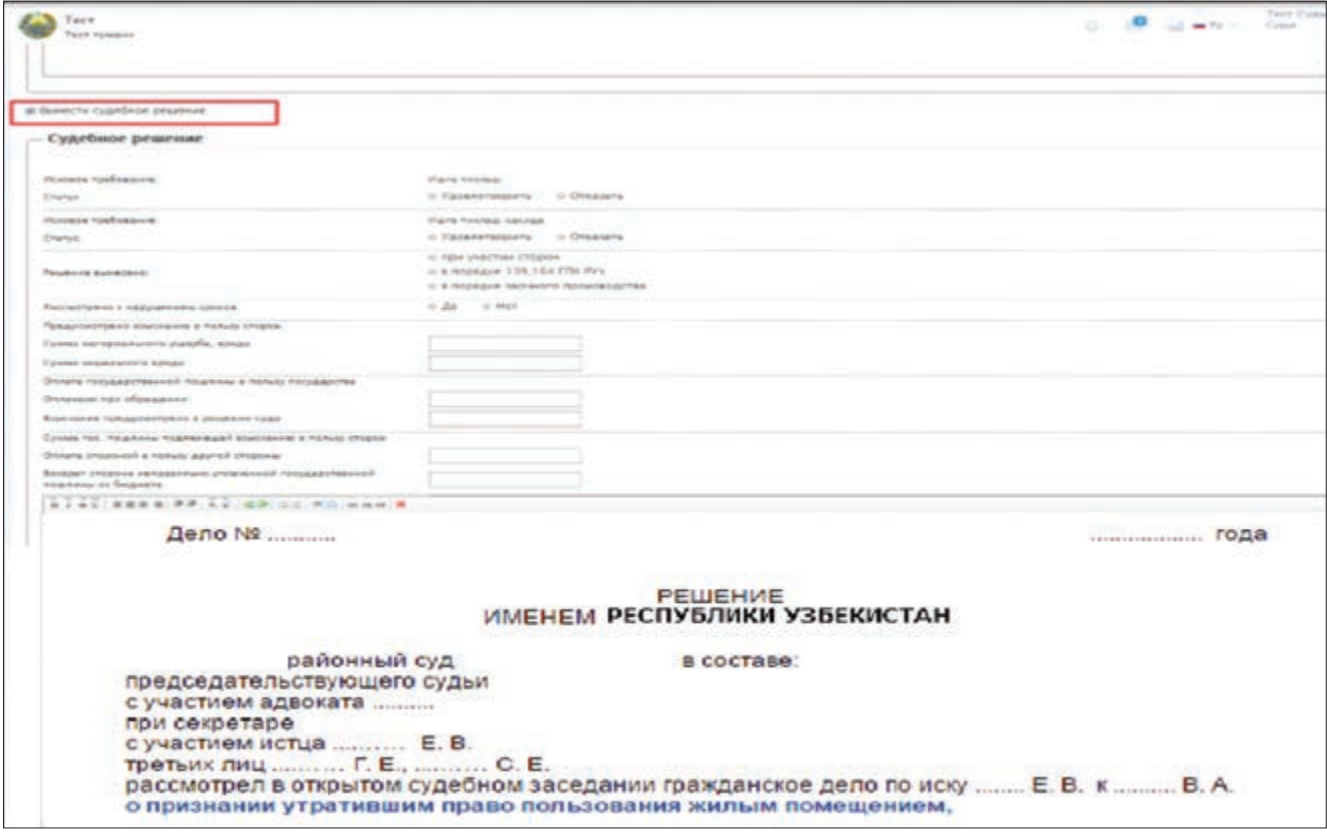

После ввода судьей перечисленных выше данных по завершенному решением суда делу, он переходит в расположенное в нижней части экрана меню для написания решения суда. В данном меню судья может составить текст решения суда. С целью создания удобств для судей, информационная система в этом меню показывает образец структуры решения суда.

После ввода текста решения суда, судья мышкой нажимает на кнопку «Подписать». Данное действие приводит к принятию решения суда, а также отражению этого решения в персональных кабинетах участвующих в деле сторон. После нажатия кнопки «Подписать» возможность вносить изменения и дополнения в решение суда исчезает.

Если судья намерен ввести в информационную систему текст решения суда позже, то он мышкой нажимает на кнопку «Сохранить». Подобное действие создает возможность внесения судьей в дальнейшем изменений в решение суда.

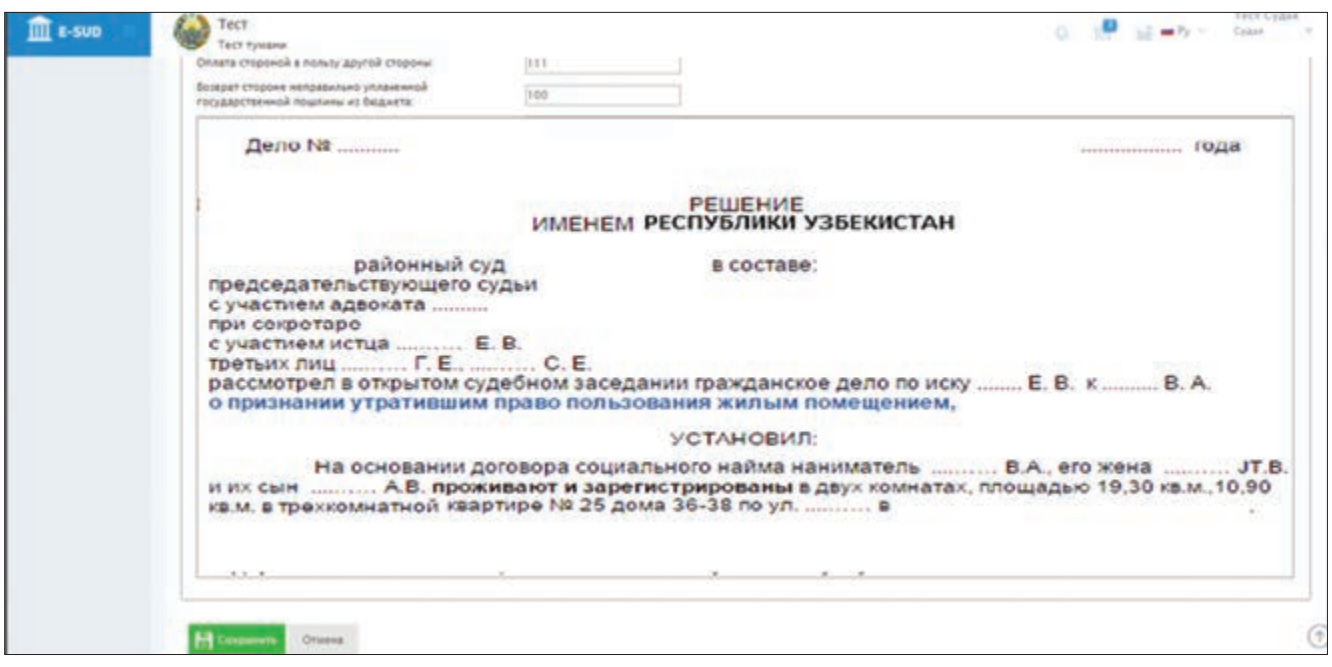

Для внесения изменений в решение суда судья должен войти в экран, отражающий данные по этому гражданскому делу, и нажать мышкой на кнопку «Редактировать». Тогда на экране информационной системы появляется проект решения суда. Здесь судья может вносить изменения и дополнения в решение суда. После того как судья приходит к выводу, что решение суда по данному делу готово, то он мышкой нажимает на кнопку «Распечатать решение». Тогда решение суда считается принятым.

На данном экране можно вносить изменения и дополнения в составленный секретарем судебного заседания протокол судебного заседания в том же порядке, что и при внесении изменений и дополнений в решение суда.

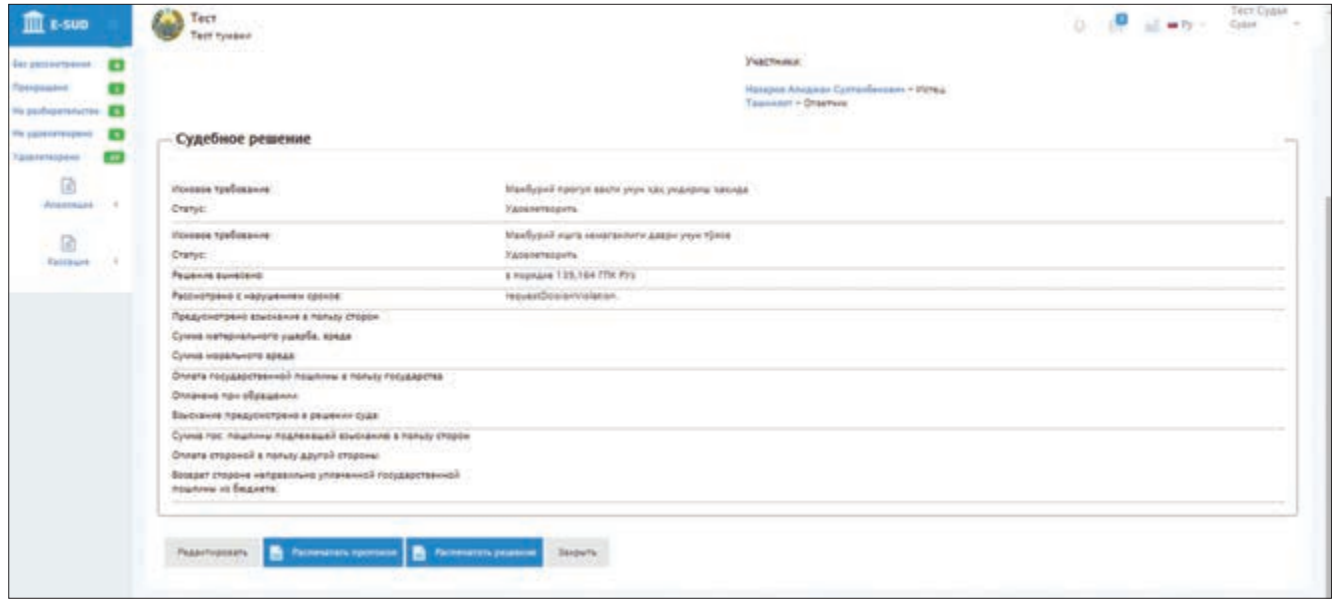

## **Список использованной литературы**

- 1. Каримов И.А. Наша главная цель решительно следовать по пути широкомасштабных реформ и модернизации страны: доклад на заседании Кабинета Министров Республики Узбекистан, посвященном итогам социально-экономического развития страны в 2012 году и важнейшим приоритетным направлениям экономической программы на 2013 год. 18 января 2013 года.
- 2. Каримов И.А. Высокая духовность непобедимая сила. Т.: Маънавият, 2008. 176 с.
- 3. Постановление Президента Республики Узбекистан от 21 марта 2012 года №ПФ-1730 «О мерах по дальнейшему внедрению и развитию современных информационно-коммуникационных технологий».
- 4. Указ Президента Республики Узбекистан от 2 августа 2012 года № УП-4459 «О мерах по коренному улучшению социальной защиты работников судебной системы».
- 5. Постановление Кабинета Министров Республики Узбекистан от 10 декабря 2012 года №346 «О мерах по внедрению в деятельность судов современных информационно-коммуникационных технологий».
- 6. Указ Президента Республики Узбекистан от 4 октября 2013 года №УП-4570 «О мерах по совершенствованию и повышению эффективности деятельности районных и городских судов общей юрисдикции».
- 7. Закон Республики Узбекистан «Об открытости деятельности органов государственной власти и управления» (№ЗРУ-369, 5 мая 2014 года).
- 8. Закон Республики Узбекистан «Об обращениях физических и юридических лиц» (№ЗРУ-378, 3 декабря 2014 года).
- 9. Закон Республики Узбекистан «О внесении изменений и дополнений, а также признании утратившими силу некоторых законодательных актов Республики Узбекистан» (№ЗРУ-388, 9 июня 2015 года).
- 10. Конституционное право (толковый словарь). А. Азизходжаев, О. Хусанов, Х. Азизов.— Т.: Академия, 2001. — 160 с.
- 11. Словарь иностранных слов. 16-е изд., испр. М.: Рус.яз., 1988. 624 с.
- 12. Толковый словарь информационно-коммуникационных технологий (на узбекском языке). Представительство ПРООН в Узбекистане, 2010. — 574 с.

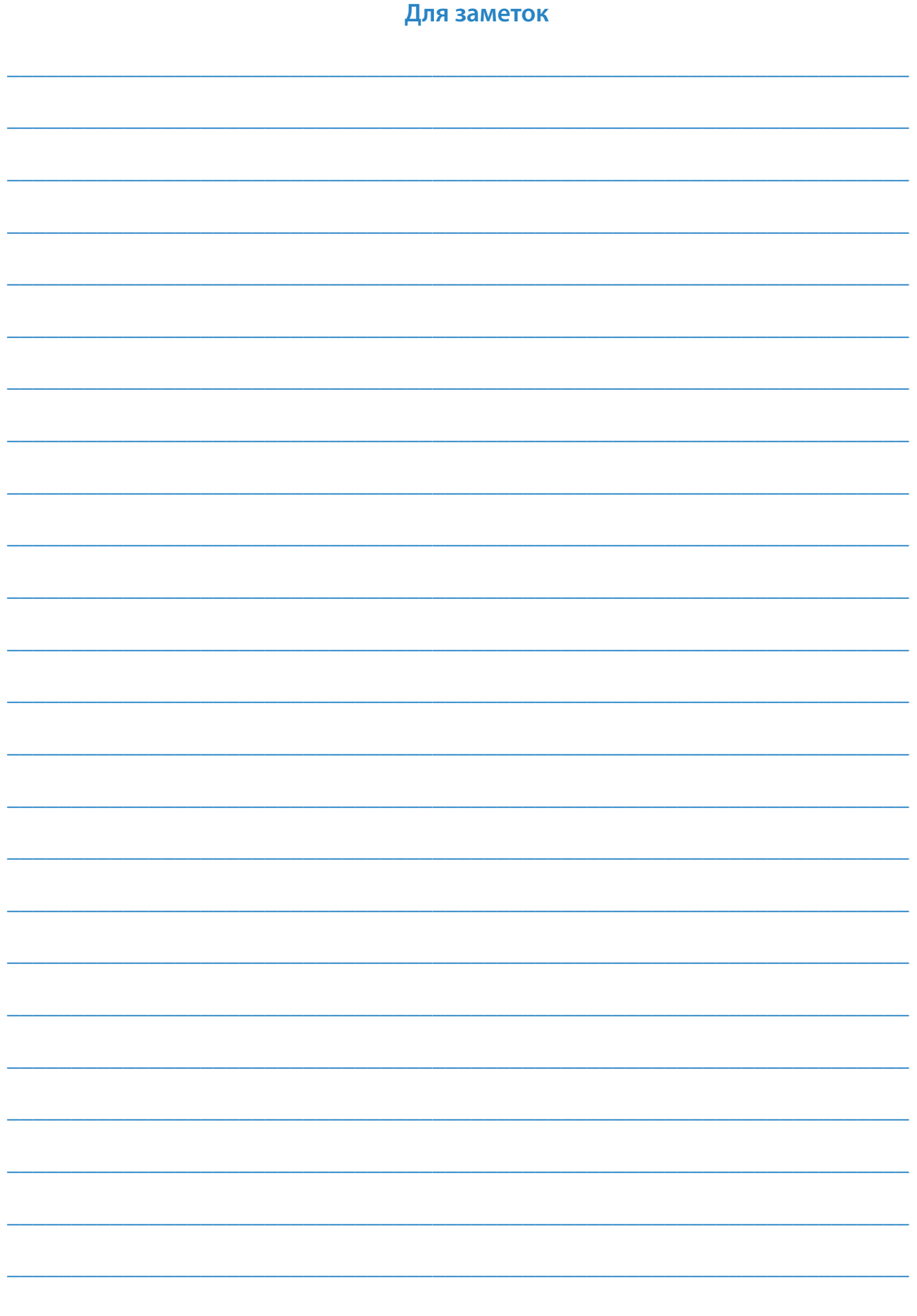

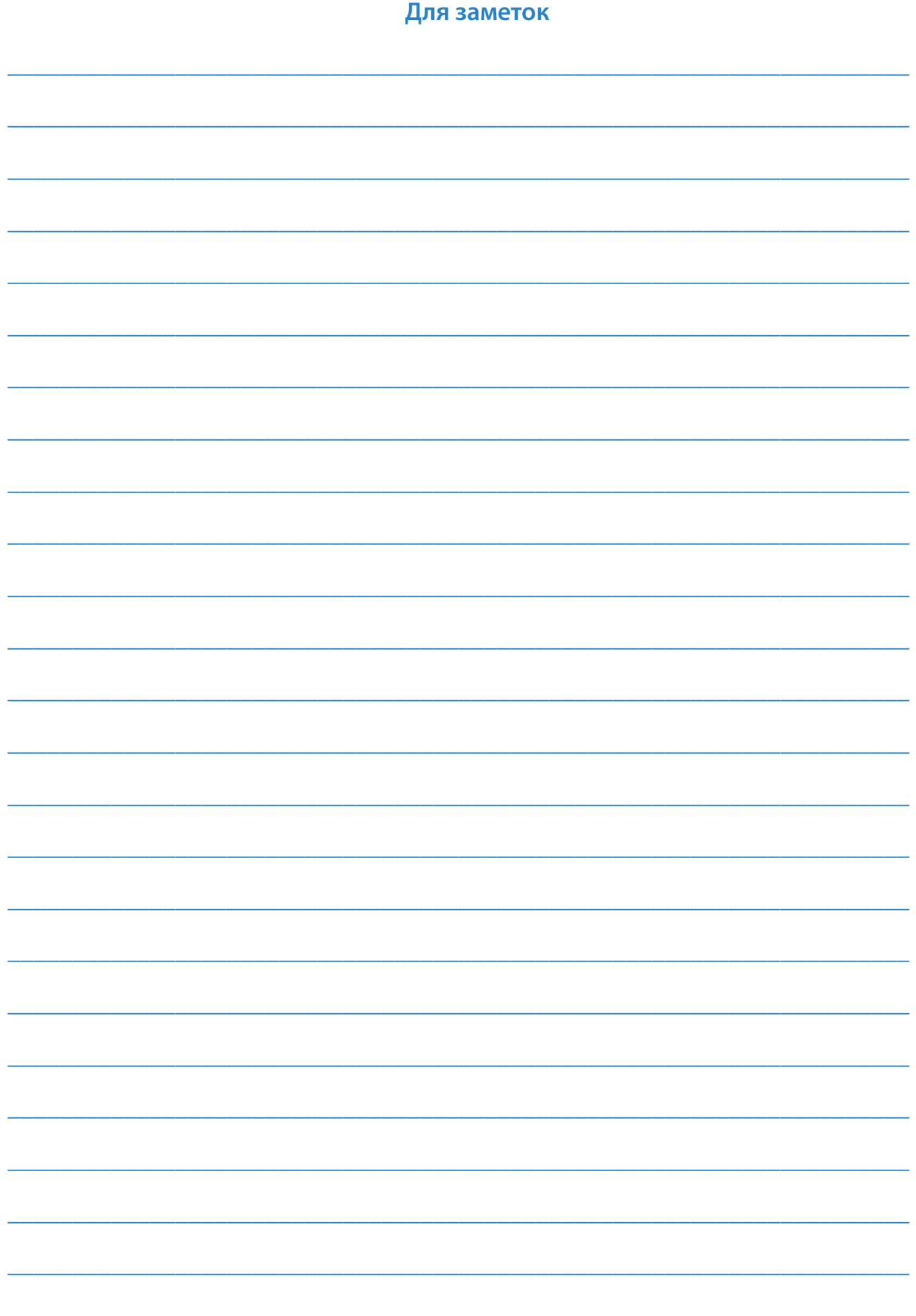

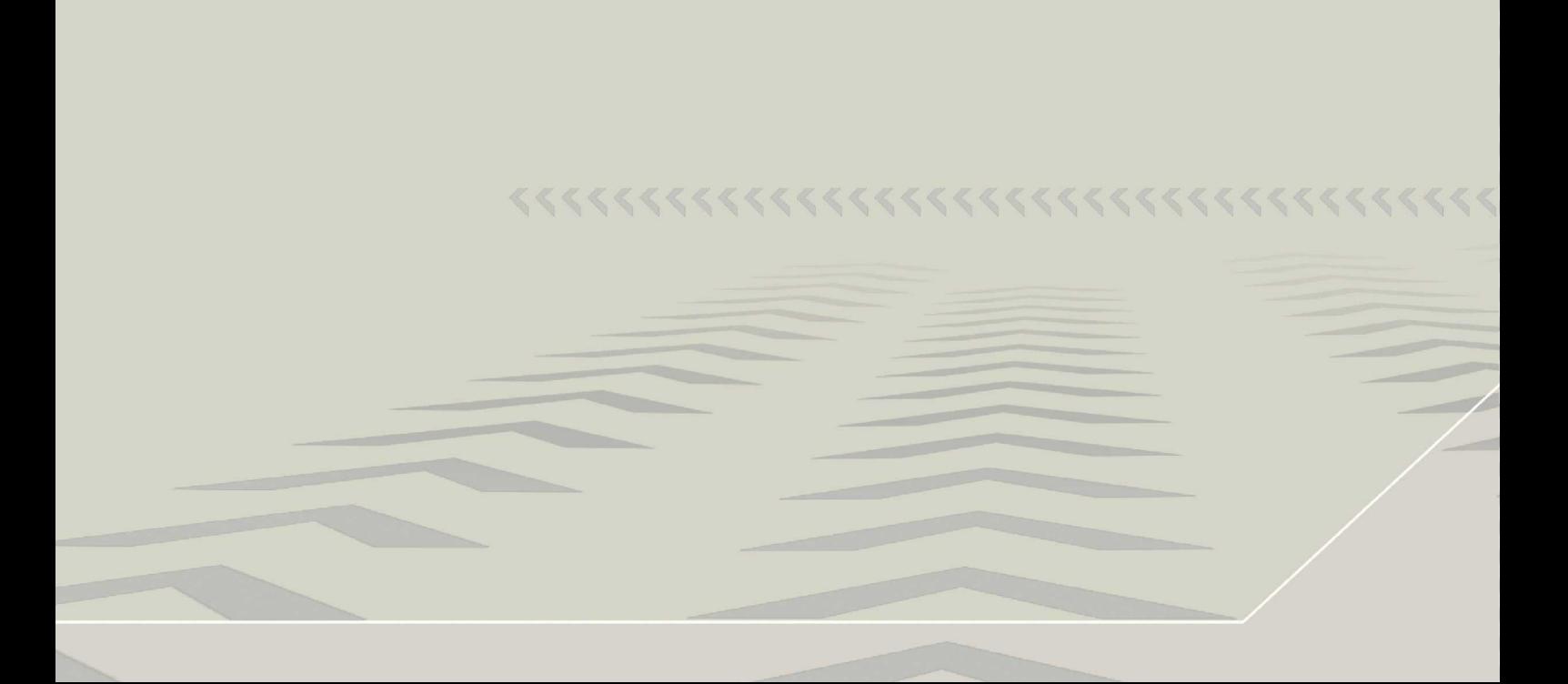